# **Impressora a Laser Monocromática**

**Guia do usuário**

# **Setembro de 2018**

Tipo(s) de máquina: 4064 Modelo(s): 210, 230, 235, 295, 410, 430, 435, 438, 495, 630, 635, 695, 830 e seus modelos equivalentes

# Conteúdo

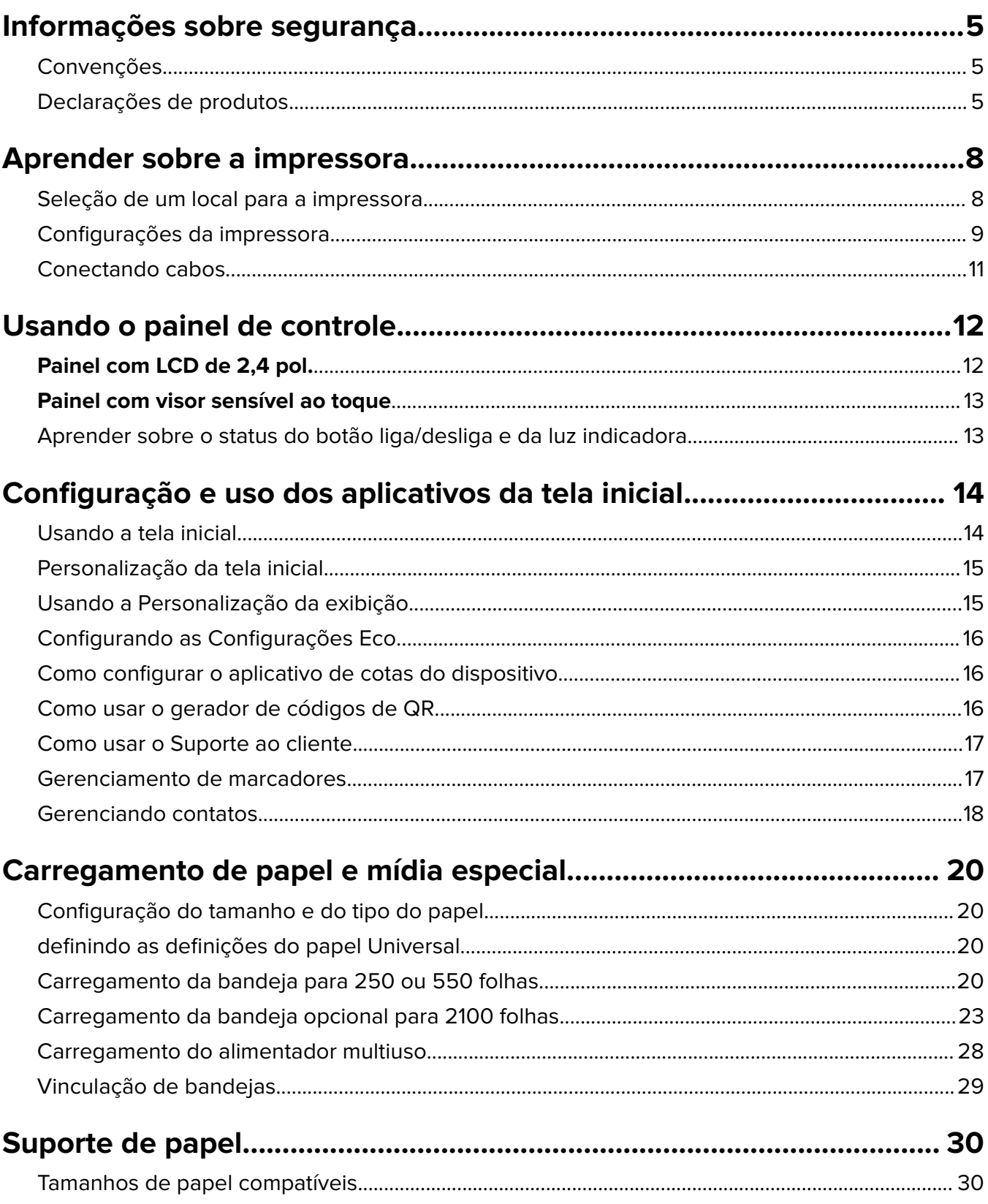

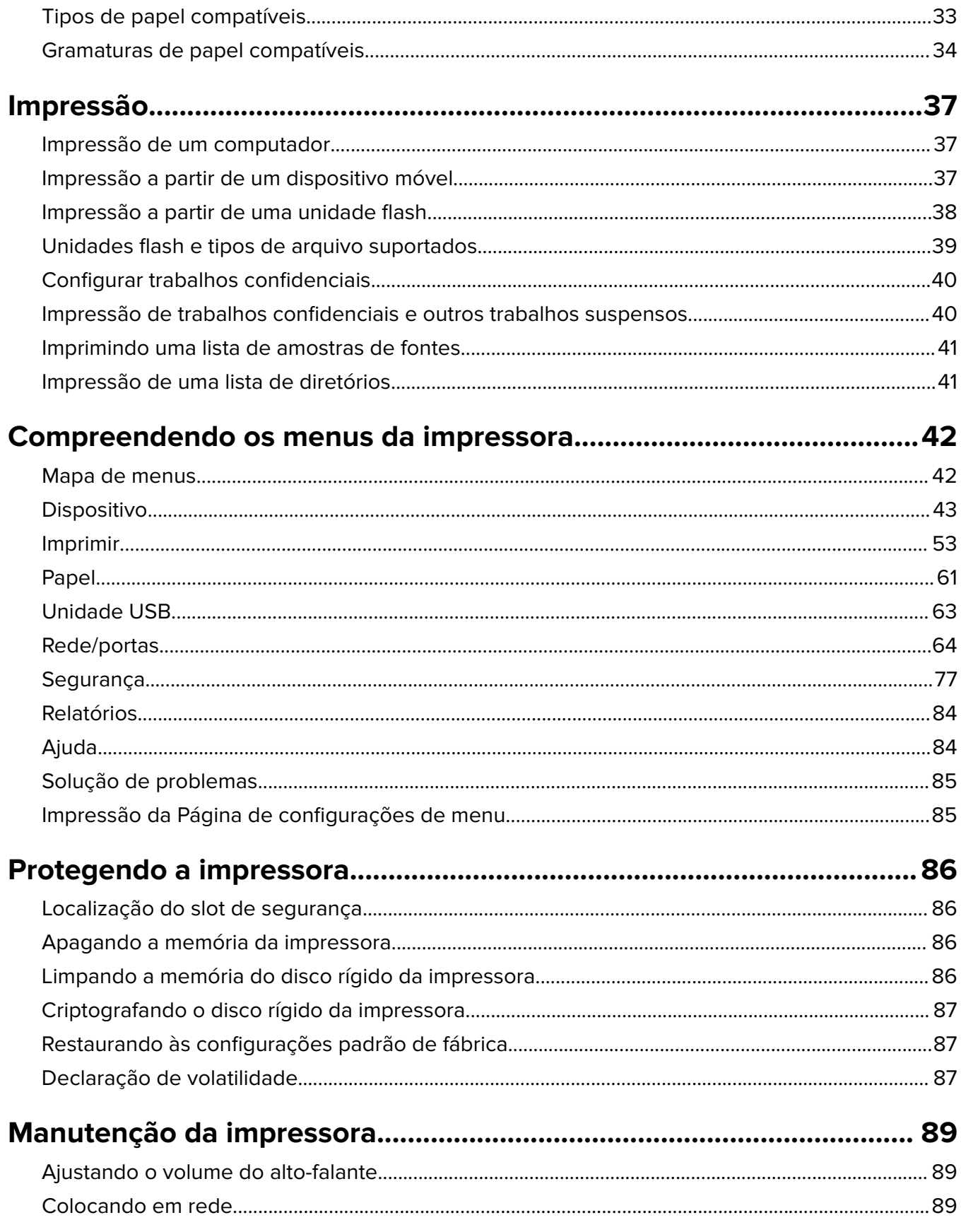

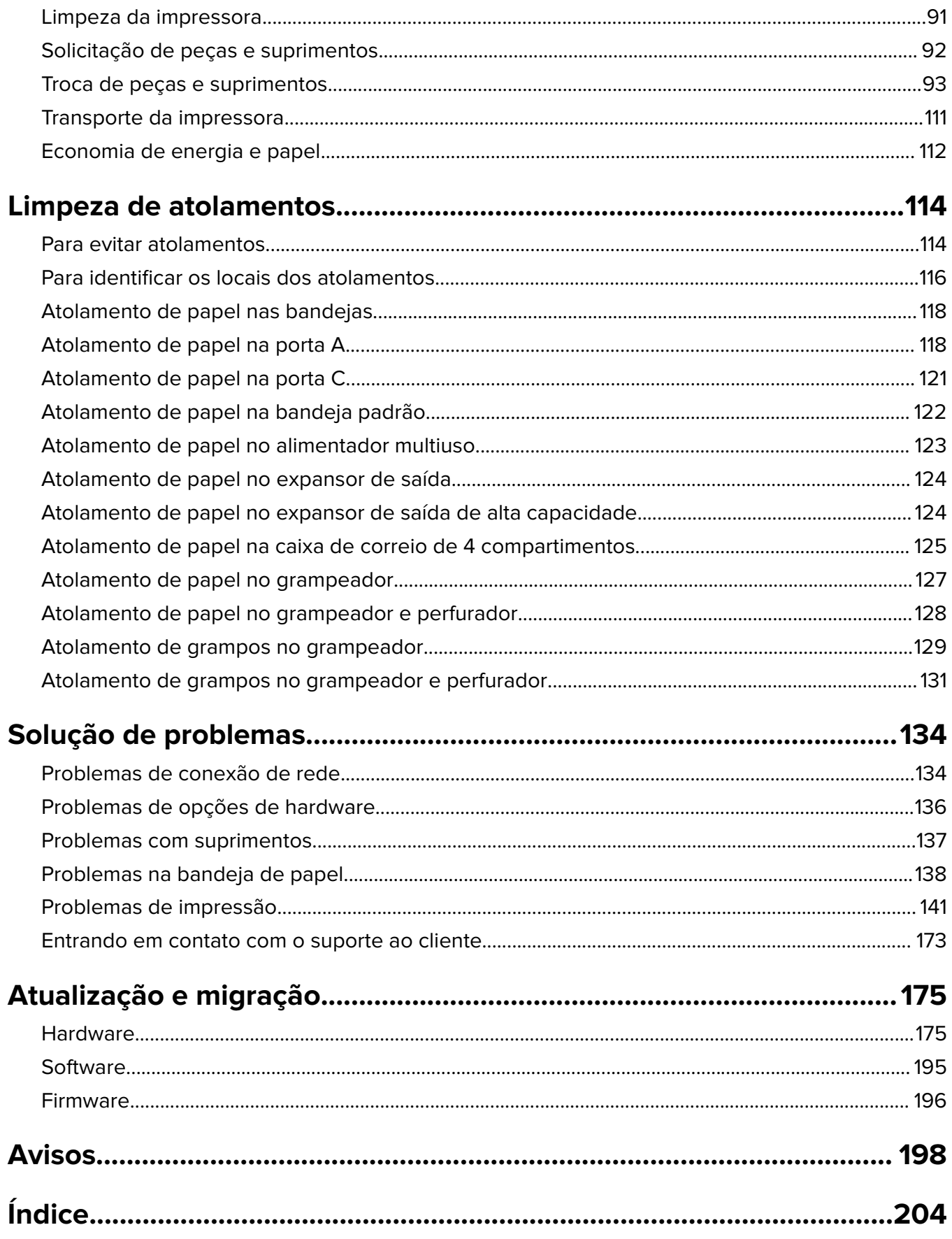

# <span id="page-4-0"></span>**Informações sobre segurança**

### **Convenções**

**Nota**: Uma nota identifica informações que podem ajudar você.

**Aviso**: Um aviso identifica algo que pode danificar o hardware ou o software do produto.

**CUIDADO**: Uma atenção indica uma situação potencialmente perigosa que pode ferir você.

Diferentes tipos de instruções de atenção incluem:

**ATENÇÃO—RISCO DE FERIMENTO:** Indica risco de lesão.

**ATENÇÃO—RISCO DE CHOQUE:** Indica risco de choque elétrico.

**ATENÇÃO—SUPERFÍCIE QUENTE:** Indica risco de queimadura se tocado.

**ATENÇÃO—RISCO DE TOMBAMENTO:** Indica um perigo de esmagamento.

**ATENÇÃO—PERIGO DE ESMAGAMENTO:** Indica risco de ficar preso entre as peças móveis.

**ATENÇÃO - PÁS GIRATÓRIAS:** Indica risco de laceração ao movimentar as pás giratórias.

### **Declarações de produtos**

**ATENÇÃO—RISCO DE FERIMENTO:** Para evitar o risco de incêndio ou choque elétrico, conecte o cabo de energia em uma tomada elétrica adequadamente aterrada que esteja perto do produto e possa ser facilmente acessada.

**ATENÇÃO—RISCO DE FERIMENTO:** Para evitar o risco de incêndio ou choque elétrico, utilize somente o cabo de energia fornecido com este produto ou um cabo de energia de substituição fornecido por um fabricante autorizado.

**ATENÇÃO—RISCO DE FERIMENTO:** Não use este produto com extensões, filtros de linha com várias tomadas, extensores com várias tomadas ou dispositivos UPS. A capacidade de potência desses tipos de acessórios pode facilmente ser sobrecarregada por uma impressora a laser e resultar em risco de incêndio, danos materiais ou baixo desempenho.

**ATENÇÃO-RISCO DE FERIMENTOS—USE PROTETORES DE SOBRETENSÃO:** Filtros de linha que foram testados para uso com esta impressora estão disponíveis junto ao seu representante de serviço. O uso de filtros de linha cujas especificações não são compatíveis com as especificações e requisitos desta impressora pode resultar em riscos de incêndio, danos materiais, ferimentos ou baixo desempenho da impressora.

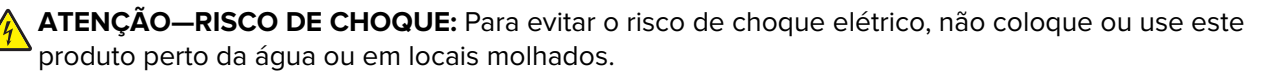

**ATENÇÃO—RISCO DE CHOQUE:** Para evitar o risco de choque elétrico, não instale este produto nem faça conexões elétricas ou a cabo, como recursos do fax, cabos de energia ou telefone, durante tempestades com relâmpago.

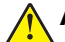

**ATENÇÃO—RISCO DE FERIMENTO:** Não recorte, torça, enrole, amasse ou coloque objetos pesados no cabo de alimentação. Não submeta o cabo de alimentação à abrasão ou estresse. Não coloque o cabo de alimentação entre objetos como móveis e paredes. Se qualquer um desses itens forem observados, poderá haver risco de incêndio ou choque elétrico. Inspecione o cabo de alimentação regularmente para verificar sinais desses problemas. Remova o cabo de alimentação da tomada elétrica antes de verificá-lo.

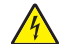

**ATENÇÃO—RISCO DE CHOQUE:** Para evitar risco de choque elétrico, verifique se todas as conexões externas (como conexões Ethernet e do sistema telefônico) estão corretamente instaladas em suas portas plug-in marcadas.

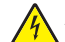

**ATENÇÃO—RISCO DE CHOQUE:** Para evitar o risco de choque elétrico, se você for acessar a placa do controlador ou instalar hardware opcional ou dispositivos de memória algum tempo após configurar a impressora, desligue a impressora e desconecte o cabo de energia da tomada elétrica antes de continuar. Se houver outros dispositivos conectados à impressora, desligue-os também e desconecte os cabos que vão para a impressora.

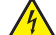

**ATENÇÃO—RISCO DE CHOQUE:** Para evitar o risco de choque elétrico ao limpar a parte externa da impressora, desconecte o cabo de energia da tomada e todos os cabos da impressora antes de prosseguir.

**ATENÇÃO—RISCO DE FERIMENTO:** O peso da impressora é superior a 18 kg (40 lb) e exige duas ou mais pessoas treinadas para movê-la com segurança.

**ATENÇÃO—RISCO DE FERIMENTO:** Ao mover a impressora, siga estas diretrizes para evitar danos a você ou à impressora:

- **•** Certifique-se de que todas as portas e bandejas estejam fechadas.
- **•** Desligue a impressora e desconecte o cabo de energia da tomada elétrica.
- **•** Desconecte todos os fios e cabos da impressora.
- **•** Se a impressora tiver bandejas opcionais de chão separadas ou opções de saída conectadas a ela, desconecte-as antes de mover a impressora.
- **•** Se a impressora tiver uma base com rodinhas, empurre-a com cuidado até o novo local. Cuidado ao passar por soleiras e falhas no piso.
- **•** Se a impressora não tiver uma base com rodinhas, mas estiver configurada com bandejas opcionais ou opções de saída, remova as opções de saída e retire a impressora das bandejas. Não tente levantar a impressora e as opções ao mesmo tempo.
- **•** Sempre use as alças da impressora para levantá-la.
- **•** Qualquer carrinho usado para mover a impressora deve possuir uma superfície capaz de suportar a base completa da impressora.
- **•** Qualquer carrinho usado para mover as opções de hardware deve ter uma superfície capaz de suportar as dimensões das opções.
- **•** Mantenha a impressora na posição vertical.
- **•** Evite movimentos bruscos.
- **•** Tome cuidado para que seus dedos não fiquem embaixo da impressora ao abaixá-la.
- **•** Verifique se há espaço suficiente ao redor da impressora.

**ATENÇÃO—RISCO DE TOMBAMENTO:** A instalação de uma ou mais opções em sua impressora ou multifuncional pode exigir uma base com rodinhas, mobília ou outro recurso para evitar instabilidades que causem possíveis lesões. Para obter mais informações sobre configurações compatíveis, entre em contato com o local em que você adquiriu a impressora.

**ATENÇÃO—RISCO DE TOMBAMENTO:** Para reduzir o risco de instabilidade do equipamento, coloque cada bandeja separadamente. Mantenha todas as outras bandejas fechadas até serem necessárias.

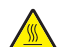

**ATENÇÃO—SUPERFÍCIE QUENTE:** A parte interna da impressora pode estar quente. Para reduzir o risco de ferimentos em um componente quente, espere a superfície esfriar antes de tocá-la.

**ATENÇÃO—PERIGO DE ESMAGAMENTO:** Para evitar o risco de lesões por esmagamento, tenha cuidado em áreas marcadas com esta etiqueta. A lesão por esmagamento pode ocorrer ao redor peças móveis, como engrenagens, portas, bandejas e tampas.

**ATENÇÃO - PÁS GIRATÓRIAS:** Para evitar o risco de laceração ao movimentar as pás giratórias, desligue a impressora e desconecte o cabo de alimentação da fonte de energia elétrica antes de acessar áreas marcado com este símbolo.

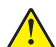

**ATENÇÃO—RISCO DE FERIMENTO:** Este produto utiliza um laser. O uso de controles ou ajustes ou a execução de procedimentos diferentes daqueles especificados no Guia do usuário pode resultar em exposição perigosa à radiação.

**ATENÇÃO—RISCO DE FERIMENTO:** A bateria de lítio neste produto não deve ser substituída. Existe o risco de explosão se uma bateria de lítio for substituída incorretamente. Não recarregue, desmonte ou incinere uma bateria de lítio. Descarte as baterias de lítio usadas de acordo com as instruções do fabricante e regulamentos locais.

Este produto foi projetado, testado e aprovado como um produto que atende aos mais rígidos padrões globais de segurança com o uso de componentes específicos do fabricante. Os recursos de segurança de algumas peças nem sempre são óbvios. O fabricante não se responsabiliza pelo uso de outras peças de substituição.

Para fazer manutenção e reparos não descritos na documentação do usuário, entre em contato com um representante de serviço.

Este produto utiliza um processo de impressão que aquece a mídia de impressão, e o aquecimento pode fazer com que a mídia libere emissões. Você deve ler e compreender a seção de instruções de operação que aborda as diretrizes para a seleção da mídia de impressão a fim de evitar a possibilidade de emissões perigosas.

Este produto pode produzir pequenas quantidades de ozônio durante a operação normal e pode estar equipado com um filtro desenvolvido para limitar as concentrações de ozônio para níveis muito abaixo dos limites de exposição recomendados. Para evitar altos níveis de concentração de ozônio durante o uso extensivo, instale este produto em uma área bem ventilada e substitua os filtros do exaustor e de ozônio se for instruído a fazê-lo nas instruções de manutenção do produto. Se não há referências a filtros nas instruções de manutenção do produto, então não há filtros que exigem substituição para este produto.

#### **GUARDE ESTAS INSTRUÇÕES.**

# <span id="page-7-0"></span>**Aprender sobre a impressora**

### **Seleção de um local para a impressora**

Quando selecionar um local para a impressora, deixe espaço suficiente para abrir bandejas, tampas, portas e para instalar opções de hardware.

**•** Instale a impressora perto de uma tomada elétrica.

**ATENÇÃO—RISCO DE FERIMENTO:** Para evitar o risco de incêndio ou choque elétrico, conecte o cabo de energia em uma tomada elétrica adequadamente aterrada que esteja perto do produto e possa ser facilmente acessada.

**ATENÇÃO—RISCO DE CHOQUE:** Para evitar o risco de choque elétrico, não coloque ou use este produto perto da água ou em locais molhados.

- **•** Verifique se o fluxo de ar no ambiente está de acordo com a última revisão do padrão ASHRAE 62 ou do padrão CEN/TC 156.
- **•** Usar uma superfície plana, firme e estável.
- **•** Mantenha a impressora:
	- **–** Limpa, seca e livre de poeira.
	- **–** Longe de grampos e clipes de papel soltos.
	- **–** Longe da corrente de ar direta do ar-condicionado, da calefação ou dos ventiladores.
	- **–** Longe da luz direta do sol e da umidade excessiva.
- **•** Observe as temperaturas recomendadas e evite variações:

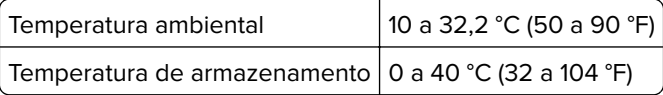

**•** Deixar a seguinte quantidade de espaço recomendado ao redor da impressora para obter a ventilação adequada:

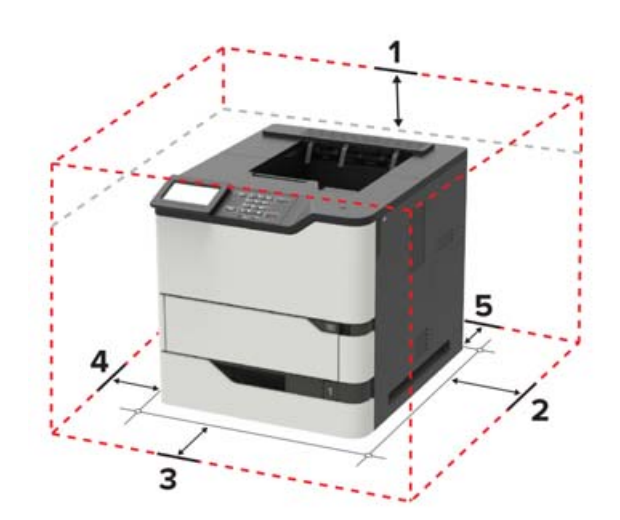

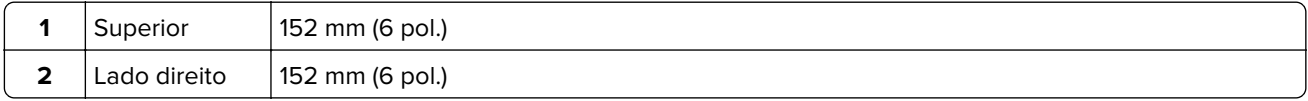

<span id="page-8-0"></span>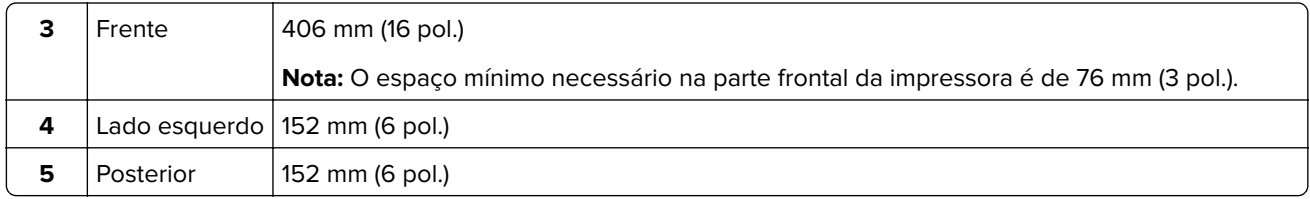

## **Configurações da impressora**

**ATENÇÃO—RISCO DE TOMBAMENTO:** A instalação de uma ou mais opções em sua impressora ou multifuncional pode exigir uma base com rodinhas, mobília ou outro recurso para evitar instabilidades que causem possíveis lesões. Para obter mais informações sobre configurações compatíveis, entre em contato com o local em que você adquiriu a impressora.

**ATENÇÃO—RISCO DE TOMBAMENTO:** Para reduzir o risco de instabilidade do equipamento, carregue cada bandeja separadamente. Mantenha todas as outras bandejas fechadas até serem necessárias.

Você pode configurar sua impressora adicionando bandejas opcionais para 250, 550 ou 2100 folhas. Para obter mais informações, consulte [" Instalando a bandeja para 250 ou 550 folhas" na página 184](#page-183-0) ou [" Instalando](#page-184-0) [a bandeja para 2100 folhas" na página 185](#page-184-0).

### **Modelo básico**

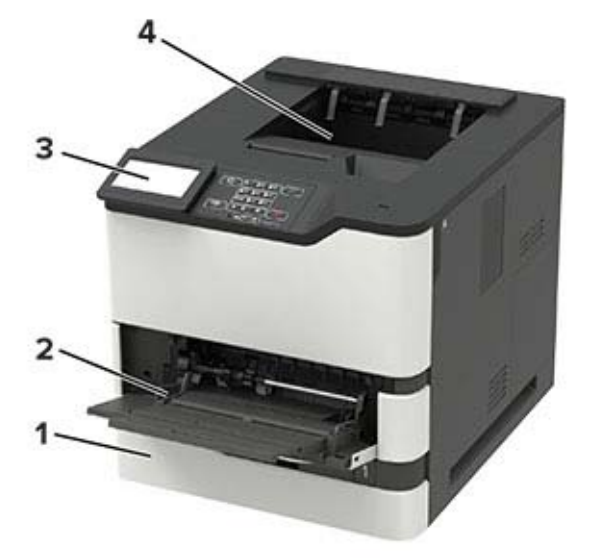

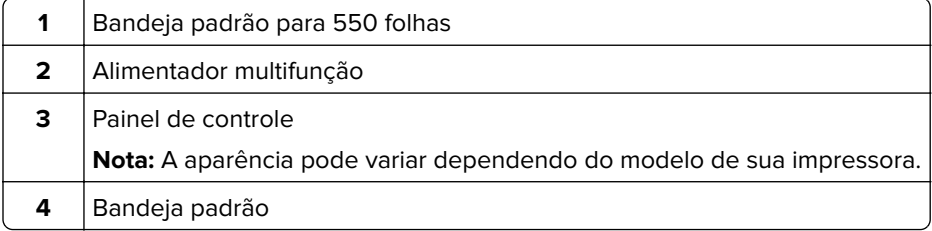

### **Modelo totalmente configurado**

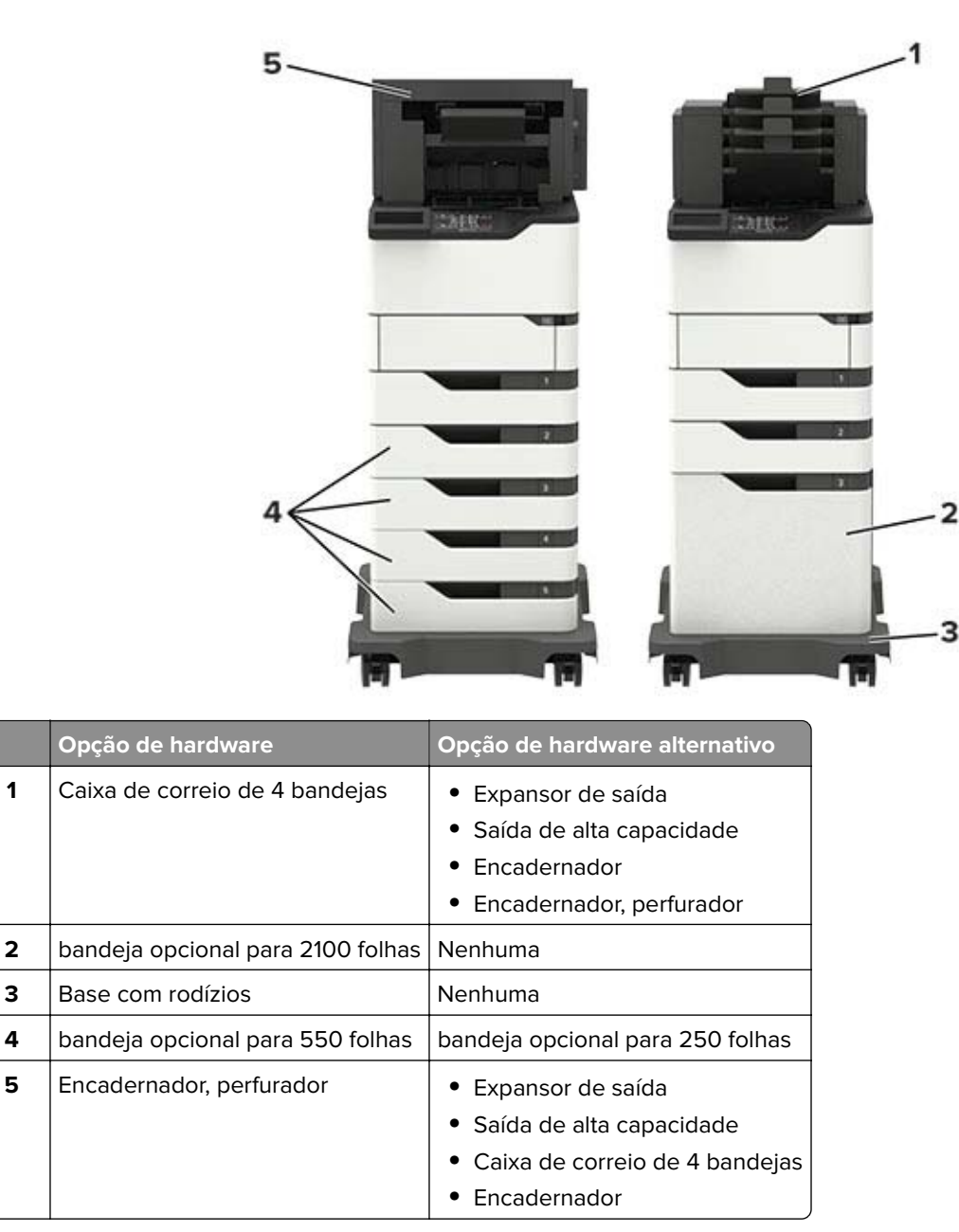

O encadernador de perfuração não deve ser combinado com outras opções de saída.

Na configuração com dois ou mais encadernadores opcionais:

- **•** O encadernador deve sempre ficar encima.
- **•** O expansor de saída de alta capacidade deve sempre estar na parte de baixo.
- **•** O expansor de saída é a única opção que pode ser colocada na parte de cima do expansor de saída de alta-capacidade.
- **•** O expansor de saída e a caixa de correio podem ser instalados em qualquer ordem.

<span id="page-10-0"></span>Ao usar bandejas opcionais:

- **•** Utilize sempre uma base com rodízios, quando a impressora estiver configurada com uma bandeja de 2100-folhas.
- **•** A bandeja de 2100‑folhas deve estar sempre na parte de baixo de uma configuração.
- **•** Um máximo de quatro bandejas opcionais pode ser configurado com a impressora.
- **•** As bandejas opcionais de 250‑ e 550‑folhas podem ser instaladas em qualquer ordem.

### **Conectando cabos**

**ATENÇÃO—RISCO DE CHOQUE:** Para evitar o risco de choque elétrico, não instale este produto nem faça conexões elétricas ou a cabo, como recursos do fax, cabos de energia ou telefone, durante tempestades com relâmpago.

**ATENÇÃO—RISCO DE FERIMENTO:** Para evitar risco de incêndio ou choque elétrico, conecte o cabo de energia em uma tomada elétrica adequadamente aterrada que esteja perto do produto e possa ser facilmente acessada.

**ATENÇÃO—RISCO DE FERIMENTO:** Para evitar o risco de incêndio ou choque elétrico, utilize somente o cabo de energia fornecido com este produto ou um cabo de energia de substituição fornecido por um fabricante autorizado.

**Aviso — Danos potenciais:** Para evitar avaria ou perda de dados da impressora, não toque no cabo USB, em qualquer adaptador de rede sem fio ou em qualquer área exposta da impressora enquanto estiver imprimindo.

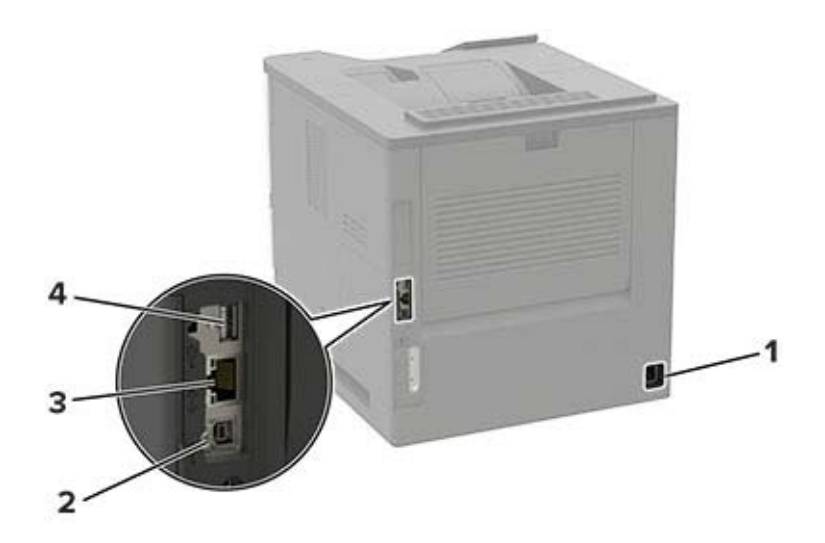

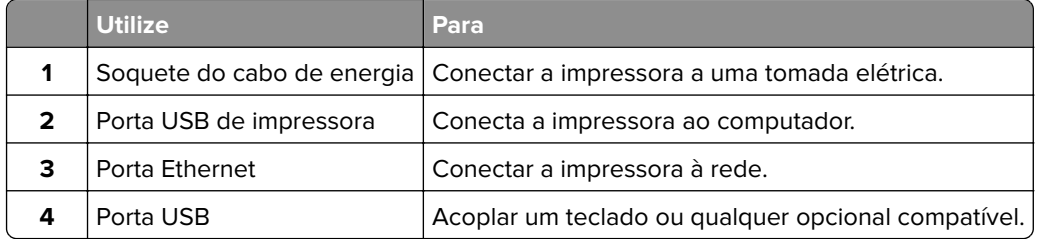

# <span id="page-11-0"></span>**Usando o painel de controle**

# **Painel com LCD de 2,4 pol.**

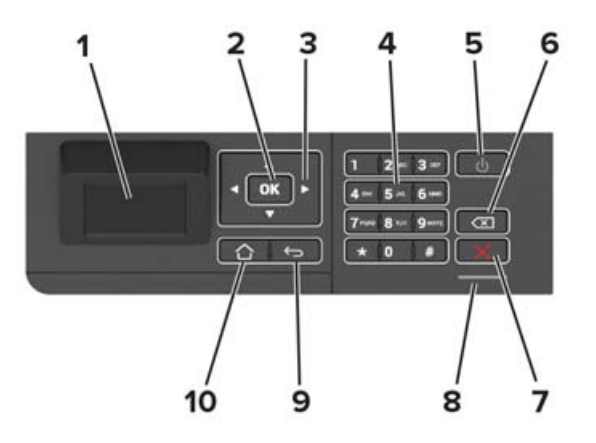

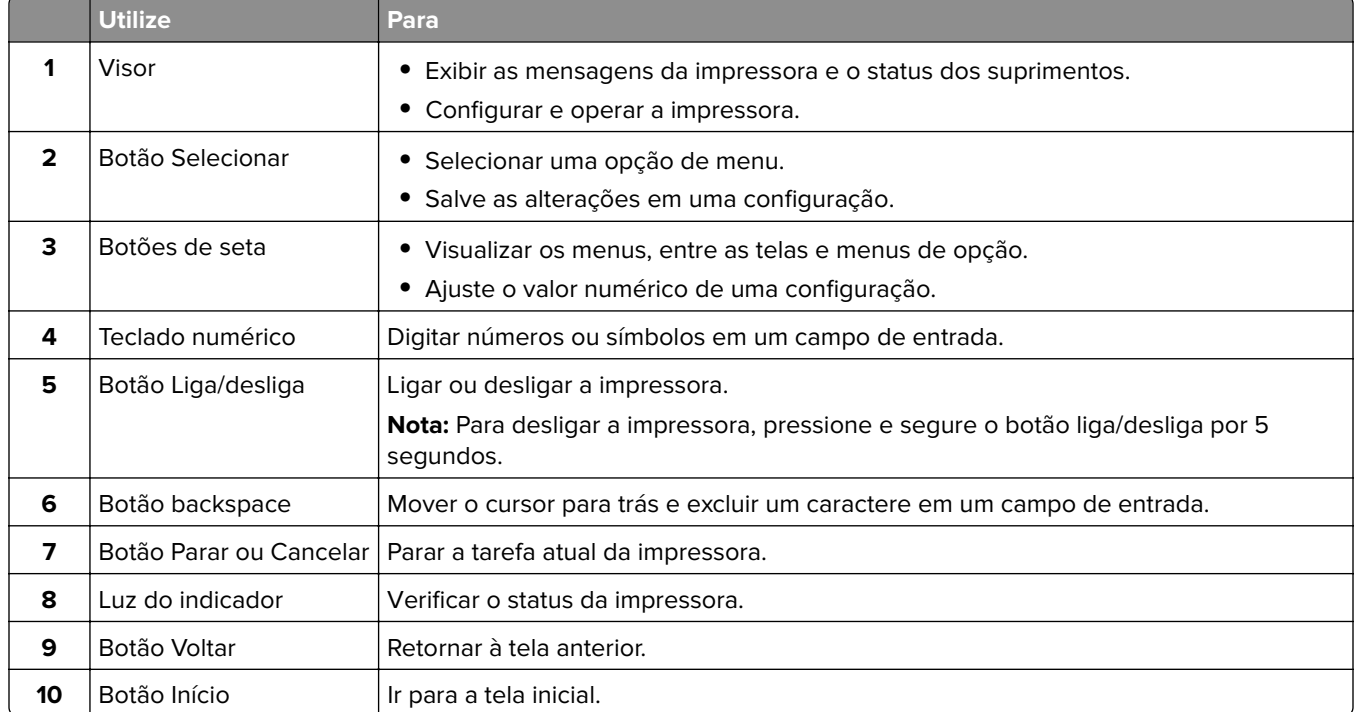

# <span id="page-12-0"></span>**Painel com visor sensível ao toque**

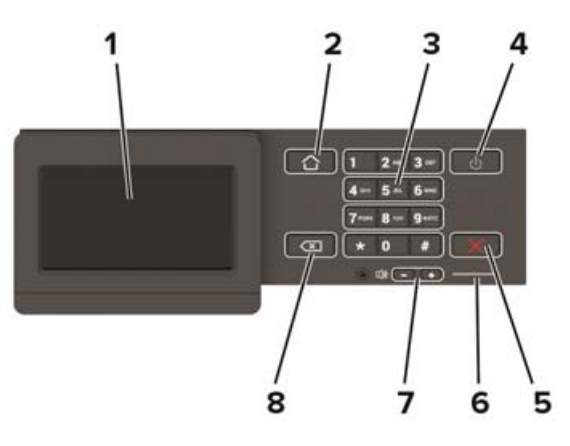

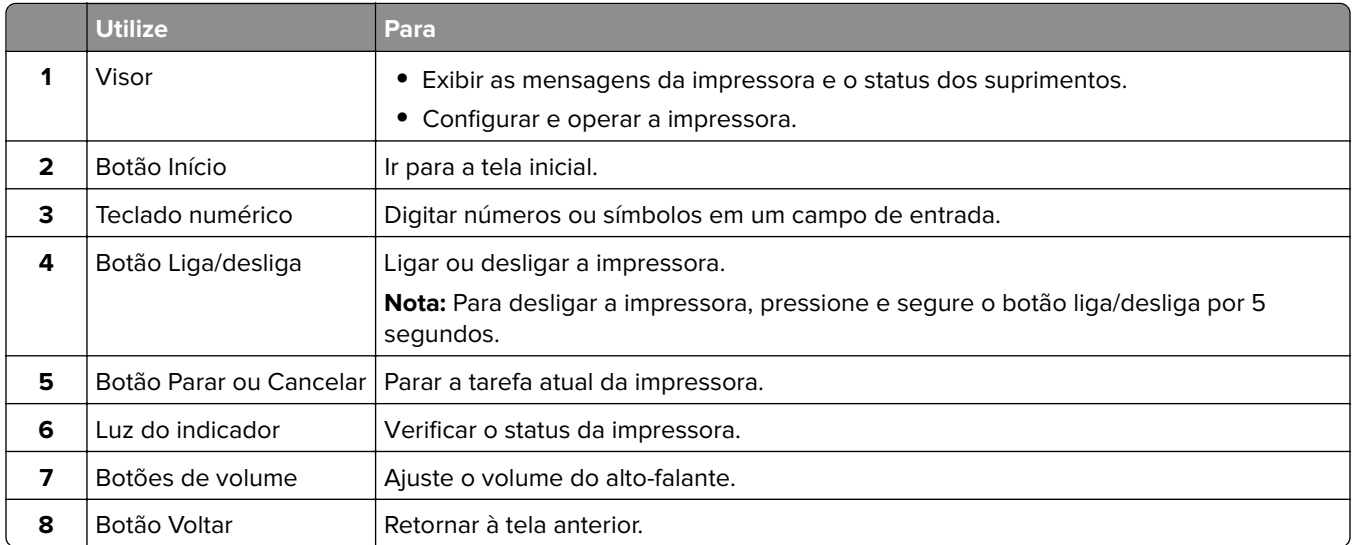

## **Aprender sobre o status do botão liga/desliga e da luz indicadora**

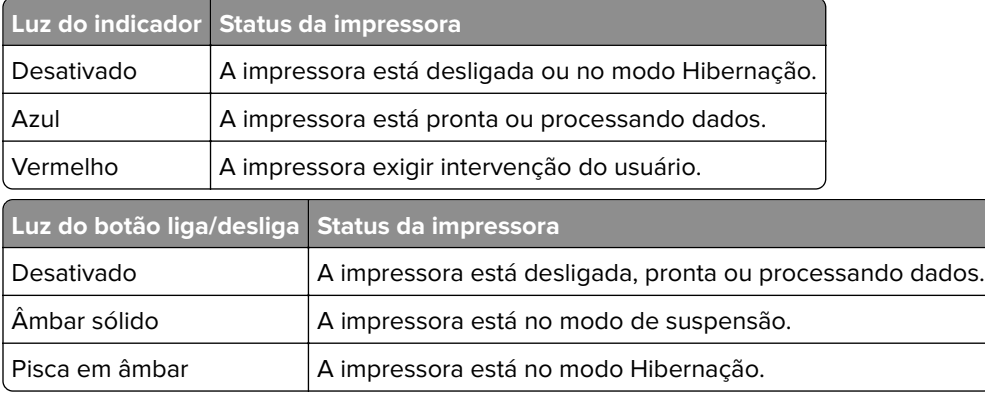

# <span id="page-13-0"></span>**Configuração e uso dos aplicativos da tela inicial**

**Nota:** Alguns aplicativos são compatíveis somente em alguns modelos de impressora.

## **Usando a tela inicial**

**Nota:** Sua tela inicial pode variar dependendo de suas configurações personalizadas, de sua configuração administrativa e das soluções incorporadas ativas.

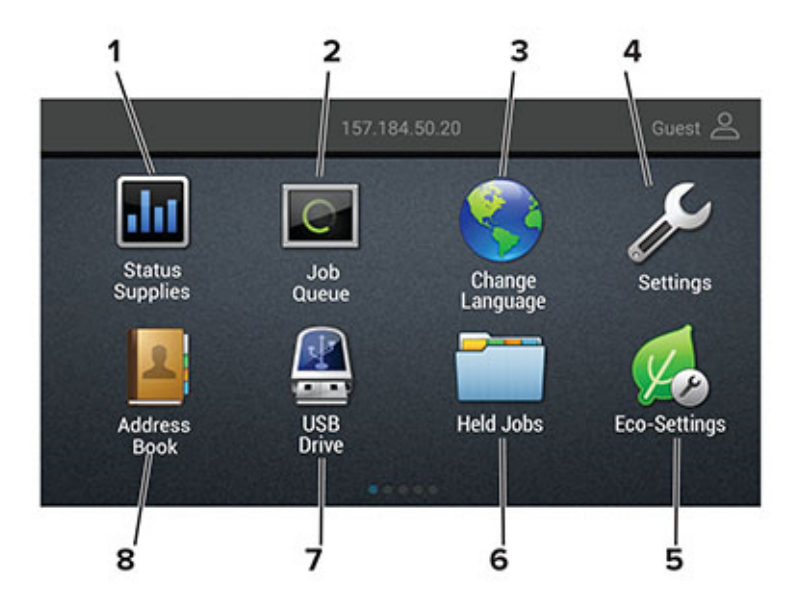

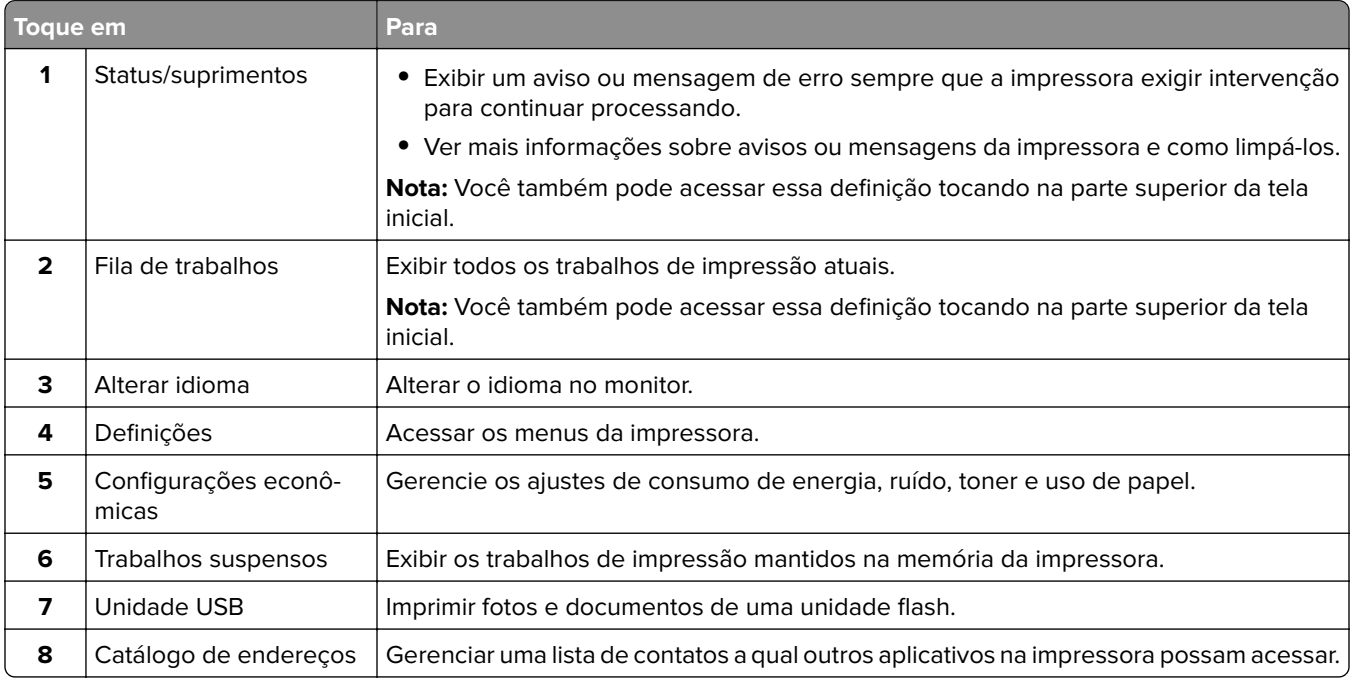

### <span id="page-14-0"></span>**Personalização da tela inicial**

**1** Abra o navegador da Internet e digite o endereço IP da impressora no campo de endereço.

#### **Notas:**

- **•** Veja o endereço IP da impressora na tela inicial da impressora. O endereço IP é exibido como quatro conjuntos de números separados por pontos, por exemplo, 123.123.123.123.
- **•** Se você estiver usando um servidor proxy, desative-o temporariamente para carregar a página da web corretamente.
- **2** Clique em **Configurações** > **Dispositivo** > **Ícones visíveis na tela inicial**.
- **3** Selecione os ícones que você deseja exibir na tela inicial.
- **4** Aplique as alterações.

### **Usando a Personalização da exibição**

Antes de usar o aplicativo, certifique-se de fazer o seguinte:

- **•** No Embedded Web Server, clique em **Aplicativos** > **Exibir personalização** > **Configurar**.
- **•** Habilite e configure as definições de proteção de tela, da apresentação de slides e do papel de parede.

#### **Gerenciamento de imagens de proteção de tela e apresentação de slides**

**1** Na seção de imagens de Proteção de tela e Apresentação de slides, adicione, edite ou exclua uma imagem.

#### **Notas:**

- **•** Você pode adicionar até 10 imagens.
- **•** Quando ativados, os ícones de status são exibidos na proteção de tela somente quando há erros, avisos ou notificações baseadas na nuvem.
- **2** Aplique as alterações.

#### **Alteração da imagem de papel de parede**

- **1** Na tela Bem-vindo, toque em **Alterar papel de parede**.
- **2** Selecione uma imagem que deseja usar.
- **3** Aplique as alterações.

#### **Execução de uma apresentação de slides de uma unidade flash**

- **1** Insira uma unidade flash na porta USB.
- **2** Na tela inicial, toque em **Apresentação de slides**.

As imagens aparecem em ordem alfabética.

**Nota:** É possível remover a unidade flash após o início da apresentação de slides, mas as imagens não serão armazenadas na impressora. Se a apresentação de slides for interrompida, insira a unidade flash novamente para visualizar as imagens.

## <span id="page-15-0"></span>**Configurando as Configurações Eco**

- **1** Na tela inicial, toque em **Configurações Eco**.
- **2** Configurar o modo Eco ou Programar modos de energia.
- **3** Aplique as alterações.

### **Como configurar o aplicativo de cotas do dispositivo**

Talvez sejam necessários direitos administrativos para acessar o aplicativo.

**1** Abra o navegador da Internet e digite o endereço IP da impressora no campo de endereço.

#### **Notas:**

- **•** Veja o endereço IP da impressora na tela inicial da impressora. O endereço IP é exibido como quatro conjuntos de números separados por pontos, por exemplo, 123.123.123.123.
- **•** Se você estiver usando um servidor proxy, desative-o temporariamente para carregar a página da Web corretamente.
- **2** Clique em **Aplicativos** > **Cotas do dispositivo** > **Configurar**.
- **3** Na seção Contas de usuário, adicione ou edite um usuário e, em seguida, configure a cota do usuário.
- **4** Aplique as alterações.

**Nota:** Para obter informações sobre as configurações do aplicativo, incluindo as configurações de segurança, consulte o Guia do administrador para Cotas do dispositivo.

### **Como usar o gerador de códigos de QR**

Talvez sejam necessários direitos administrativos para acessar o aplicativo.

**1** Abra o navegador da Internet e digite o endereço IP da impressora no campo de endereço.

#### **Notas:**

- **•** Veja o endereço IP da impressora na tela inicial da impressora. O endereço IP é exibido como quatro conjuntos de números separados por pontos, por exemplo, 123.123.123.123.
- **•** Se você estiver usando um servidor proxy, desative-o temporariamente para carregar a página da Web corretamente.
- **2** Clique em **Aplicativos** > **Gerador de códigos de QR** > **Configurar**
- **3** Execute um dos seguintes procedimentos:
	- **•** Selecione um valor de código de QR padrão.
	- **•** Insira um valor de código de QR.
- **4** Aplique as alterações.

### <span id="page-16-0"></span>**Como usar o Suporte ao cliente**

- **1** Na tela inicial, toque em **Suporte ao cliente**.
- **2** Imprima ou envie um e-mail sobre as informações.

**Nota:** Para obter informações sobre as configurações do aplicativo, consulte o Guia do administrador para o Suporte ao cliente.

### **Gerenciamento de marcadores**

### **Criação de marcadores**

Use marcadores para imprimir documentos acessados com frequência que são armazenados em servidores ou na Internet.

**1** Abra o navegador da Internet e digite o endereço IP da impressora no campo de endereço.

**Notas:**

- **•** Veja o endereço IP da impressora na tela inicial da impressora. O endereço IP é exibido como quatro conjuntos de números separados por pontos, por exemplo, 123.123.123.123.
- **•** Se você estiver usando um servidor proxy, desative-o temporariamente para carregar a página da web corretamente.
- **2** Clique em **Configuração do Marcador** > **Adicionar Marcador** e insira um nome exclusivo para o marcador.
- **3** Selecione um tipo de protocolo de endereço e siga um dos seguintes procedimentos:
	- **•** Para HTTP e HTTPS, digite a URL que deseja marcar.
	- **•** Para HTTPS, use o nome do host em vez do endereço IP. Por exemplo, digite **myWebsite.com/sample.pdf** em vez de digitar **123.123.123.123/sample.pdf**. Verifique se o nome do host também corresponde ao valor do nome comum (CN) no certificado de servidor. Para mais informações sobre como obter o valor do CN no certificado de servidor, consulte as informações de ajuda para seu navegador da Web.
	- **•** Para FTP, digite o endereço de FTP. Por exemplo, **myServer/myDirectory**. Digite a porta FTP. A porta 21 é a porta padrão para envio de comandos.
	- **•** Para SMB, digite o endereço da pasta da rede. Por exemplo, **myServer/myShare/myFile.pdf**. Digite o nome de domínio da rede.
	- **•** Se necessário, selecione o tipo de autenticação para FTP e SMB.

Para limitar o acesso ao marcador, insira um PIN.

**Nota:** O aplicativo suporta os seguintes tipos de arquivo: PDF, JPEG, TIFF e páginas da Web baseadas em HTML. Outros tipos de arquivo, como DOCX e XLXS, são compatíveis com alguns modelos de impressora.

**4** Clique em **Salvar**.

**Nota:** Para gerenciar marcadores, clique em **Configuração de Marcador**.

### <span id="page-17-0"></span>**Criação de pastas**

**1** Abra o navegador da Internet e digite o endereço IP da impressora no campo de endereço.

#### **Notas:**

- **•** Veja o endereço IP da impressora na tela inicial da impressora. O endereço IP é exibido como quatro conjuntos de números separados por pontos, por exemplo, 123.123.123.123.
- **•** Se você estiver usando um servidor proxy, desative-o temporariamente para carregar a página da web corretamente.
- **2** Clique em **Configuração do Marcador** > **Adicionar Pasta** e insira um nome exclusivo para a pasta.

**Nota:** Para limitar o acesso à pasta, insira um PIN.

**3** Clique em **Salvar**.

#### **Notas:**

- **•** Você pode criar pastas ou marcadores dentro de uma pasta. Para criar um marcador, consulte [" Criação](#page-16-0) [de marcadores" na página 17.](#page-16-0)
- **•** Para gerenciar pastas, clique em **Configuração de Marcador**.

### **Gerenciando contatos**

#### **Adicionar contatos**

**1** Abra o navegador da Internet e digite o endereço IP da impressora no campo de endereço.

#### **Notas:**

- **•** Veja o endereço IP da impressora na tela inicial da impressora. O endereço IP é exibido como quatro conjuntos de números separados por pontos, por exemplo, 123.123.123.123.
- **•** Se você estiver usando um servidor proxy, desative-o temporariamente para carregar a página da web corretamente.
- **2** Clique em **Catálogo de endereços**.
- **3** Na seção Contatos, adicione um contato.

**Nota:** Você pode atribuir o contato a um ou mais grupos.

- **4** Se necessário, especifique um método de login para permitir o acesso à aplicação.
- **5** Aplique as alterações.

### **Adicionando grupos**

**1** Abra o navegador da Internet e digite o endereço IP da impressora no campo de endereço.

**Notas:**

**•** Veja o endereço IP da impressora na tela inicial da impressora. O endereço IP é exibido como quatro conjuntos de números separados por pontos, por exemplo, 123.123.123.123.

- **•** Se você estiver usando um servidor proxy, desative-o temporariamente para carregar a página da web corretamente.
- **2** Clique em **Catálogo de endereços**.
- **3** Na seção Grupos de contato, adicione um nome de grupo.

**Nota:** É possível atribuir um ou mais contatos ao grupo.

**4** Aplique as alterações.

### **Editando grupos de contatos**

**1** Abra o navegador da Internet e digite o endereço IP da impressora no campo de endereço.

#### **Notas:**

- **•** Veja o endereço IP da impressora na tela inicial da impressora. O endereço IP é exibido como quatro conjuntos de números separados por pontos, por exemplo, 123.123.123.123.
- **•** Se você estiver usando um servidor proxy, desative-o temporariamente para carregar a página da web corretamente.
- **2** Clique em **Catálogo de endereços**.
- **3** Execute um dos seguintes procedimentos:
	- **•** Na seção Contatos, clique em um nome de contato e, em seguida, edite as informações.
	- **•** Na seção Grupos de contatos, clique em um nome de grupo e, em seguida, edite as informações.
- **4** Aplique as alterações.

#### **Excluindo contatos ou grupos**

**1** Abra o navegador da Internet e digite o endereço IP da impressora no campo de endereço.

#### **Notas:**

- **•** Veja o endereço IP da impressora na tela inicial da impressora. O endereço IP é exibido como quatro conjuntos de números separados por pontos, por exemplo, 123.123.123.123.
- **•** Se você estiver usando um servidor proxy, desative-o temporariamente para carregar a página da web corretamente.
- **2** Clique em **Catálogo de endereços**.
- **3** Execute um dos seguintes procedimentos:
	- **•** Na seção Contatos, selecione um contato que deseja excluir.
	- **•** Na seção Grupos de contatos, selecione um nome de grupo que deseja excluir.

# <span id="page-19-0"></span>**Carregamento de papel e mídia especial**

### **Configuração do tamanho e do tipo do papel**

**1** No painel de controle, navegue até:

**Configurações** > **Bandeja de** > **papel Configuração** > **Tamanho/tipo do papel** > selecione uma fonte de papel

Para modelos de impressora que não sejam de tela sensível ao toque, pressione 0K para navegar pelas configurações.

**2** Definir o tamanho e o tipo de papel padrão.

### **definindo as definições do papel Universal**

**1** No painel de controle, navegue até:

**Configurações** > **Papel** > **Configuração de Mídia** > **Configuração Universal**

Para modelos de impressora que não sejam de tela sensível ao toque, pressione 0K para navegar pelas configurações.

**2** Configure as definições.

### **Carregamento da bandeja para 250 ou 550 folhas**

**ATENÇÃO—RISCO DE FERIMENTO:** Para reduzir o risco de instabilidade do equipamento, carregue cada bandeja separadamente. Mantenha todas as outras bandejas fechadas até serem necessárias.

**1** Remova a bandeja.

**Nota:** Evite atolamentos de papel, não remova as bandejas durante as impressões.

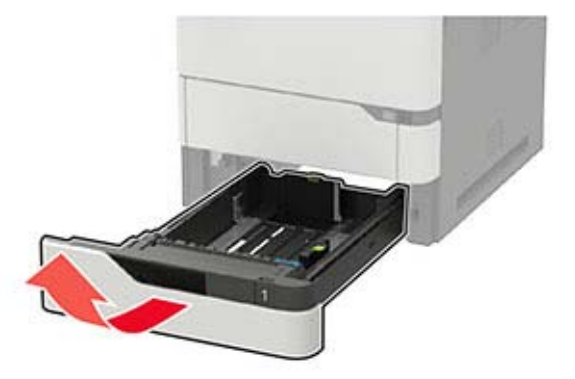

**2** Ajuste as guias para que correspondam ao tamanho do papel que está sendo carregado.

**Nota:** Use os indicadores na parte inferior da bandeja para posicionar as guias.

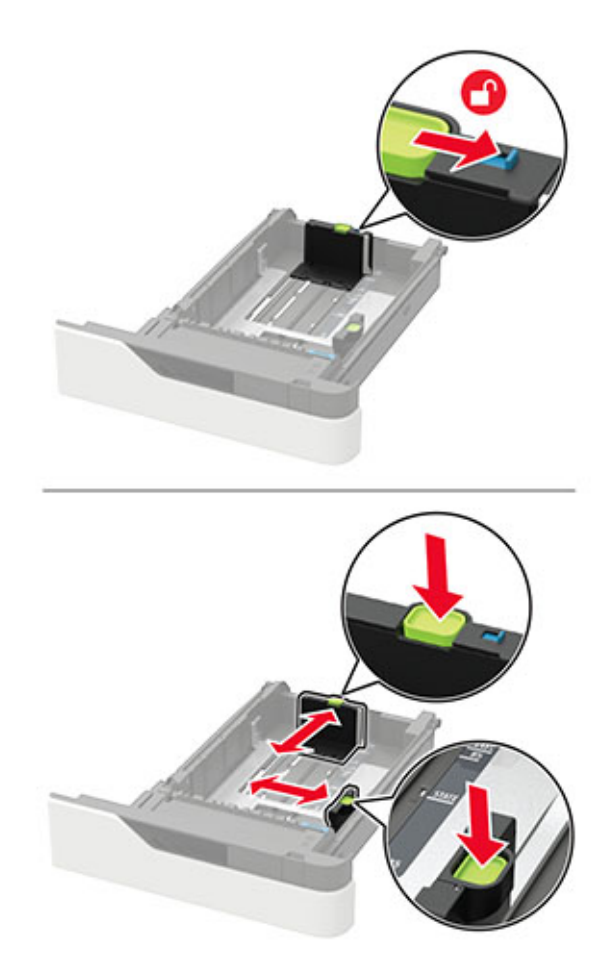

**3** Flexione, ventile e alinhe as bordas do papel antes de carregá-lo.

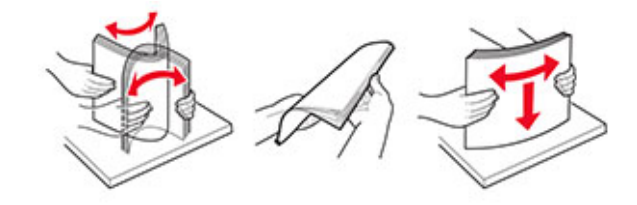

**4** Coloque a pilha de papel com o lado a ser impresso voltado para baixo e, em seguida, certifique-se de que as guias laterais se ajustem com firmeza à pilha de papel.

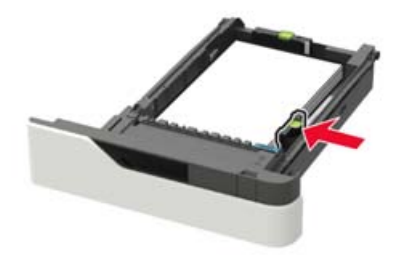

- **•** Não deslize o papel na bandeja.
- **•** Para evitar atolamento de papel, certifique-se de que a altura da pilha de papel esteja abaixo dos indicadores de carregamento máximo de papel.

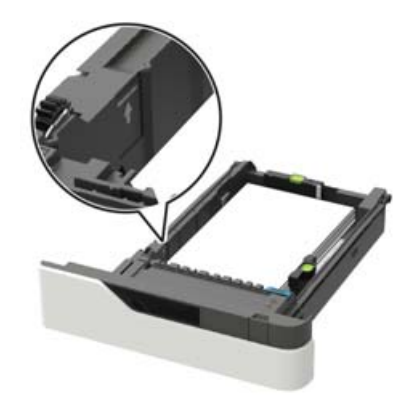

**•** Carregue papel timbrado, dependendo se há um encadernador opcional instalado ou não.

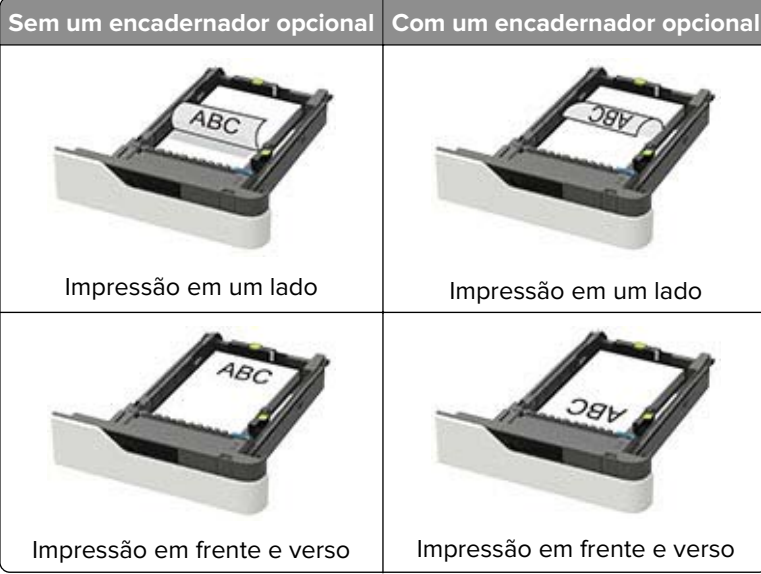

**•** Ao carregar papel perfurado, certifique-se de que os furos na borda longa do papel fiquem do lado direito da bandeja.

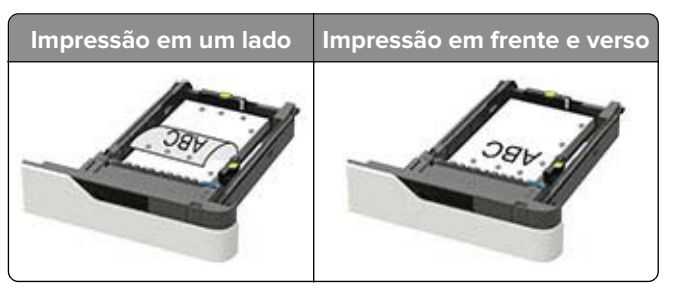

<span id="page-22-0"></span>**•** Coloque os envelopes com a aba voltada para cima no lado esquerdo da bandeja.

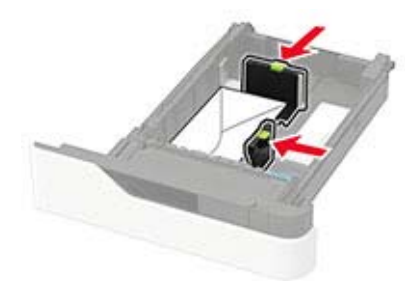

**Aviso — Danos potenciais:** Não use envelopes com selos, fechos, lacres, janelas, revestimentos ou autoadesivos.

- **5** Insira a bandeja.
- **6** No painel de controle, defina o tipo e o tamanho de papel para corresponder ao tipo de papel colocado.

### **Carregamento da bandeja opcional para 2100 folhas**

**ATENÇÃO—RISCO DE TOMBAMENTO:** Para reduzir o risco de instabilidade do equipamento, carregue cada bandeja separadamente. Mantenha todas as outras bandejas fechadas até serem necessárias.

- **1** Puxe a bandeja para fora.
- **2** Ajuste as guias.

#### **Colocando papel de tamanho A5**

**a** Puxe e deslize a guia de largura para a posição do A5.

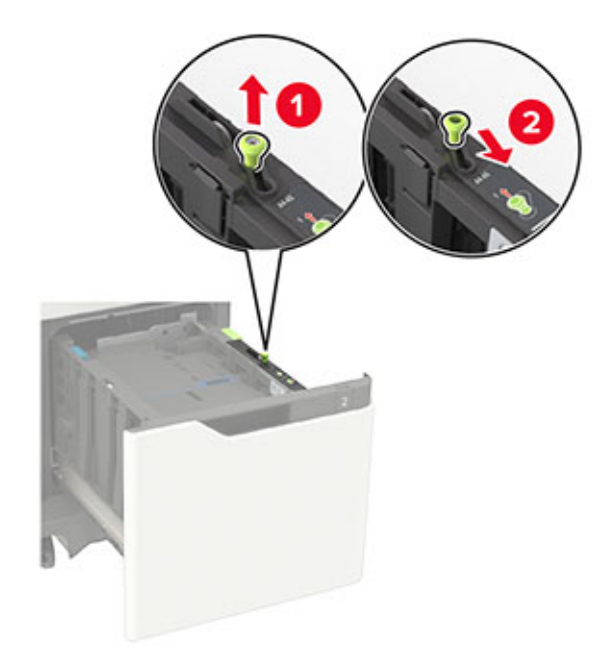

**b** Aperte e deslize a guia de comprimento para a posição do A5 até que ele se encaixe no lugar.

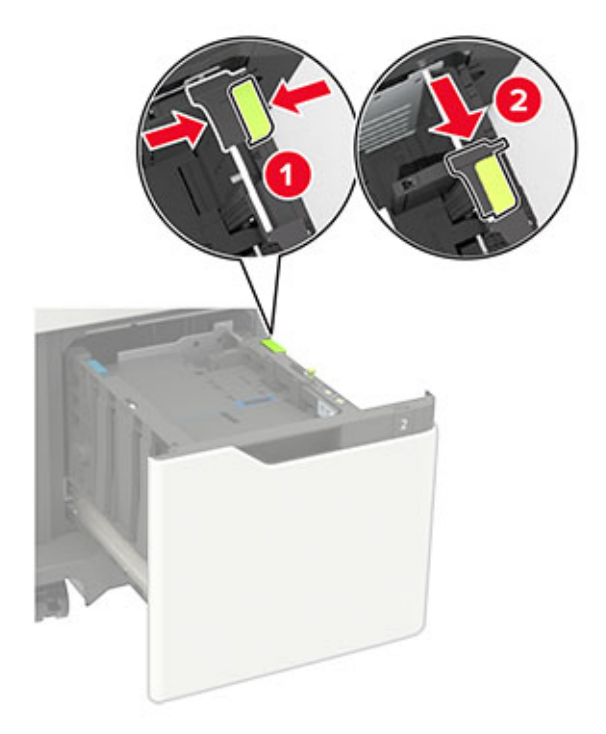

**c** Remova a guia de comprimento do A5 do grampo.

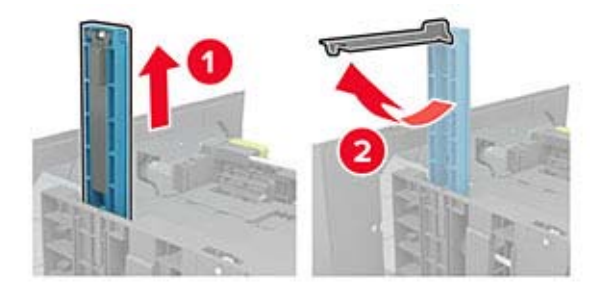

**d** Insira a guia no slot designado e, em seguida, pressione até que ela faça um clique e encaixe no lugar.

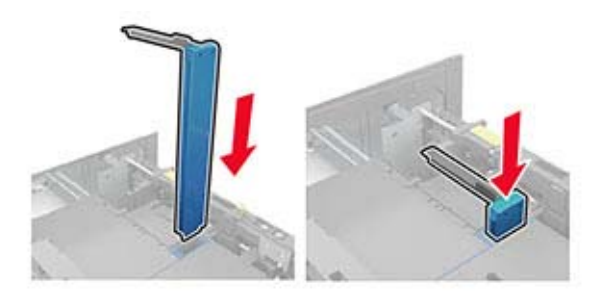

#### **Carregando papeis nos tamanhos A4, carta, ofício e fólio**

**a** Puxe a guia de largura para cima e deslize-a para a posição adequada ao tamanho do papel carregado.

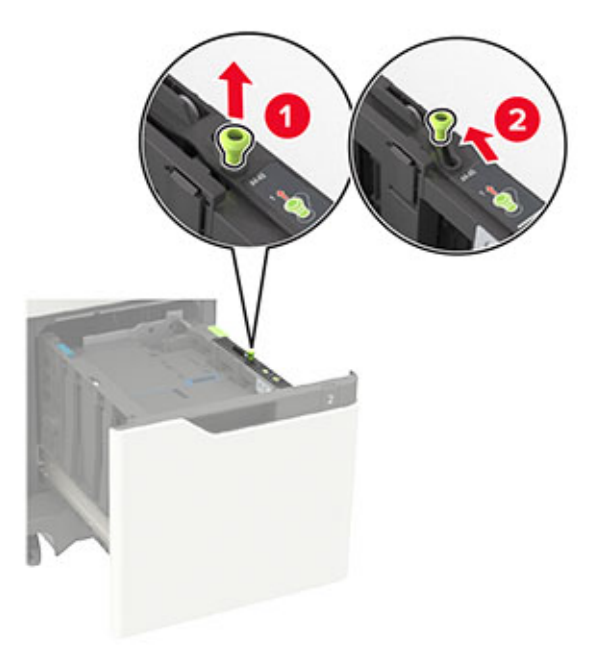

**b** Se a guia de comprimento do A5 ainda estiver presa, remova-a. Se a guia não estiver presa, vá para [etapa d na página 26.](#page-25-0)

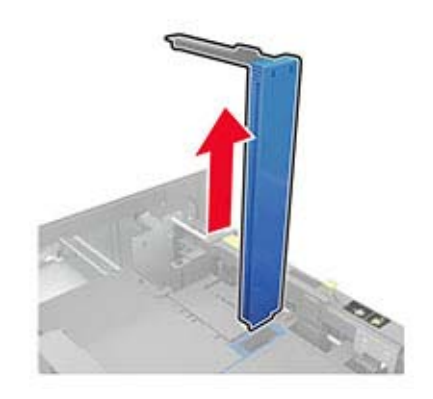

**c** Coloque a guia de comprimento do A5 no grampo.

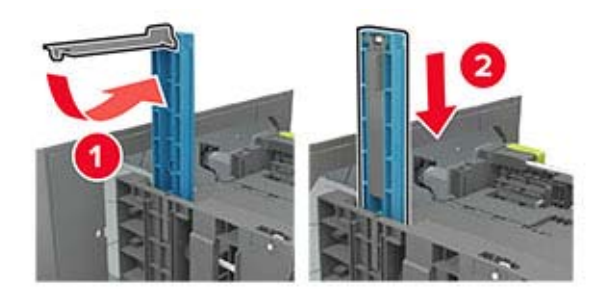

<span id="page-25-0"></span>**d** Aperte a guia de comprimento e deslize a guia até a posição correta em relação ao tamanho de papel carregado.

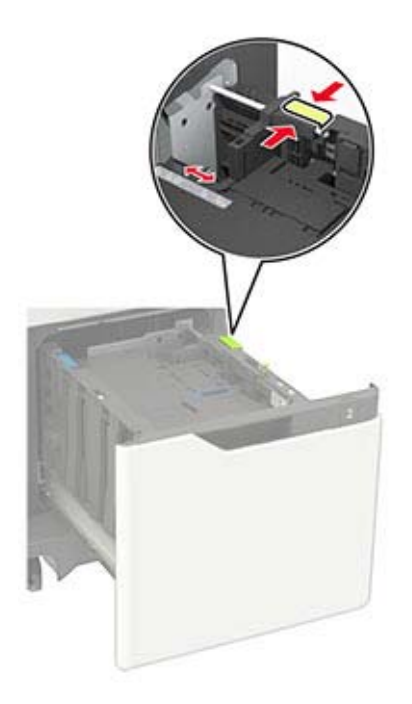

**3** Flexione, ventile e alinhe as bordas do papel antes de carregá-lo.

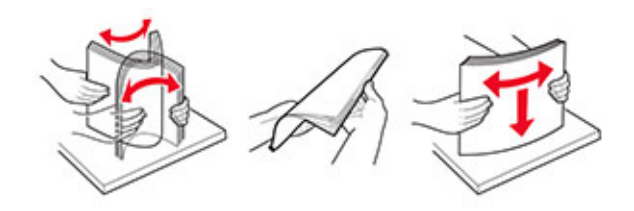

- **4** Coloque a pilha de papel com o lado para impressão voltado para baixo.
	- **•** Carregue papel timbrado, dependendo se há um encadernador opcional instalado ou não.

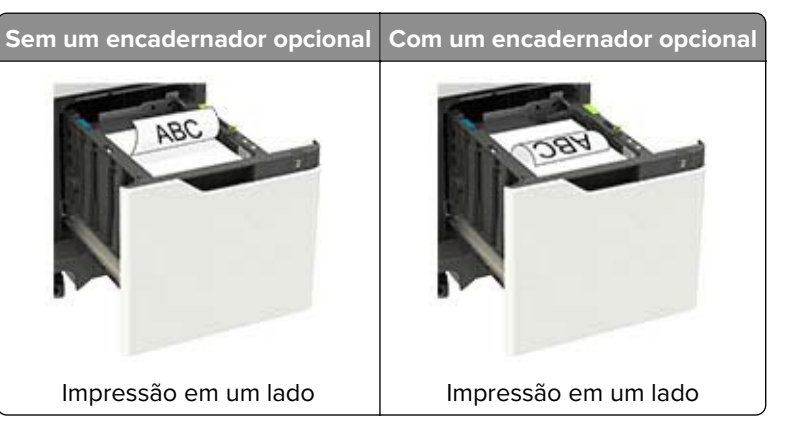

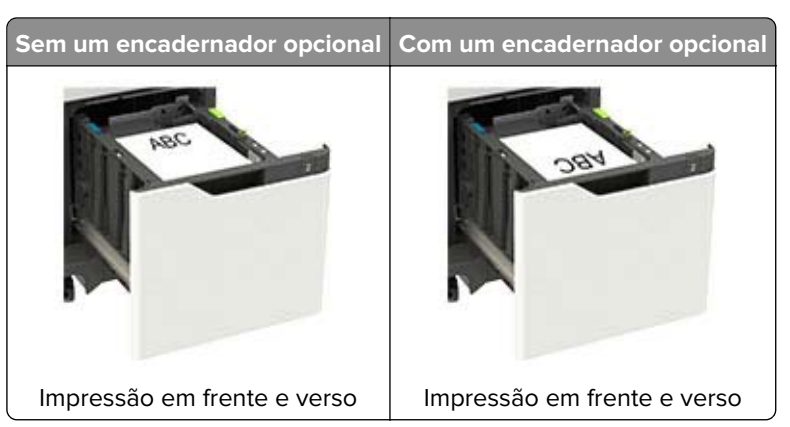

**•** Ao carregar papel perfurado, certifique-se de que os furos na borda longa do papel fiquem do lado direito da bandeja.

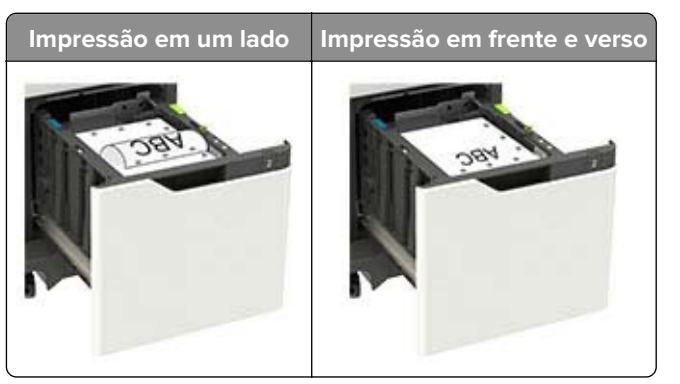

**5** Insira a bandeja.

**Nota:** Pressione a pilha de papel ao inserir a bandeja.

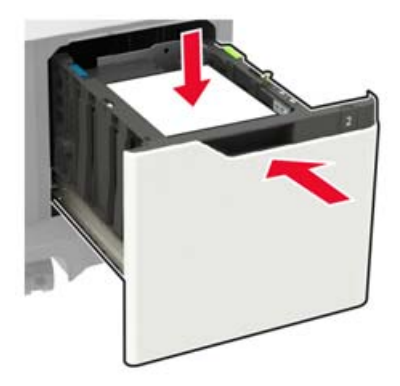

**6** No painel de controle, defina o tipo e o tamanho de papel para corresponder ao tipo de papel colocado.

### <span id="page-27-0"></span>**Carregamento do alimentador multiuso**

**1** Abra o alimentador multifunção.

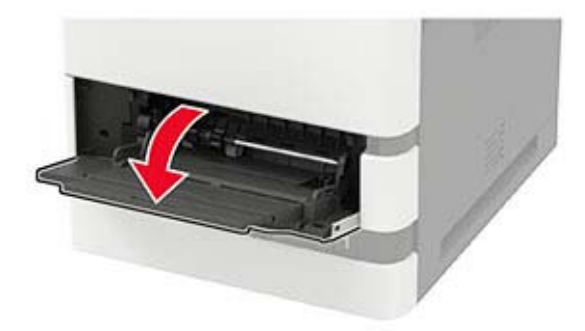

**2** Ajuste a guia para que corresponda ao tamanho do papel que está sendo carregado.

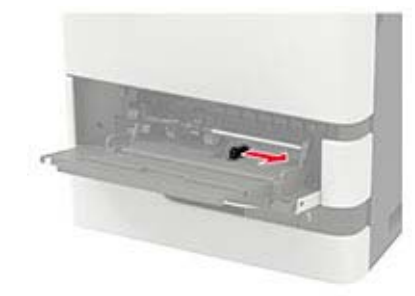

**3** Flexione, ventile e alinhe as bordas do papel antes de carregá-lo.

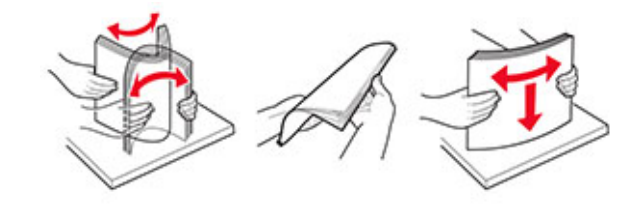

- **4** Coloque o papel com o lado imprimível voltado para cima.
	- **•** Carregue papel timbrado, dependendo se há um encadernador opcional instalado ou não.

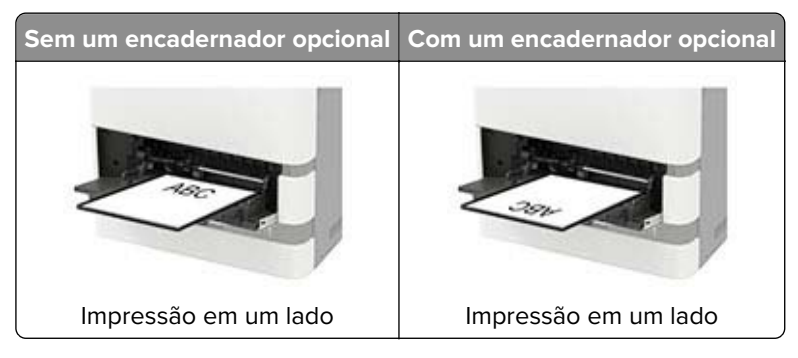

<span id="page-28-0"></span>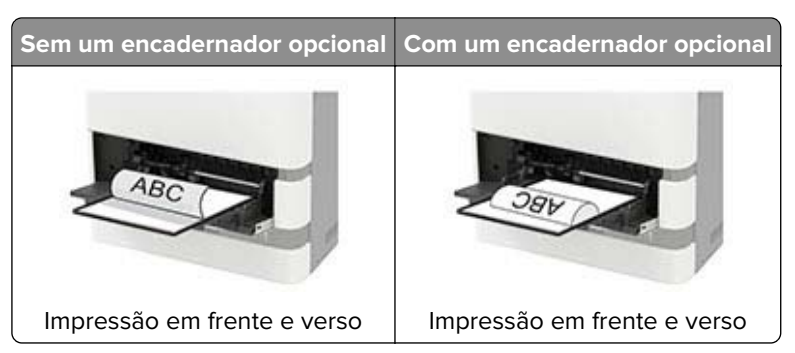

**•** Ao carregar papel perfurado, certifique-se de que os furos na borda longa do papel fiquem do lado direito da guia de papel.

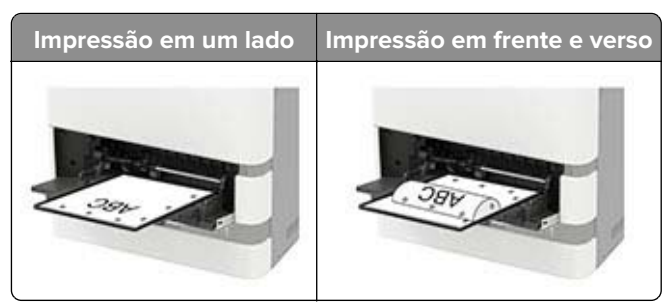

**•** Coloque os envelopes com a aba voltada para baixo no lado esquerdo da guia de papel.

**Aviso — Danos potenciais:** Não use envelopes com selos, fechos, lacres, janelas, revestimentos ou autoadesivos.

**5** No painel de controle, defina o tipo e o tamanho de papel para corresponder ao tipo de papel colocado.

## **Vinculação de bandejas**

**1** Abra o navegador da Internet e digite o endereço IP da impressora no campo de endereço.

#### **Notas:**

- **•** Veja o endereço IP da impressora na tela inicial da impressora. O endereço IP é exibido como quatro conjuntos de números separados por pontos, por exemplo, 123.123.123.123.
- **•** Se você estiver usando um servidor proxy, desative-o temporariamente para carregar a página da web corretamente.
- **2** Clique em **Definições** > **Papel** > **Configuração da bandeja**.
- **3** Defina o mesmo tamanho e tipo de papel das bandejas que você está vinculando.
- **4** Salve as configurações.
- **5** Clique em **Definições** > **Dispositivo** > **Manutenção** > **Menu Configuração** > **Configuração da bandeja**.
- **6** Defina a Conexão de bandejas como **Automática**.
- **7** Salve as configurações.

Para desvincular as bandejas, certifique-se de que não haja bandejas com o mesmo tamanho e tipo de papel.

**Aviso — Danos potenciais:** A temperatura do fusor varia de acordo com o tipo de papel especificado. Para evitar problemas de impressão, equipare as definições de tipo de papel na impressora às do papel carregado na bandeja.

# <span id="page-29-0"></span>**Suporte de papel**

## **Tamanhos de papel compatíveis**

### **Tamanhos de papel compatíveis da impressora**

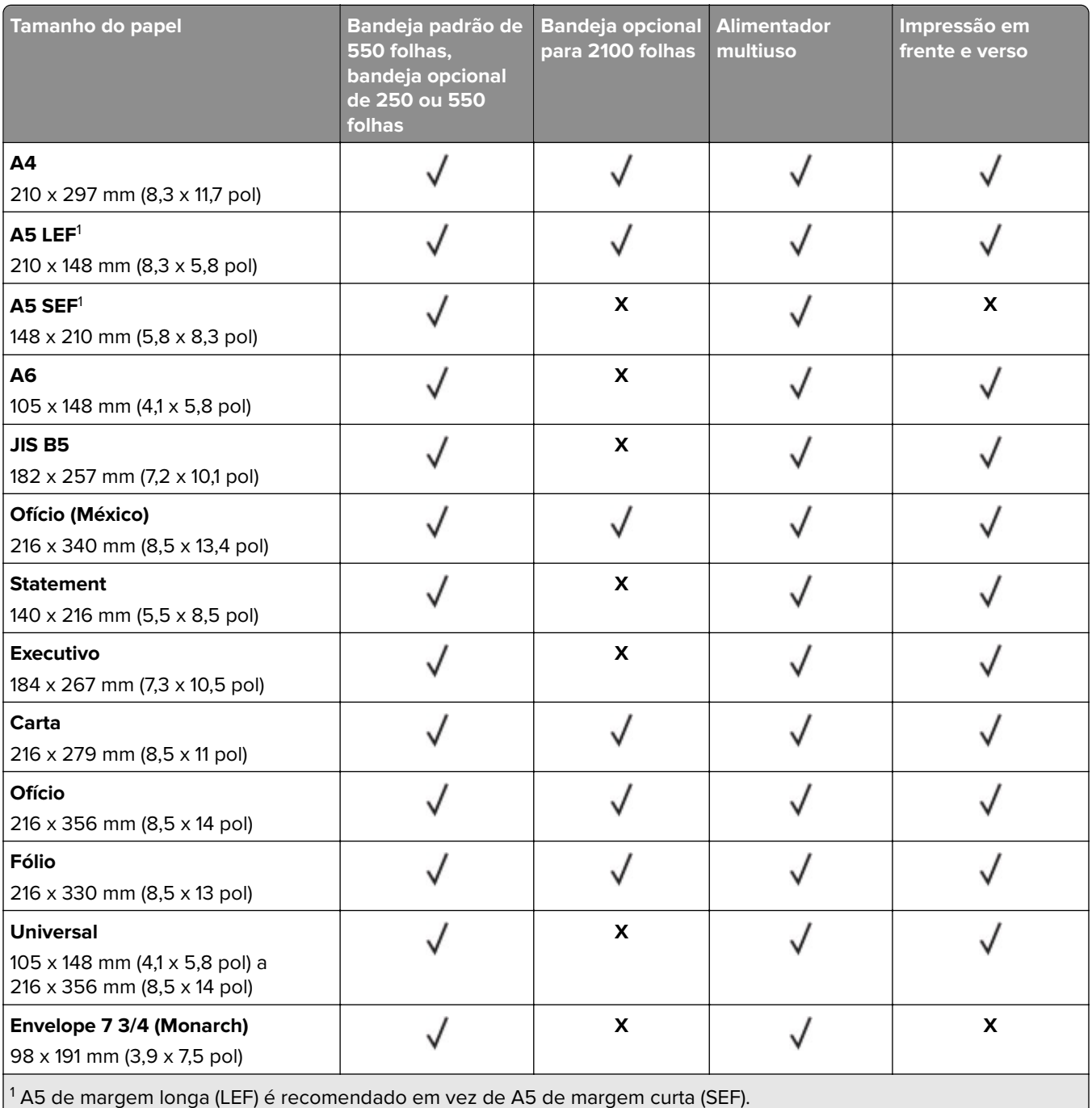

2 Envelopes com menos de 101,6 mm (4,5 pol. ) podem amassar. Esse tipo de papel deve ser testado quanto a aceitação.

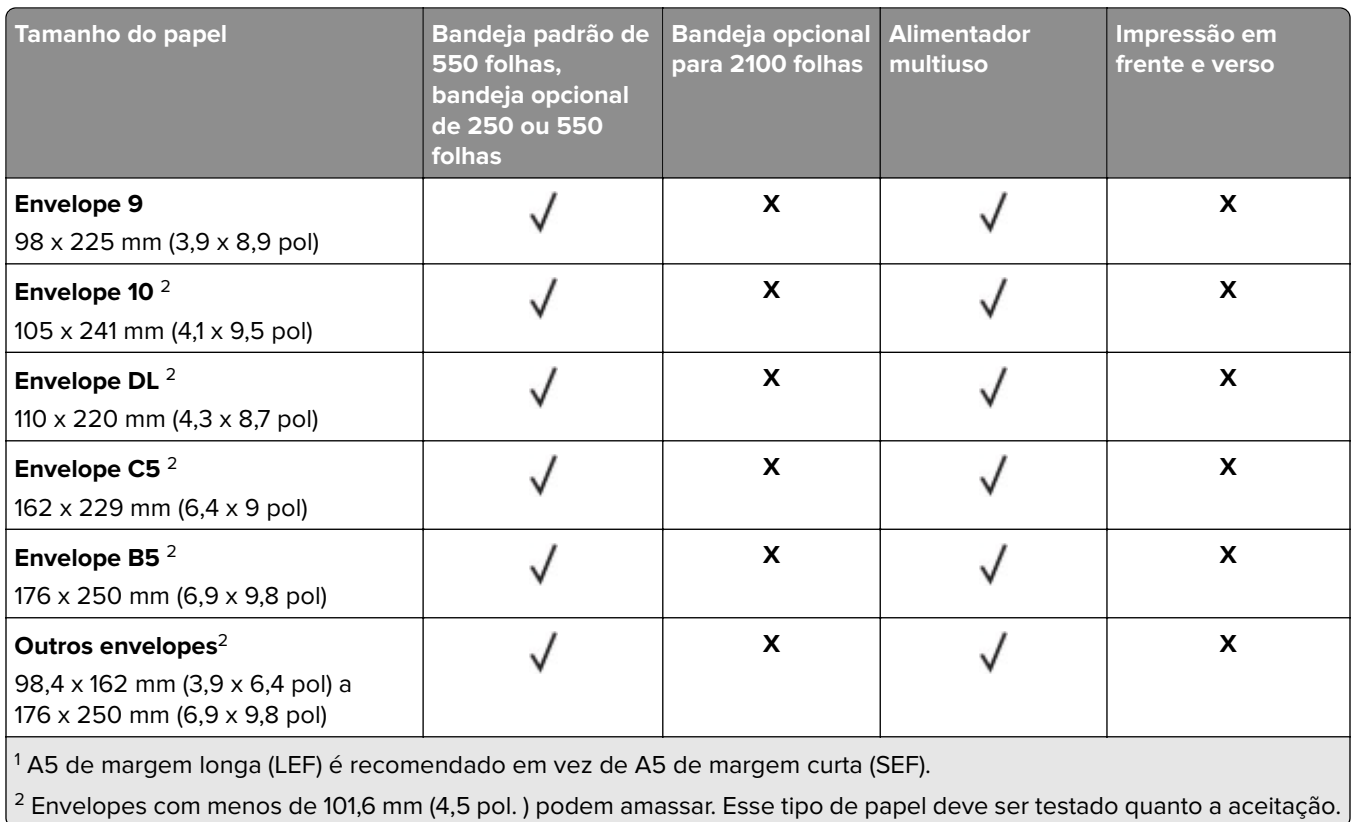

### **Tamanhos de papel compatíveis com as opções de saída ou encadernadores**

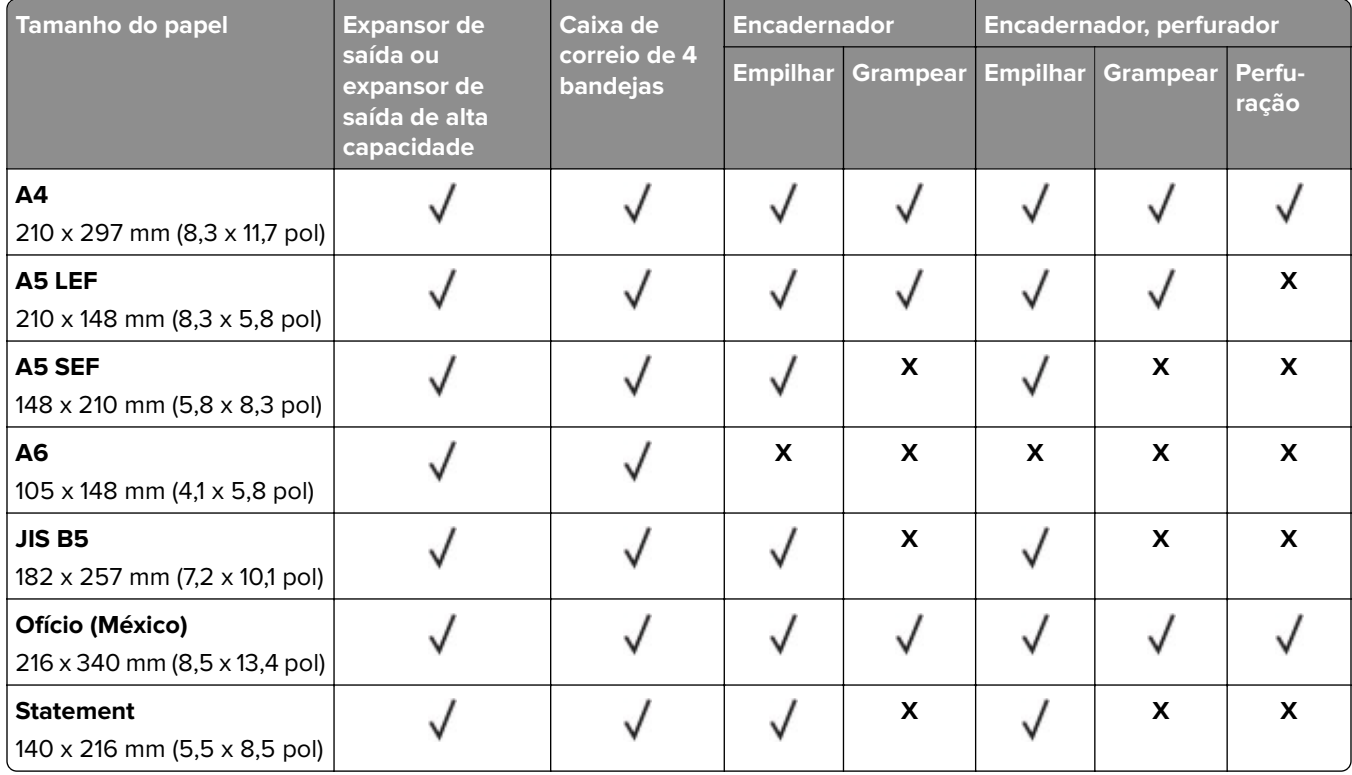

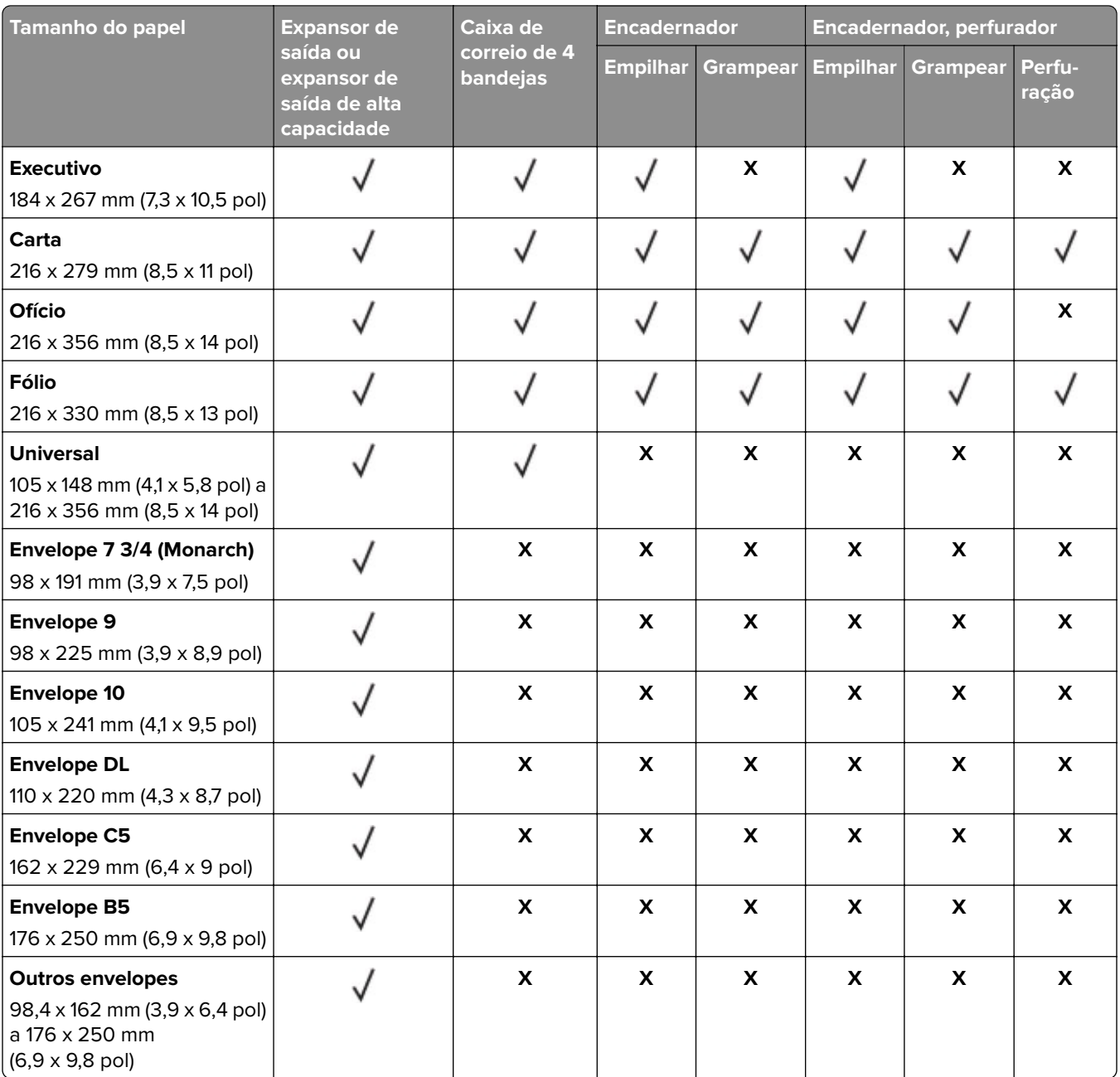

# <span id="page-32-0"></span>**Tipos de papel compatíveis**

### **Tipos de papel compatíveis da impressora**

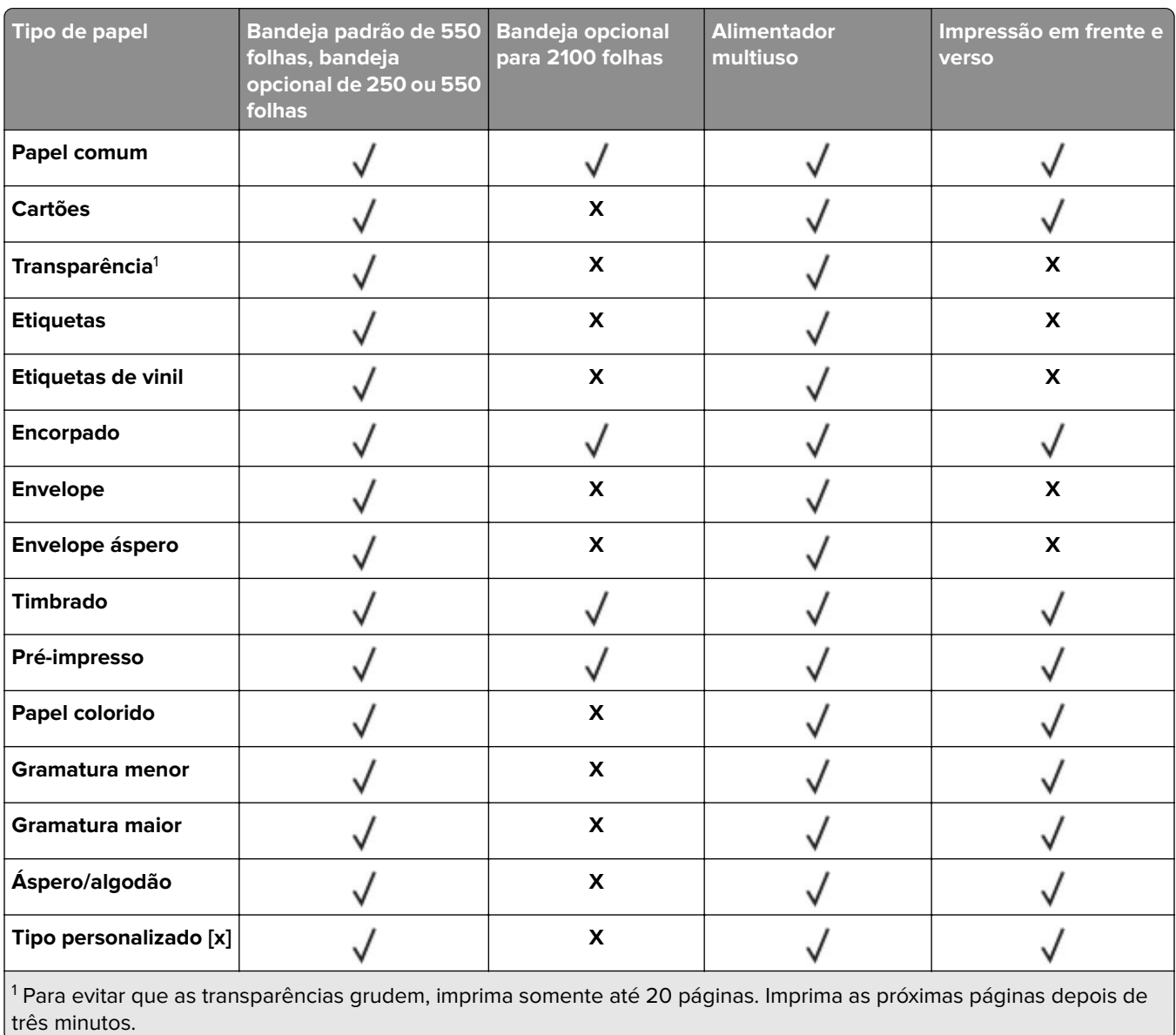

### **Tipos de papel compatíveis com as opções de saída ou encadernadores**

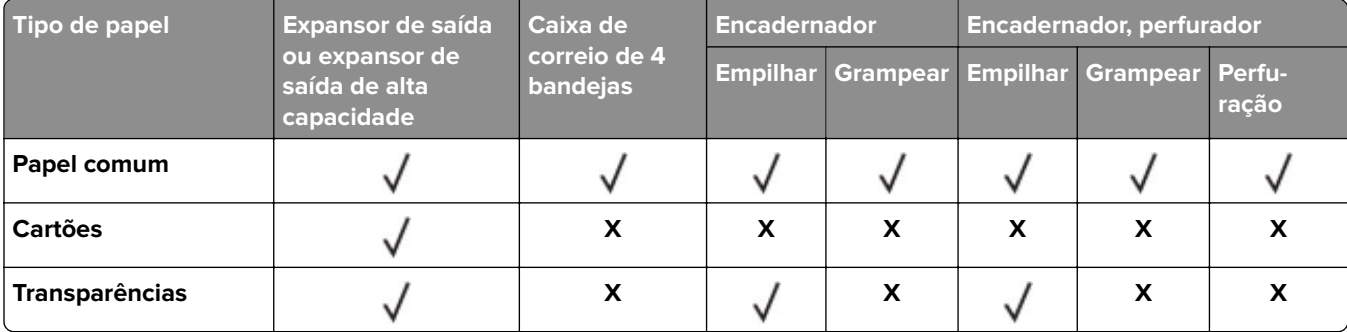

<span id="page-33-0"></span>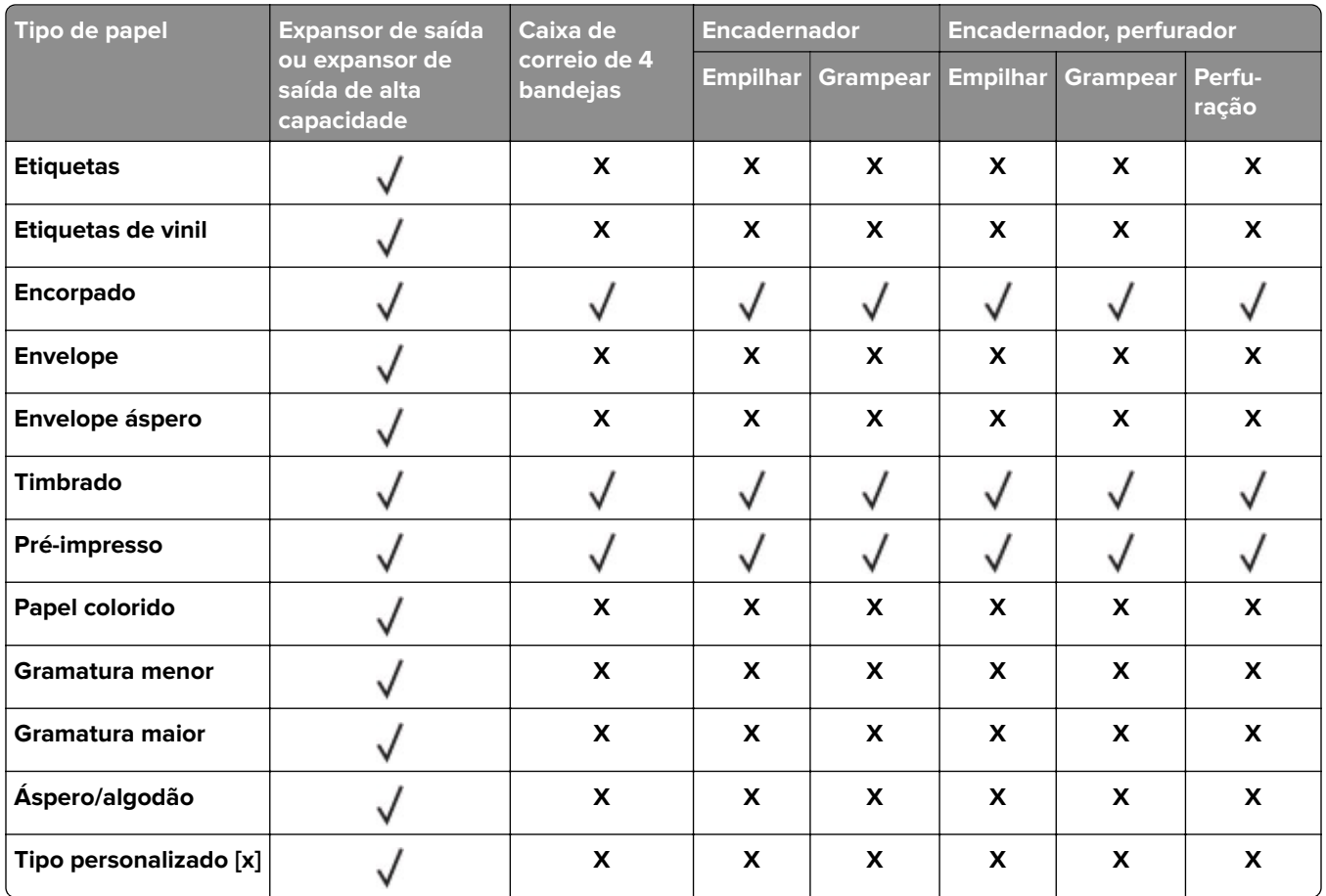

# **Gramaturas de papel compatíveis**

### **Gramaturas de papel compatíveis com a impressora**

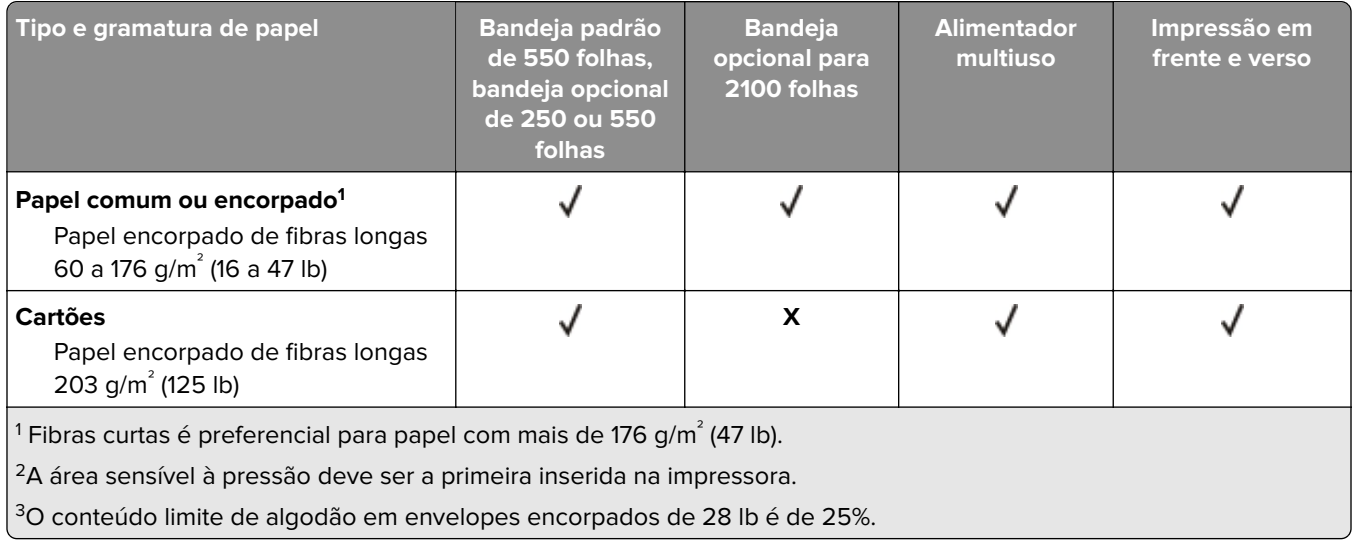

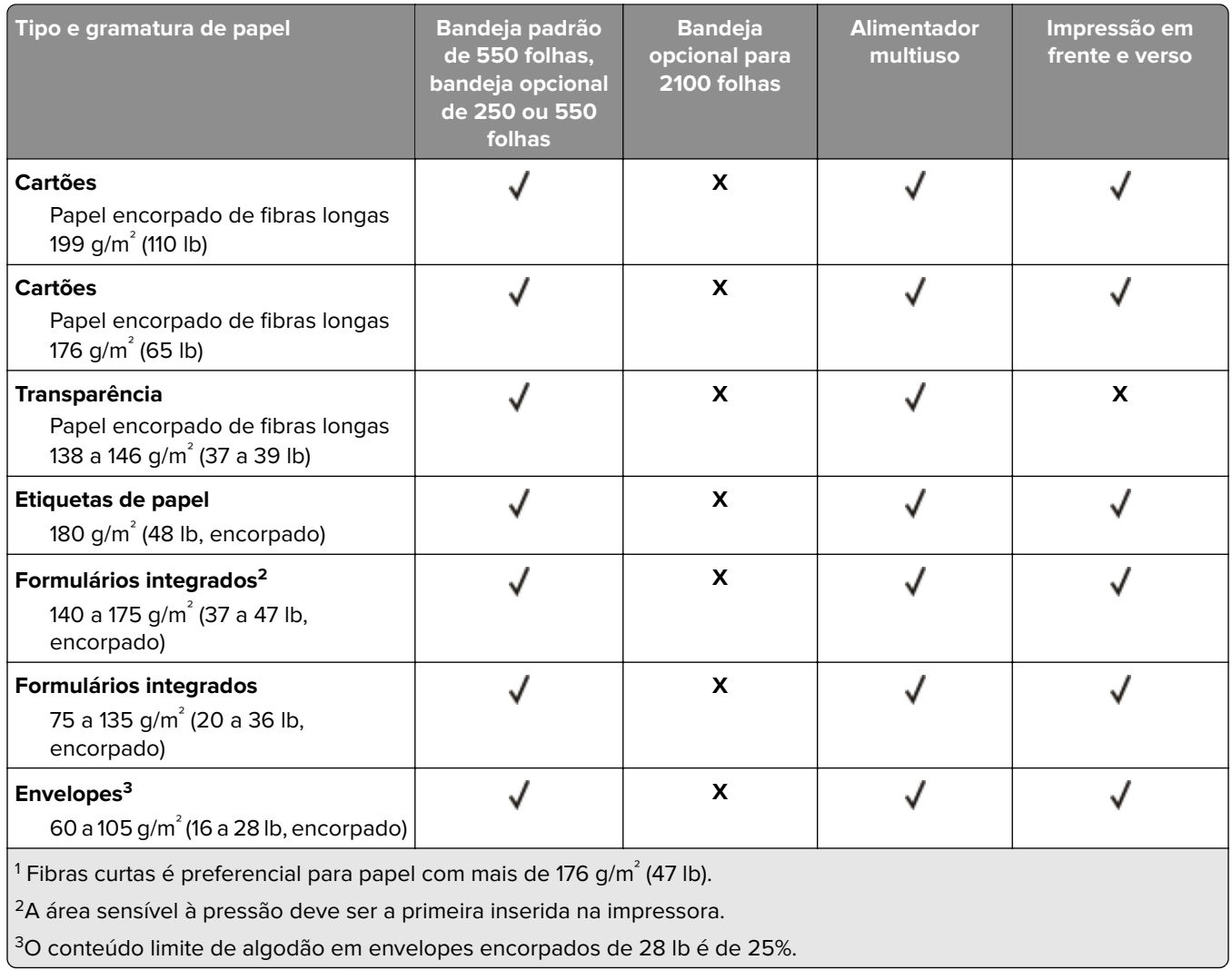

### **Gramaturas de papel compatíveis com as opções de saída ou encadernadores**

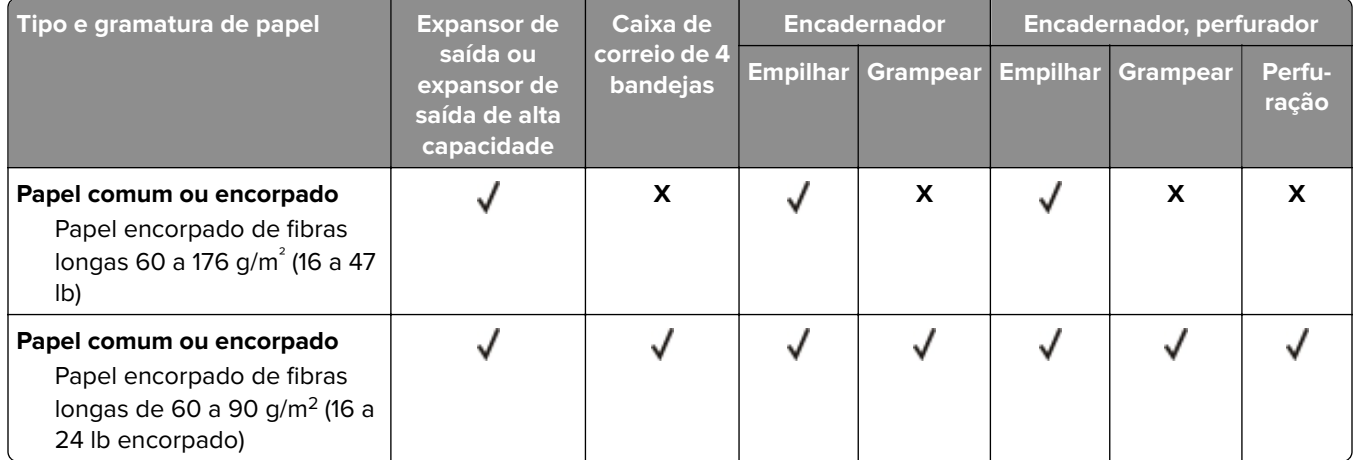

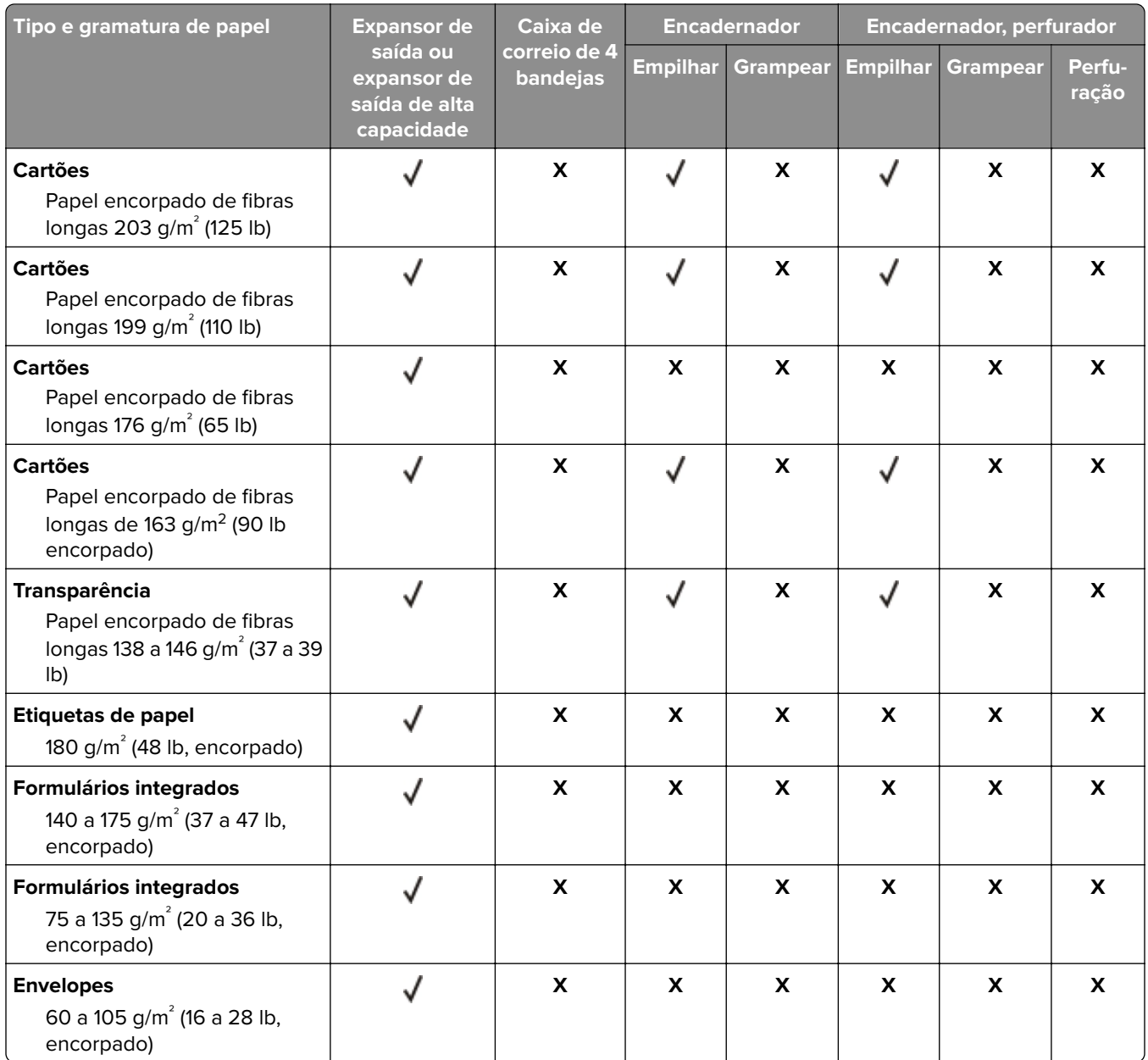
# **Impressão**

### **Impressão de um computador**

**Nota:** Para etiquetas, cartões e envelopes, defina o tipo e o tamanho do papel na impressora antes de imprimir o documento.

- **1** No documento que deseja imprimir, abra a caixa de diálogo Imprimir.
- **2** Se necessário, ajuste as definições.
- **3** Imprima o documento.

# **Impressão a partir de um dispositivo móvel**

### **Imprimir de um dispositivo móvel utilizando o Google Cloud Print**

Google Cloud Print™ é um serviço de mobile printing que permite a aplicativos habilitados em dispositivos móveis imprimir em qualquer impressora pronta Google Cloud Print.

- **1** Na tela inicial e o seu dispositivo móvel, inicie um aplicativo ativado.
- **2** Toque em **Imprimir** e, em seguida, selecione uma impressora.
- **3** Imprima o documento.

### **Imprimir a partir de um dispositivo móvel utilizando o Serviço de impressão Mopria**

O Serviço de impressão Mopria® é uma solução de mobile printing para dispositivos móveis em execução no Android versão 4.4 ou posterior. Permite que você imprima diretamente em qualquer impressora certificada da Mopria.

**Nota:** Antes de imprimir, verifique se o Serviço de impressão Mopria está habilitado.

- **1** Na tela inicial do seu dispositivo móvel, inicie um aplicativo compatível.
- **2** Toque em **Imprimir** e, em seguida, selecione uma impressora.
- **3** Imprima o documento.

#### **Imprimindo a partir de um dispositivo móvel com AirPrint**

AirPrint é uma solução de impressão móvel que permite imprimir diretamente de dispositivos da Apple em uma impressora certificada da AirPrint.

#### **Notas:**

**•** Esse aplicativo está disponível apenas em alguns dispositivos da Apple.

- **•** Esse aplicativo é suportado apenas em alguns modelos de impressora.
- **1** Na tela inicial do seu dispositivo móvel, inicie um aplicativo compatível.
- **2** Selecione um item para imprimir e, em seguida, toque no ícone partilhar.
- **3** Toque em **Imprimir** e, em seguida, selecione uma impressora.
- **4** Imprima o documento.

### **Impressão a partir de uma unidade flash**

Este recurso está disponível apenas em alguns modelos de impressora.

**1** Insira a unidade flash.

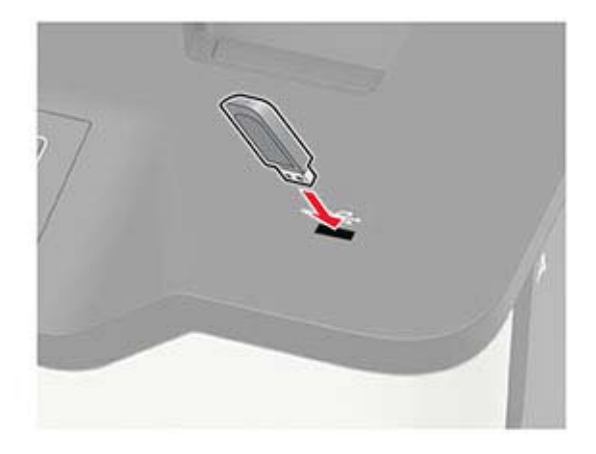

#### **Notas:**

- **•** Se você inserir a unidade flash e uma mensagem de erro for exibida, a impressora está ignorando a unidade flash.
- **•** Se você inserir a unidade flash enquanto a impressora estiver processando outros trabalhos de impressão, a mensagem **Ocupada** será exibida.
- **2** Selecione o documento a ser impresso.

Se necessário, configure outras definições de impressão.

**3** Imprima o documento.

Para imprimir outro documento, selecione **Unidade USB**.

**Aviso — Danos potenciais:** Para evitar avaria ou perda de dados da impressora, não toque na unidade flash nem na impressora na área mostrada enquanto a impressora estiver imprimindo ativamente, lendo ou gravando no dispositivo de memória.

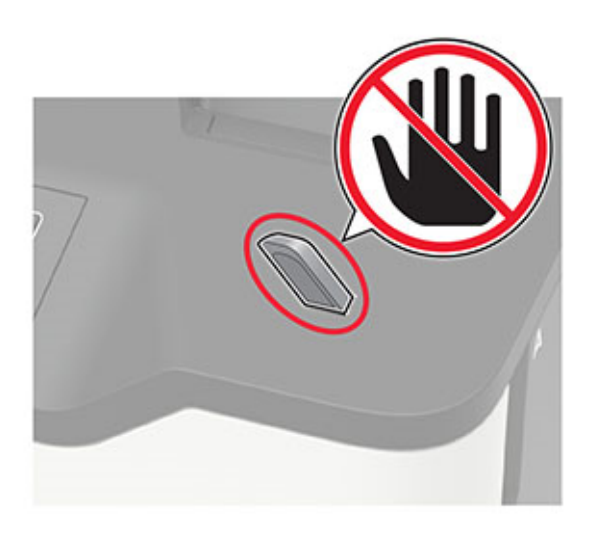

# **Unidades flash e tipos de arquivo suportados**

#### **Unidades flash**

#### **Notas:**

- **–** A impressora suporta unidades flash USB de alta velocidade com padrão de velocidade máxima.
- **–** Unidades flash USB devem ser compatíveis com o sistema de arquivos FAT (File Allocation Tables).

Muitas unidades flash foram testadas e aprovadas para uso com a impressora. Para obter mais informações, entre em contato com o local em que você adquiriu a impressora.

#### **Tipos de arquivo**

Documentos

- **•** PDF (versão 1.7 ou anterior)
- **•** HTML
- **•** XPS
- **•** Microsoft Office (.doc, .docx, .xls, .xlsx, .ppt, .pptx)

Imagens

- **•** .dcx
- **•** .gif
- **•** .JPEG ou .jpg
- **•** .bmp
- **•** .pcx
- **•** .TIFF ou .tif
- **•** .png

# **Configurar trabalhos confidenciais**

**1** No painel de controle, navegue até:

Clique em **Configurações** > **Segurança** > **Configuração de impressão confidencial**.

Para modelos de impressora que não sejam de tela sensível ao toque, pressione 0K para navegar pelas configurações.

**2** Configure as definições.

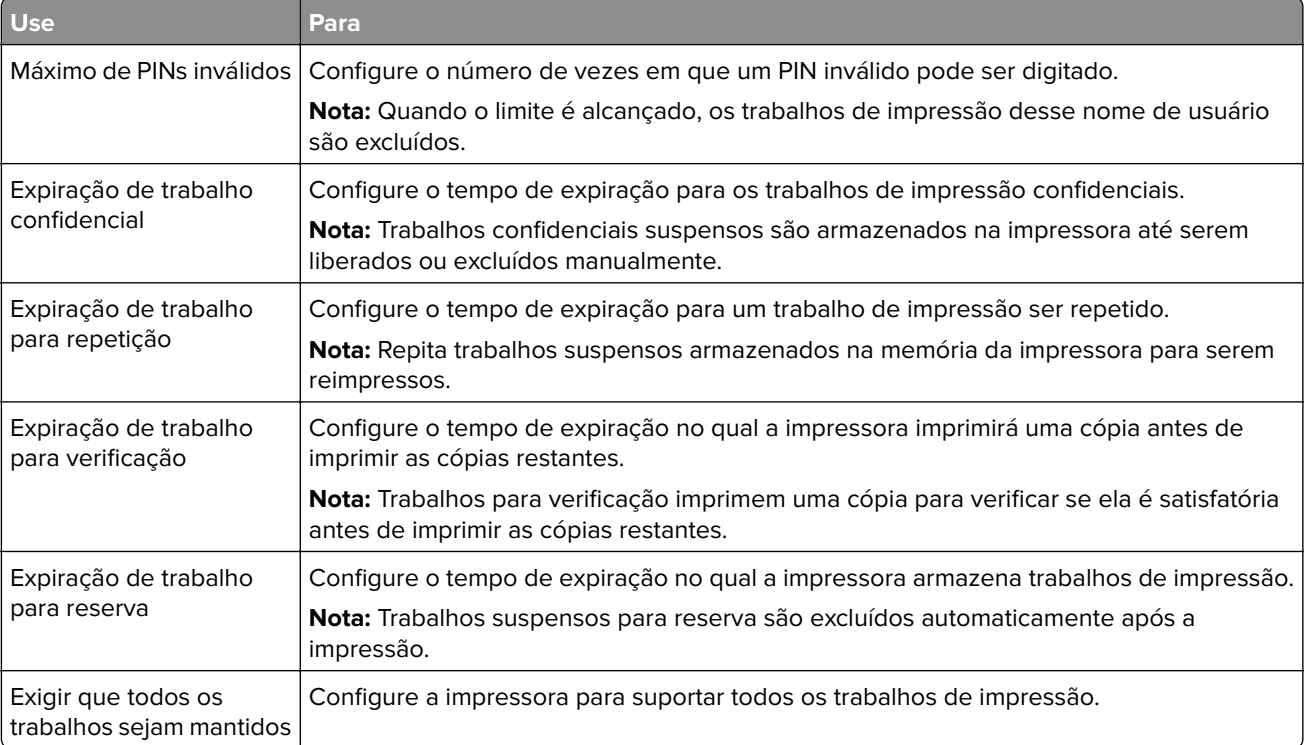

# **Impressão de trabalhos confidenciais e outros trabalhos suspensos**

#### **Para usuários do Windows**

- **1** Com um documento aberto, clique em **Arquivo** > **Imprimir**.
- **2** Clique em **Propriedades**, **Preferências**, **Opções** ou **Configuração**.
- **3** Clique em **Imprimir e reter**.
- **4** Selecione **Usar Imprimir e Reter** e atribua um nome de usuário.
- **5** Selecione o tipo do trabalho de impressão (Confidencial, Repetir, Reservar ou Verificar). Se o trabalho de impressão for confidencial, insira um PIN de quatro dígitos.
- **6** Clique em **OK** ou **Imprimir**.
- **7** Na tela inicial da impressora, libere o trabalho de impressão.
	- **•** Para trabalhos de impressão do tipo Confidencial, navegue até:
		- **Trabalhos suspensos** > selecione o seu nome de usuário > **Confidencial** > informe o PIN > selecione o trabalho de impressão > defina as configurações > **Imprimir**
	- **•** Para outros trabalhos de impressão, navegue até: **Trabalhos suspensos** > selecione o seu nome de usuário > selecione o trabalho de impressão > defina as configurações > **Imprimir**

#### **Para usuários do Macintosh**

- **1** Com um documento aberto, escolha **Arquivo** > **Imprimir**. Se necessário, clique no triângulo de detalhes para ver mais opções.
- **2** Nas opções de impressão ou no menu pop-up Cópias e Páginas, escolha **Roteamento de trabalhos**.
- **3** Selecione o tipo do trabalho de impressão (Confidencial, Repetir, Reservar ou Verificar). Se o trabalho de impressão for confidencial, atribua um nome de usuário e um PIN de quatro dígitos.
- **4** Clique em **OK** ou **Imprimir**.
- **5** Na tela inicial da impressora, libere o trabalho de impressão.
	- **•** Para trabalhos de impressão do tipo Confidencial, navegue até:

**Trabalhos suspensos** > selecione o seu nome de usuário > **Confidencial** > informe o PIN > selecione o trabalho de impressão > defina as configurações > **Imprimir**

**•** Para outros trabalhos de impressão, navegue até:

**Trabalhos suspensos** > selecione o seu nome de usuário > selecione o trabalho de impressão > defina as configurações > **Imprimir**

### **Imprimindo uma lista de amostras de fontes**

**1** No painel de controle, navegue até:

#### **Configurações** > **Relatórios** > **Imprimir** > **Imprimir fontes**

Para modelos de impressora que não sejam de tela sensível ao toque, pressione 0K para navegar pelas configurações.

**2** Selecione uma amostra de fonte.

# **Impressão de uma lista de diretórios**

No painel de controle, navegue para:

#### **Configurações** > **Relatórios** > **Imprimir** > **Diretório de impressão**

Para modelos de impressora que não sejam de tela sensível ao toque, pressione 0K para navegar pelas configurações.

# **Compreendendo os menus da impressora**

# **Mapa de menus**

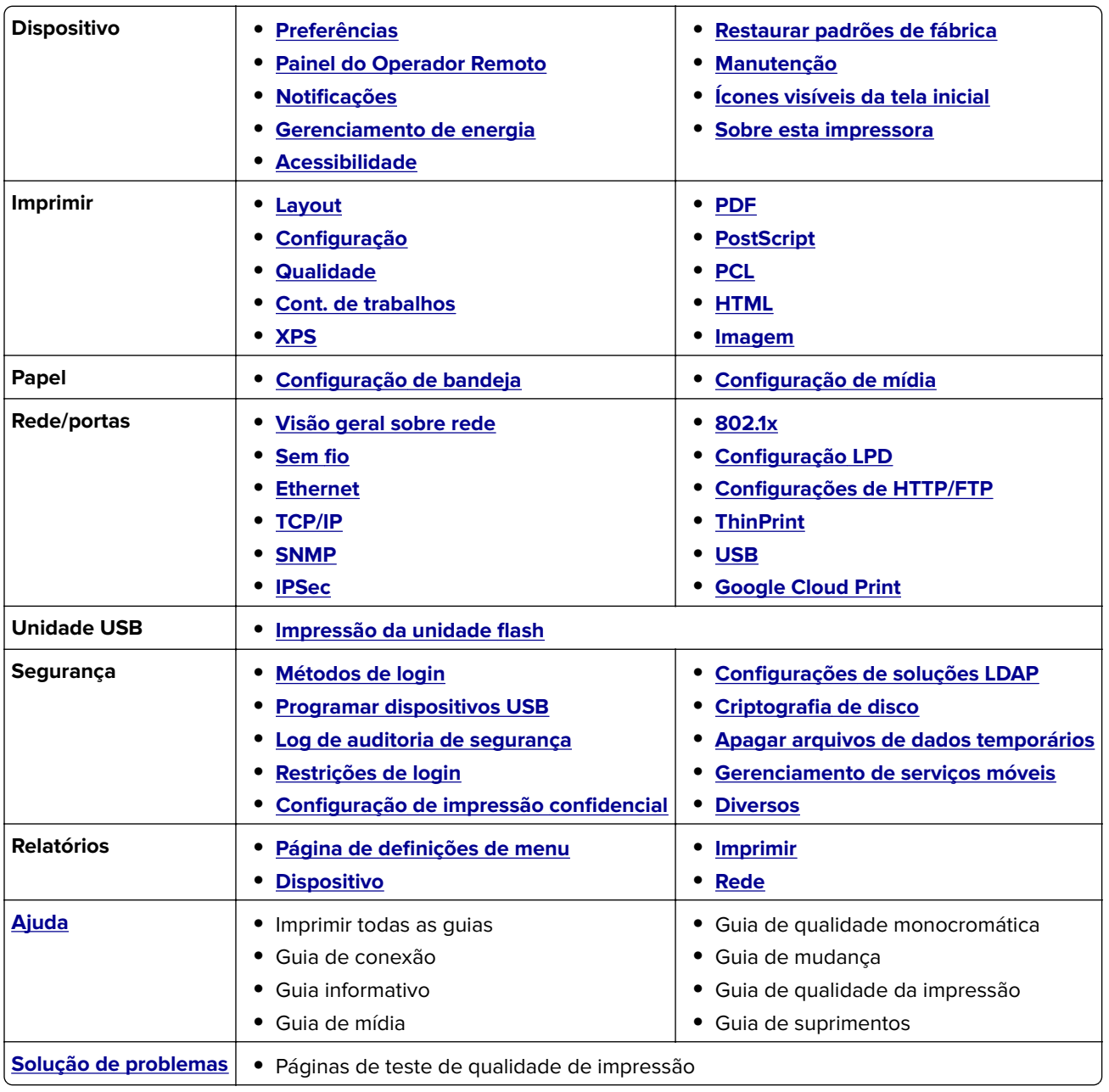

# <span id="page-42-0"></span>**Dispositivo**

### **Preferências**

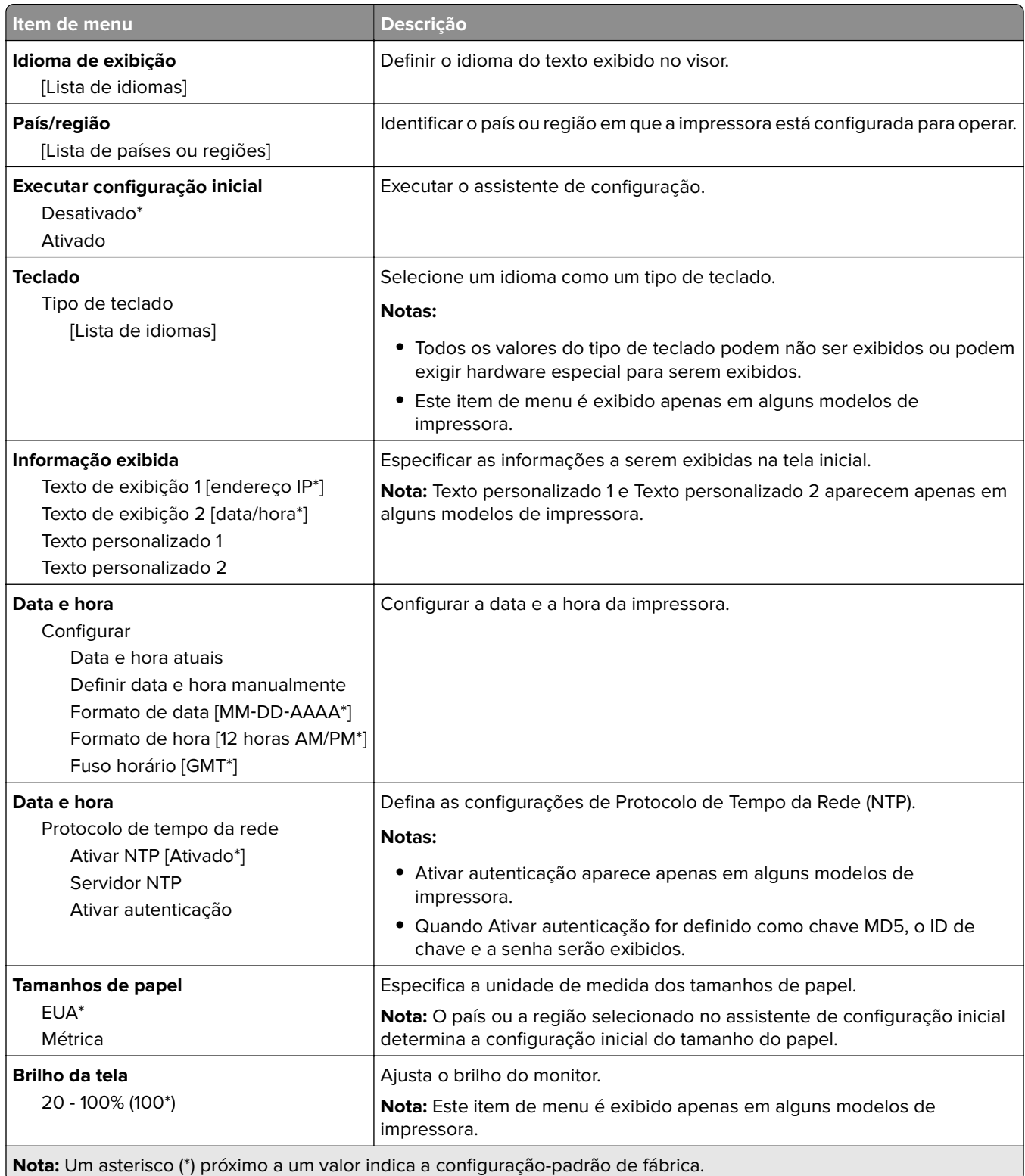

<span id="page-43-0"></span>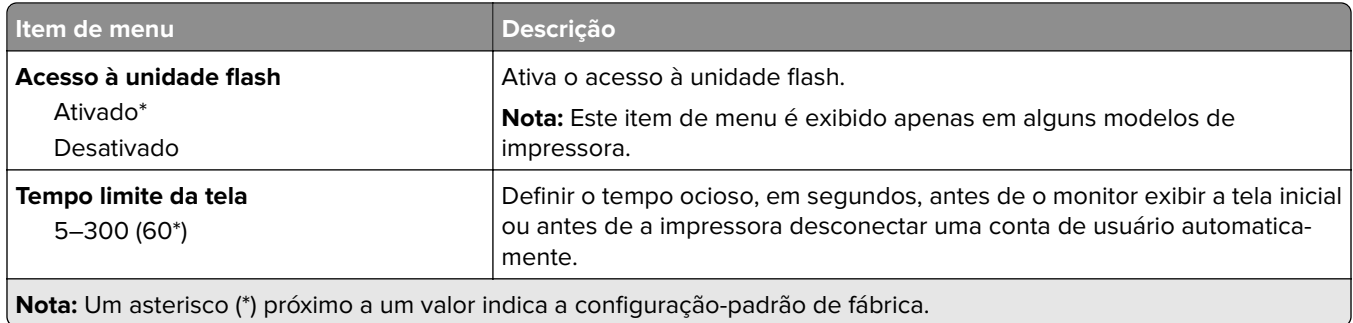

### **Painel Operador Remoto**

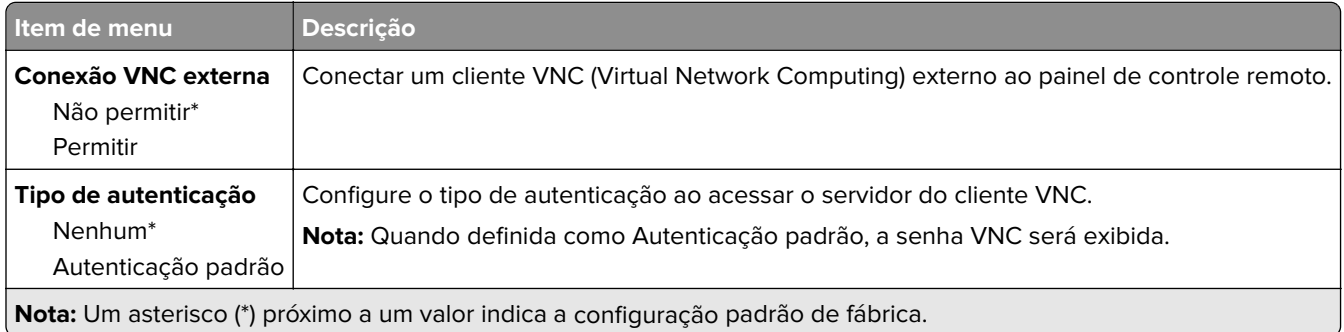

### **Notificações**

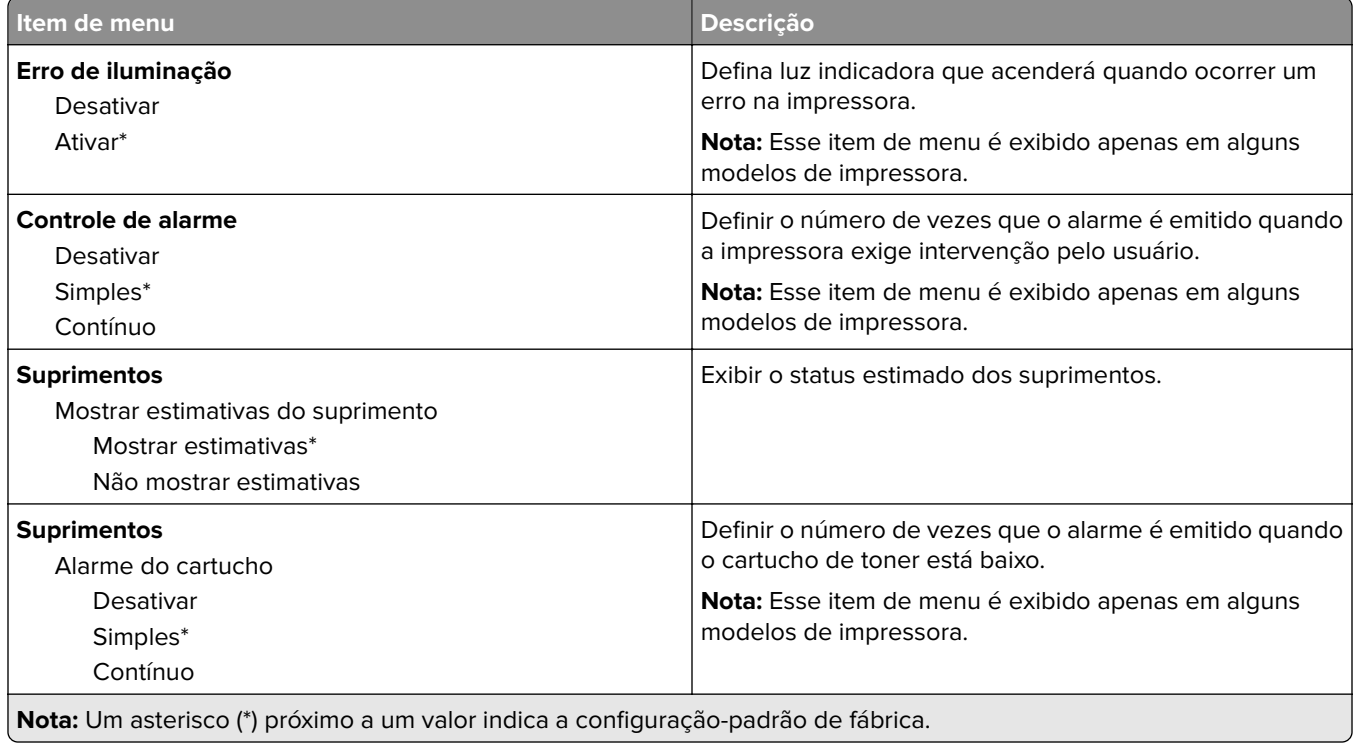

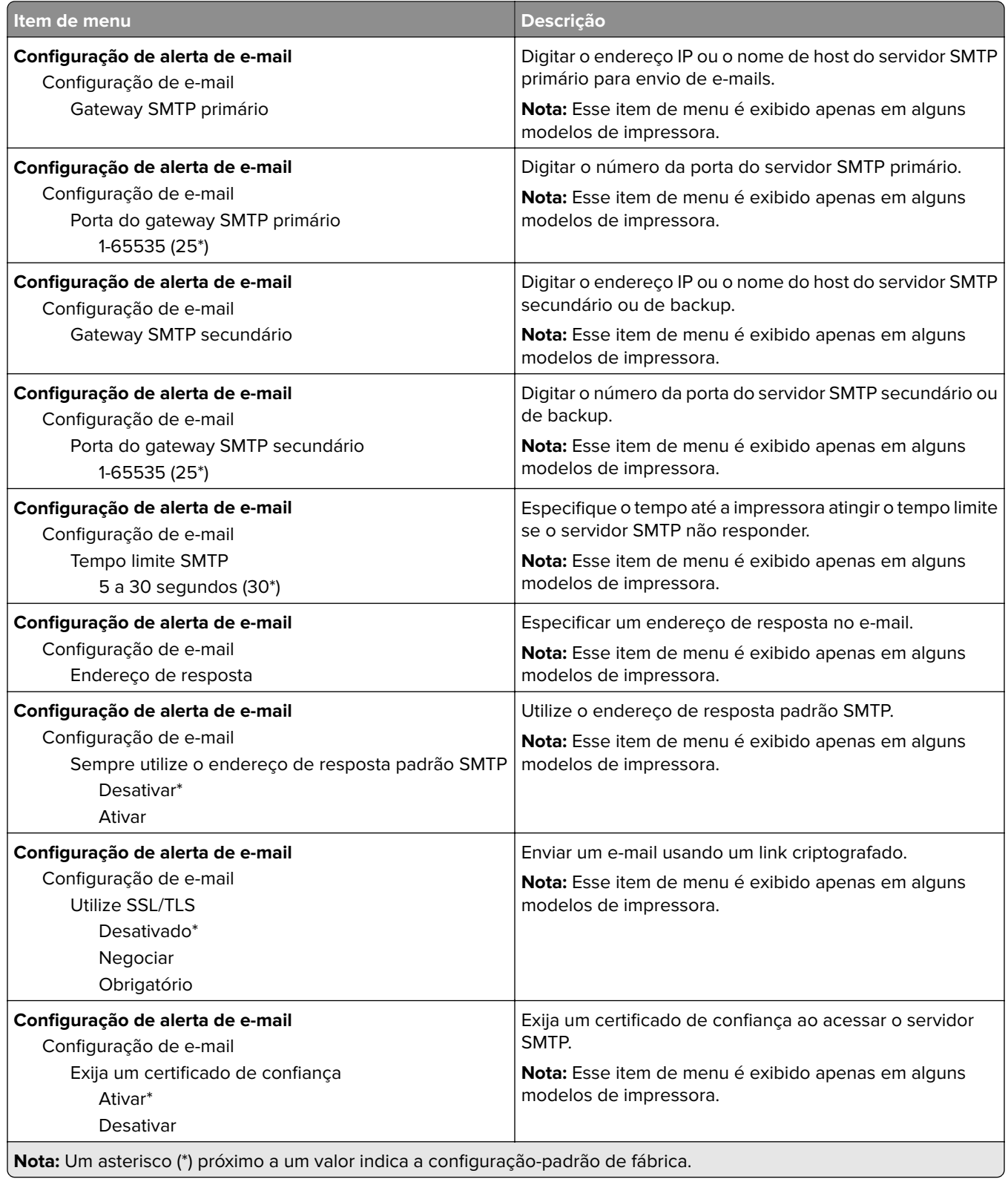

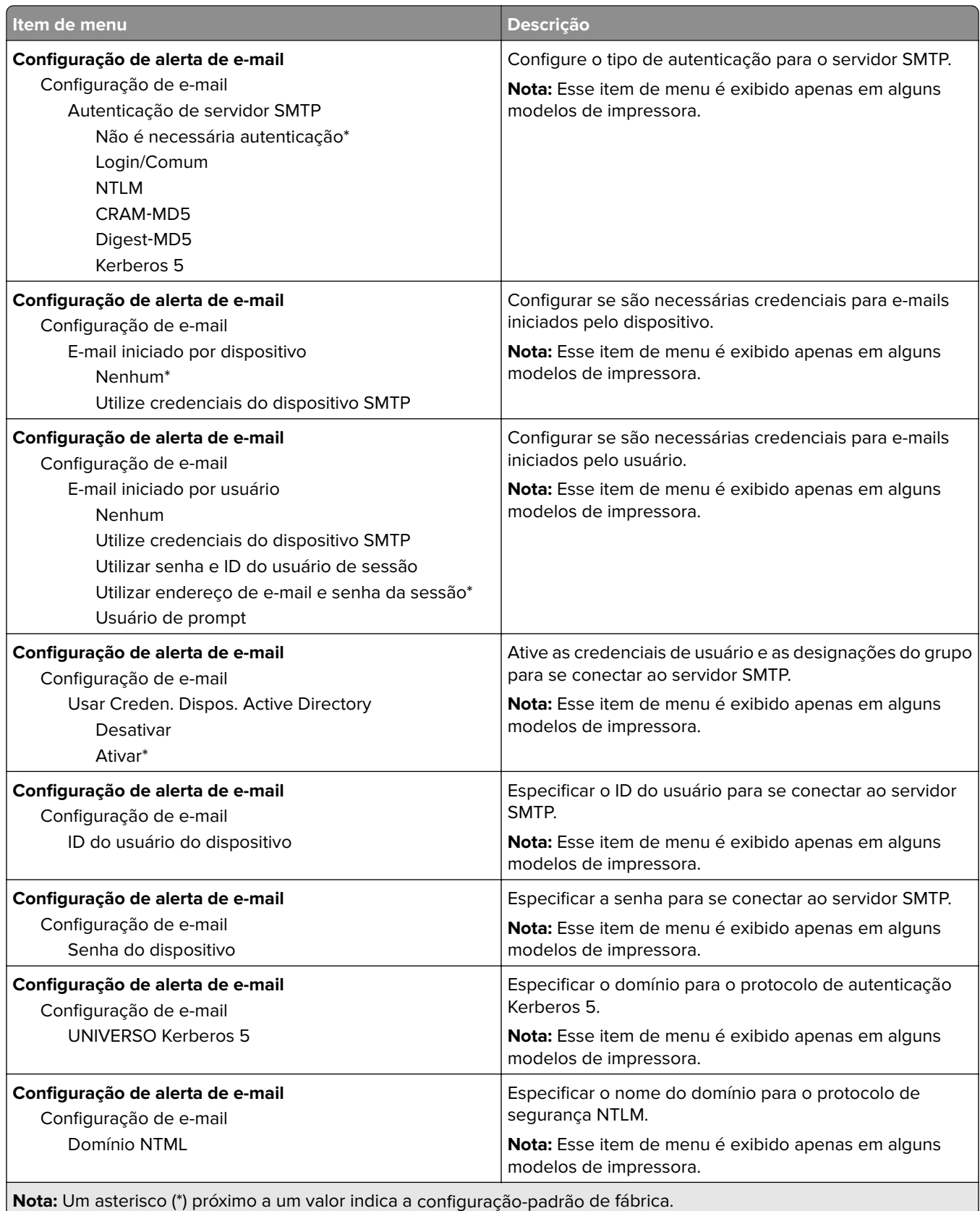

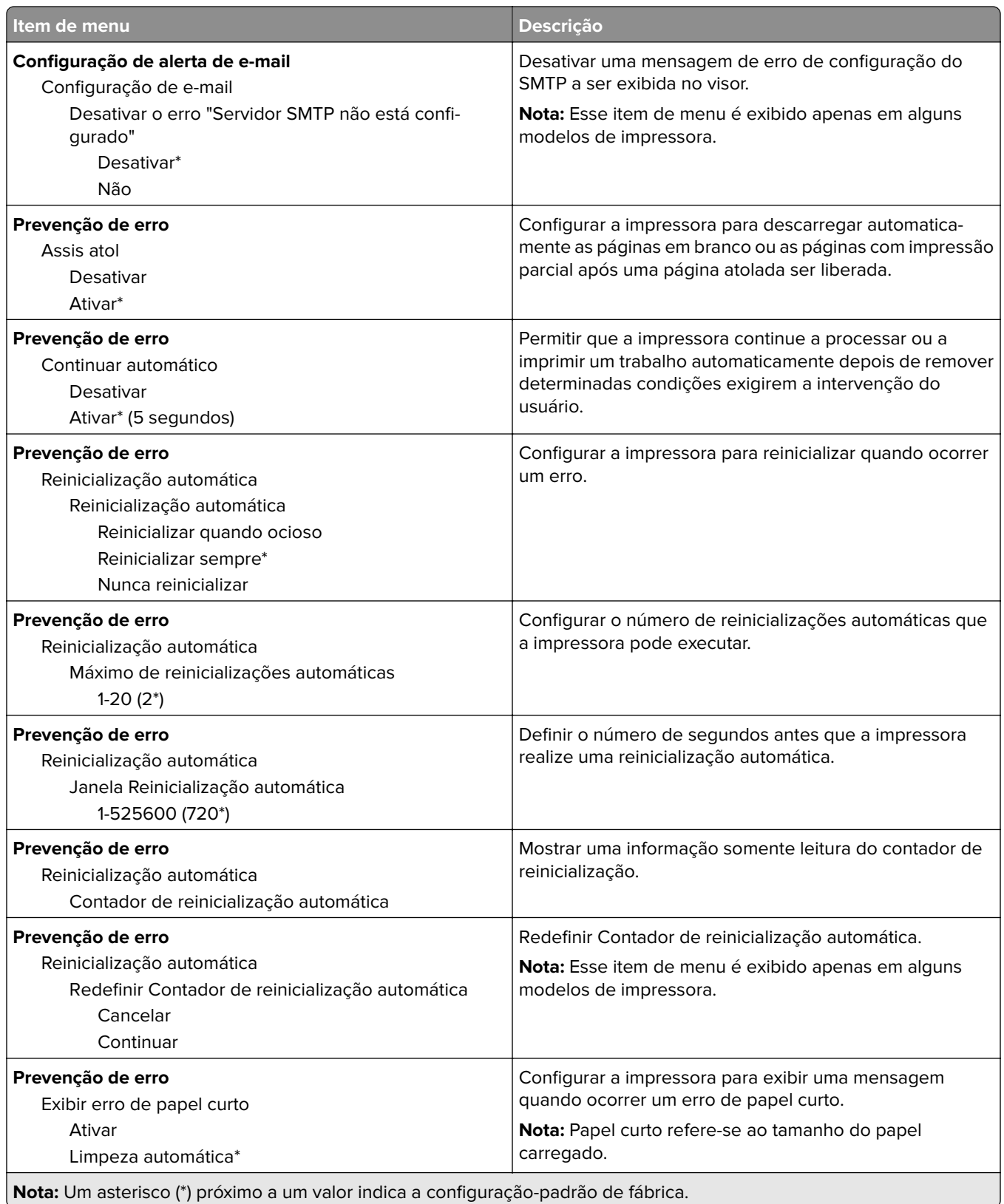

<span id="page-47-0"></span>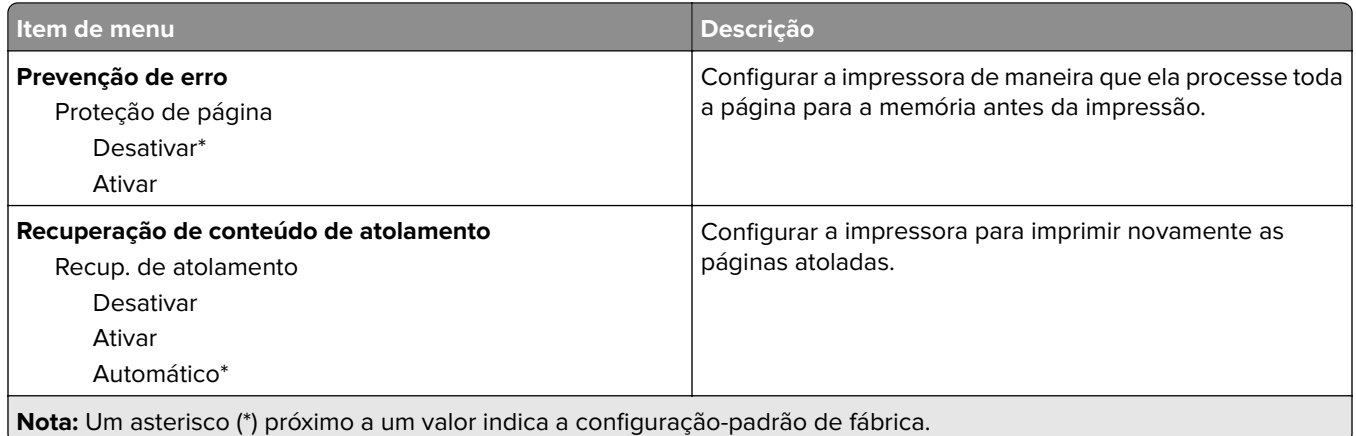

### **Gerenciamento de energia**

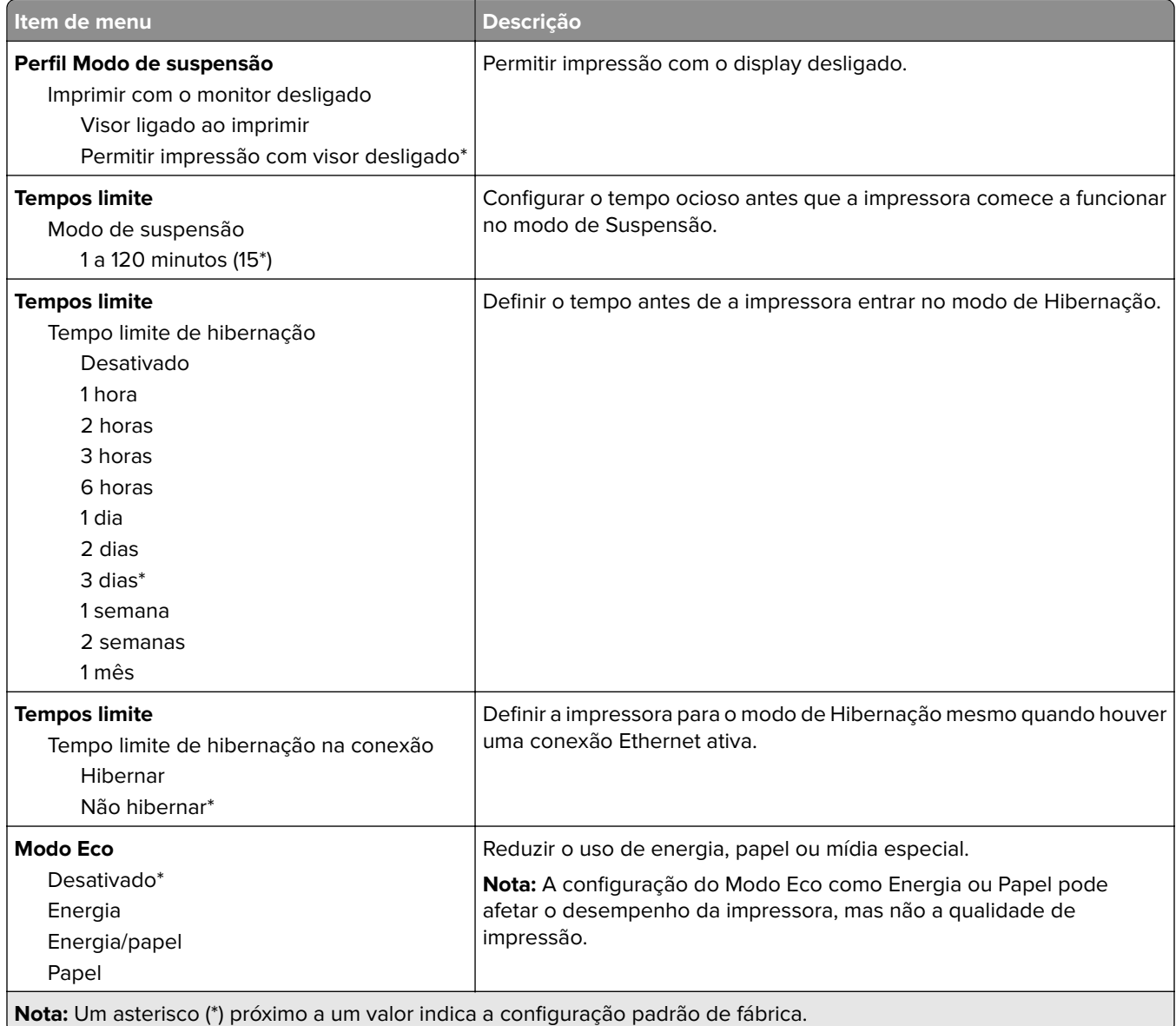

<span id="page-48-0"></span>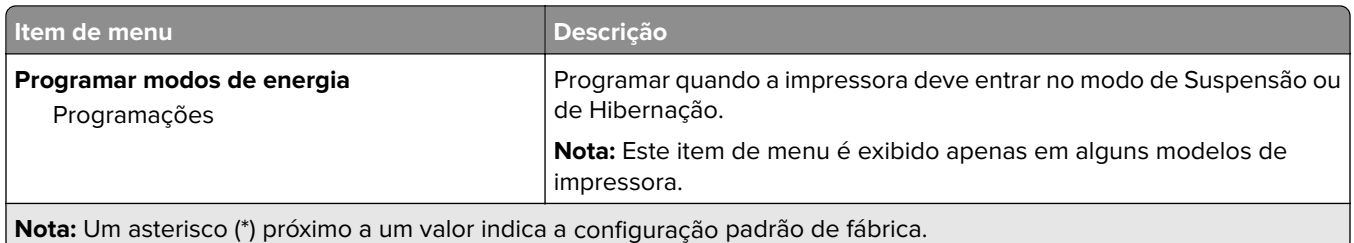

### **Acessibilidade**

**Nota:** Este menu é exibido apenas em alguns modelos de impressora.

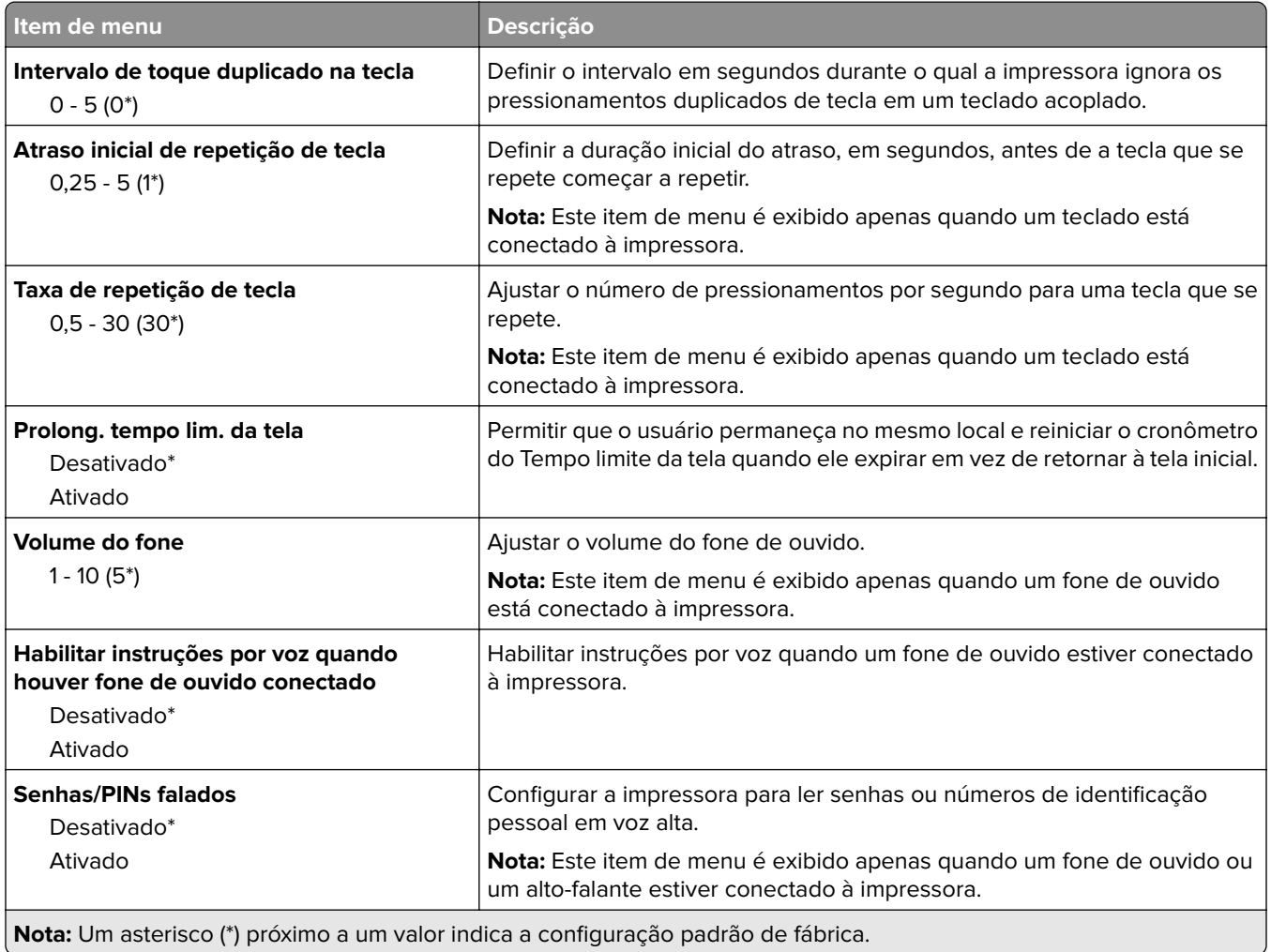

<span id="page-49-0"></span>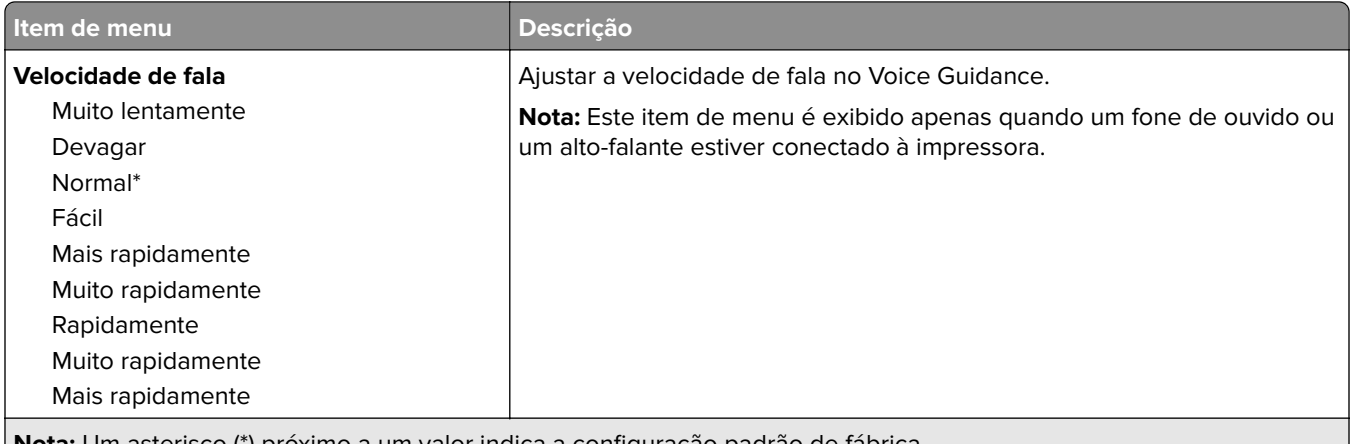

**Nota:** Um asterisco (\*) próximo a um valor indica a configuração padrão de fábrica.

### **Restaurar padrões de fábrica**

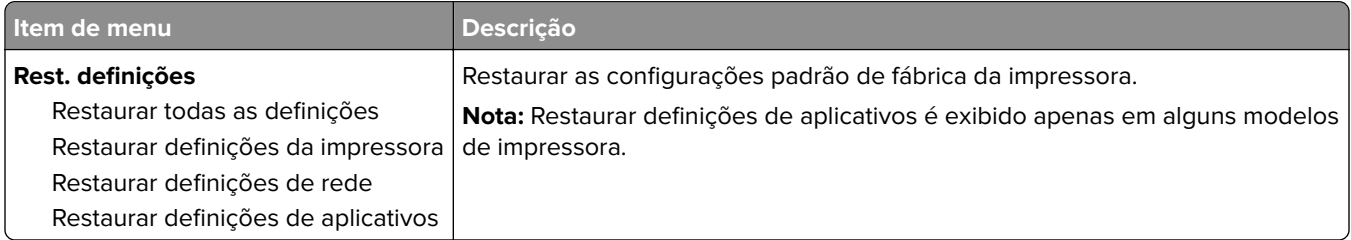

### **Manutenção**

#### **Menu Config**

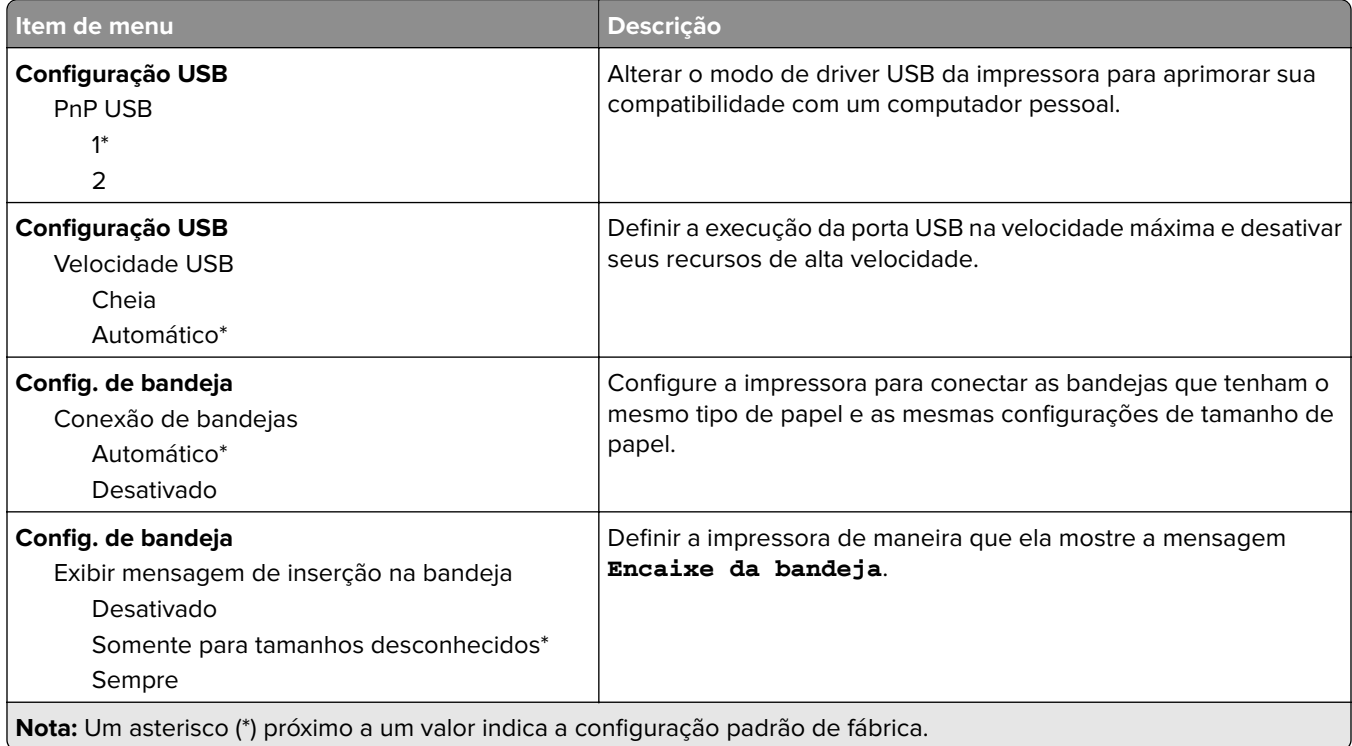

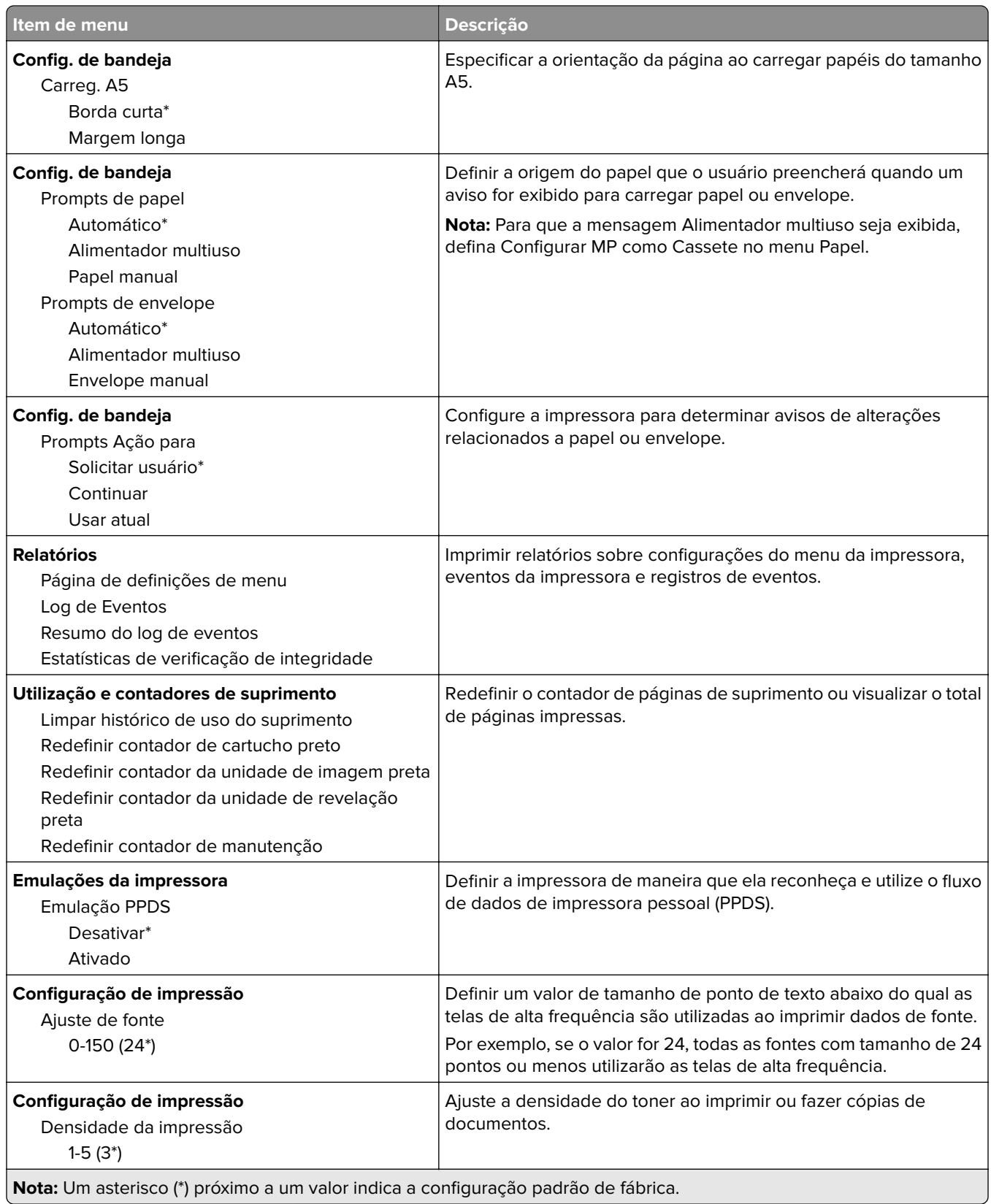

<span id="page-51-0"></span>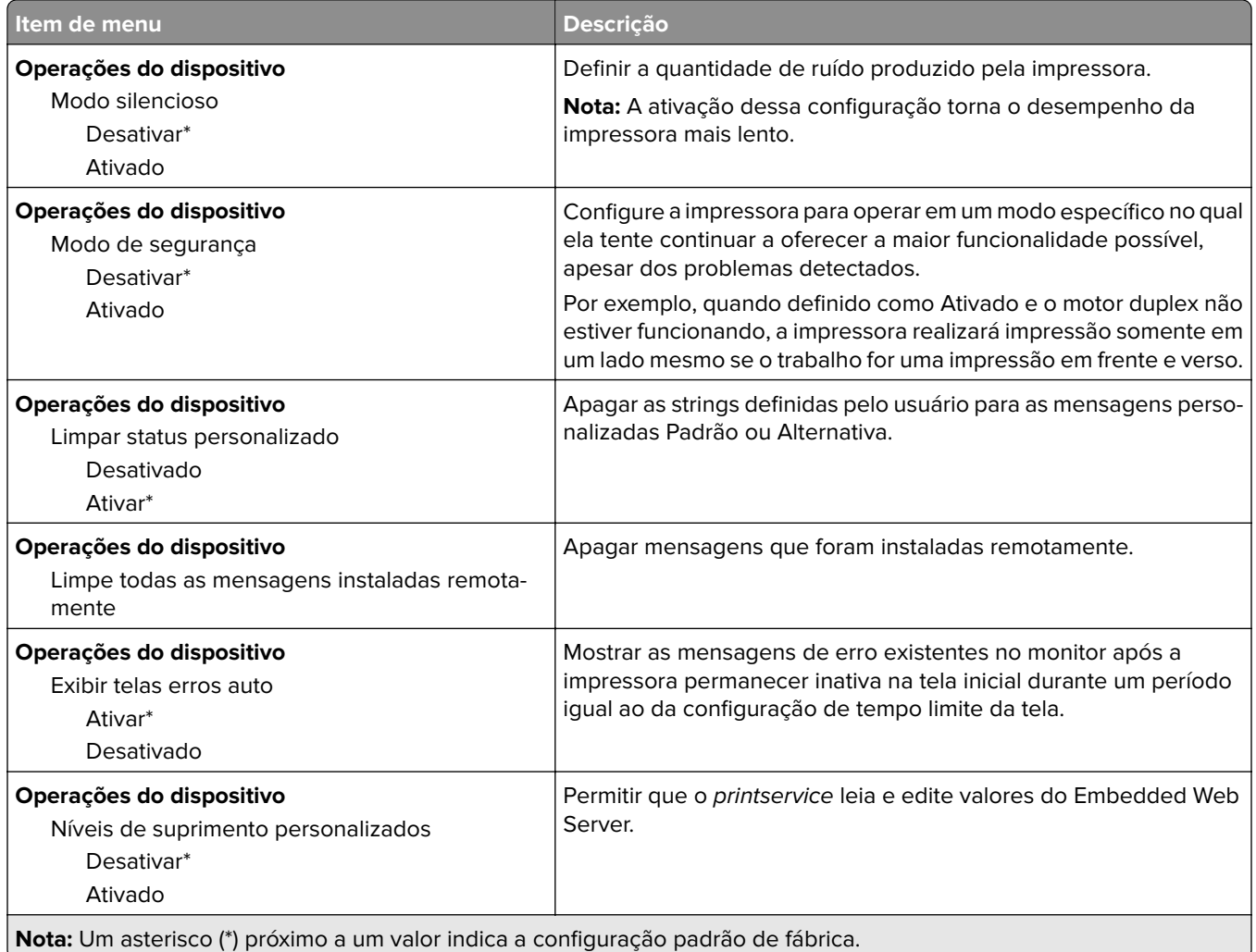

#### **Apagamento fora de serviço**

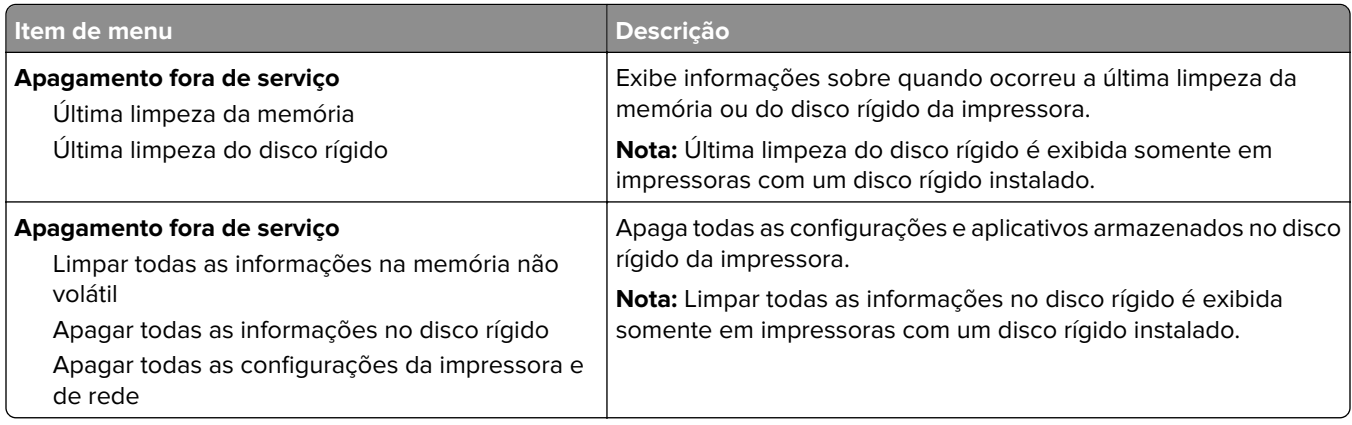

### **Ícones visíveis da tela inicial**

**Nota:** Este menu é exibido apenas em alguns modelos de impressora.

<span id="page-52-0"></span>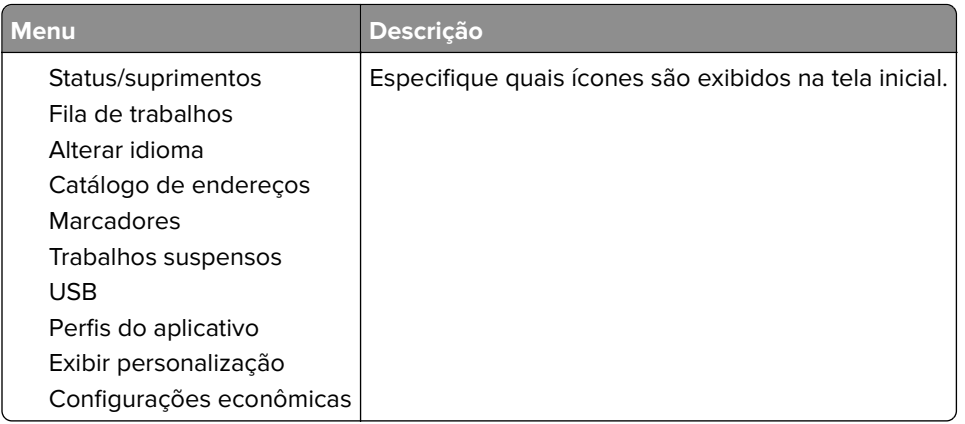

### **Sobre esta impressora**

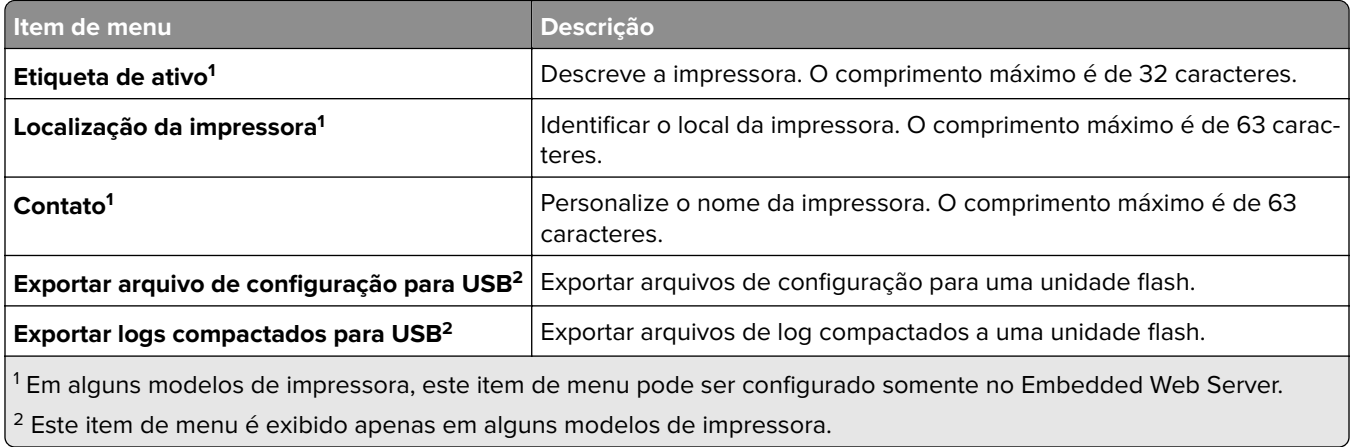

# **Imprimir**

### **Layout**

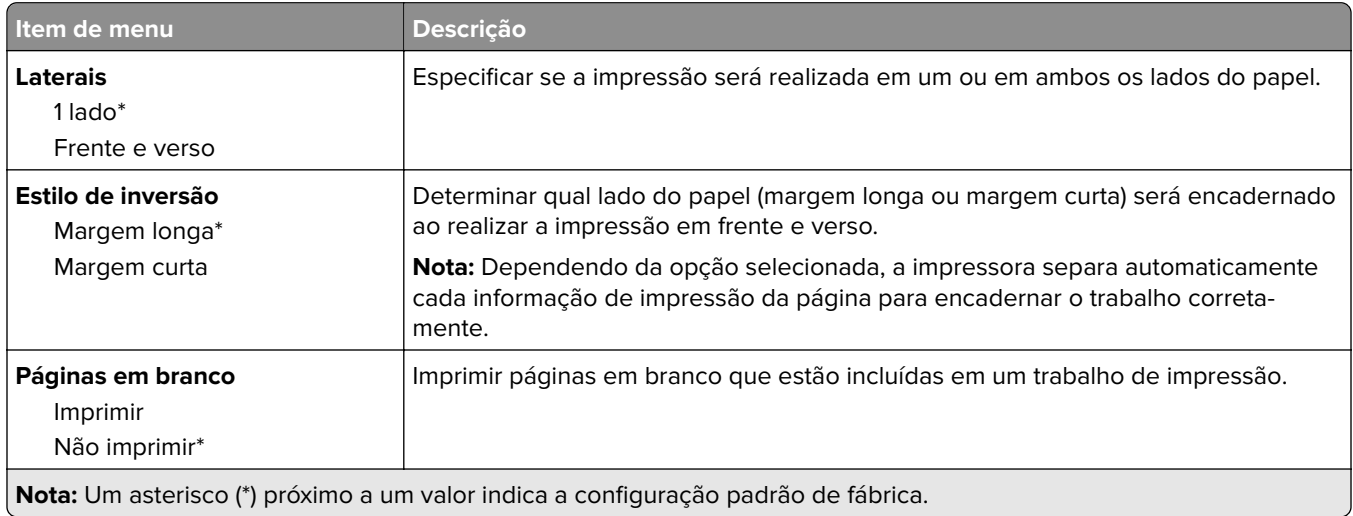

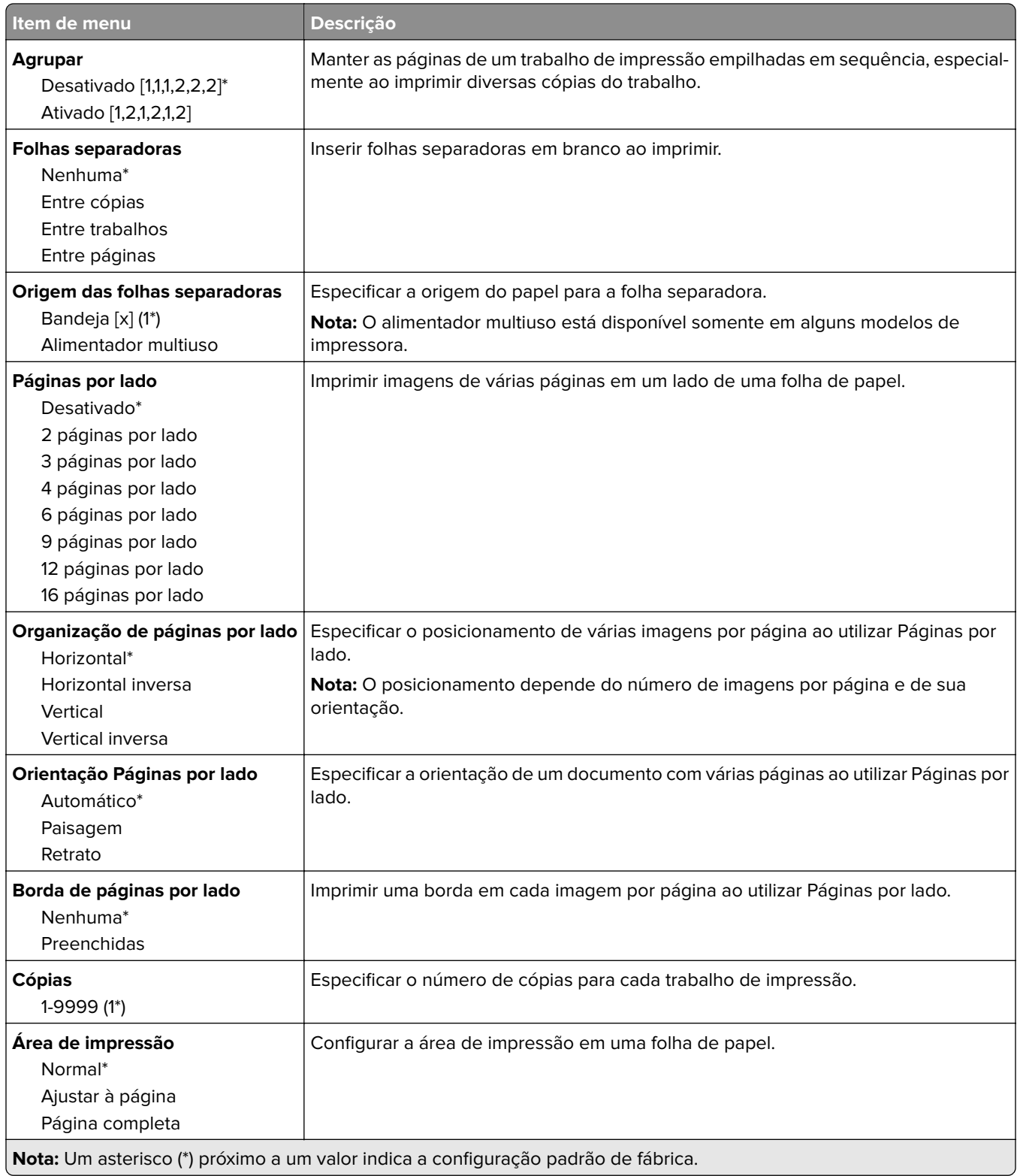

### <span id="page-54-0"></span>**Configuração**

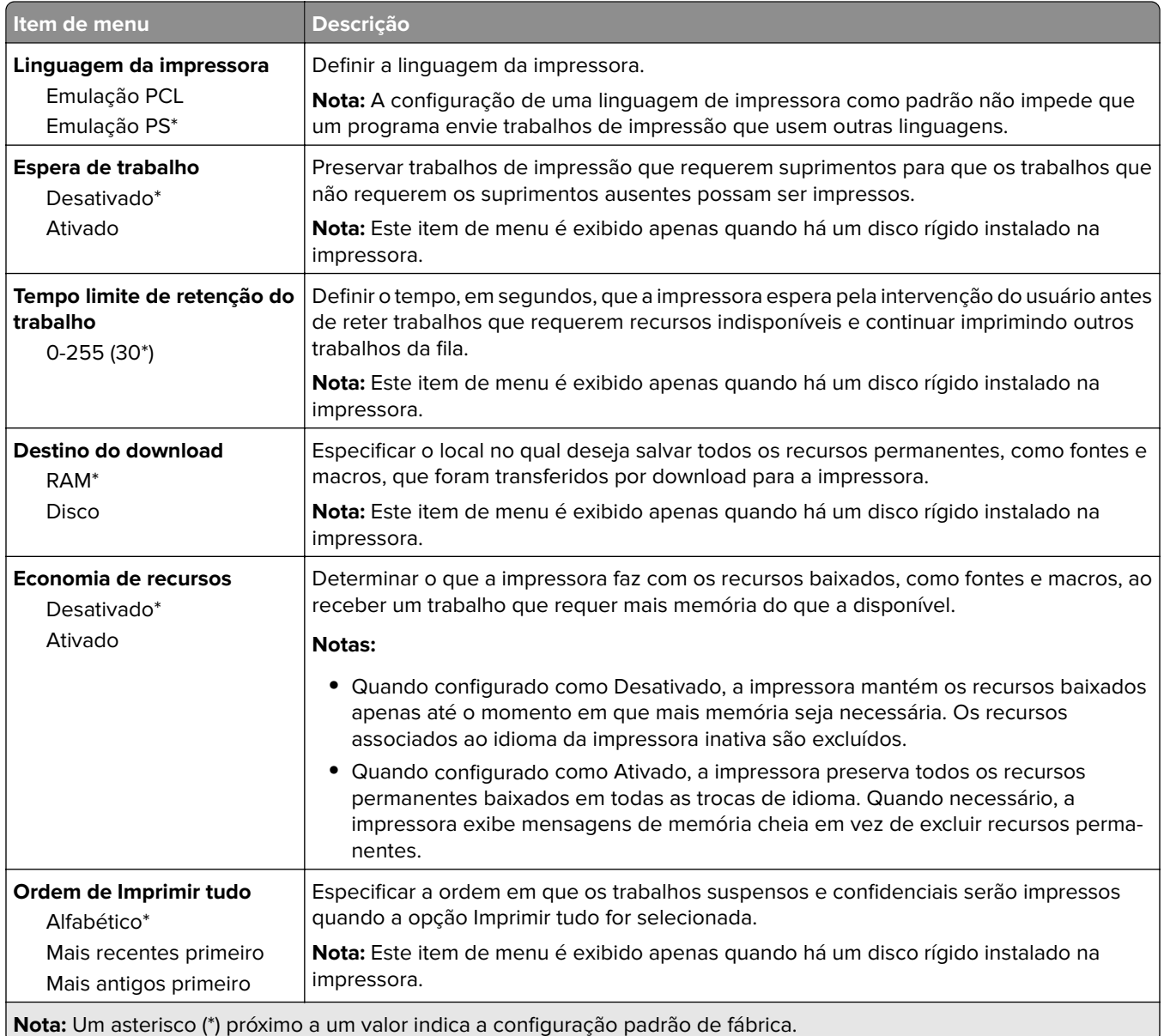

### **Qualidade**

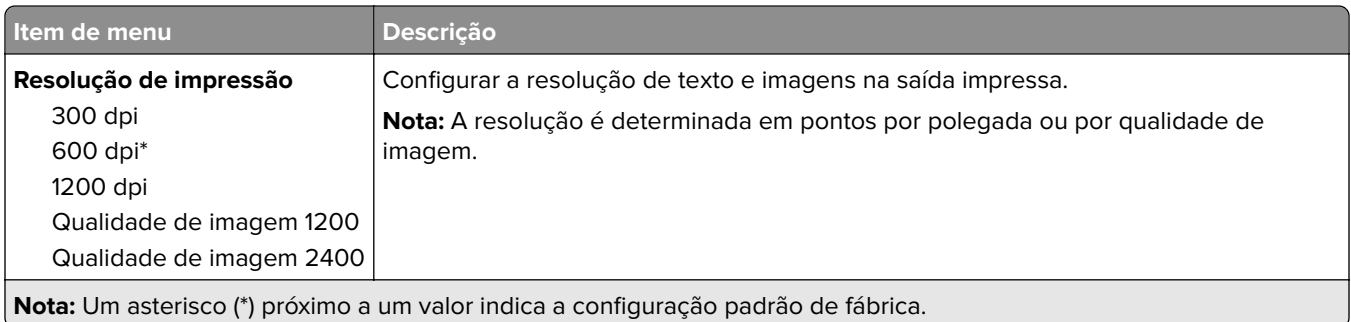

<span id="page-55-0"></span>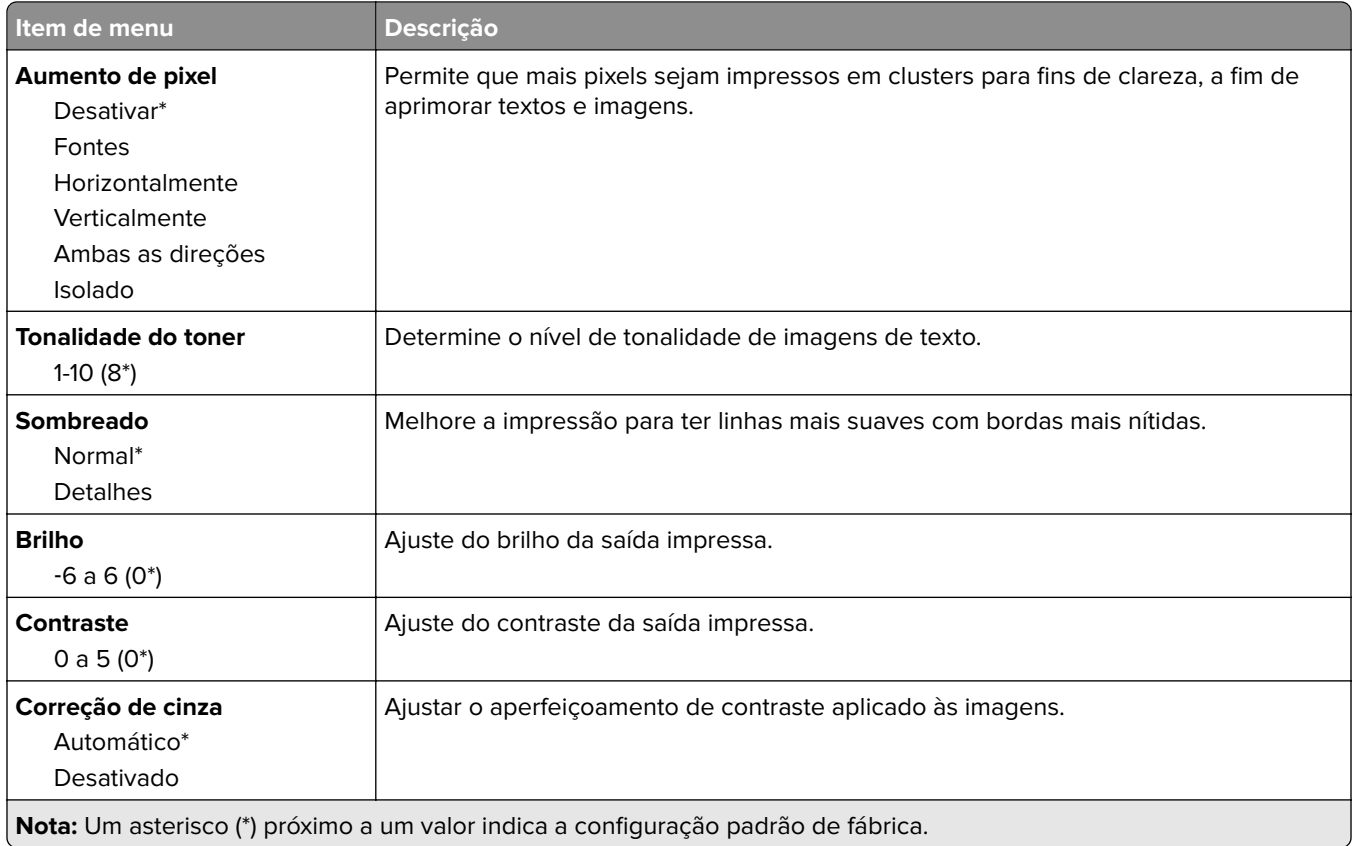

### **Cont. de trabalhos**

**Nota:** Este menu é exibido apenas quando há um disco rígido instalado na impressora.

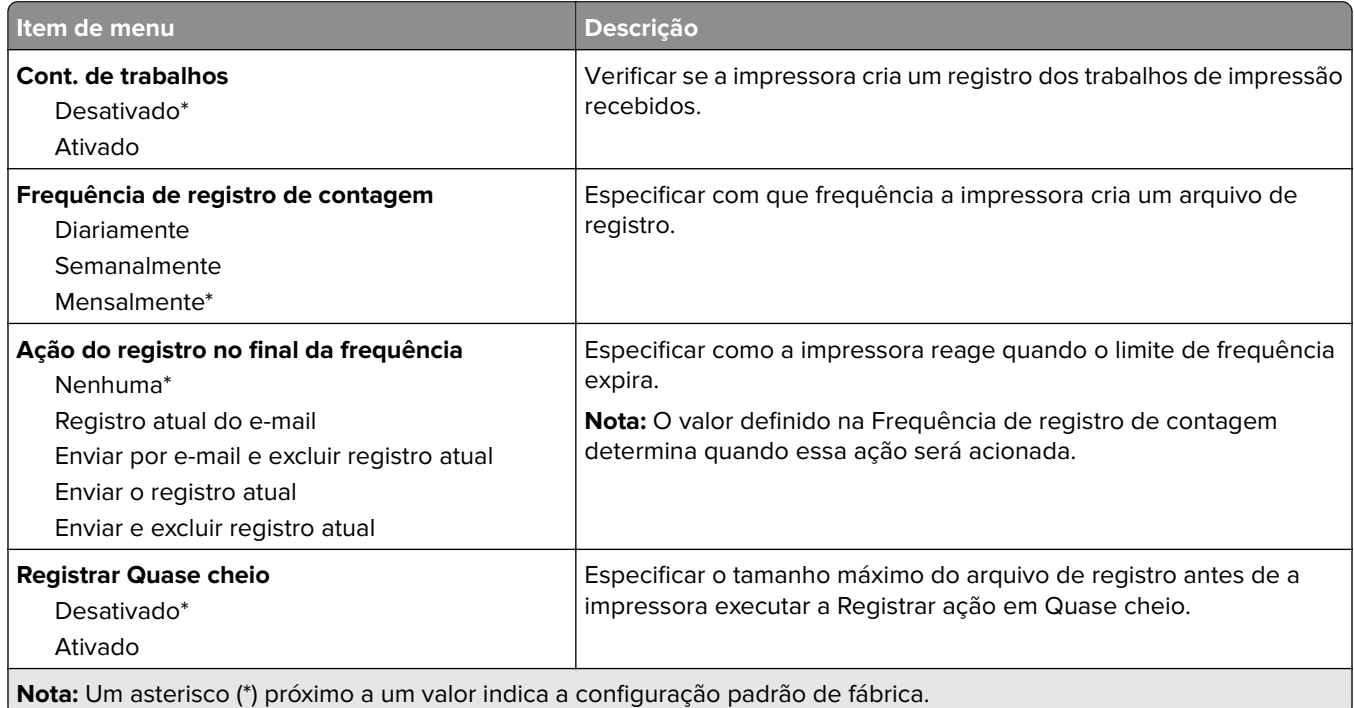

<span id="page-56-0"></span>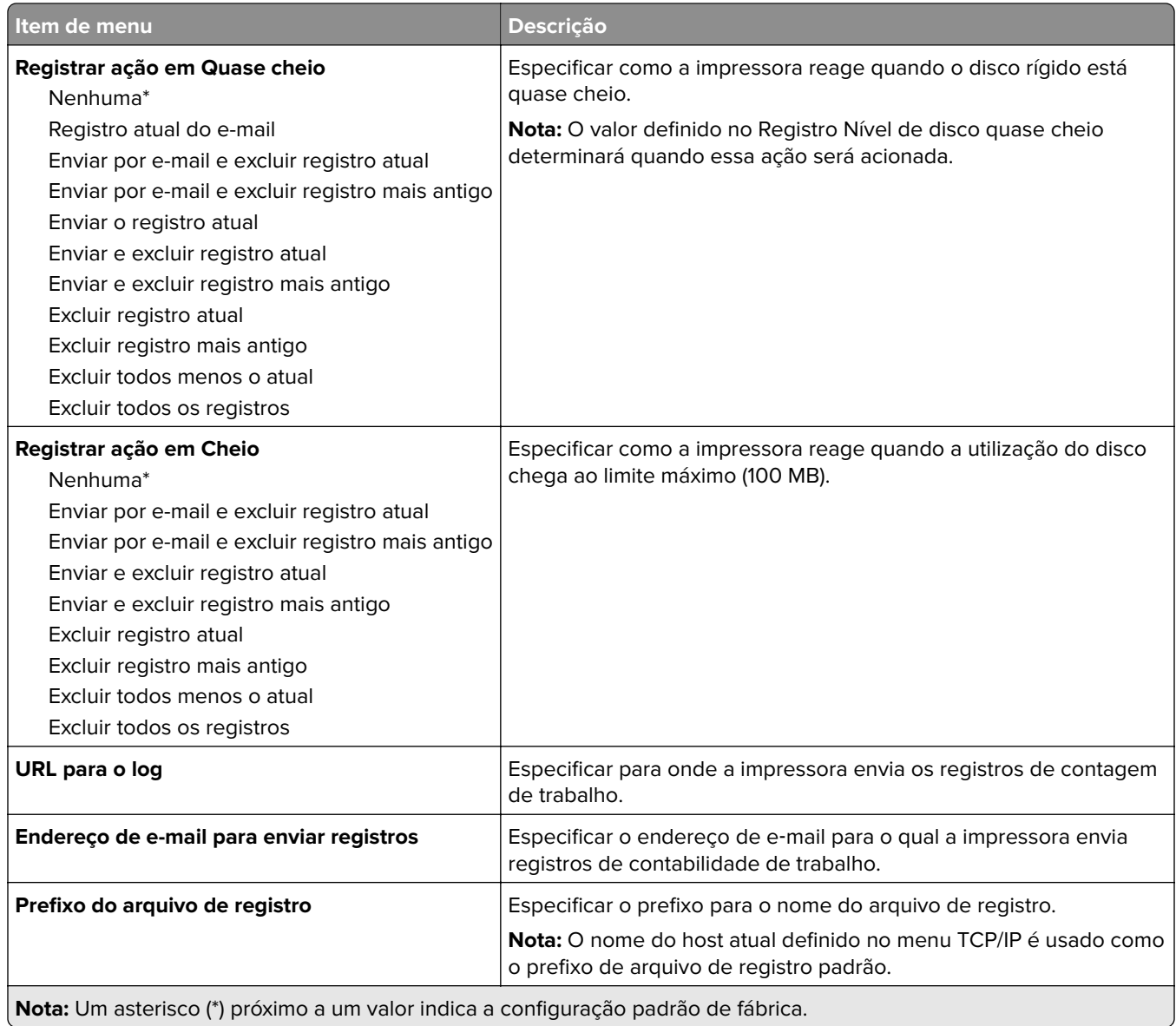

### **XPS**

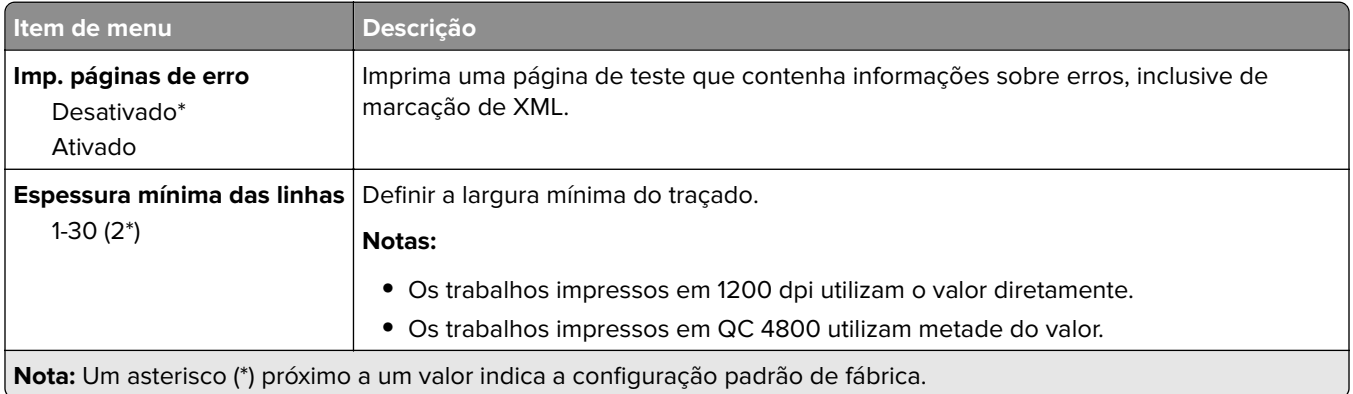

### <span id="page-57-0"></span>**PDF**

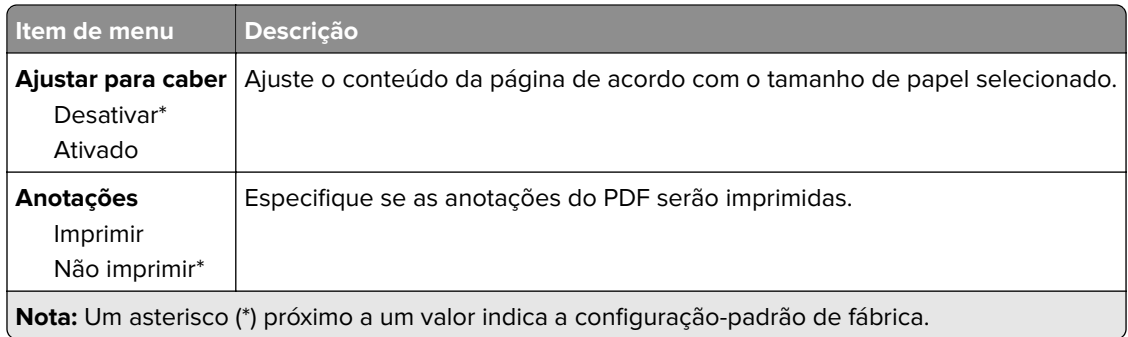

# **PostScript**

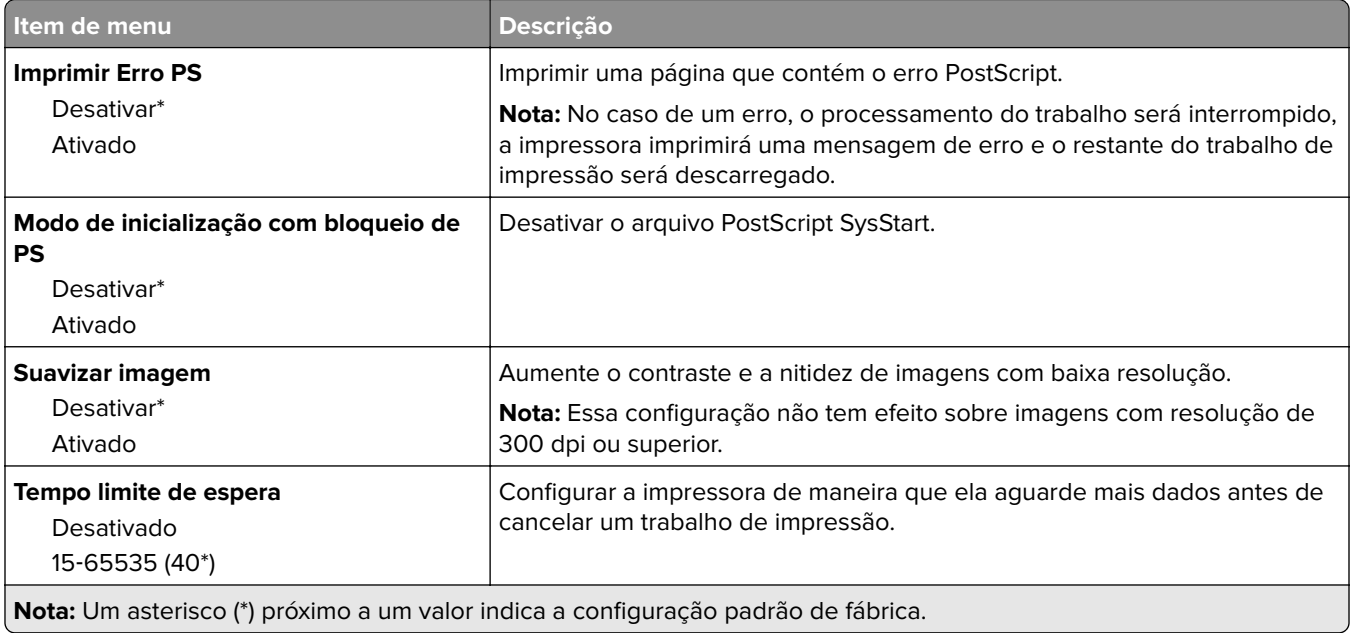

### **PCL**

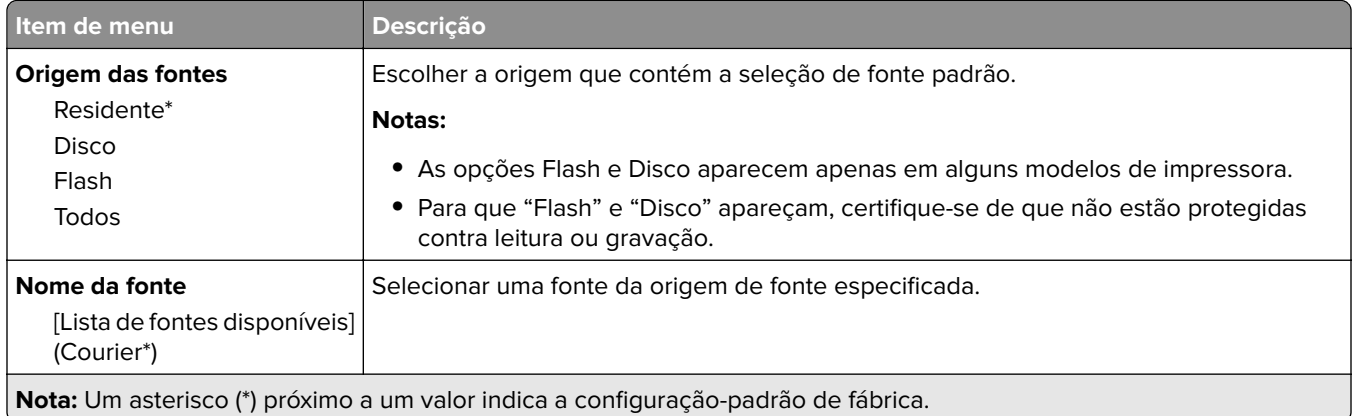

- U

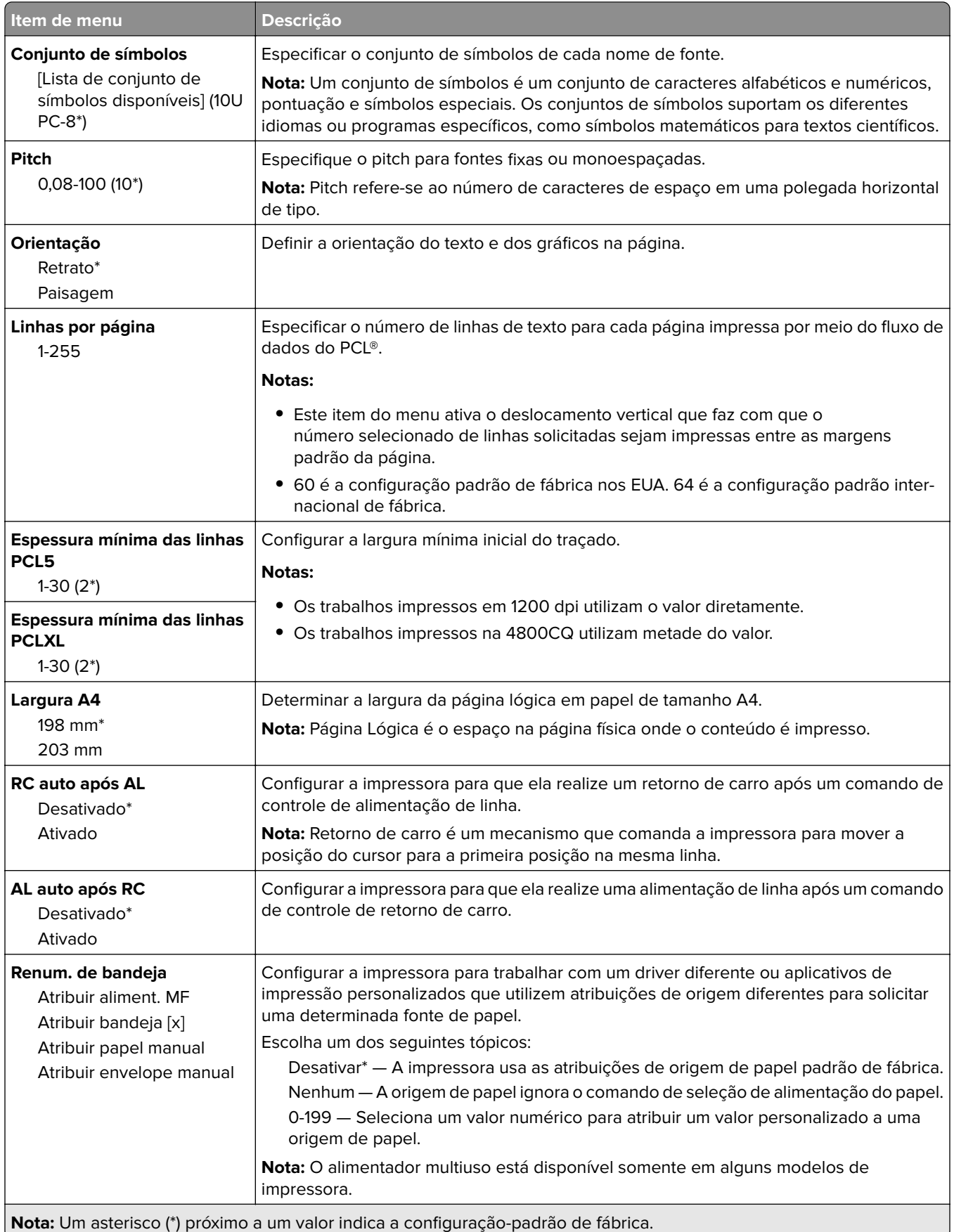

<span id="page-59-0"></span>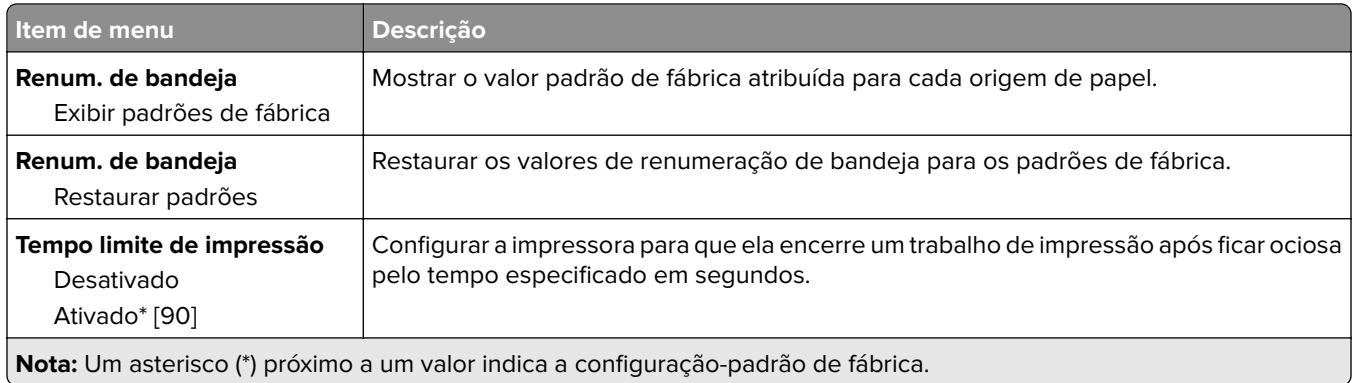

### **HTML**

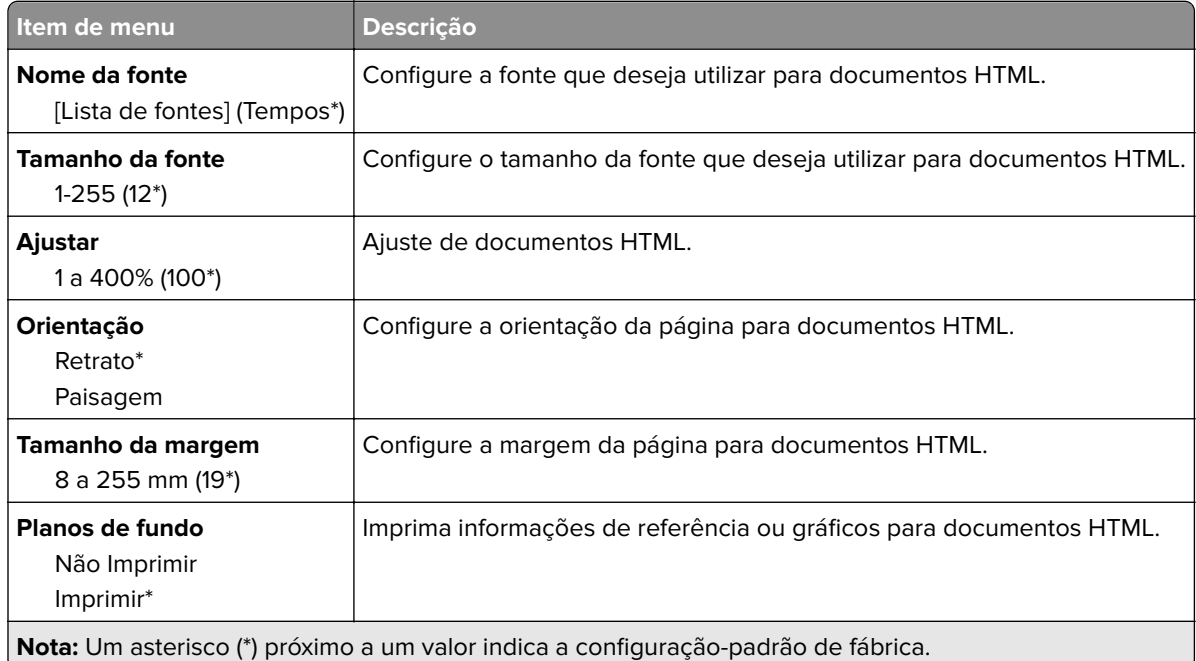

### **Imagem**

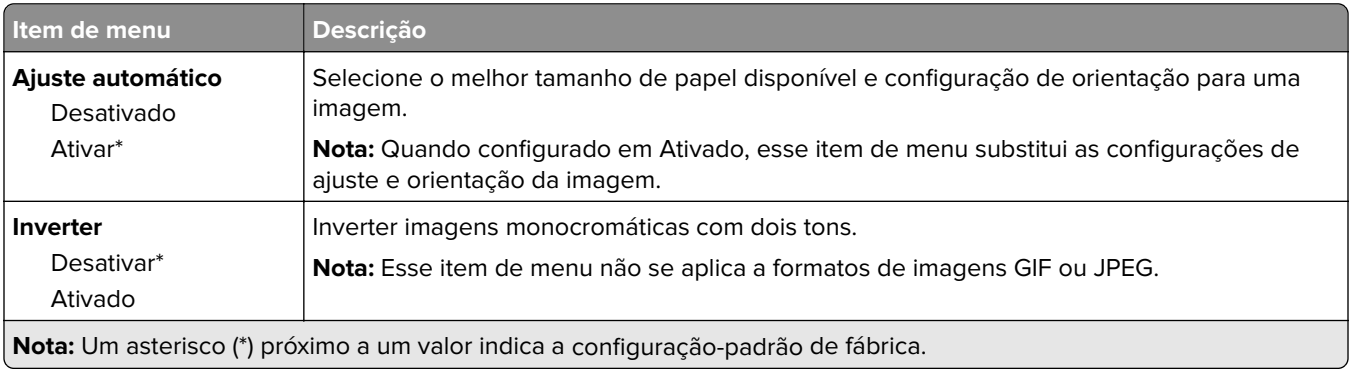

<span id="page-60-0"></span>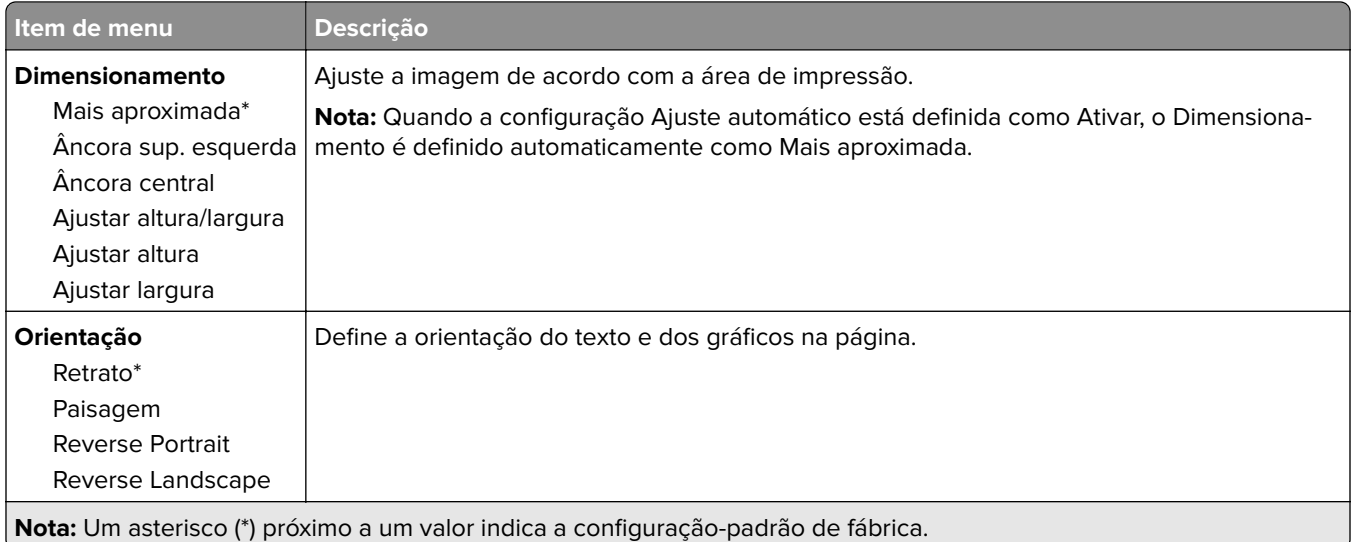

# **Papel**

### **Config. de bandeja**

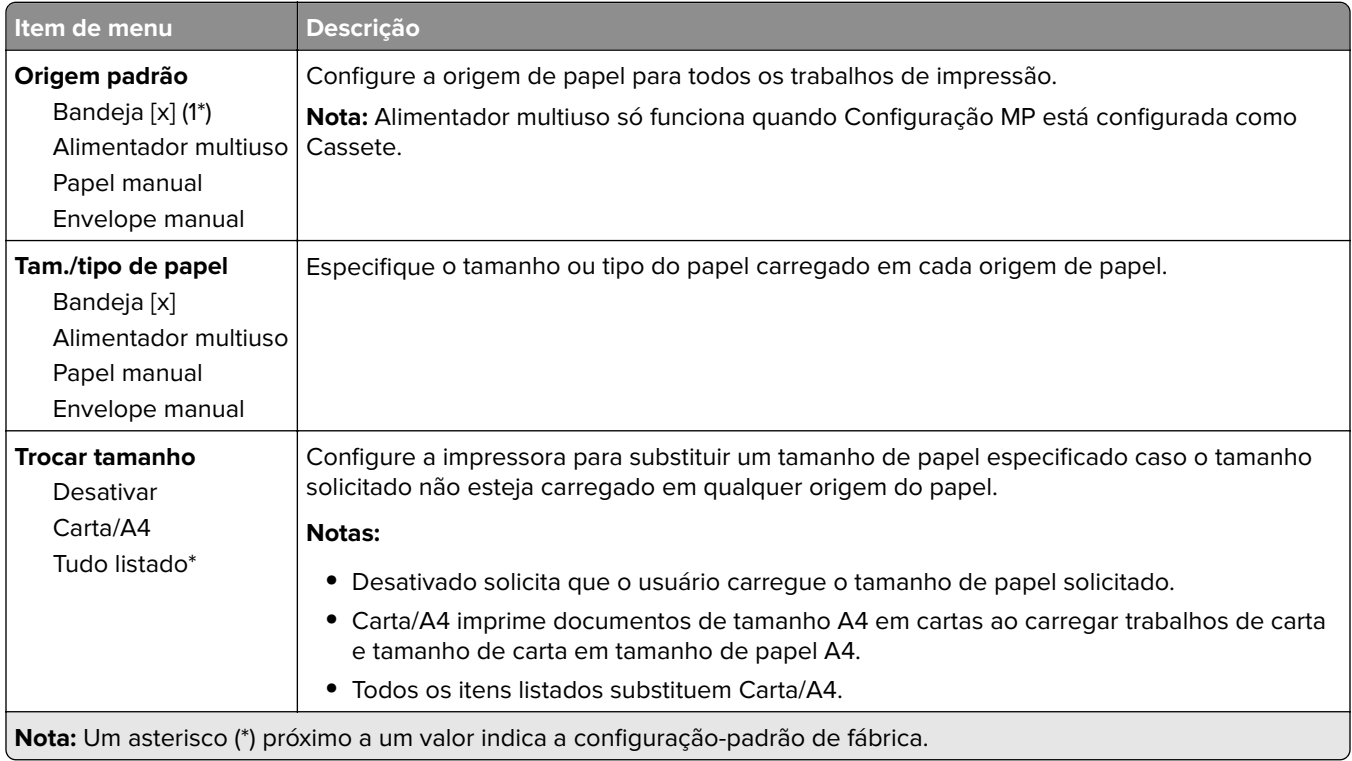

<span id="page-61-0"></span>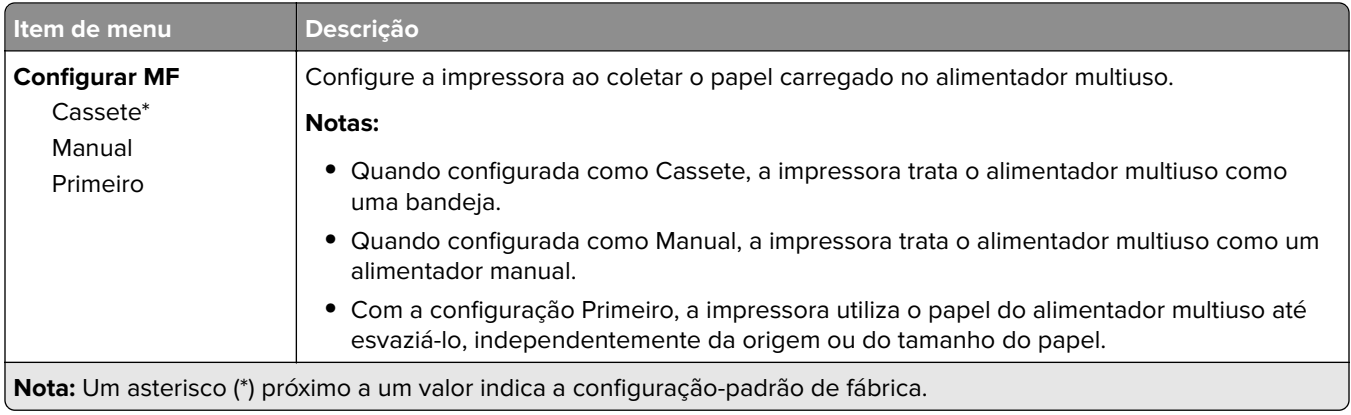

### **Configuração de mídia**

### **Configuração universal**

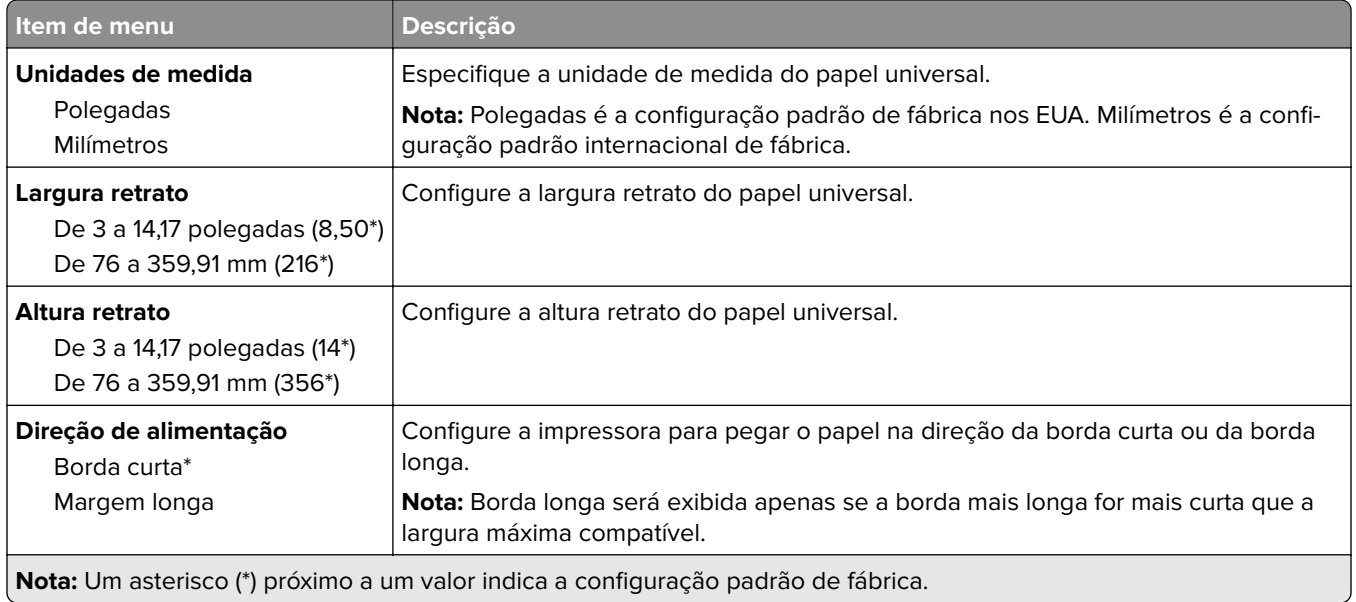

#### <span id="page-62-0"></span>**Tipos de mídia**

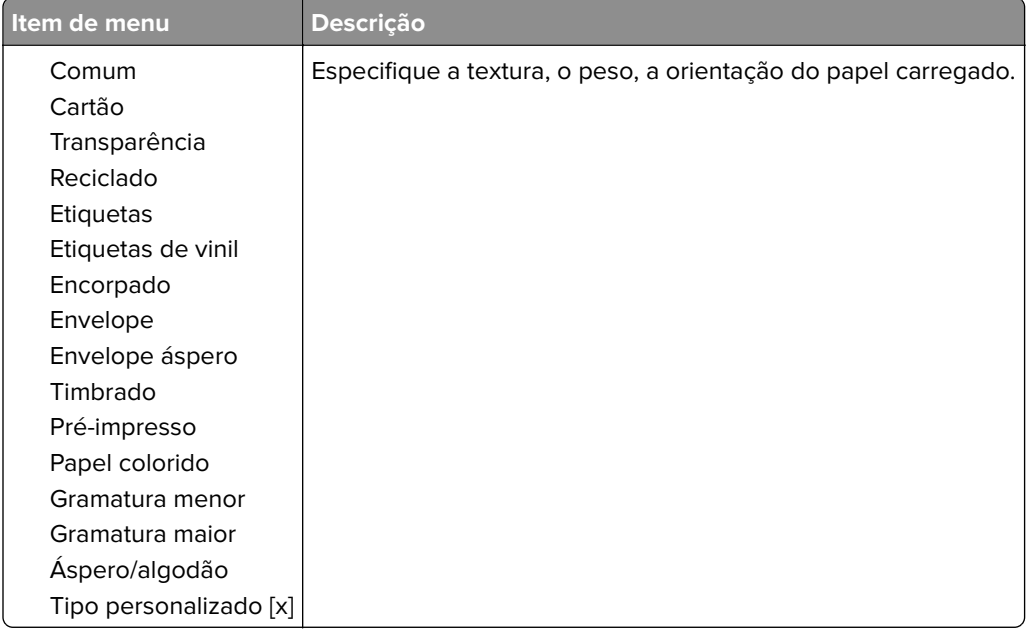

# **Unidade USB**

**Nota:** Este menu é exibido apenas em alguns modelos de impressora.

### **Impressão da unidade flash**

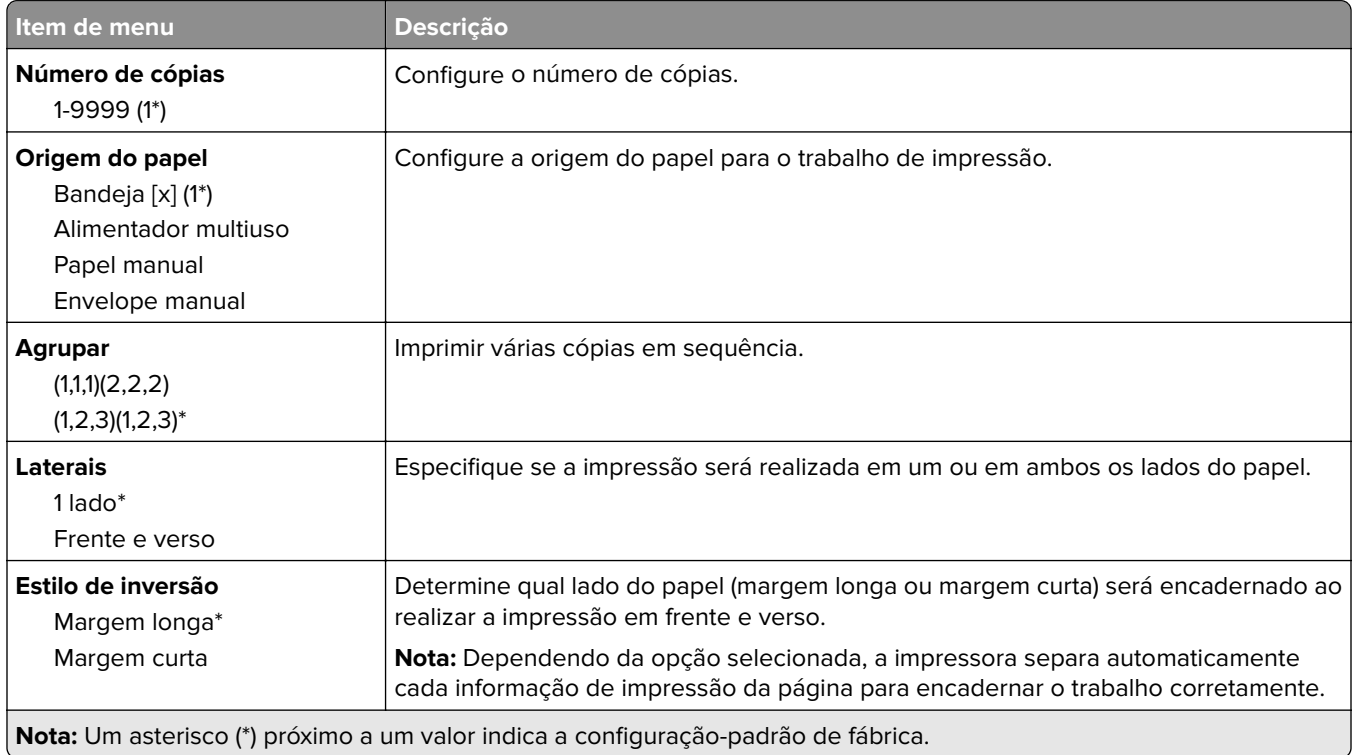

<span id="page-63-0"></span>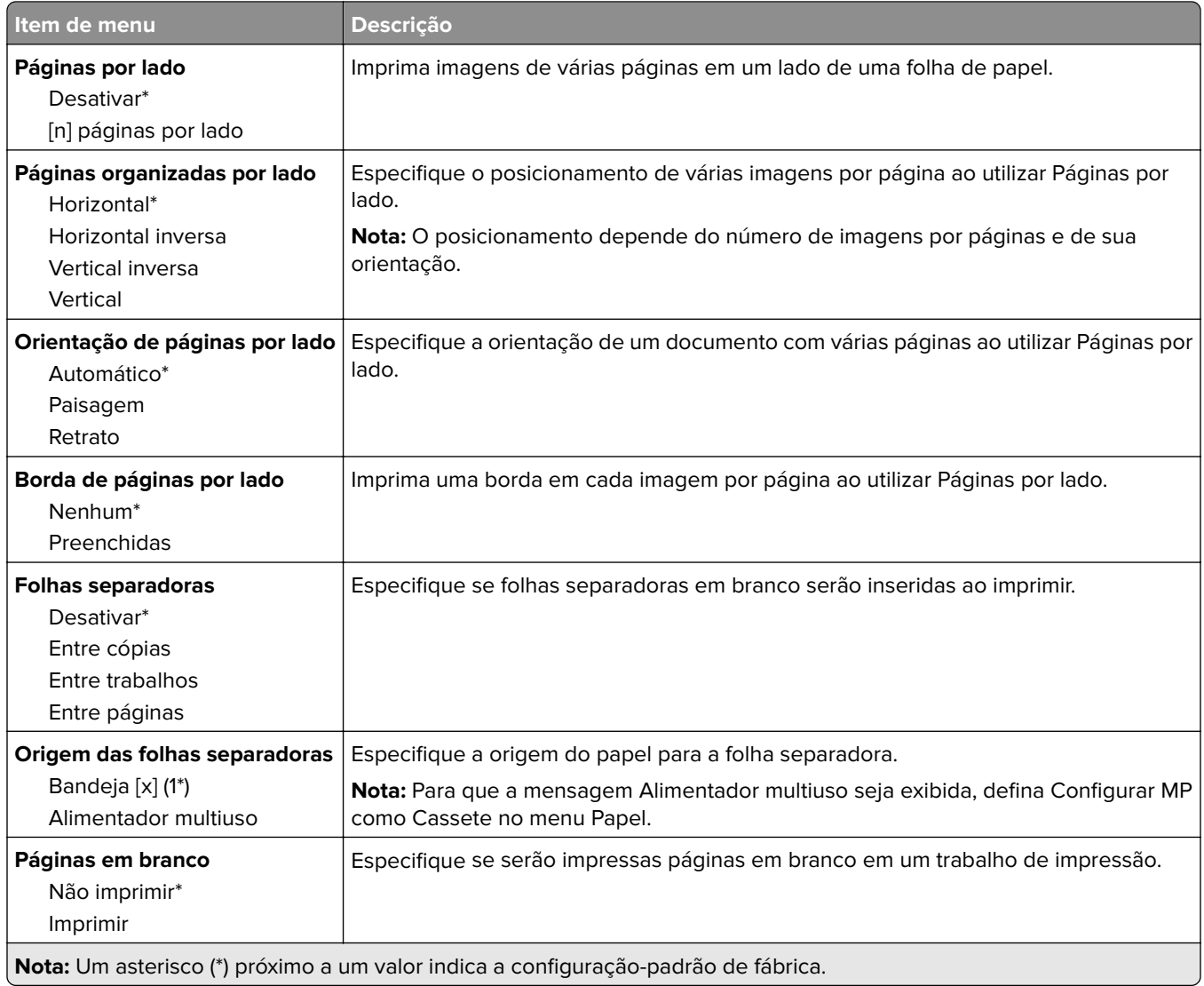

# **Rede/portas**

### **Visão geral sobre rede**

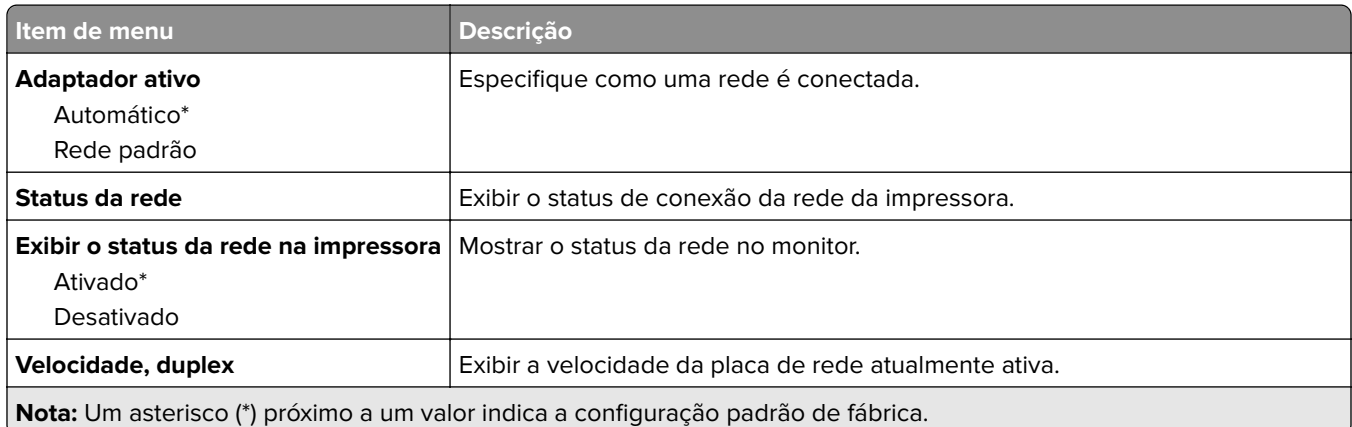

<span id="page-64-0"></span>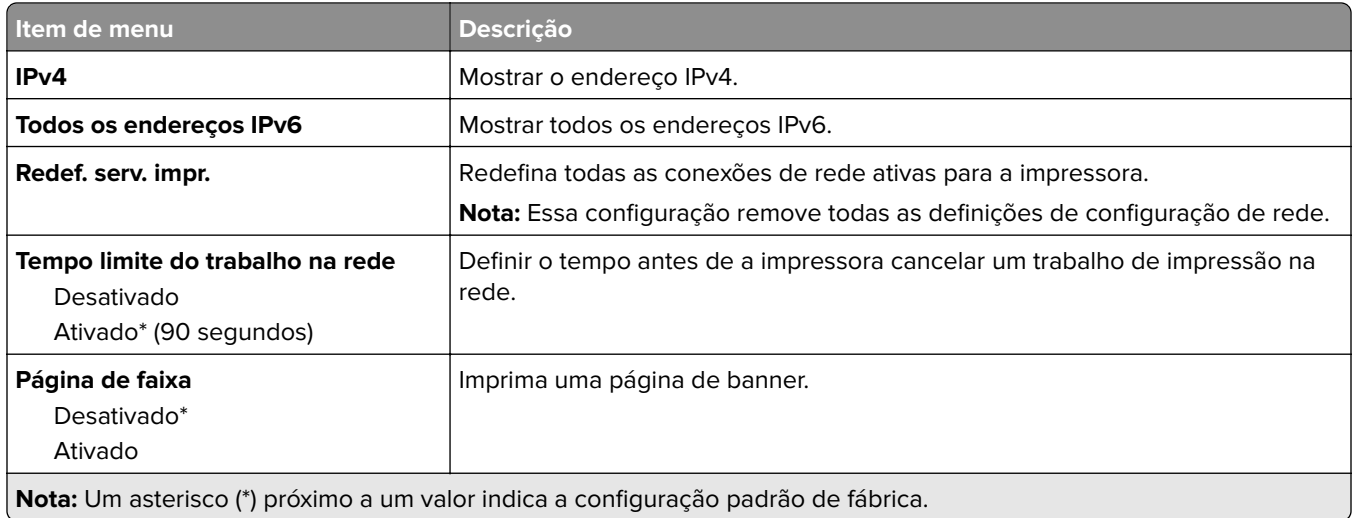

### **Sem fio**

**Nota:** Este menu está disponível somente em impressoras conectadas a uma rede Wi-Fi ou em impressoras com um adaptador de rede sem fio.

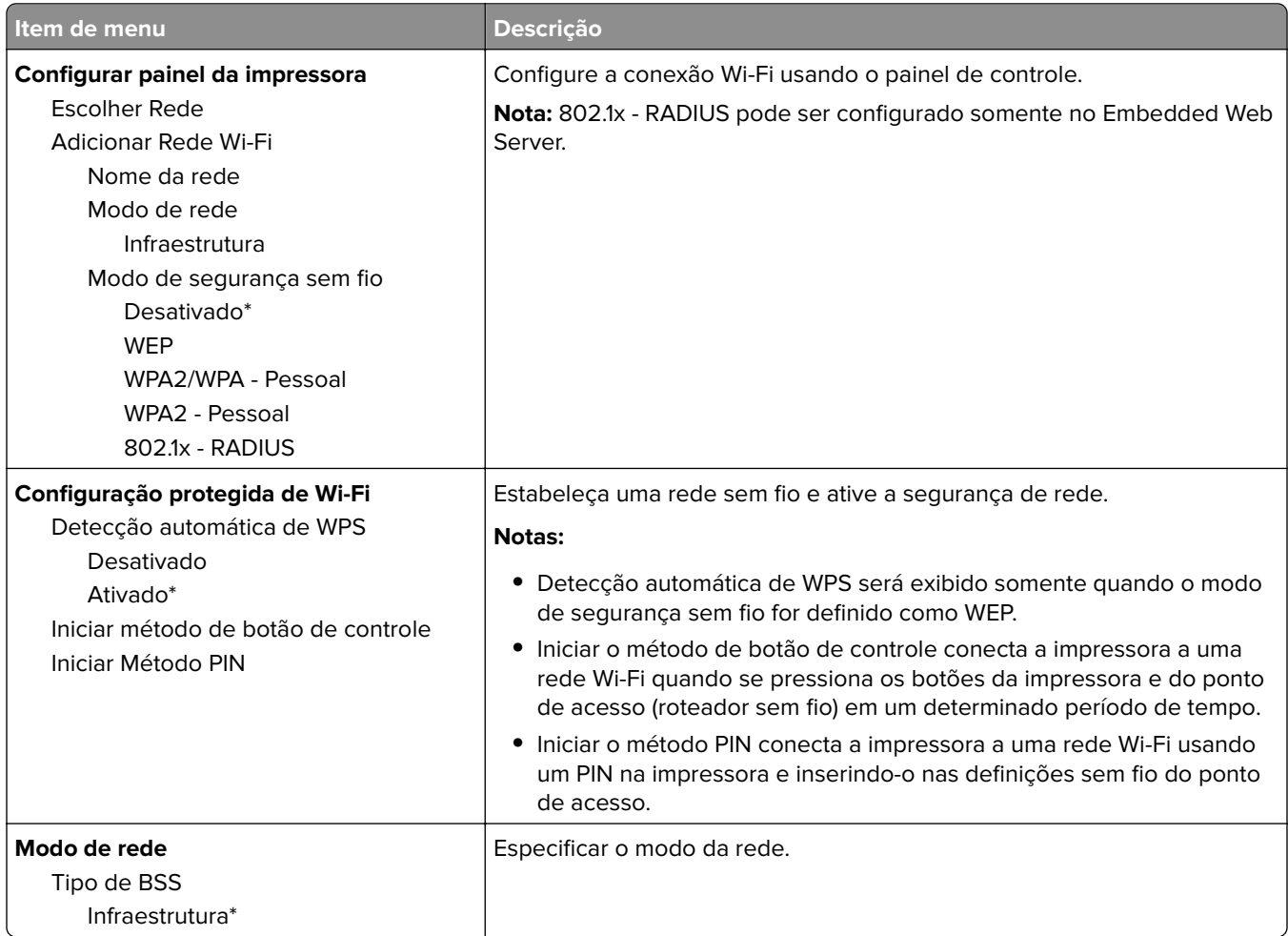

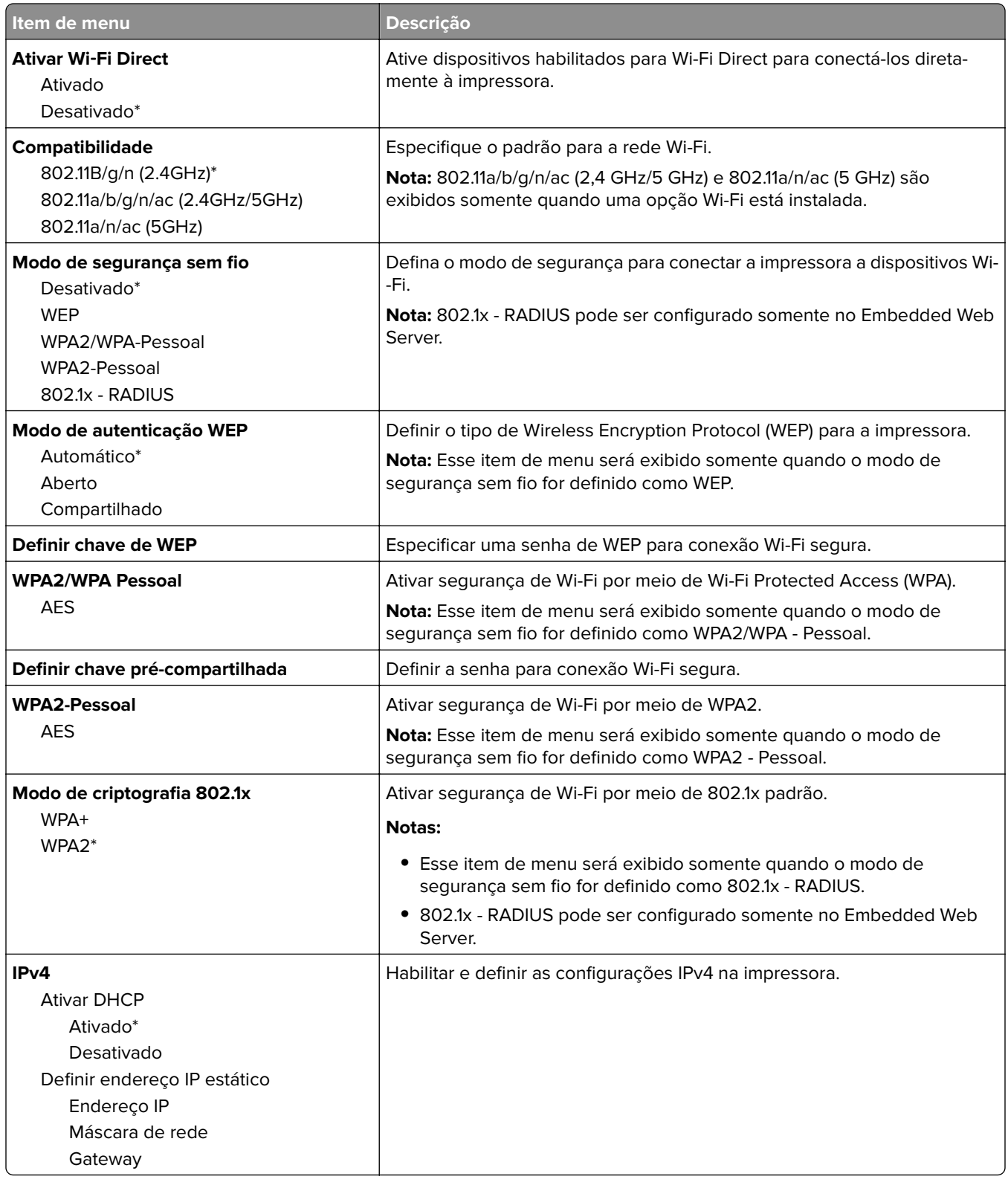

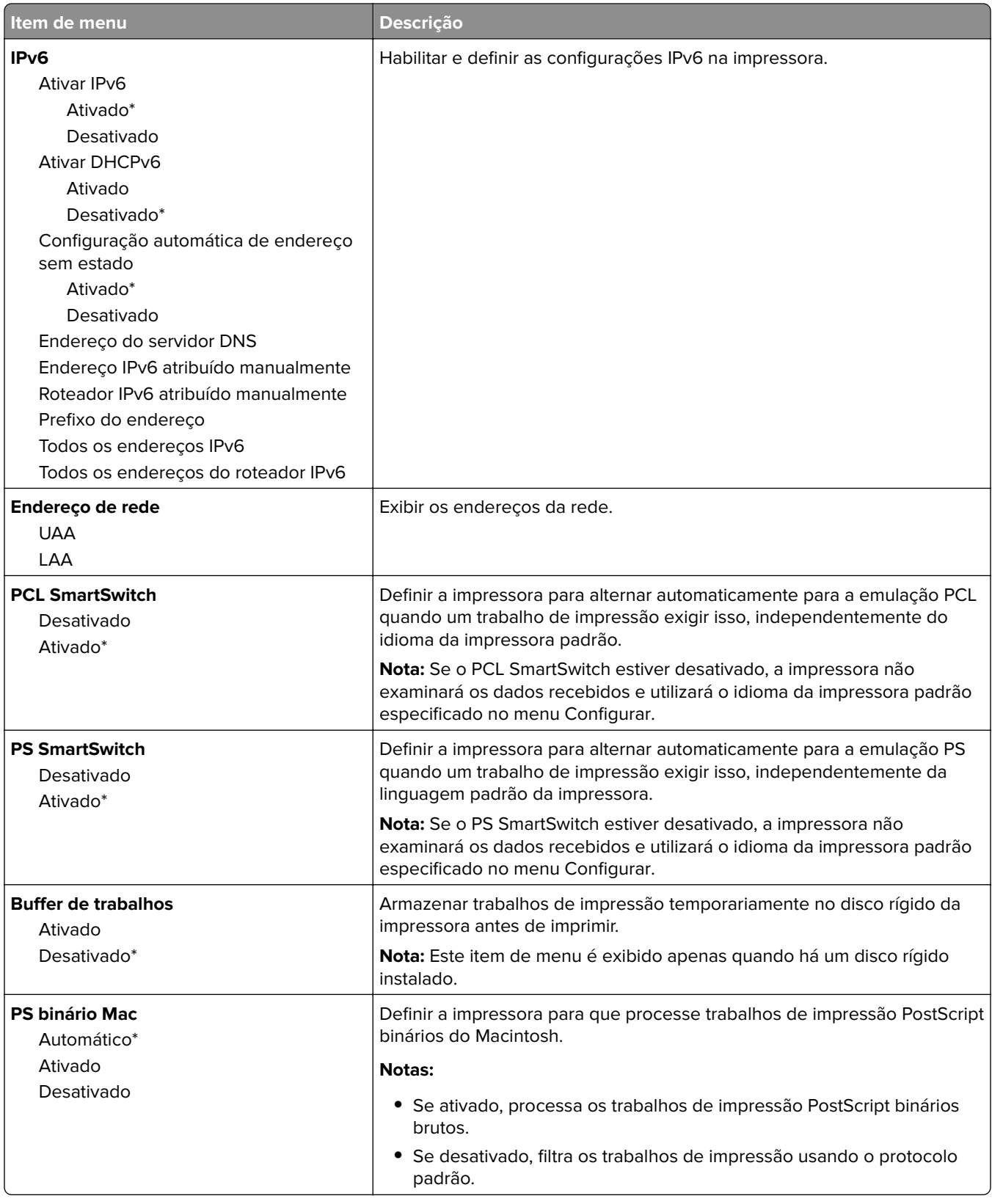

### <span id="page-67-0"></span>**Ethernet**

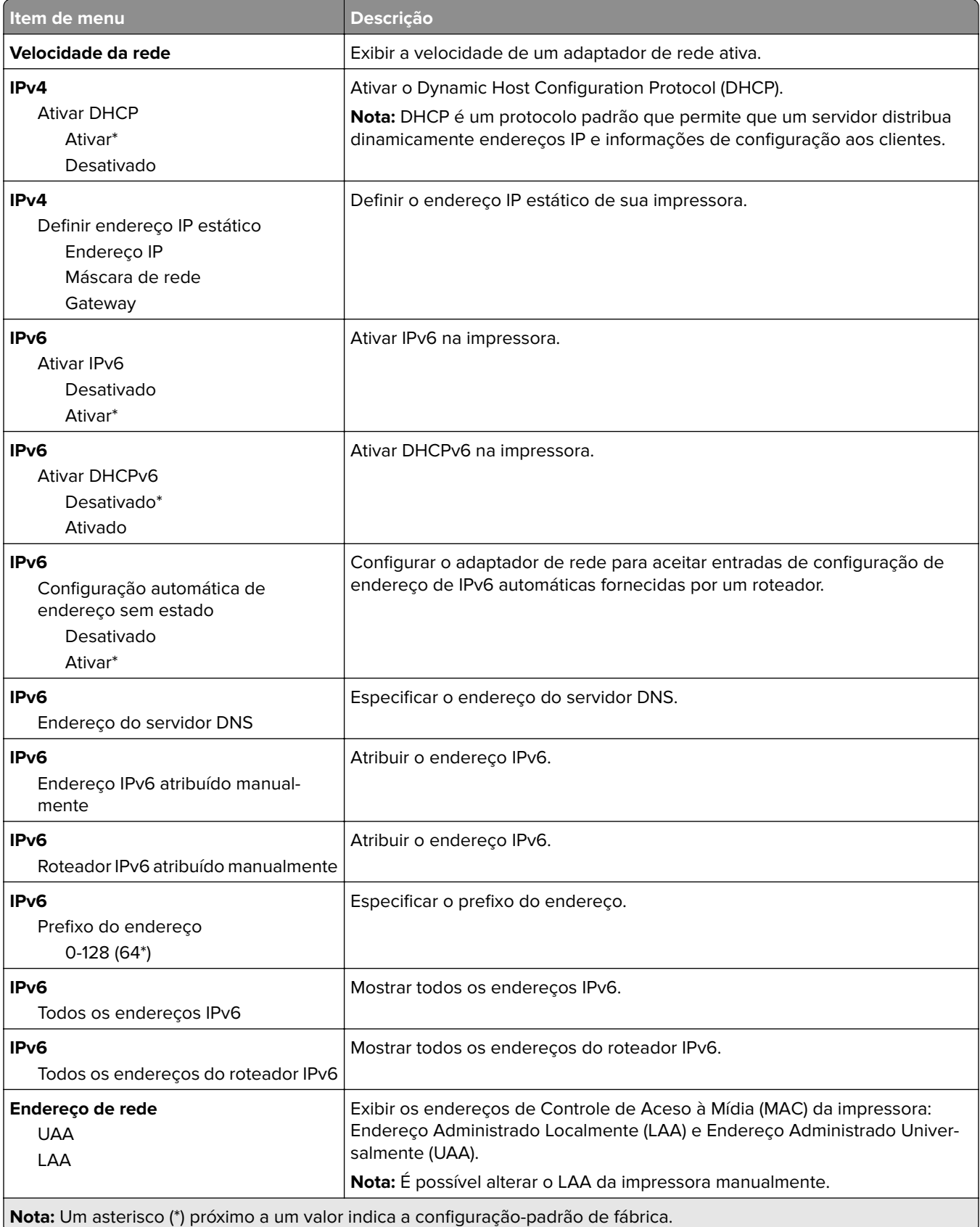

<span id="page-68-0"></span>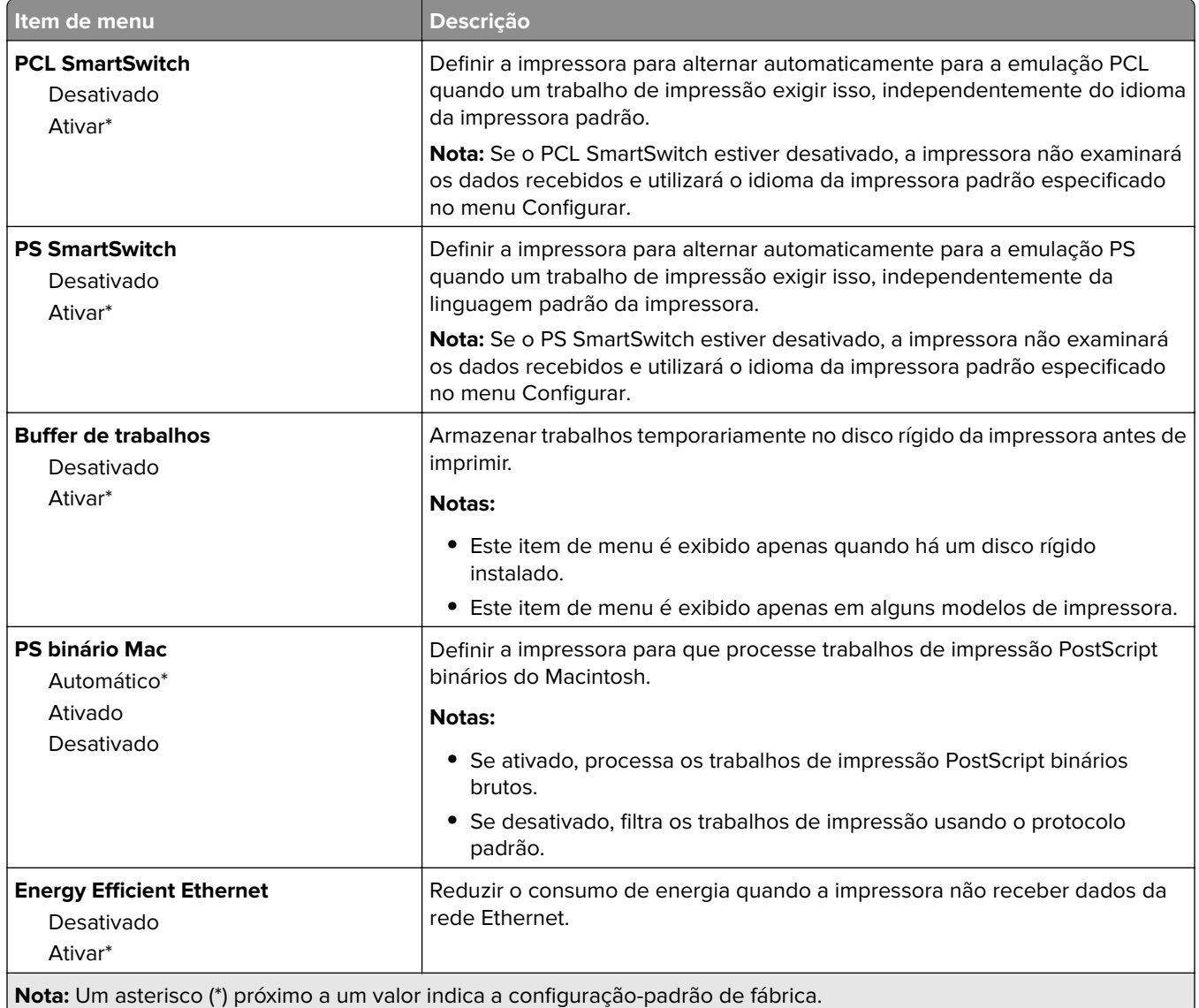

### **TCP/IP**

**Nota:** Este item de menu será exibido apenas em impressoras de rede ou em impressoras que estejam conectadas a servidores de impressão.

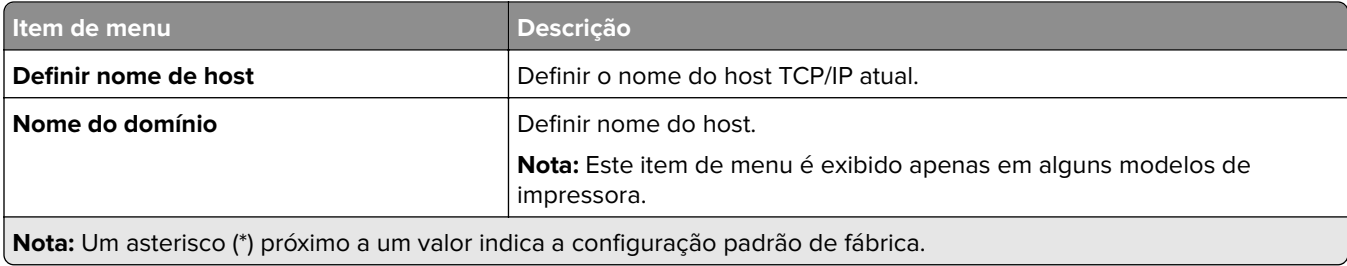

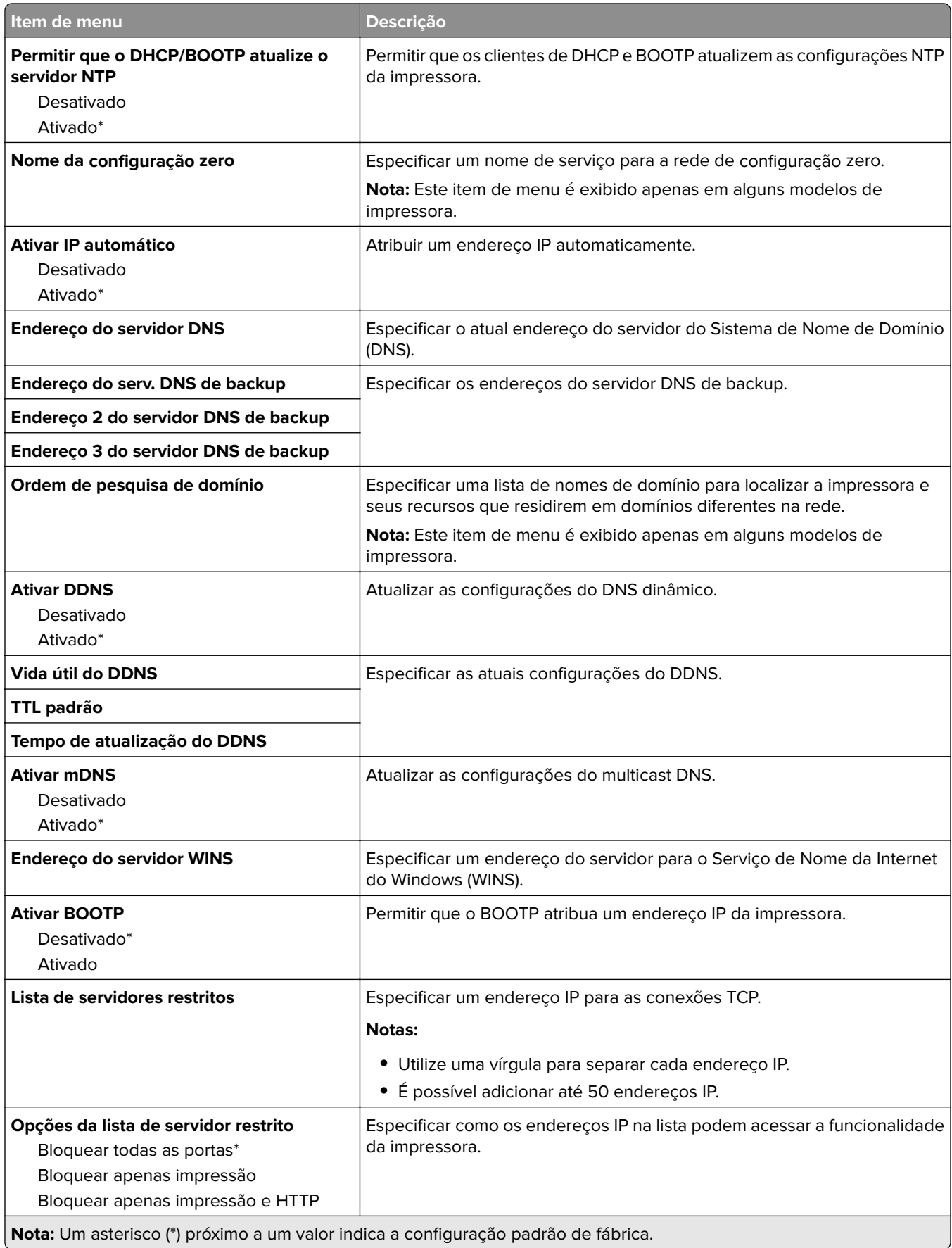

<span id="page-70-0"></span>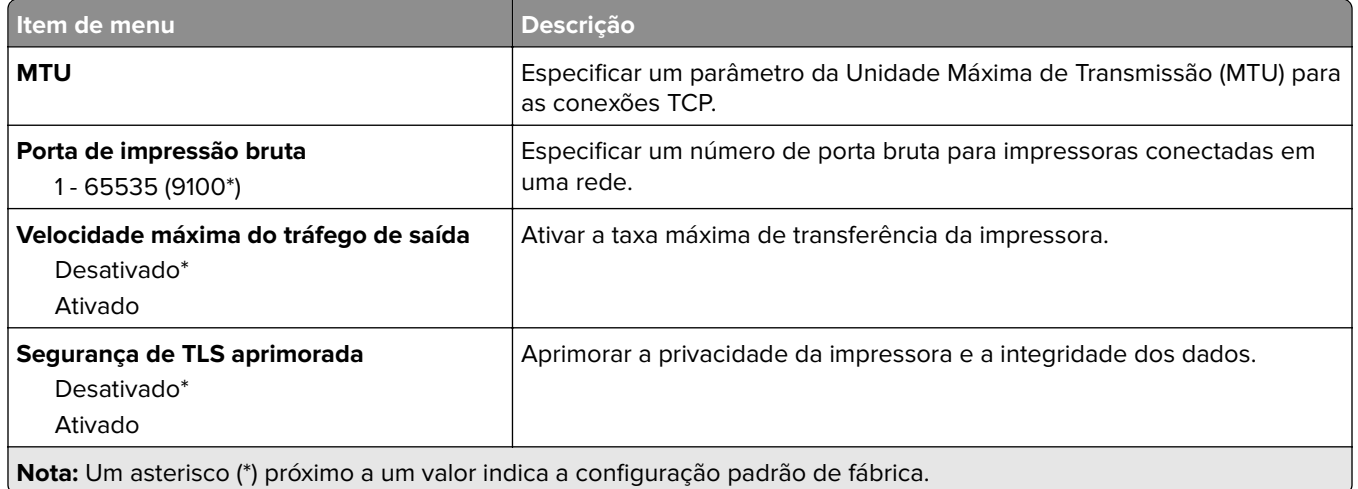

### **SNMP**

**Nota:** Este menu é exibido somente em impressoras de rede ou impressoras conectadas a servidores de impressão.

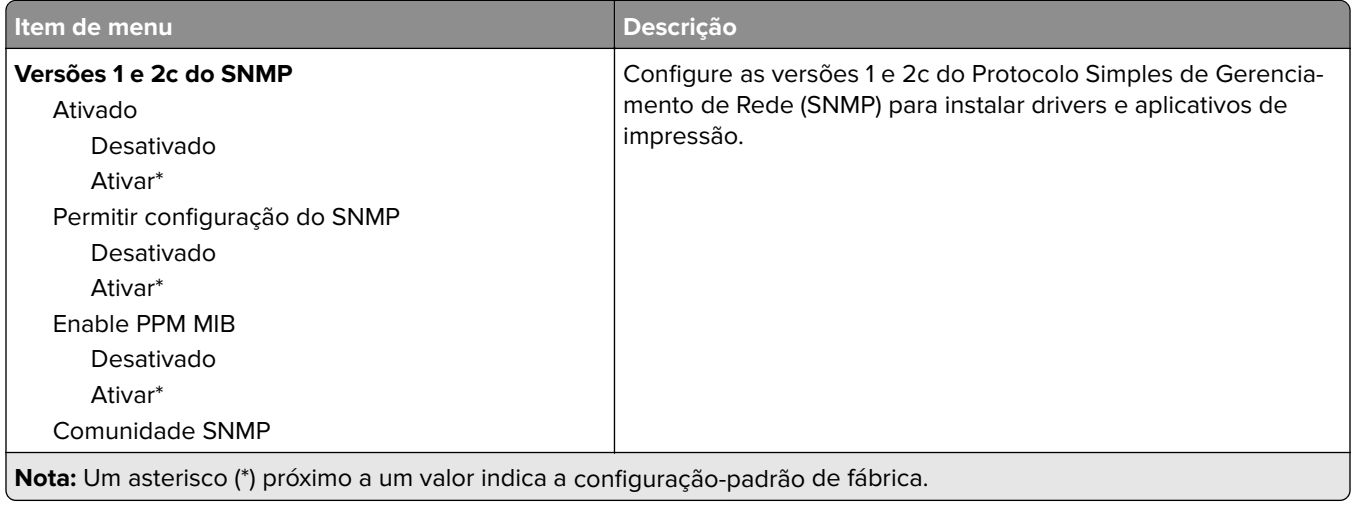

<span id="page-71-0"></span>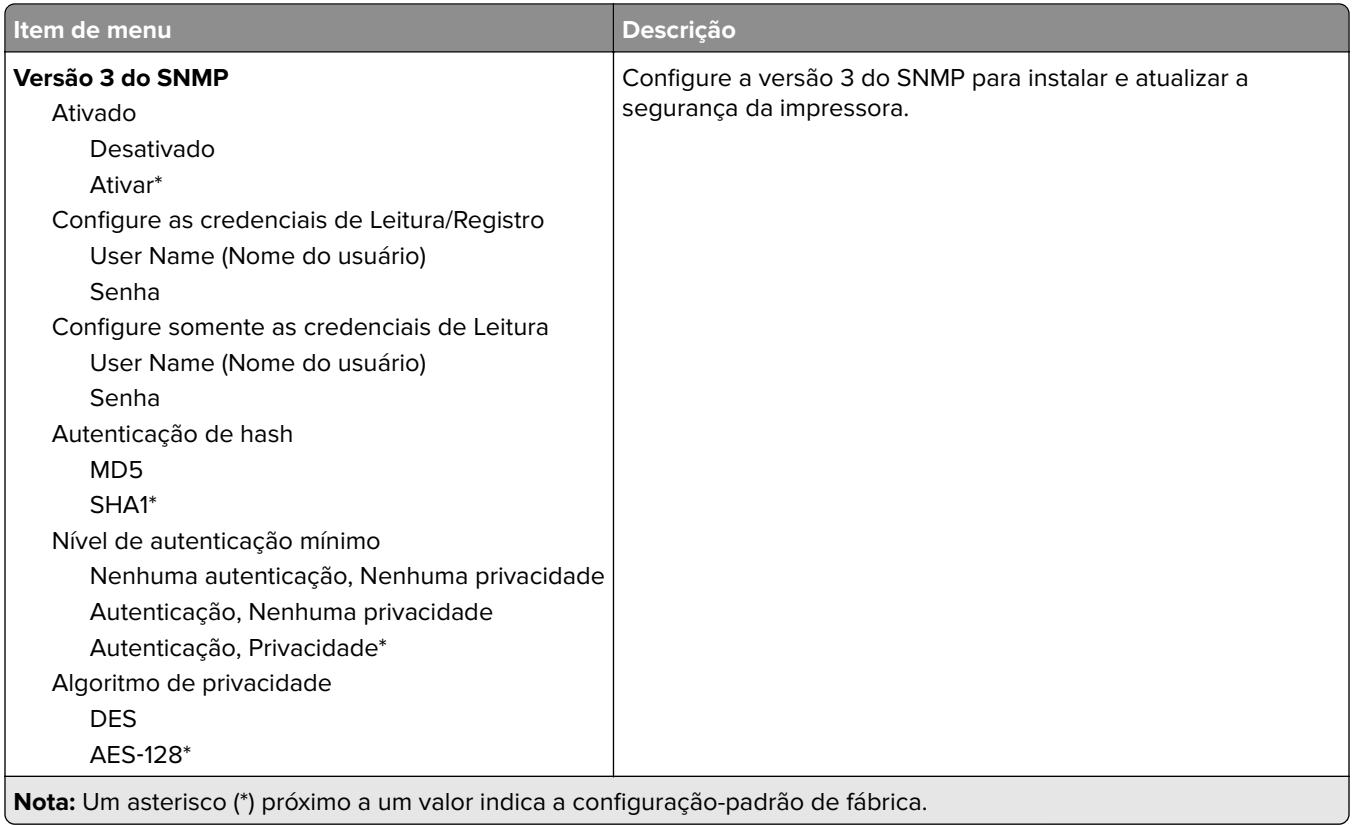

### **IPSec**

**Nota:** Este menu é exibido somente em impressoras de rede ou impressoras conectadas a servidores de impressão.

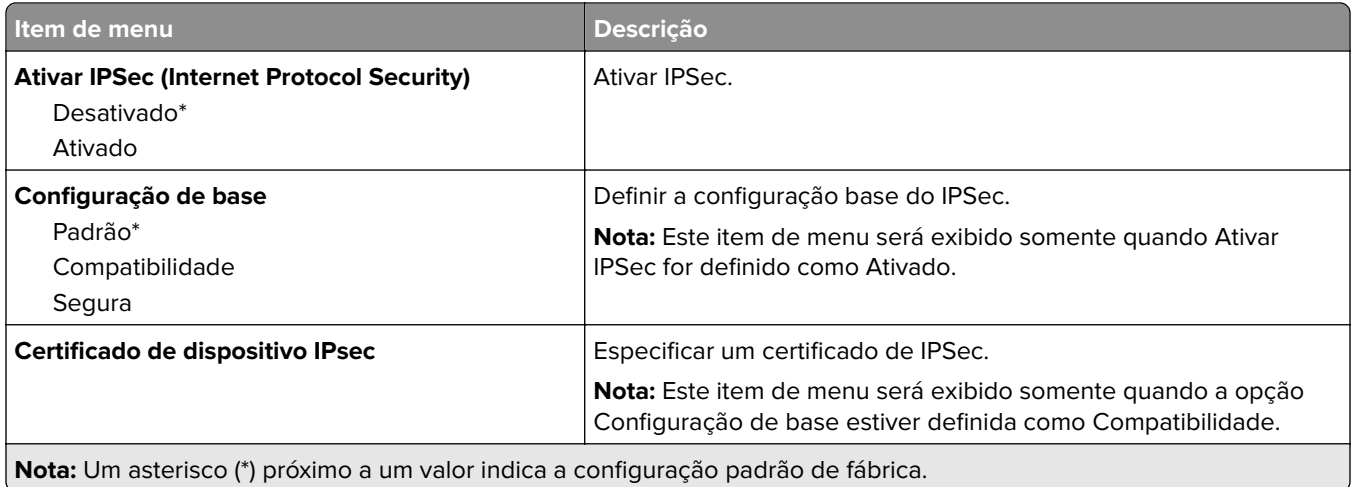
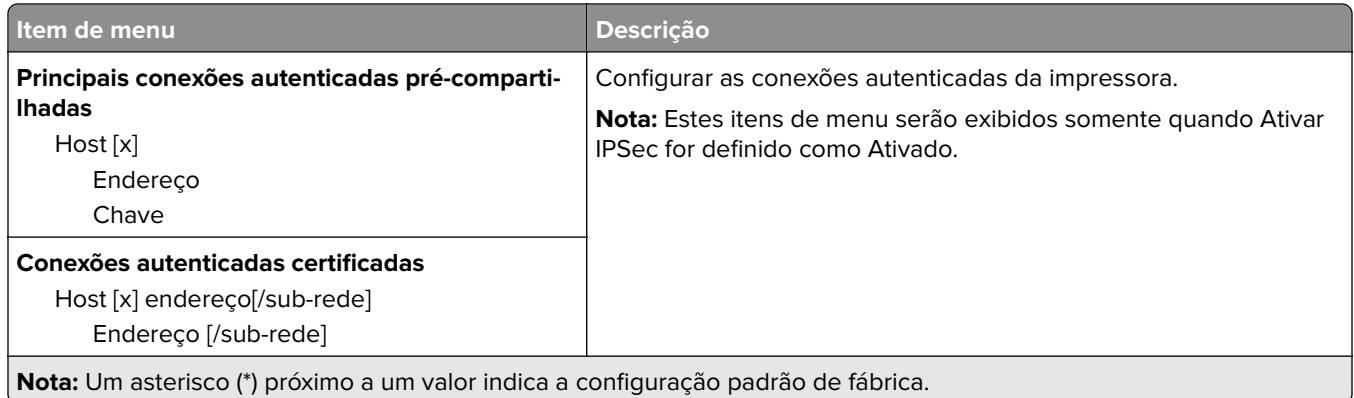

## **802.1x**

**Nota:** Este menu é exibido somente em impressoras de rede ou impressoras conectadas a servidores de impressão.

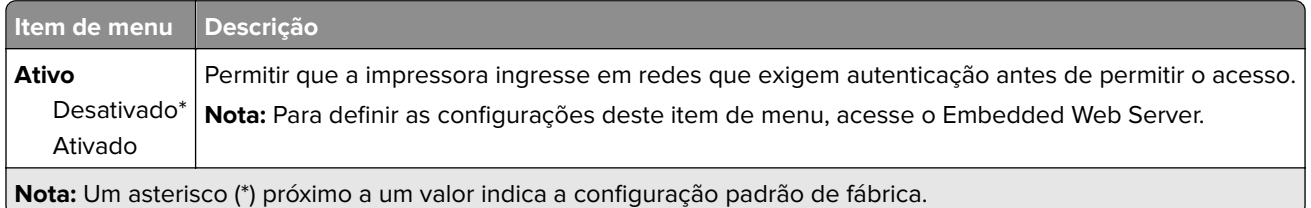

# **Configuração LPD**

**Nota:** Este menu é exibido somente em impressoras de rede ou impressoras conectadas a servidores de impressão.

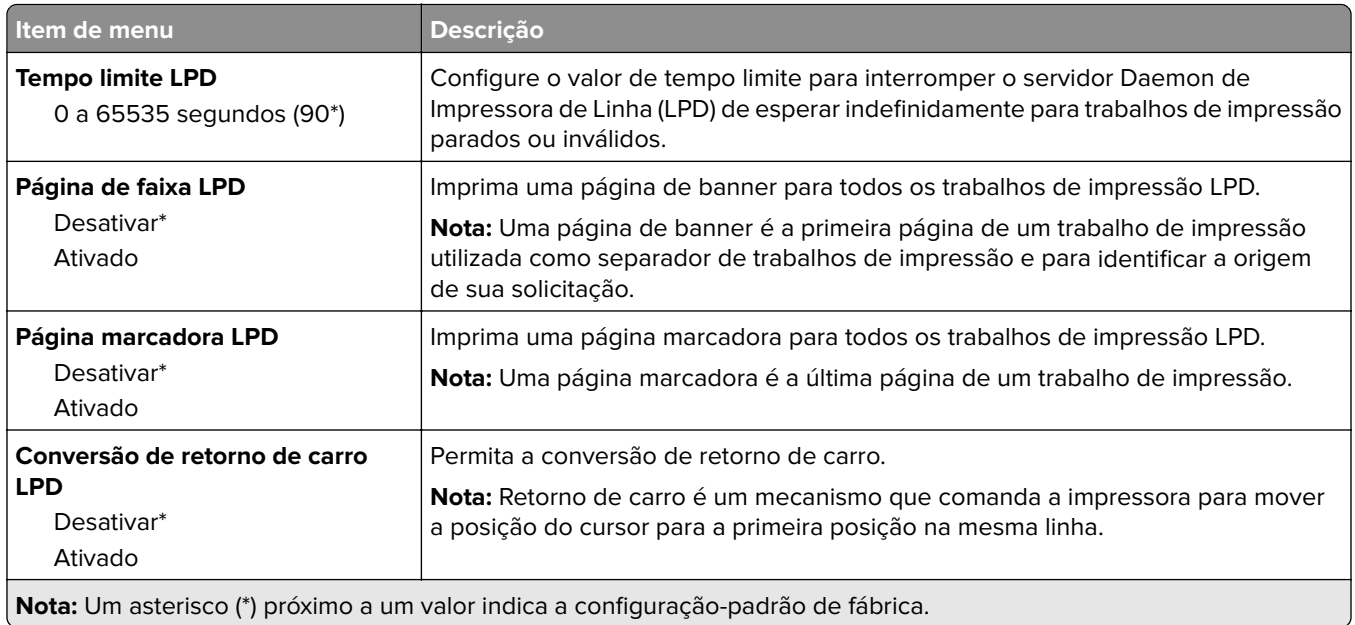

## **Configurações de HTTP/FTP**

**Nota:** Este item de menu será exibido apenas em impressoras de rede ou em impressoras que estejam conectadas a servidores de impressão.

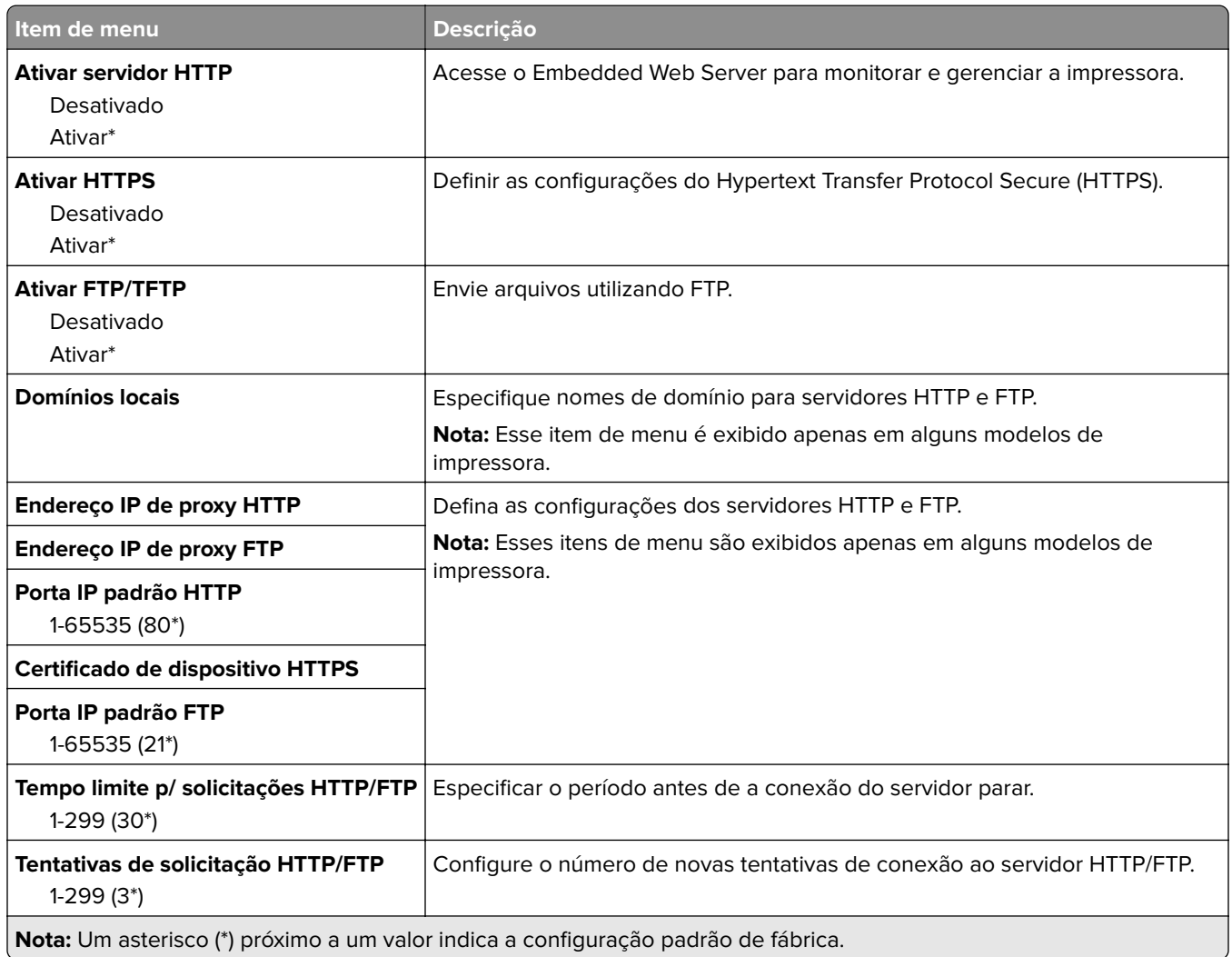

## **ThinPrint**

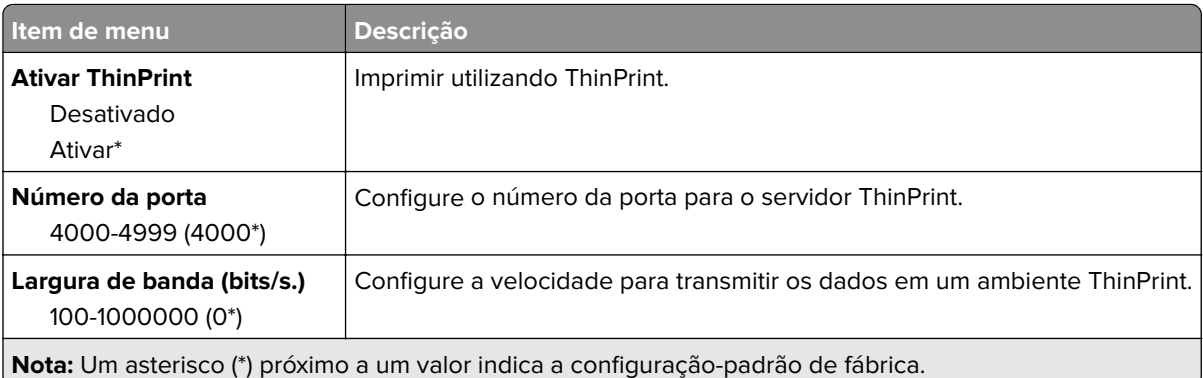

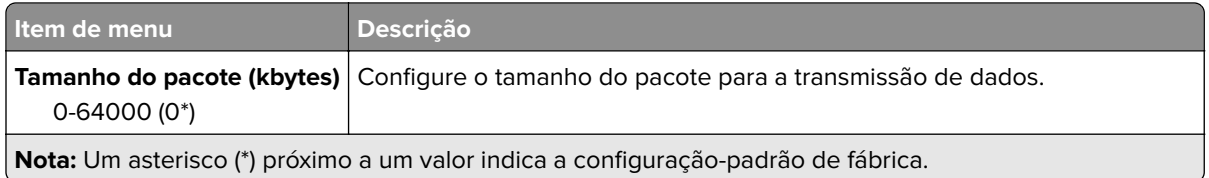

## **USB**

**Nota:** Este menu é exibido apenas em alguns modelos de impressora.

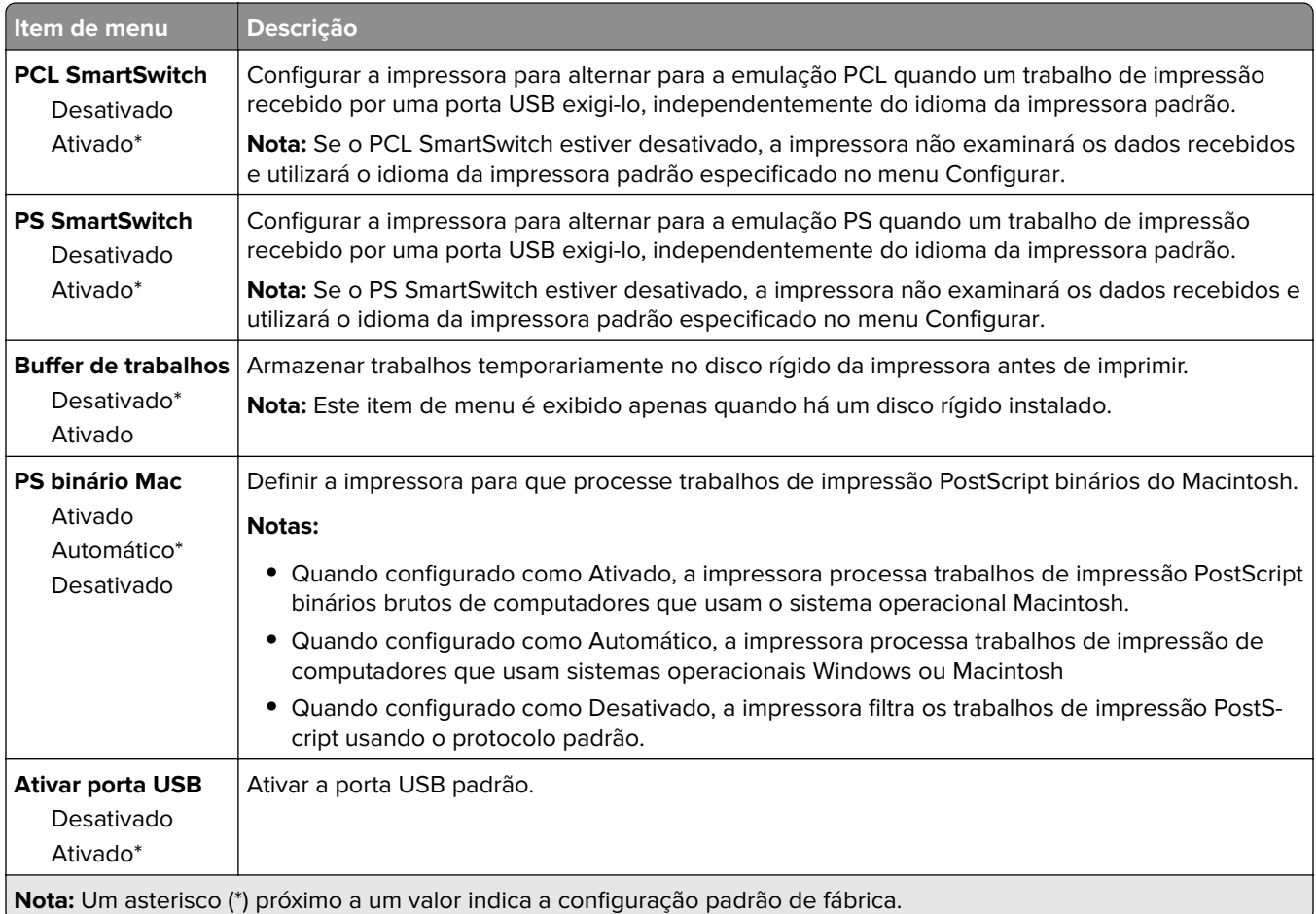

## **Google Cloud Print**

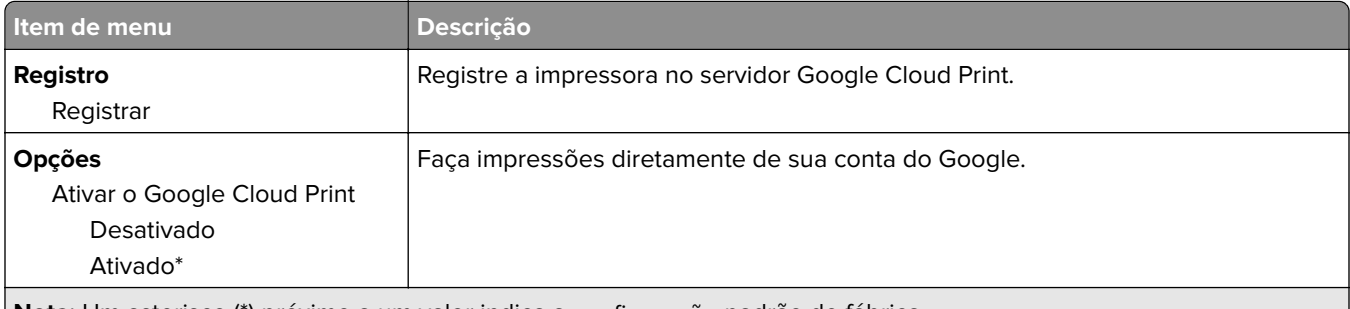

**Nota:** Um asterisco (\*) próximo a um valor indica a configuração padrão de fábrica.

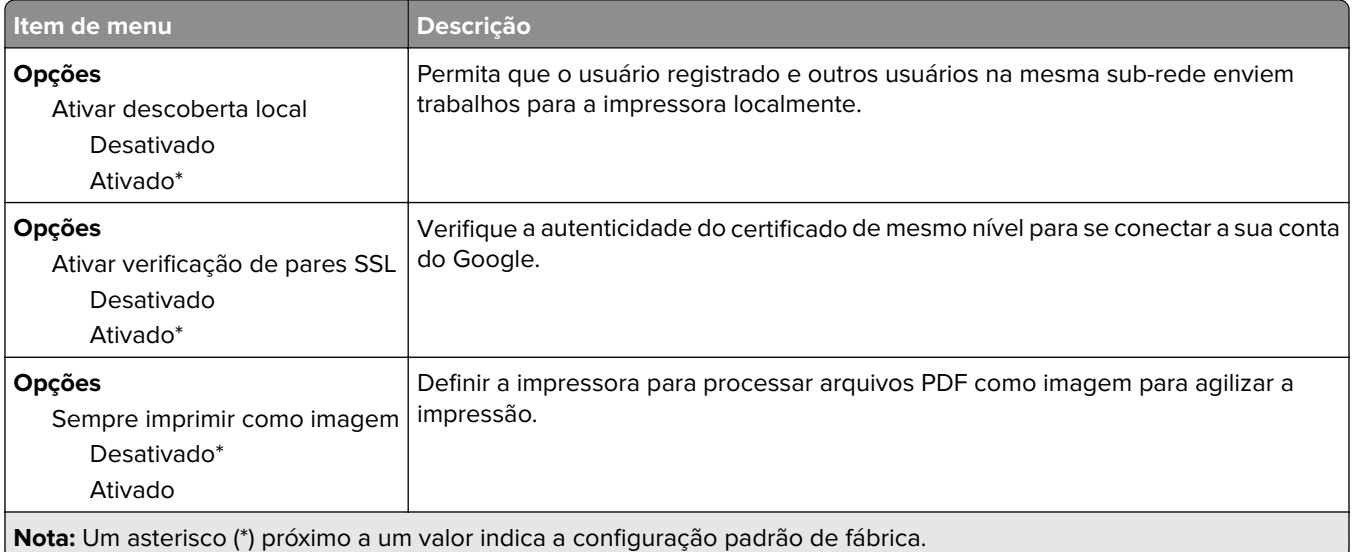

## **Wi-Fi Direct**

**Nota:** Esse menu é exibido apenas quando uma rede Wi-Fi direta é a rede ativa.

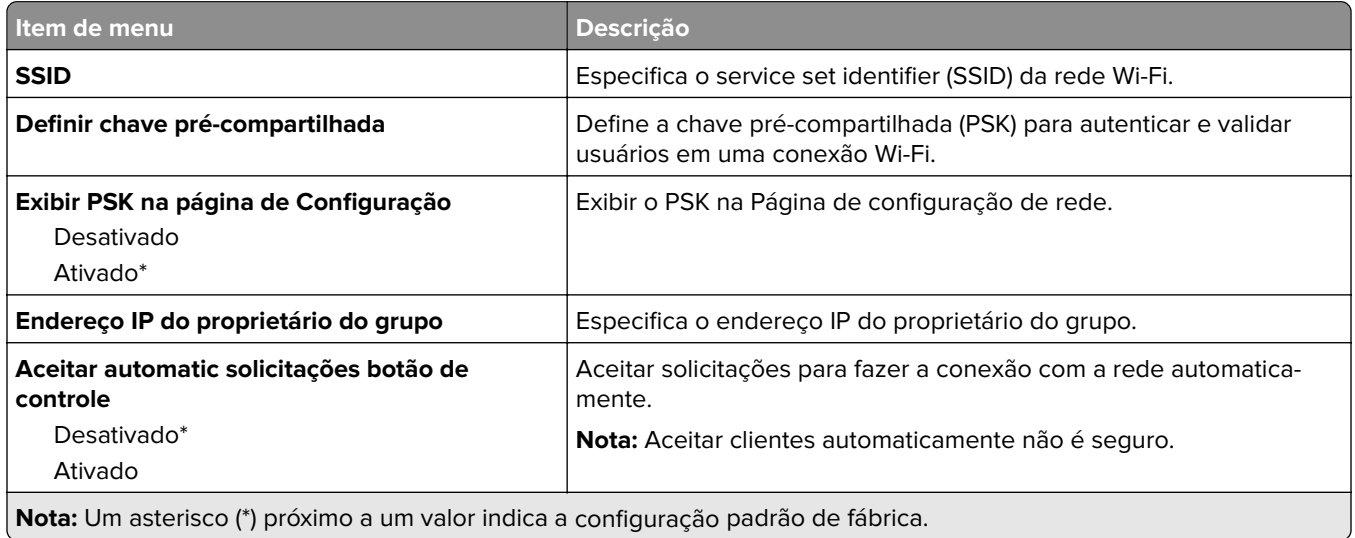

# **Segurança**

# **Métodos de login**

## **Gerenciar permissões**

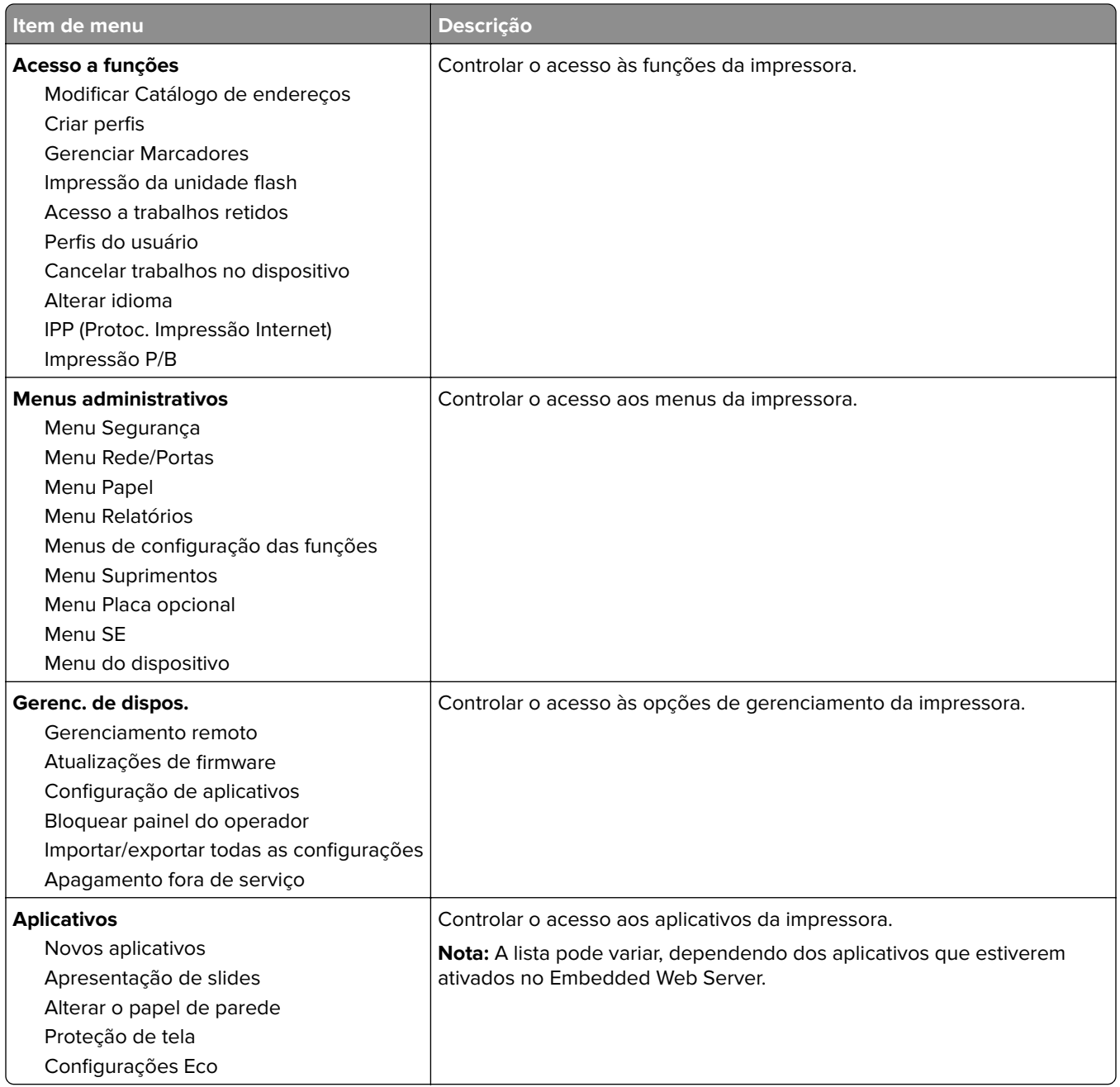

### **Contas locais**

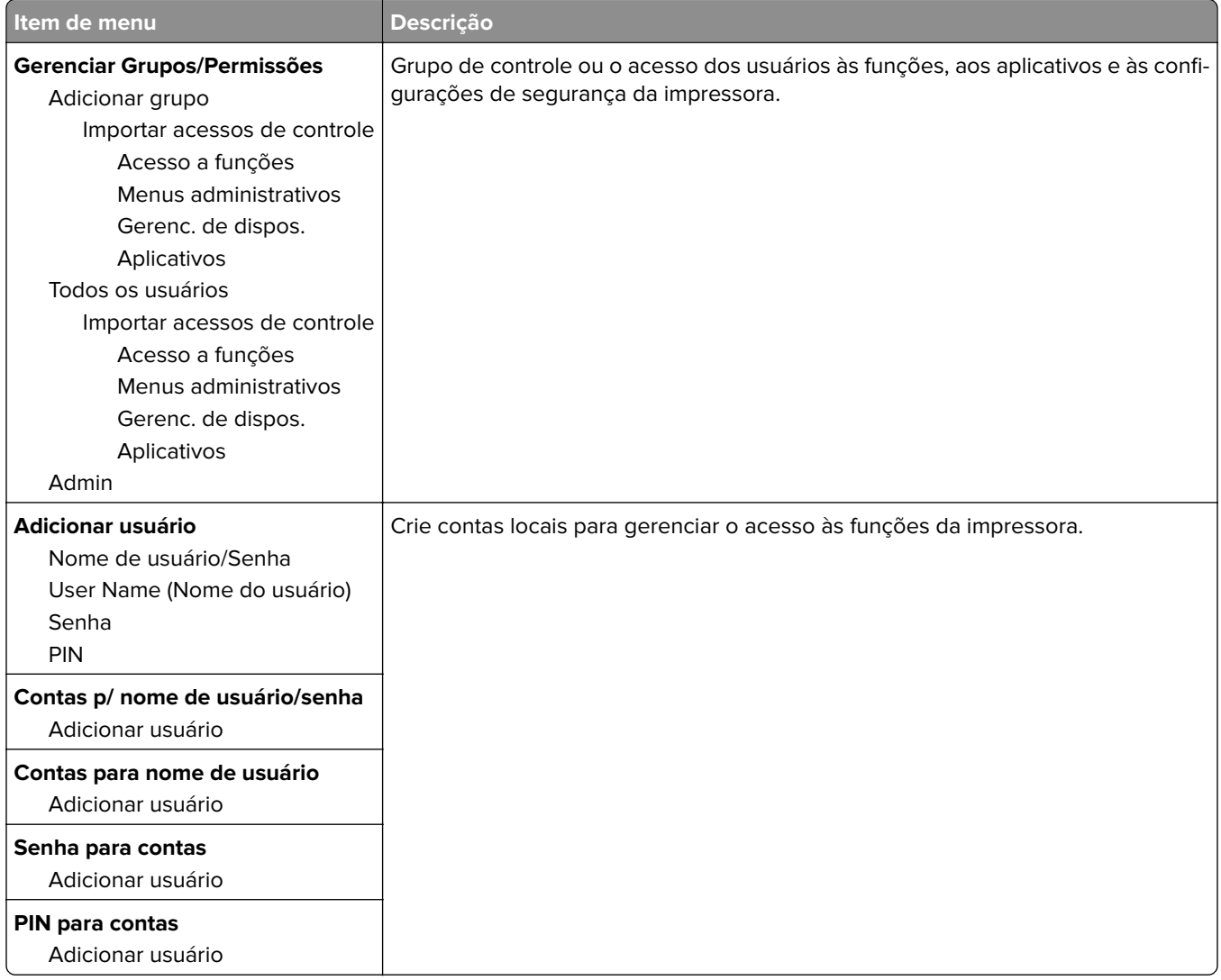

# **Programar dispositivos USB**

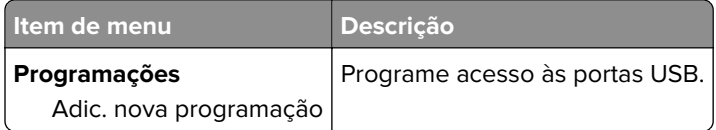

# **Log de auditoria de segurança**

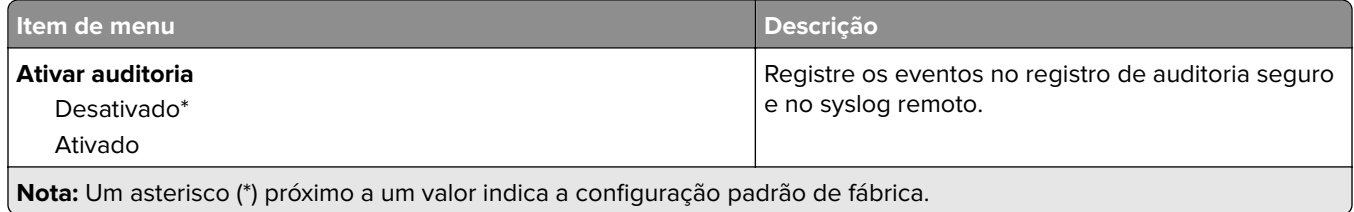

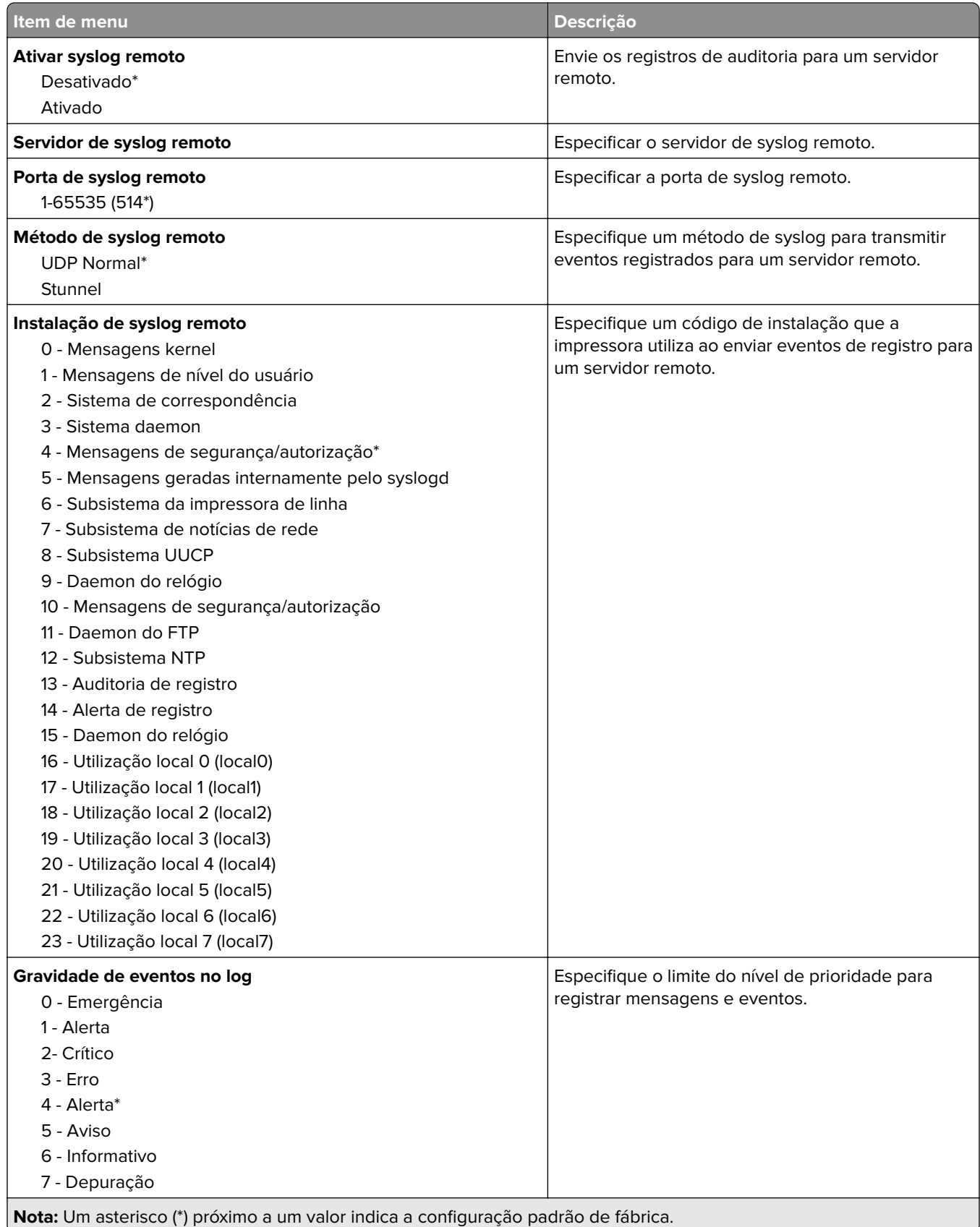

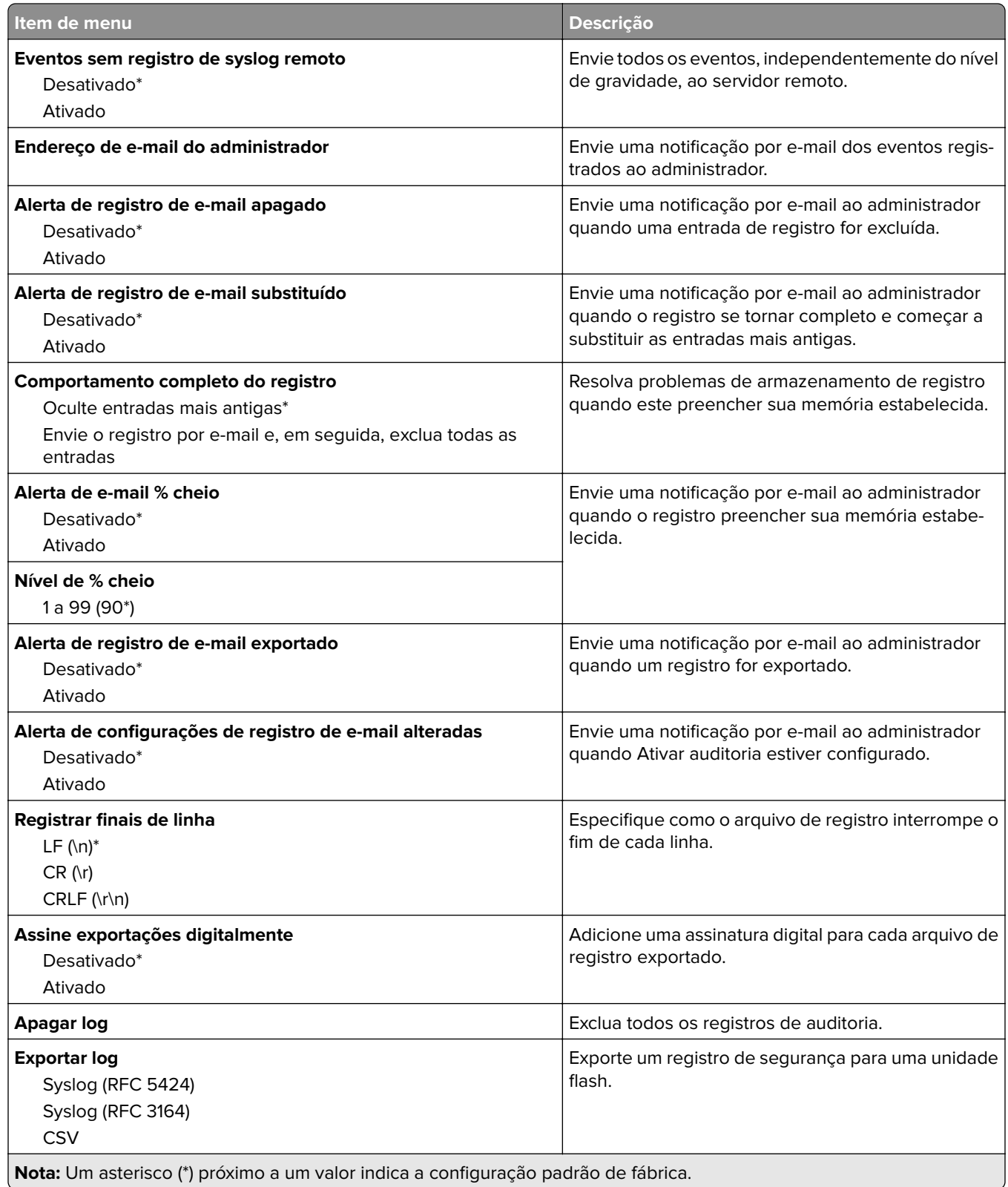

# **Restrições de login**

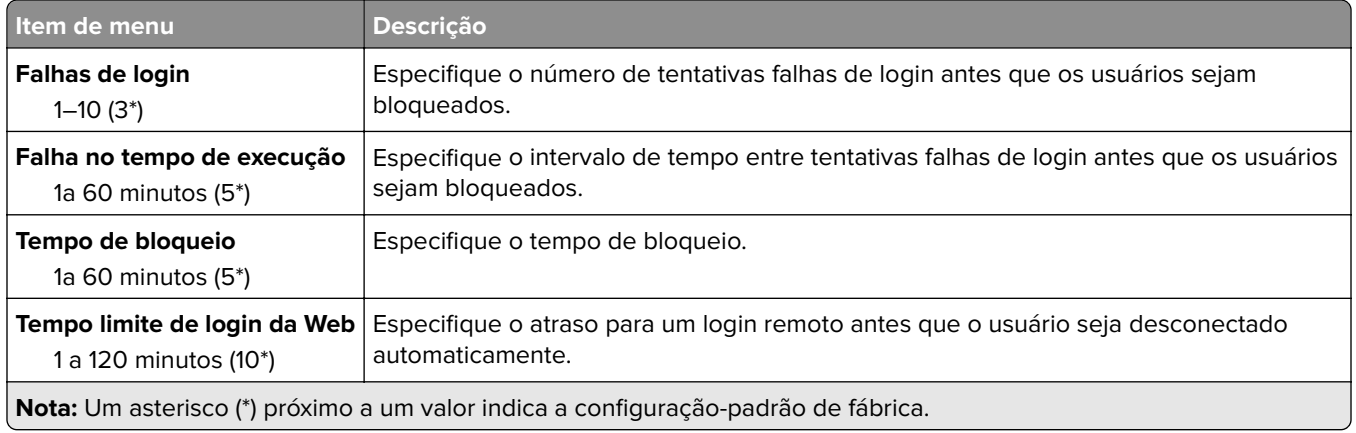

# **Configuração de impressão confidencial**

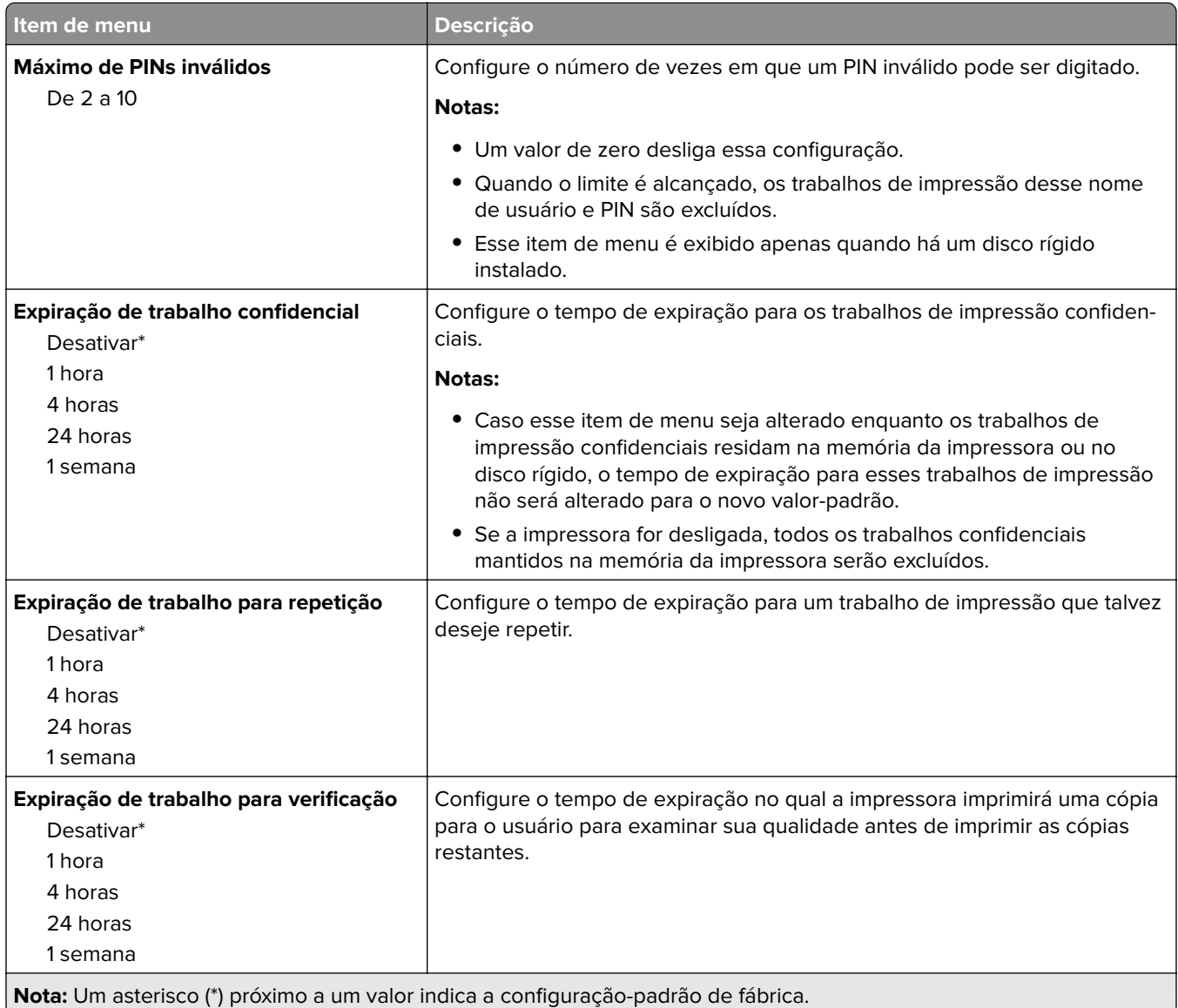

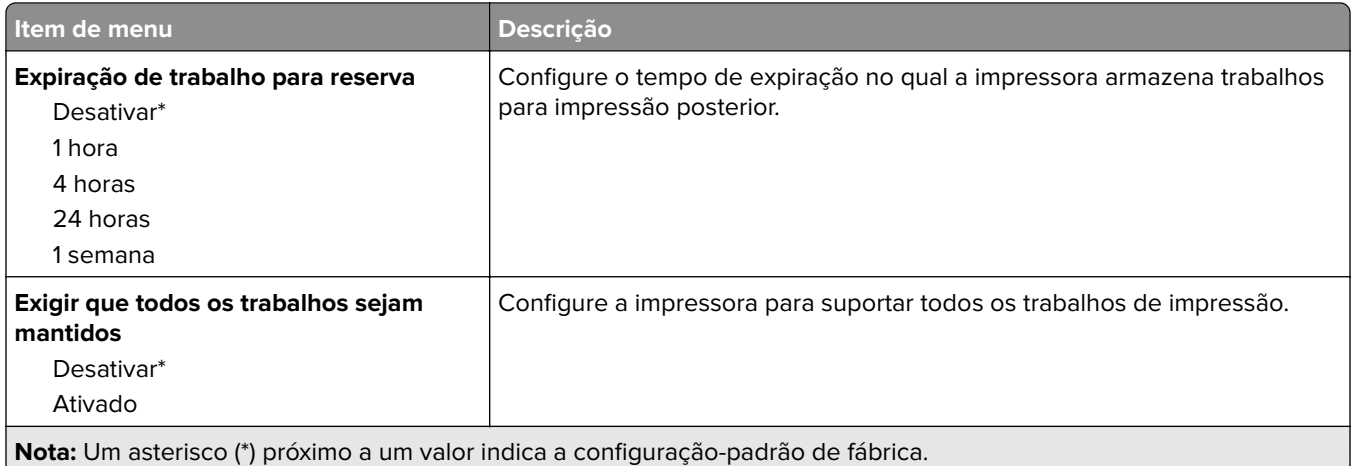

# **Configurações de soluções LDAP**

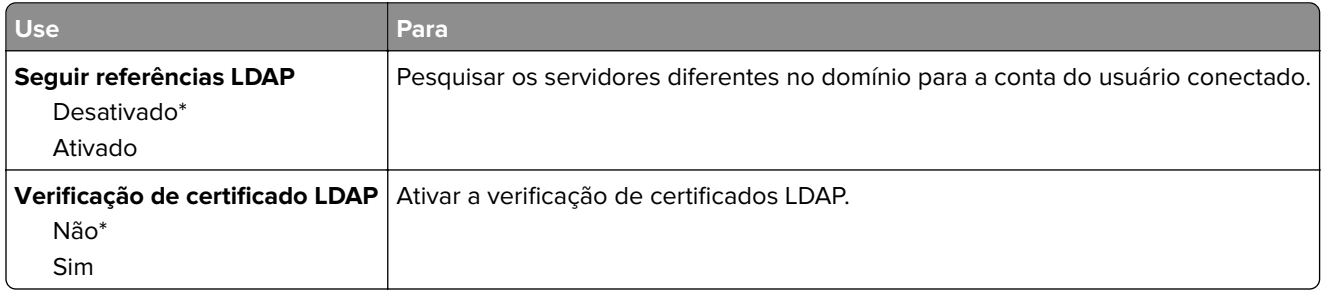

## **Criptografia de disco**

**Nota:** Este menu é exibido apenas quando há um disco rígido instalado na impressora.

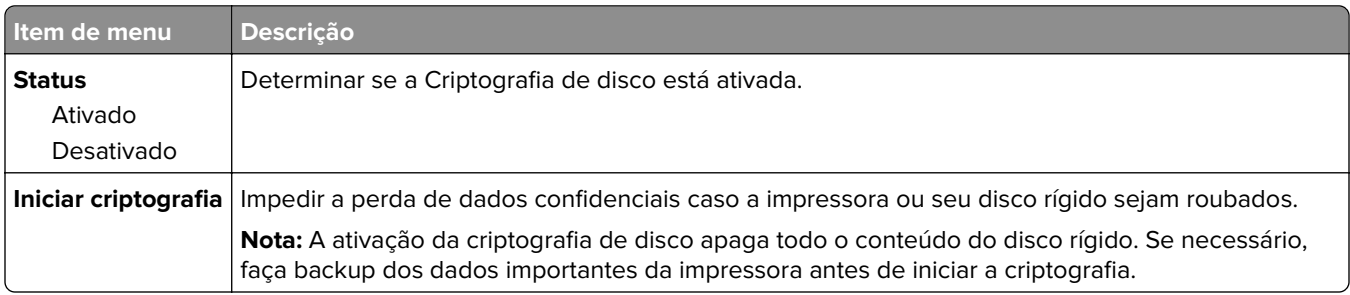

## **Apagar arquivos de dados temporários**

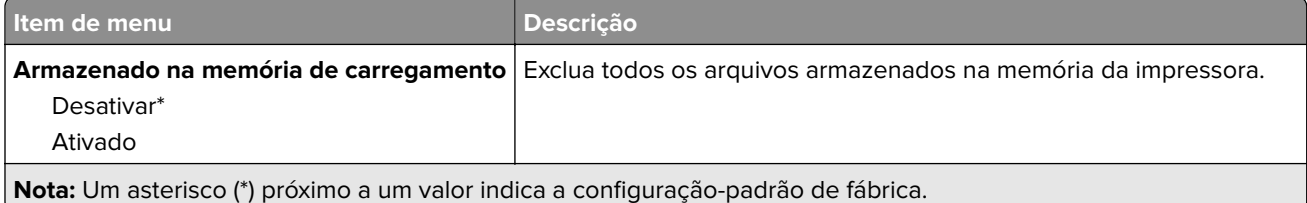

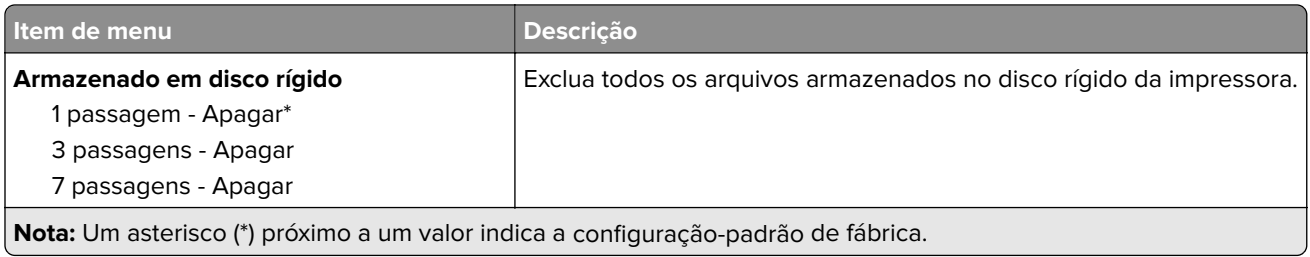

**Gerenciamento de serviços móveis**

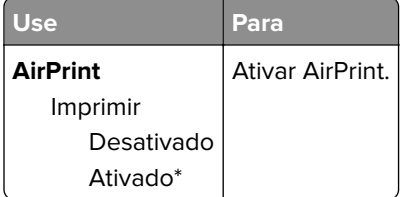

## **Diversos**

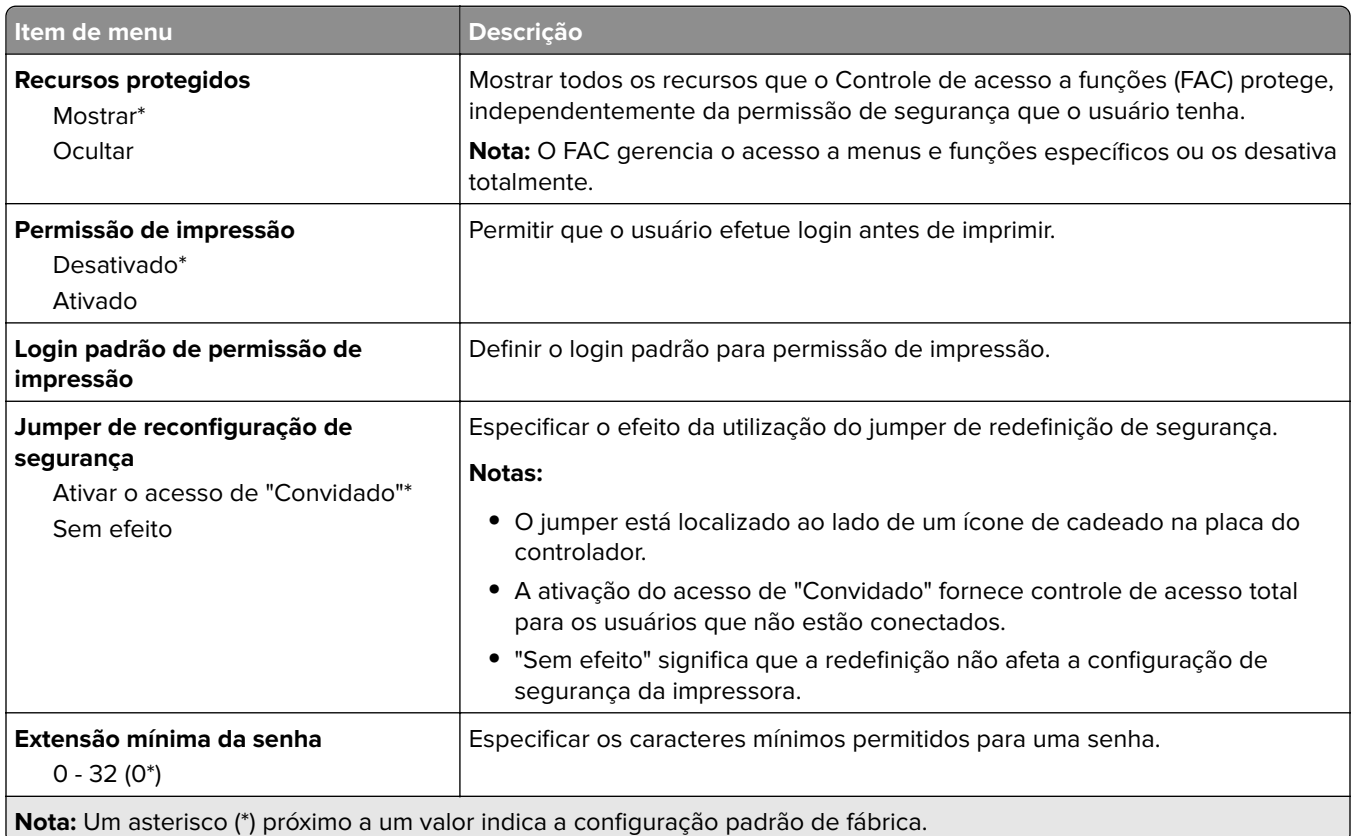

# **Relatórios**

# **Página de definições de menu**

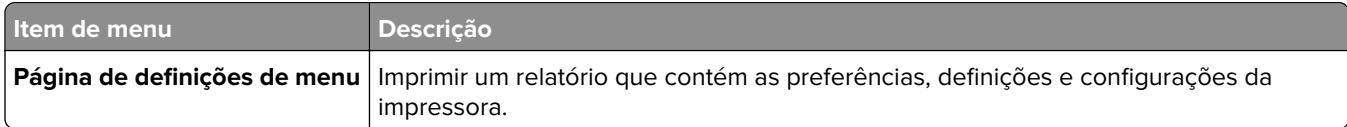

## **Dispositivo**

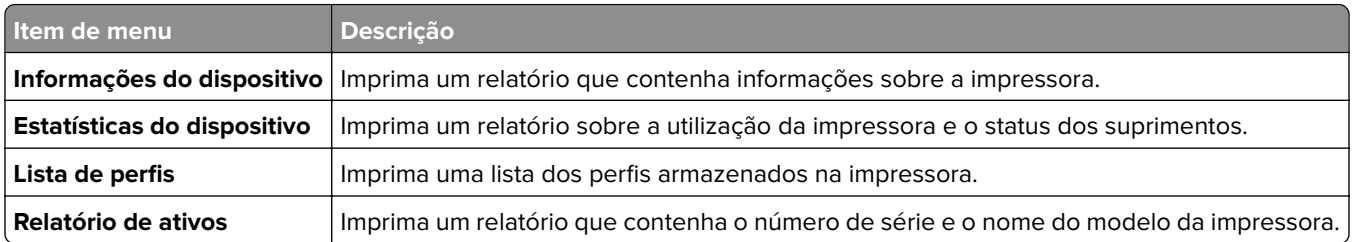

# **Imprimir**

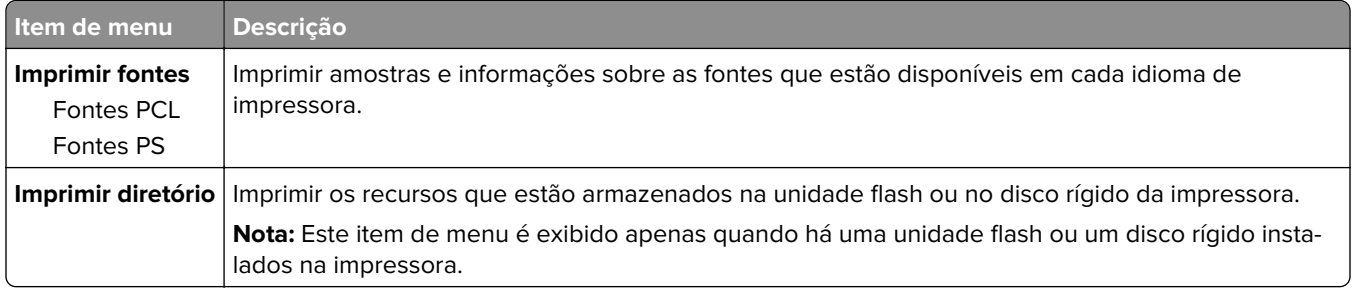

## **Rede**

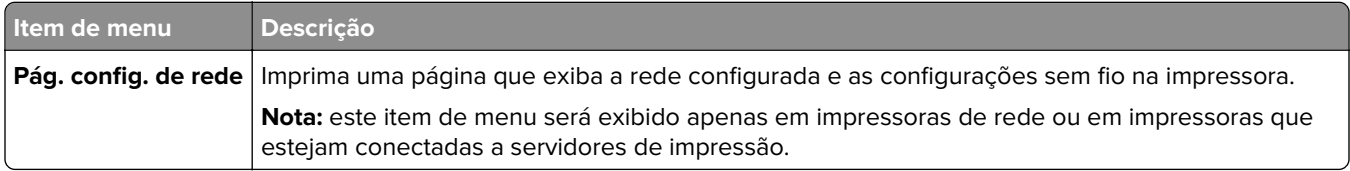

# **Ajuda**

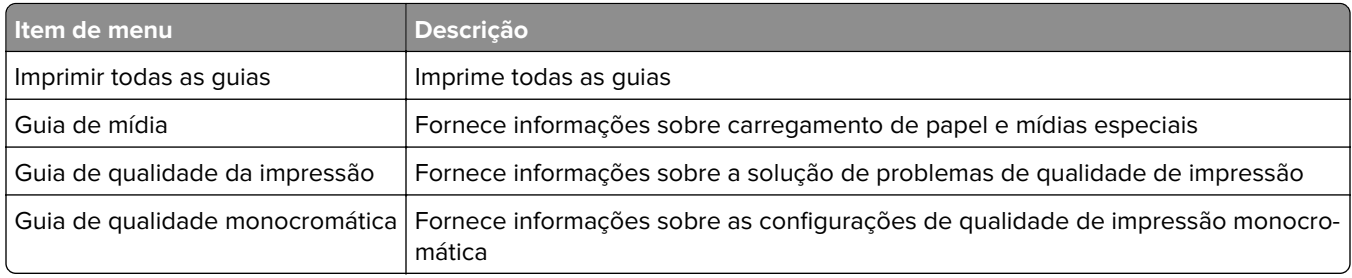

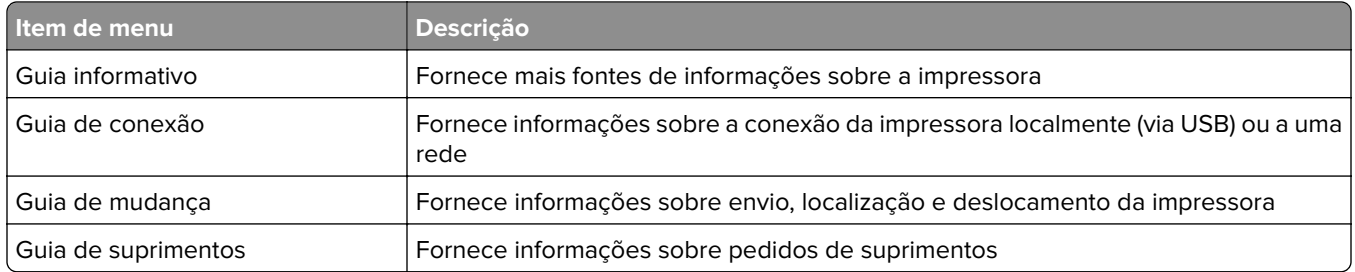

# **Solução de problemas**

## **Solução de problemas**

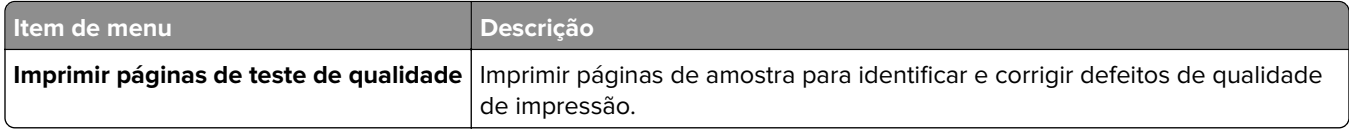

# **Impressão da Página de configurações de menu**

No painel de controle, navegue até:

#### **Configurações** > **Relatórios** > **Página de configurações de menu**

Para modelos de impressora que não sejam de tela sensível ao toque, pressione 0K para navegar pelas configurações.

# **Protegendo a impressora**

**Nota:** O disco rígido é suportado apenas em alguns modelos de impressora.

# **Localização do slot de segurança**

A impressora é equipada com um recurso de trava de segurança. Conecte uma trava de segurança compatível com a maioria dos computadores laptop no local mostrado e fixe a impressora.

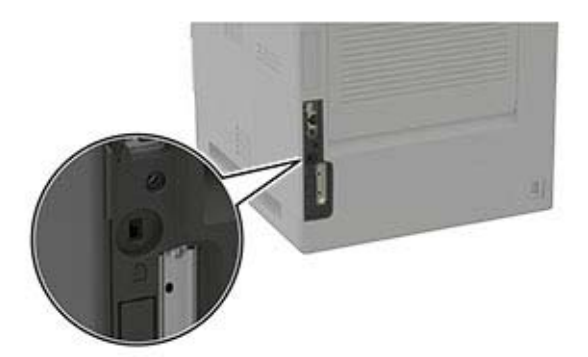

# **Apagando a memória da impressora**

Para apagar a memória volátil ou dados armazenados em buffer na impressora, desligue a impressora.

Para apagar a memória não-volátil ou definições individuais, definições de dispositivo e de rede, definições de segurança e soluções incorporadas, faça o seguinte:

**1** No painel de controle, navegue até:

**Configurações** > **Dispositivo** > **Manutenção** > **Apagar Fora de Serviço** > **Higienizar todas as informações em memória não volátil**

Para modelos de impressora que não sejam de tela sensível ao toque, pressione **UK** para navegar pelas configurações.

- **2** Dependendo do modelo da impressora, selecione **APAGAR** ou **Continuar**.
- **3** Siga as instruções exibidas no visor.

# **Limpando a memória do disco rígido da impressora**

**1** No painel de controle, navegue até:

**Configurações** >**Dispositivo** > **Manutenção** > **Apagar Fora de Serviço** > **Higienizar todas as informações no disco rígido**

Para modelos de impressora que não sejam de tela sensível ao toque, pressione <sup>OK</sup> para navegar pelas configurações.

**2** Dependendo do modelo da impressora, selecione **APAGAR** ou **Continuar**.

**3** Siga as instruções exibidas no visor.

**Nota:** Esse processo pode levar de vários minutos até mais de uma hora, tornando a impressora indisponível para outras tarefas.

# **Criptografando o disco rígido da impressora**

Este processo apaga todo o conteúdo do disco rígido. Se necessário, faça backup dos dados importantes da impressora antes de iniciar a criptografia.

**1** No painel de controle, navegue até:

```
Configurações > Segurança > Criptografia de Disco > Iniciar criptografia
```
Para modelos de impressora que não sejam de tela sensível ao toque, pressione 0K para navegar pelas configurações.

**2** Siga as instruções exibidas no visor.

#### **Notas:**

- **•** Para evitar a perda de dados, não desligue a impressora durante o processo de criptografia.
- **•** Esse processo pode levar de vários minutos até mais de uma hora, tornando a impressora indisponível para outras tarefas.
- **•** Após a criptografia, a impressora será reiniciada automaticamente.

# **Restaurando às configurações padrão de fábrica**

**1** No painel de controle, navegue até:

**Configurações** > **Dispositivo** > **Restaurar padrões de fábrica**

Para modelos de impressora que não sejam de tela sensível ao toque, pressione 0K para navegar pelas configurações.

- **2** No menu Restaurar configurações, selecione as configurações que deseja restaurar.
- **3** Selecione **RESTAURAR**.
- **4** Siga as instruções exibidas no visor.

# **Declaração de volatilidade**

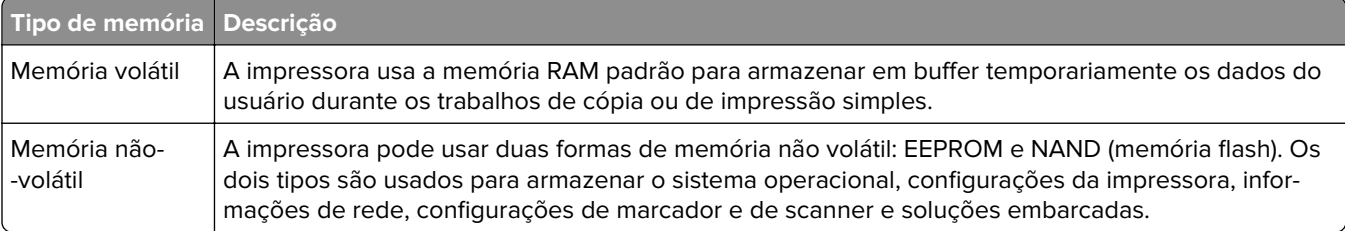

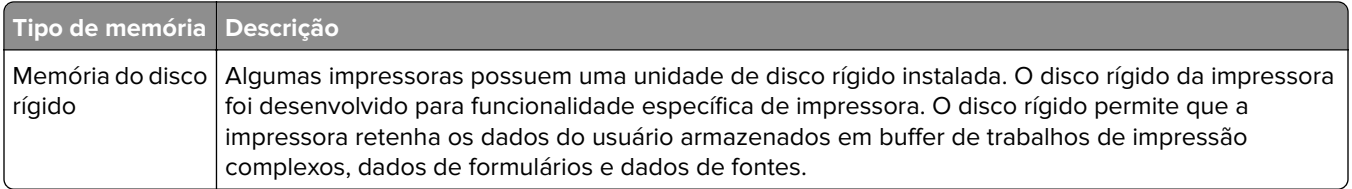

Apague o conteúdo de qualquer memória de impressora instalada nas seguintes circunstâncias:

- **•** A impressora está desativada.
- **•** O disco rígido da impressora foi substituído.
- **•** A impressora foi movida para um outro departamento ou local.
- **•** A impressora está em manutenção por uma pessoa fora da sua organização.
- **•** A impressora foi removida de seu local para passar por manutenção.
- **•** A impressora foi vendida para outra organização.

### **Descarte de um disco rígido da impressora**

- **• Desmagnetização** Libera um campo magnético no disco rígido que apaga todos os dados armazenados
- **• Esmagamento** Comprime fisicamente o disco rígido para quebrar peças de componentes e torná-las ilegíveis.
- **• Trituração** Tritura fisicamente o disco rígido em pequenos pedaços de metal

**Nota:** Para garantir que todos os dados sejam totalmente apagados, destrua fisicamente cada disco rígido que contenha dados armazenados.

# **Manutenção da impressora**

**Aviso — Danos potenciais:** Se o desempenho ideal da impressora não for mantido ou as peças e os suprimentos não forem substituídos quando necessário, a impressora poderá ser danificada.

# **Ajustando o volume do alto-falante**

## **Ajustando o volume padrão do alto-falante interno**

**1** No painel de controle, navegue para:

#### **Configurações** > **Dispositivo** > **Preferências** > **Feedback por áudio**

**2** Ajuste o volume.

#### **Notas:**

- **•** Se o Modo silencioso estiver ativado, os alertas audíveis serão desligados. Essa definição também diminui o desempenho da impressora.
- **•** O volume voltará ao valor padrão após desconexão de uma sessão ou quando a impressora sair do modo de Suspensão ou Hibernação.

### **Ajustando o volume padrão dos fones de ouvido**

**1** No painel de controle, navegue para:

#### **Definições** > **Dispositivo** > **Acessibilidade**

**2** Ajustar o volume do fone de ouvido.

**Nota:** O volume voltará ao valor padrão após desconexão de uma sessão ou quando a impressora sair do modo de Suspensão ou Hibernação.

# **Colocando em rede**

### **Conectando a impressora a uma rede sem fio**

**1** No painel de controle da impressora, navegue até:

#### **Definições** > **Rede/Portas** > **Sem fio**

Para modelos de impressora que não sejam de tela sensível ao toque, pressione 0K para navegar pelas configurações.

**2** Selecione **Configurar painel da impressora** e siga as instruções no visor.

**Nota:** Para modelos de impressora prontos para a rede Wi-Fi, um aviso solicitando a configuração da rede Wi-Fi é exibido durante a configuração inicial.

## **Configurando a impressora em uma rede sem fio usando o Wi-Fi Protected Setup (WPS)**

Antes de começar, verifique se:

- **•** O ponto de acesso (roteador sem fio) é certificado para WPS ou compatível com WPS. Para obter mais informações, consulte a documentação fornecida com o ponto de acesso.
- **•** Um adaptador de rede sem fio está instalado na impressora. Para obter mais informações, consulte as instruções fornecidas com o adaptador.

### **Usando o método de botão de controle**

- **1** No painel de controle, navegue até:
	- **Configurações** > **Rede/portas** > **Sem fio** > **Wi**‑**Fi Protected Setup** > **Iniciar método de botão de controle**
- **2** Siga as instruções exibidas no visor.

#### **Use o método de número de identificação pessoal (PIN)**

**1** No painel de controle, navegue até:

#### **Configurações** > **Rede/portas** > **Sem fio** > **Wi**‑**Fi Protected Setup** > **Iniciar método de PIN**

- **2** Copiar o WPS PIN de 8 dígitos.
- **3** Abra um navegador da Web e digite o endereço IP do ponto de acesso no campo de endereços.

#### **Notas:**

- **•** Veja o endereço IP da impressora na tela inicial da impressora. O endereço IP é exibido como quatro conjuntos de números separados por pontos, por exemplo 123.123.123.123.
- **•** Se você estiver usando um servidor proxy, desative-o temporariamente para carregar a página da Web corretamente.
- **4** Acesse as configurações WPS. Para obter mais informações, consulte a documentação fornecida com o ponto de acesso.
- **5** Digite o PIN de oito dígitos e salve as alterações.

## **Desativando a rede Wi-Fi**

**1** No painel de controle da impressora, navegue até:

#### **Configurações** > **Rede/Portas** > **Visão geral de rede** > **Adaptador ativo** > **Rede padrão**

Para modelos de impressora que não sejam de tela sensível ao toque, pressione 0K para navegar pelas configurações.

**2** Siga as instruções exibidas no visor.

## **Alterando as definições de porta após a instalação de uma porta de soluções internas**

#### **Notas:**

- **•** Se a impressora apresentar um endereço IP estático, não altere a configuração.
- **•** Se os computadores estiverem configurados para usar o nome de rede em vez de um endereço IP, não altere a configuração.
- **•** Se estiver adicionando uma porta de soluções internas (ISP) sem fio a uma impressora configurada anteriormente para conexão Ethernet, desconecte a impressora da rede Ethernet.

#### **Para usuários do Windows**

- **1** Abra a pasta de impressoras.
- **2** No menu de atalho da impressora com o novo ISP, abra as propriedades da impressora.
- **3** Configure a porta na lista.
- **4** Atualize o endereço IP.
- **5** Aplique as alterações.

#### **Para usuários do Macintosh**

- **1** No menu Apple de Preferências do sistema, navegue até a lista de impressoras e, em seguida, selecione  $+ >$ **IP**.
- **2** Digite o endereço IP da impressora no campo de endereço.
- **3** Aplique as alterações.

# **Limpeza da impressora**

**ATENÇÃO—RISCO DE CHOQUE:** Para evitar o risco de choque elétrico ao limpar a parte externa da impressora, desconecte o cabo de energia da tomada e todos os cabos da impressora antes de prosseguir.

#### **Notas:**

- **•** Realize esta tarefa em intervalos de alguns meses.
- **•** Os danos causados à impressora por manuseio incorreto não são cobertos pela garantia.
- **1** Desligue a impressora e desconecte o cabo de energia da tomada elétrica.
- **2** Remova o papel da bandeja padrão e do alimentador multifunção.
- **3** Remova toda poeira, fiapos e pedaços de papel ao redor da impressora usando uma escova macia ou aspirador de pó.
- **4** Limpe a parte externa da impressora com um pano úmido, macio e sem fiapos.

#### **Notas:**

**•** não use detergentes ou produtos de limpeza domésticos, pois eles podem danificar o acabamento da impressora.

- **•** Certifique-se de que todas as áreas da impressora estão secas após a limpeza.
- **5** Conecte o cabo de energia à tomada elétrica e ligue a impressora.

**ATENÇÃO—RISCO DE FERIMENTO:** Para evitar o risco de incêndio ou choque elétrico, conecte o cabo de energia em uma tomada elétrica adequadamente aterrada que esteja perto do produto e possa ser facilmente acessada.

# **Solicitação de peças e suprimentos**

Para solicitar peças e suprimentos, entre em contato com o local em que você adquiriu a impressora.

**Nota:** Todas as estimativas de vida útil dos suprimentos da impressora consideram a impressão em papel comum tamanho Carta ou A4.

### **Verificando o status de peças e suprimentos**

**1** No painel de controle, navegue até:

#### **Definições** > **Relatórios** > **Dispositivo** > **Estatísticas do dispositivo**

Para modelos de impressora que não sejam de tela sensível ao toque, pressione 0K para navegar pelas configurações.

**2** Na seção de Informações sobre suprimentos das páginas impressas, verifique o status das peças e dos suprimentos.

### **Pedido de cartucho de toner**

#### **Notas:**

- **•** O rendimento estimado do cartucho padrão é baseado no padrão ISO/IEC 19752.
- **•** Uma cobertura de impressão extremamente baixa por longos períodos de tempo pode afetar negativamente o rendimento real.

Para fazer o pedido de um cartucho de toner, entre em contato com o local em que você adquiriu a impressora.

### **Fazer o pedido de unidade de criação de imagens**

Para solicitar uma unidade de criação de imagens, entre em contato com o local em que comprou a impressora.

### **Pedido de um kit de manutenção**

Para solicitar um kit de manutenção, entre em contato com o local onde você adquiriu a impressora.

### **Configuração de notificações de suprimento**

**1** Abra o navegador da Internet e digite o endereço IP da impressora no campo de endereço.

#### **Notas:**

- **•** Veja o endereço IP da impressora na tela inicial da impressora. O endereço IP é exibido como quatro conjuntos de números separados por pontos, por exemplo, 123.123.123.123.
- **•** Se você estiver usando um servidor proxy, desative-o temporariamente para carregar a página da web corretamente.
- **2** Clique em **Configurações** > **Dispositivo** > **Notificações**.
- **3** No menu Suprimentos, clique em **Notificações de suprimento personalizadas**.
- **4** Selecione uma notificação para cada item de suprimento.
- **5** Aplique as alterações.

# **Troca de peças e suprimentos**

### **Troca do cartucho de toner**

**1** Abra a porta A.

**Aviso — Danos potenciais:** Para evitar danos de descarga eletrostática, toque nas partes metálicas expostas da impressora antes de acessar ou tocar nas áreas interiores da impressora.

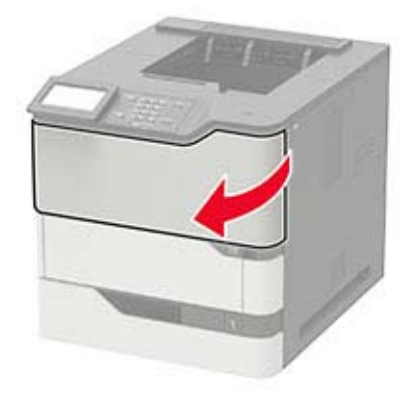

**2** Remova o cartucho de toner usado.

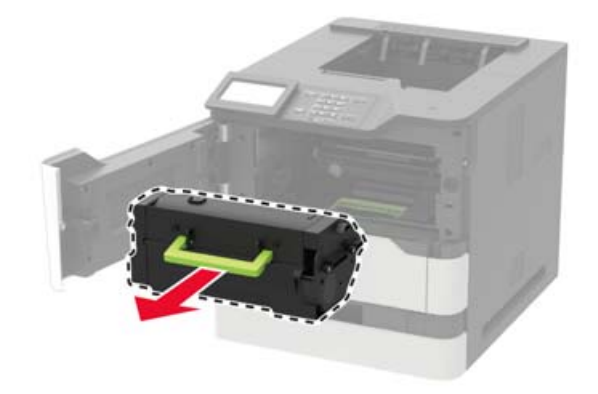

**3** Desembale o cartucho de toner de substituição para redistribuir o toner.

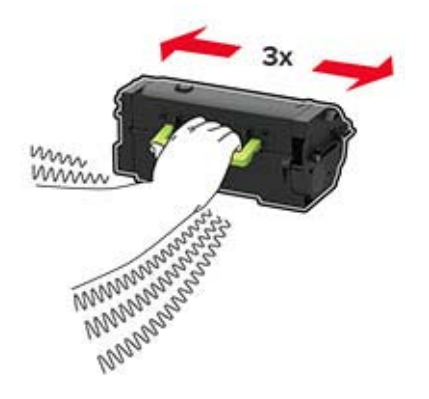

**4** Insira o novo cartucho de toner.

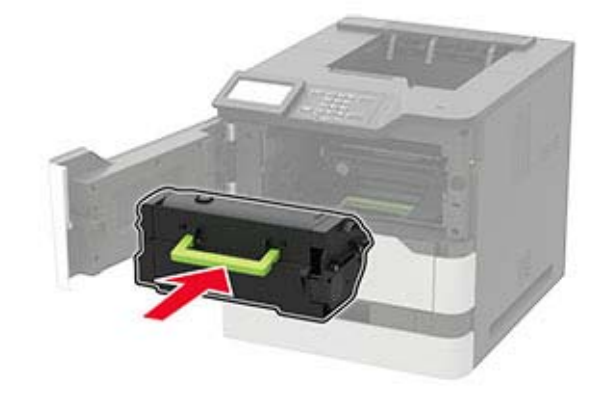

**5** Feche a porta.

## **Troca da unidade de criação de imagens**

**1** Abra a porta A.

**Aviso — Danos potenciais:** Para evitar danos de descarga eletrostática, toque nas partes metálicas expostas da impressora antes de acessar ou tocar nas áreas interiores da impressora.

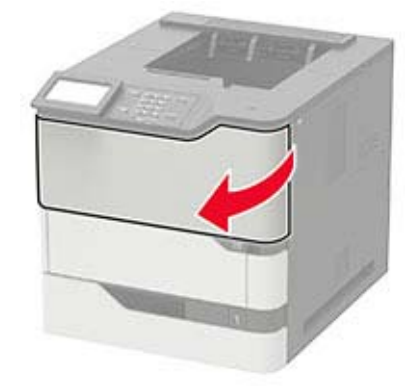

**2** Remova o cartucho de toner.

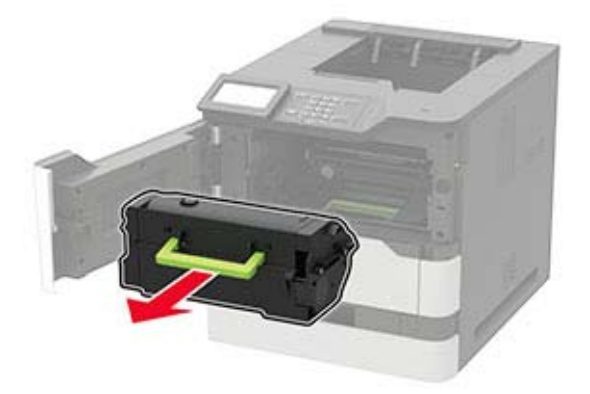

**3** Remova a unidade de imagem usada.

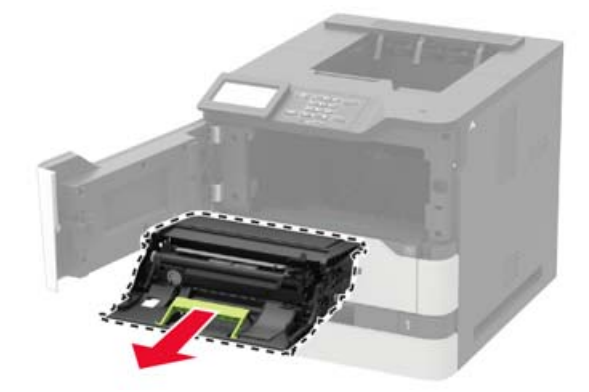

**4** Desembale a nova unidade de criação de imagens, em seguida agite-a para redistribuir o toner.

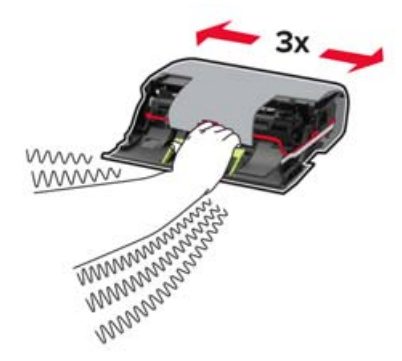

**Aviso — Danos potenciais:** Não exponha a unidade de criação de imagens à luz por mais de dez minutos. A longa exposição à luz pode causar problemas na qualidade de impressão.

**Aviso — Danos potenciais:** Não toque no cilindro fotocondutor. Fazer isso pode afetar a qualidade dos trabalhos de impressão futuros.

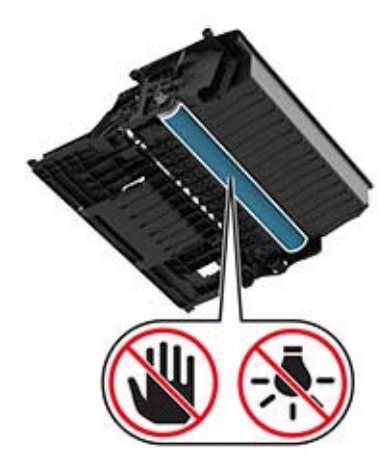

- **5** Remova o material de embalagem.
- **6** Insira a nova unidade de criação de imagens.

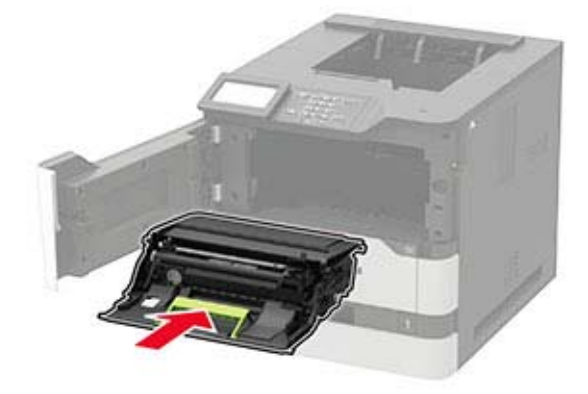

**7** Insira o cartucho de toner.

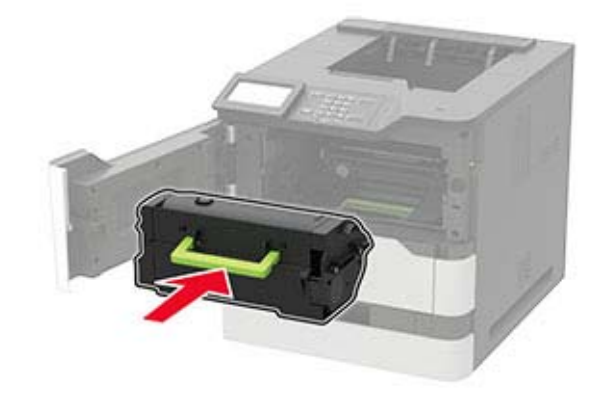

**8** Feche a porta.

### **Substituindo o fusor**

**1** Abra a porta C.

**ATENÇÃO—SUPERFÍCIE QUENTE:** A parte interna da impressora pode estar quente. Para reduzir o risco de ferimentos devido a um componente quente, espere a superfície esfriar antes de tocá-la.

**Aviso — Danos potenciais:** Para evitar danos de descarga eletrostática, toque nas partes metálicas expostas da impressora antes de acessar ou tocar nas áreas interiores da impressora.

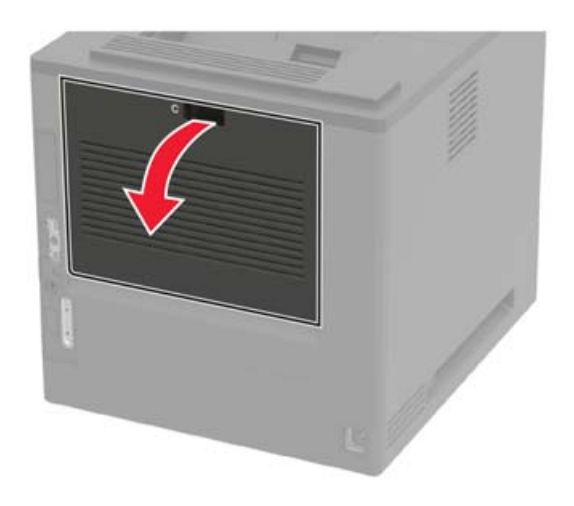

**2** Destrave o fusor.

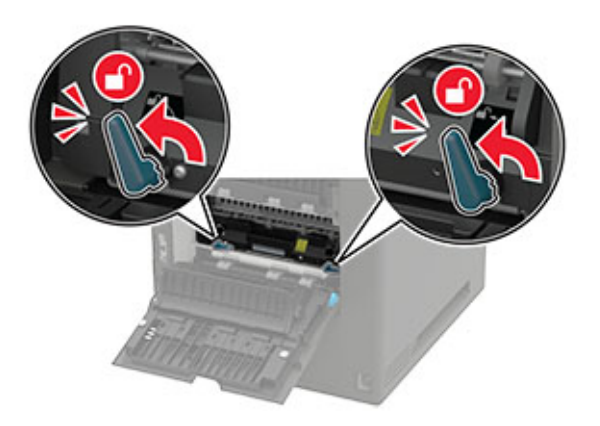

**3** Remova o fusor usado.

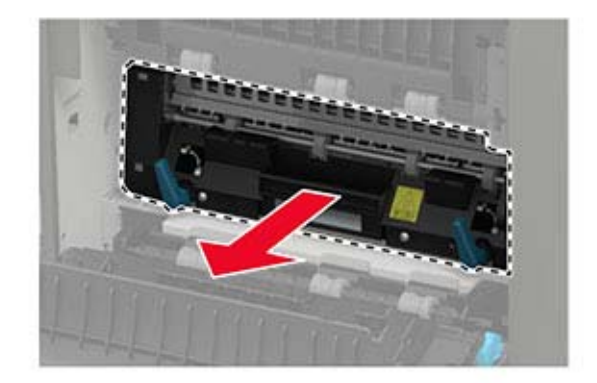

**4** Desembale o novo fusor.

Insira o novo fusor até que ele se encaixe no lugar.

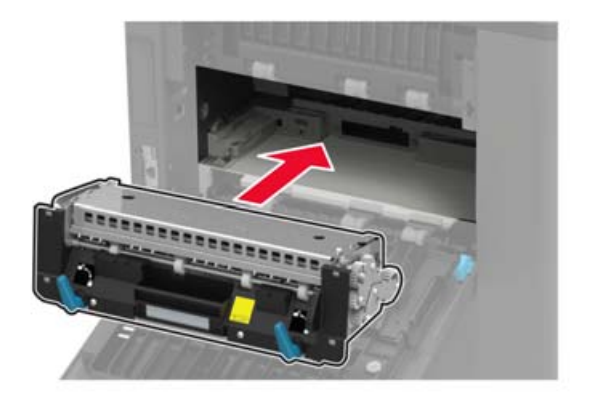

Trave o fusor.

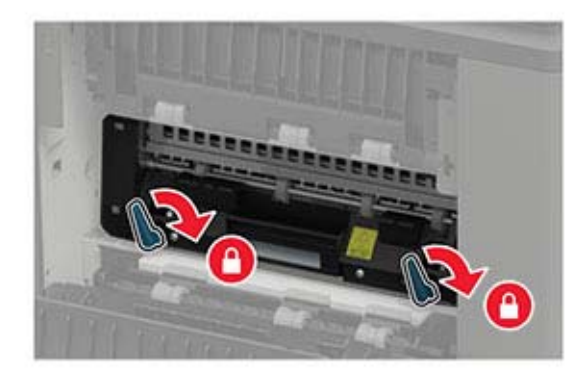

Feche a porta.

## **Como substituir o fusor do rolo quente**

**1** Remova a tampa da bandeja padrão.

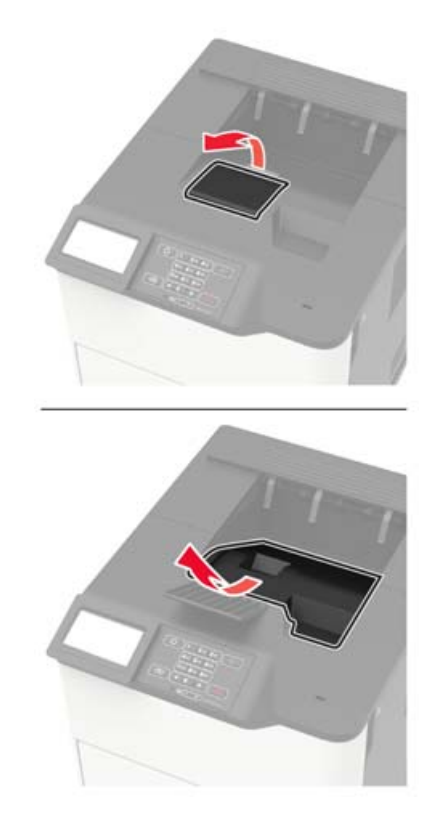

**2** Abra a porta C.

**ATENÇÃO—SUPERFÍCIE QUENTE:** A parte interna da impressora pode estar quente. Para reduzir o risco de ferimentos devido a um componente quente, espere a superfície esfriar antes de tocá-la.

**Aviso — Danos potenciais:** Para evitar danos de descarga eletrostática, toque nas partes metálicas expostas da impressora antes de acessar ou tocar nas áreas interiores da impressora.

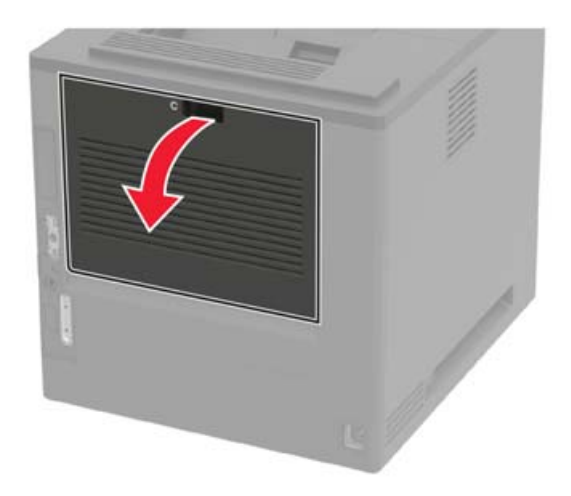

Destrave fusor do rolo quente.

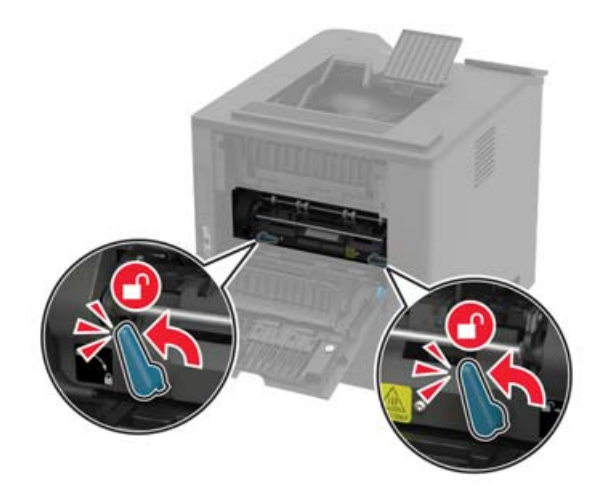

Remova o fusor do rolo quente usado.

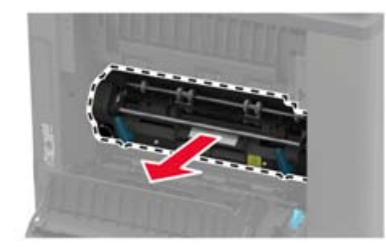

- Desembale o novo fusor do rolo quente.
- Insira o novo fusor do rolo quente até que ele faça um clique e se encaixe no lugar.

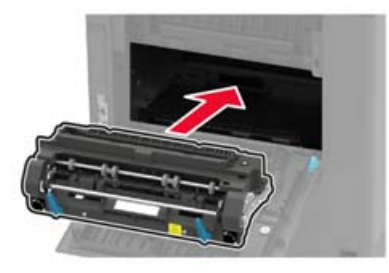

Travar o fusor do rolo quente.

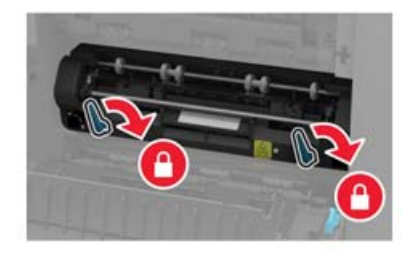

Feche a porta.

**9** Instale a tampa da bandeja padrão.

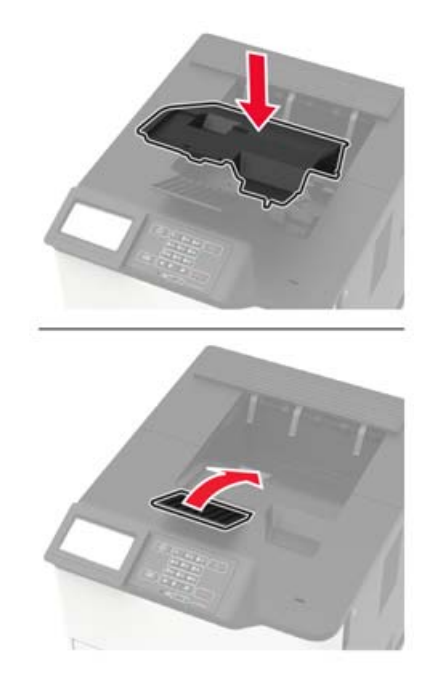

## **Substituição do rolo de transferência**

**1** Abra a porta A.

**Aviso — Danos potenciais:** Para evitar danos de descarga eletrostática, toque nas partes metálicas expostas da impressora antes de acessar ou tocar nas áreas interiores da impressora.

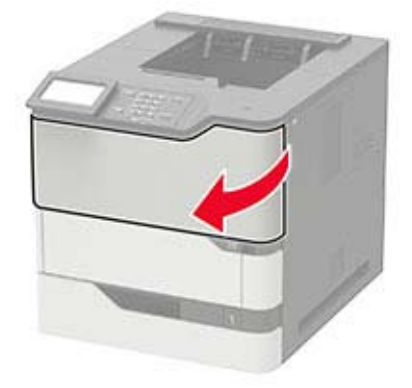

**2** Remova o cartucho de toner.

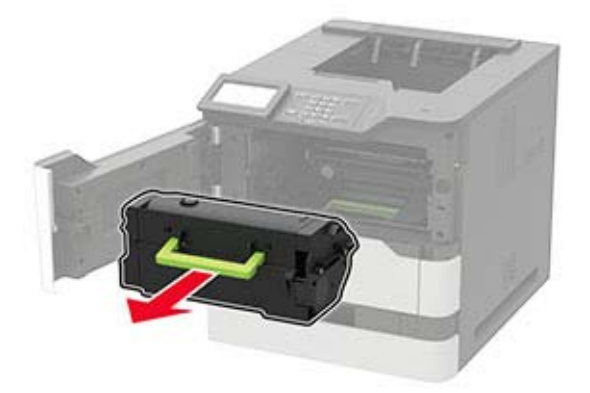

**3** Remova a unidade de criação de imagens.

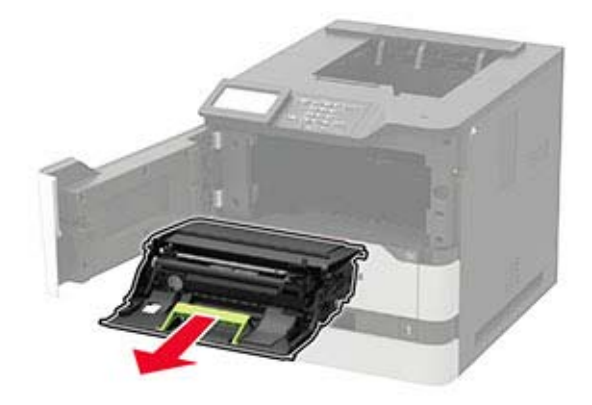

**4** Remova o rolo de transferência usado.

**ATENÇÃO—SUPERFÍCIE QUENTE:** A parte interna da impressora pode estar quente. Para reduzir o risco de ferimentos devido a um componente quente, espere a superfície esfriar antes de tocá-la.

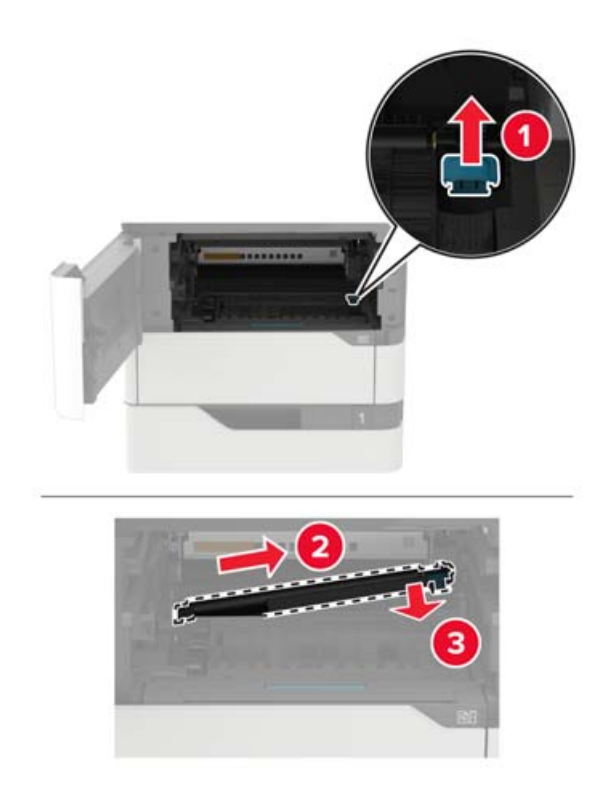

- Abra a embalagem do novo rolo de transferência.
- Insira o novo rolo de transferência até que ele se encaixe no lugar.

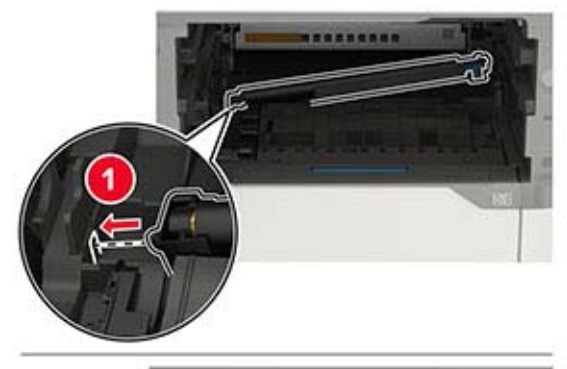

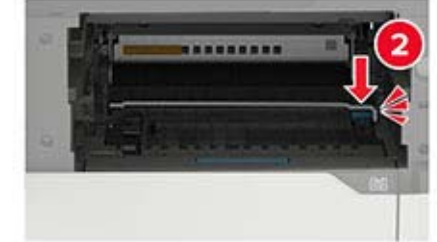

**7** Insira a unidade de criação de imagens.

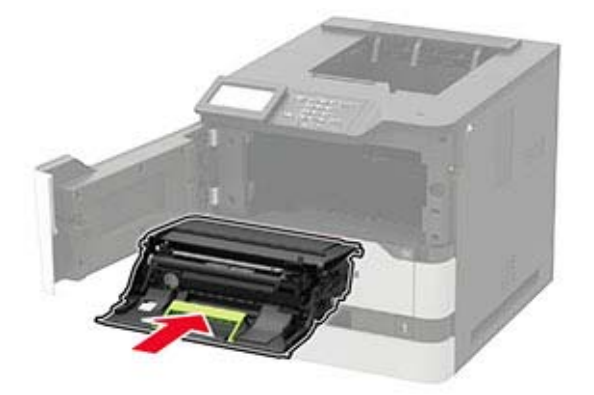

**8** Insira o cartucho de toner.

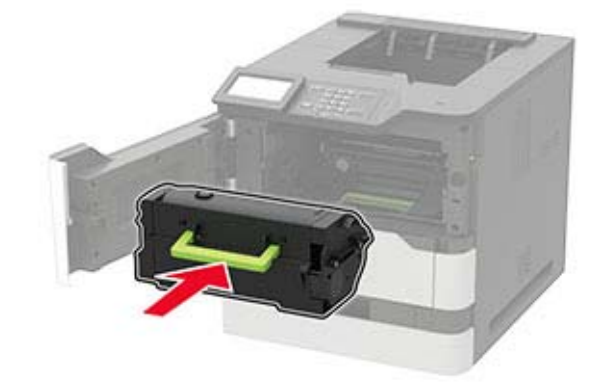

**9** Feche a porta.

## **Substituição do rolo de transporte**

**1** Remova a bandeja.

**Aviso — Danos potenciais:** Para evitar danos de descarga eletrostática, toque nas partes metálicas expostas da impressora antes de acessar ou tocar nas áreas interiores da impressora.

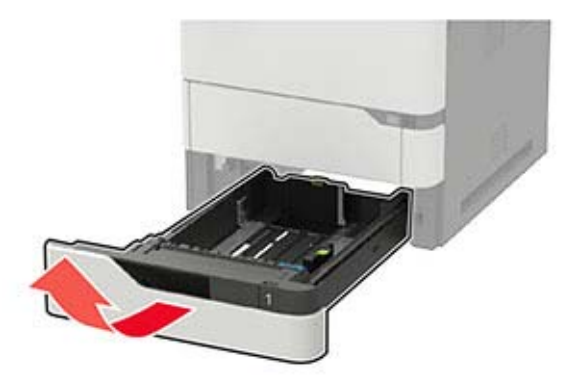

**2** Remova o rolo de transporte usado.

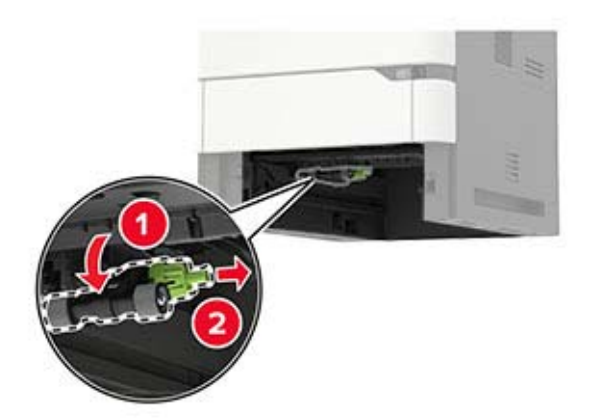

- **3** Desembale o novo rolo de transporte.
- **4** Desembale o novo rolo de transporte.

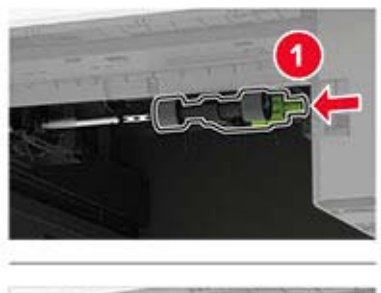

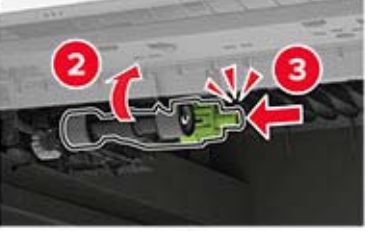

**5** Insira a bandeja.

### **Substituição do rolo de transporte no alimentador multiuso**

**1** Abra o alimentador multiuso.

**Aviso — Danos potenciais:** Para evitar danos de descarga eletrostática, toque nas partes metálicas expostas da impressora antes de acessar ou tocar nas áreas interiores da impressora.

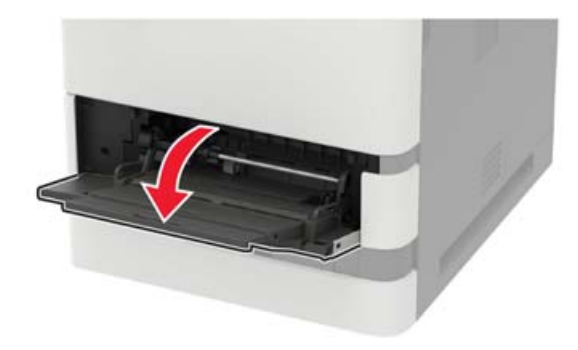

Remova o rolo de transporte usado.

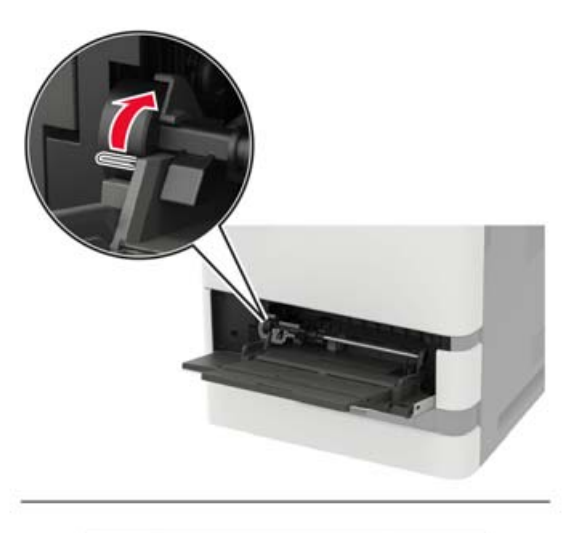

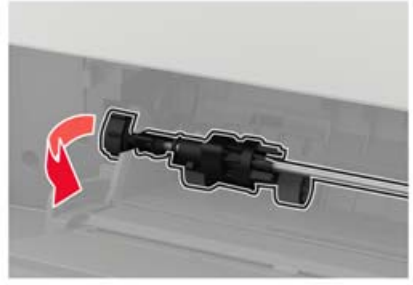

Desembale o novo rolo de transporte.

Desembale o novo rolo de transporte.

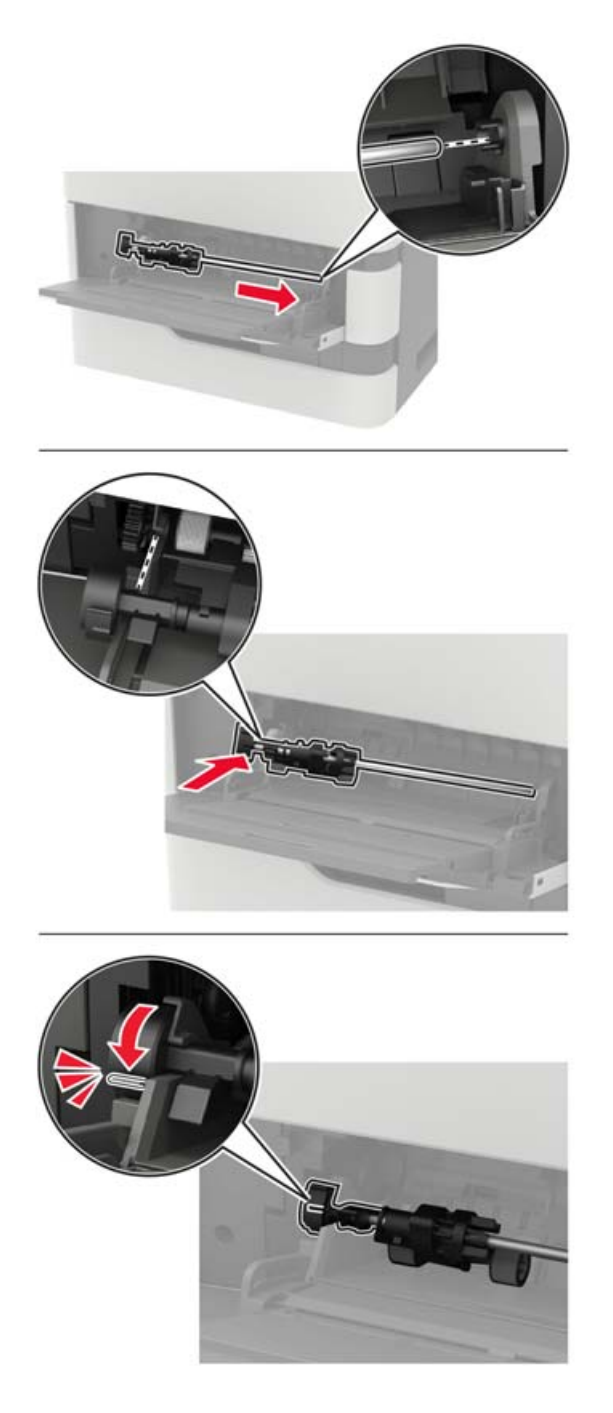

Feche o alimentador multiuso.

## **Substituição do cartucho de grampos no encadernador**

**1** Abrir porta F.

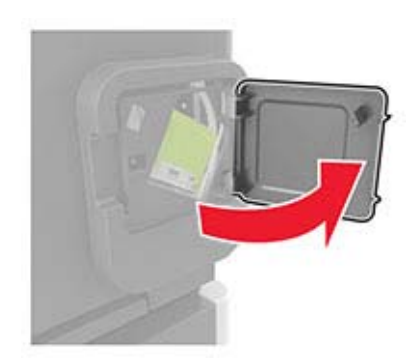

**2** Remova o suporte do cartucho de grampos.

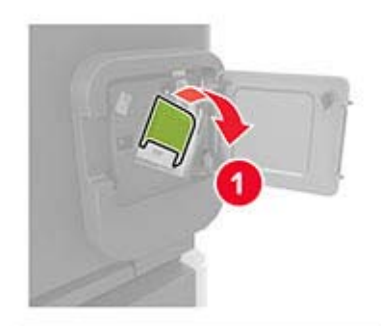

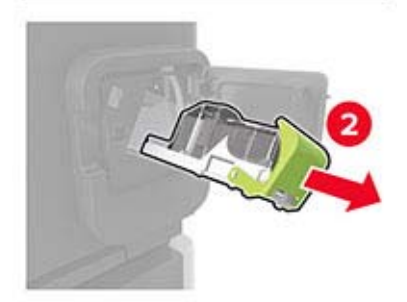

**3** Remova o cartucho de grampos vazio.

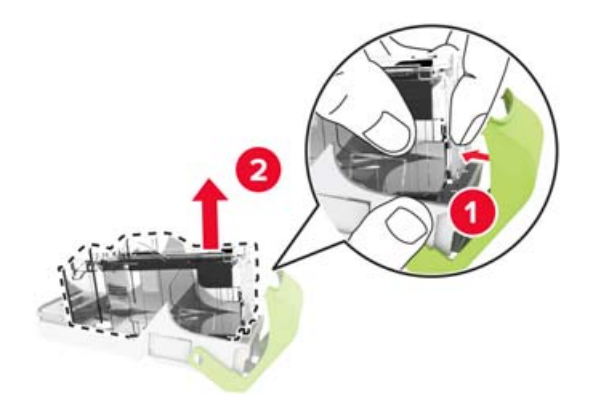
Insira o novo cartucho de grampos.

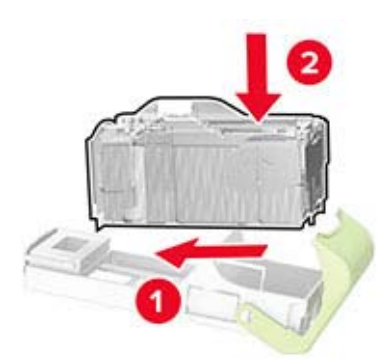

- Insira o suporte do cartucho de grampos.
- Feche a porta.

## **Substituição do cartucho de grampos no grampeador e perfurador**

Dependendo do cartucho de grampos a ser substituído, abra as portas F ou G.

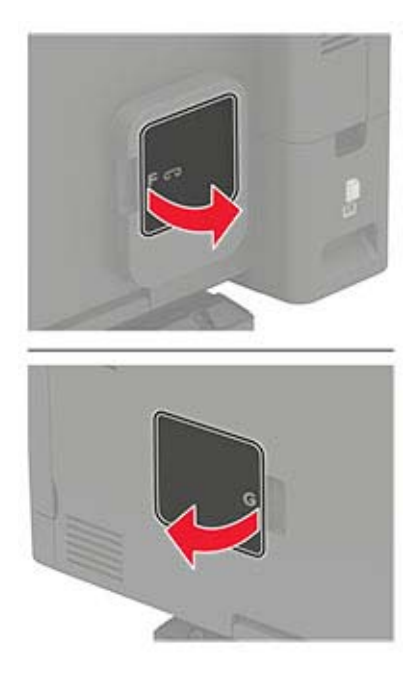

Remova o suporte do cartucho de grampos.

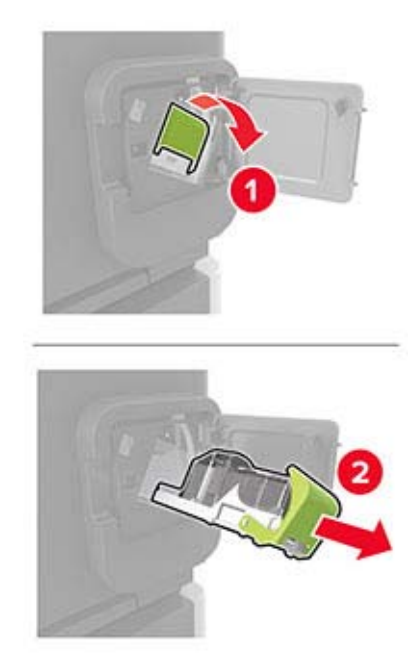

Remova o cartucho de grampos vazio.

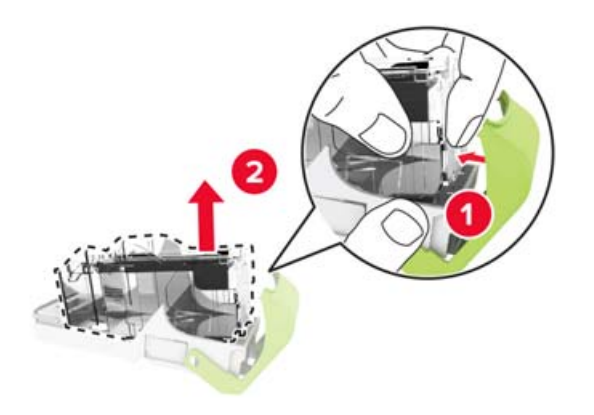

Insira o novo cartucho de grampos.

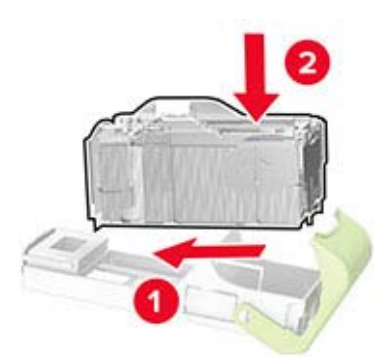

- Insira o suporte do cartucho de grampos.
- Feche a porta.

# **Transporte da impressora**

### **Para mover a impressora para outro local**

**ATENÇÃO—RISCO DE FERIMENTO:** O peso da impressora é superior a 18 kg (40 lb) e exige duas ou mais pessoas treinadas para movê-la com segurança.

**ATENÇÃO—RISCO DE FERIMENTO:** Para evitar o risco de incêndio ou choque elétrico, utilize somente o cabo de energia fornecido com este produto ou um cabo de energia de substituição fornecido por um fabricante autorizado.

**ATENÇÃO—RISCO DE FERIMENTO:** Ao mover a impressora, siga estas diretrizes para evitar danos a você ou à impressora:

- **•** Certifique-se de que todas as portas e bandejas estejam fechadas.
- **•** Desligue a impressora e desconecte o cabo de energia da tomada elétrica.
- **•** Desconecte todos os fios e cabos da impressora.
- **•** Se a impressora tiver bandejas opcionais de chão separadas ou opções de saída conectadas a ela, desconecte-as antes de mover a impressora.
- **•** Se a impressora tiver uma base com rodinhas, empurre-a com cuidado até o novo local. Cuidado ao passar por soleiras e falhas no piso.
- **•** Se a impressora não tiver uma base com rodinhas, mas estiver configurada com bandejas opcionais ou opções de saída, remova as opções de saída e retire a impressora das bandejas. Não tente levantar a impressora e as opções ao mesmo tempo.
- **•** Sempre use as alças da impressora para levantá-la.
- **•** Qualquer carrinho usado para mover a impressora deve possuir uma superfície capaz de suportar a base completa da impressora.
- **•** Qualquer carrinho usado para mover as opções de hardware deve ter uma superfície capaz de suportar as dimensões das opções.
- **•** Mantenha a impressora na posição vertical.
- **•** Evite movimentos bruscos.
- **•** Tome cuidado para que seus dedos não fiquem embaixo da impressora ao abaixá-la.
- **•** Verifique se há espaço suficiente ao redor da impressora.

**Nota:** Os danos causados à impressora por movimentação incorreta não são cobertos pela garantia.

## **Transporte da impressora**

Ao transportar a impressora, use a embalagem original ou entre em contato com o local no qual você adquiriu a impressora.

# **Economia de energia e papel**

## **Definindo as configurações do modo de economia de energia**

Para modelos de impressora que não sejam de tela sensível ao toque, pressione 0K para navegar pelas configurações.

#### **Modo econômico**

**1** No painel de controle, navegue até:

#### **Configurações** > **Dispositivo** > **Gerenciamento de energia** > **modo Eco**

**2** Selecione uma configuração.

#### **Modo de suspensão**

**1** No painel de controle, navegue até:

#### **Configurações** > **Dispositivo** > **Gerenciamento de energia** > **Tempo limite** > **Modo de suspensão**

**2** Especifique o período durante o qual a impressora permanece no modo ocioso antes de entrar no modo de suspensão.

#### **Modo de hibernação**

**1** No painel de controle, navegue até:

**Configurações** > **Dispositivos** > **Gerenciamento de energia** > **Tempo limite** > **Tempo limite de hibernação**

**2** Selecione o período durante o qual a impressora permanece no modo ocioso antes de entrar no modo de hibernação.

#### **Notas:**

- **•** Para o tempo limite de hibernação funcionar, defina o tempo limite de hibernação como Hibernar.
- **•** O Servidor da Web incorporado é desativado quando a impressora está no modo Hibernação.

## **Ajuste do brilho do visor**

**Nota:** Essa configuração está disponível apenas em alguns modelos de impressora.

**1** No painel de controle, navegue até:

#### **Definições** > **Dispositivo** > **Preferências**

Para modelos de impressora que não sejam de tela sensível ao toque, pressione 0K para navegar pelas configurações.

**2** No manu Brilho da tela, ajuste a configuração.

## **Economia de suprimentos**

**•** Imprima em frente e verso.

**Nota:** A impressão frente e verso é a configuração padrão no driver de impressão.

- **•** Imprimir várias páginas em um lado de uma folha de papel.
- **•** Use o recurso de pré-visualização para ver a aparência do documento antes de imprimi-lo.
- **•** Imprima uma cópia do documento para verificar seu conteúdo e formato para maior precisão.

# **Limpeza de atolamentos**

# **Para evitar atolamentos**

#### **Coloque o papel corretamente**

**•** Verifique se o papel está plano na bandeja.

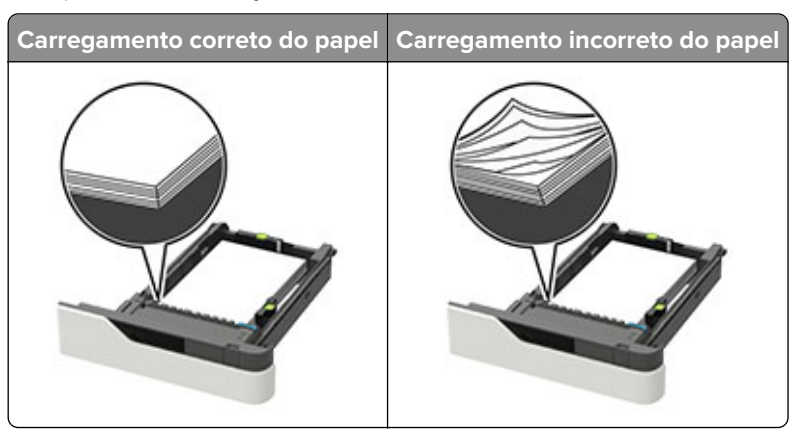

- **•** Não remova uma bandeja durante a impressão.
- **•** Não coloque uma bandeja durante a impressão. Coloque-o antes de imprimir, ou aguarde a mensagem para colocá-lo.
- **•** Não carregue papel em excesso. Certifique-se de que a altura da pilha de papel esteja abaixo do indicador de preenchimento.
- **•** Não deslize o papel na bandeja. Carregue o papel de acordo com a ilustração.

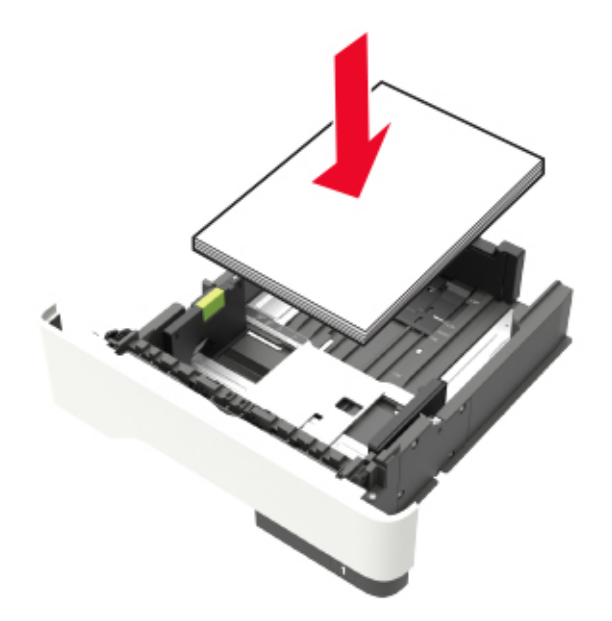

**•** Verifique se as guias da bandeja de papel ou do alimentador multi-uso estão posicionadas corretamente e se não estão pressionadas contra os papéis ou os envelopes.

- **•** Empurre a bandeja firmemente na impressora após colocar o papel.
- **•** Se você estiver carregando papel perfurado para uso com o encadernador, então verifique se os furos na borda longa do papel estão no lado direito da bandeja. Para obter mais informações, consulte a seção "Carregando papel e mídia especial" do Guia do usuário.

#### **Deixe o papel entrar corretamente nas bandejas da caixa de correio opcional**

**•** Certifique-se de ajustar o extensor de bandeja de modo que os indicadores de tamanho de papel coincidam com o tamanho do papel usado.

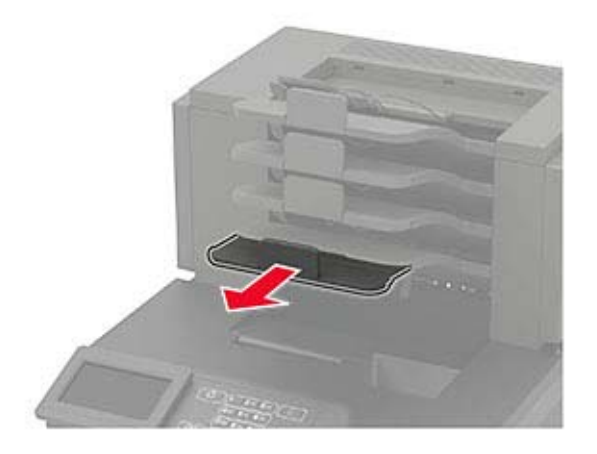

#### **Notas:**

- **–** Se o extensor de bandeja for menor que o tamanho do papel que você está imprimindo, então o papel causa um atolamento na bandeja da caixa de correio. Por exemplo, se você estiver imprimindo em um papel ofício e o extensor de bandeja está definido para tamanho carta, então ocorre um atolamento.
- **–** Se o extensor de bandeja for maior que o tamanho do papel que você está imprimindo, então as bordas ficam irregulares e o papel não é empilhado corretamente. Por exemplo, se você estiver imprimindo em um papel carta e o extensor de bandeja está definido para tamanho ofício, então o papel não fica empilhado corretamente.
- **•** Se o papel tem de ser devolvido para a bandeja da caixa de correio, então coloque o papel debaixo do braço da bandeja e empurre o papel todo o caminho de volta.

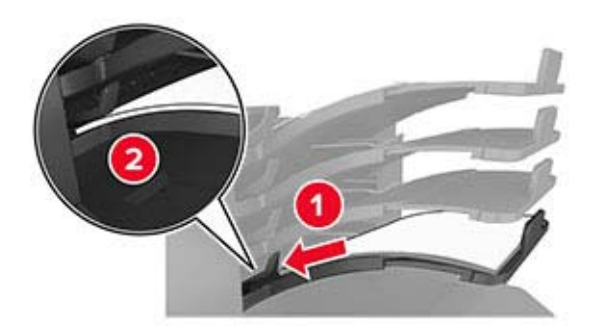

**Nota:** Se o papel não estiver sobre o braço da bandeja, então ocorre um atolamento devido a uma bandeja sobrecarregada.

#### **Use os papéis recomendados**

- **•** Use apenas os papéis e a mídia especial recomendados.
- **•** Não coloque papel enrugado, amassado, úmido ou curvado.
- **•** Chacoalhe, ventile e alinhe o papel ou a mídia especial antes de carregá-la.

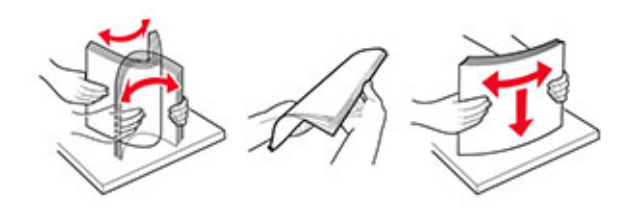

- **•** Não use mídia que tenha sido cortada ou aparada à mão.
- **•** Não misture tamanhos, pesos ou tipos de papel na mesma bandeja.
- **•** Assegure-se de que o tamanho e o tipo de papel estão definidos corretamente no computador ou painel de controle da impressora.
- **•** Guarde o papel de acordo com as recomendações do fabricante.

# **Para identificar os locais dos atolamentos**

#### **Notas:**

- **•** Quando o Assistente de atolamento estiver definido como Ativado, a impressora automaticamente descarrega páginas em branco ou páginas parcialmente impressas depois que um atolamento de papel for solucionado. Verifique a sua impressão por páginas em branco.
- **•** Quando a Recuperação do atolamento está definida em Ligado ou Automático, a impressora imprime novamente as páginas atoladas.

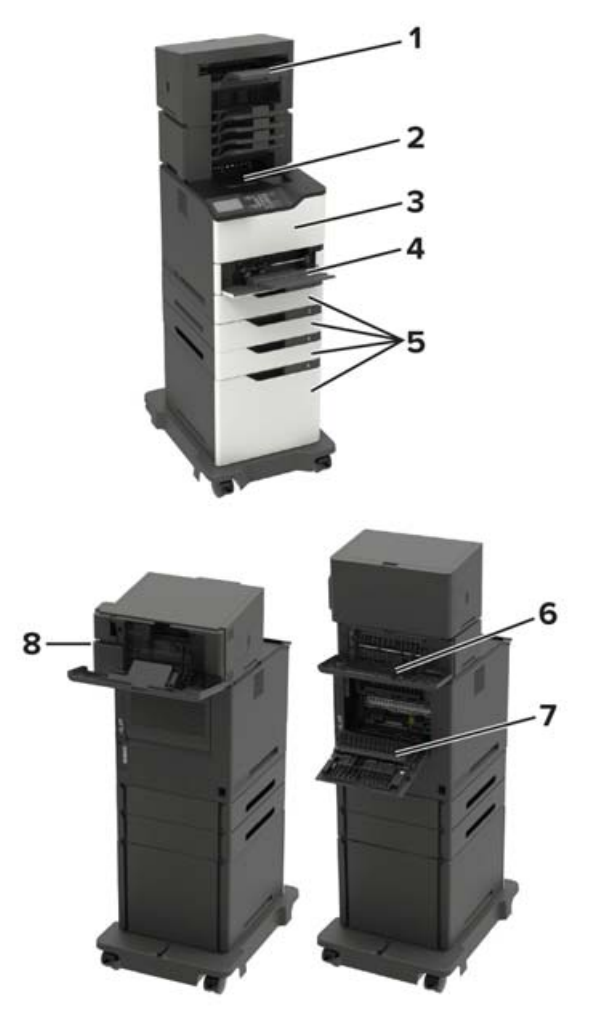

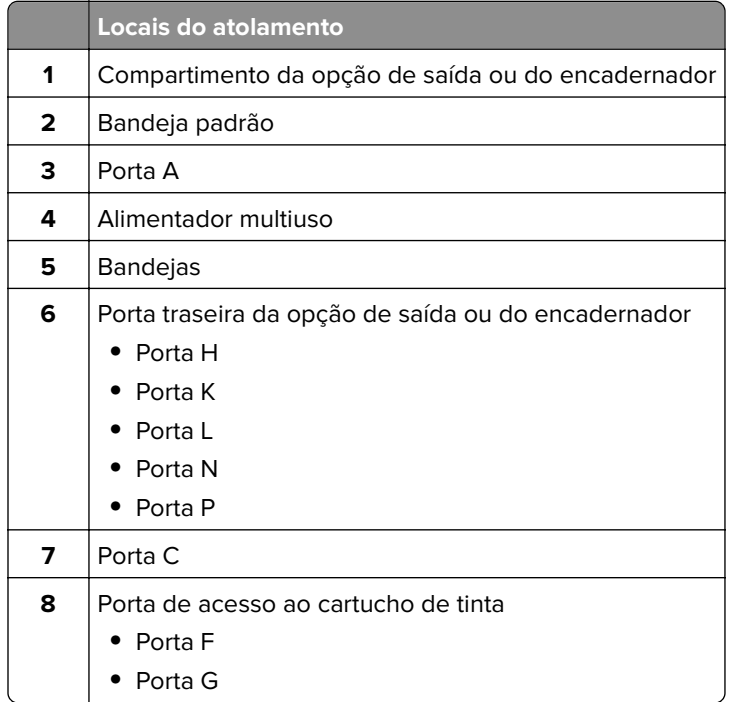

# **Atolamento de papel nas bandejas**

**1** Remova a bandeja.

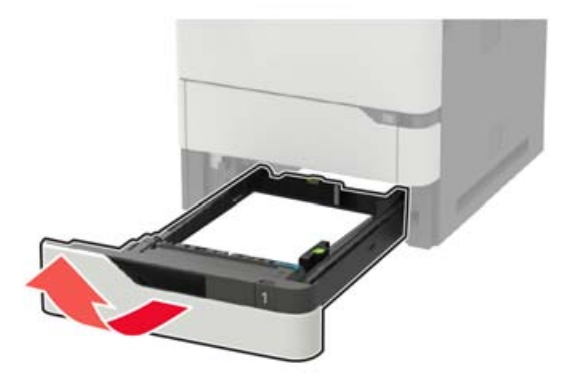

**2** Remova o papel atolado.

**Nota:** Certifique-se de que todos os fragmentos de papel sejam removidos.

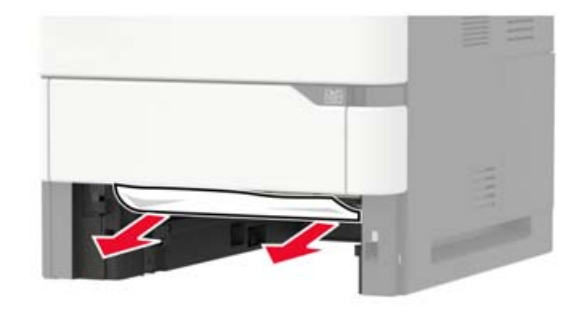

**3** Insira a bandeja.

# **Atolamento de papel na porta A**

**1** Abra a porta A.

**Aviso — Danos potenciais:** Para evitar danos de descarga eletrostática, toque nas partes metálicas expostas da impressora antes de acessar ou tocar nas áreas interiores da impressora.

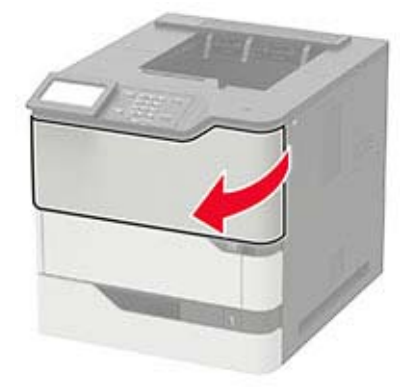

**2** Remova o cartucho de toner.

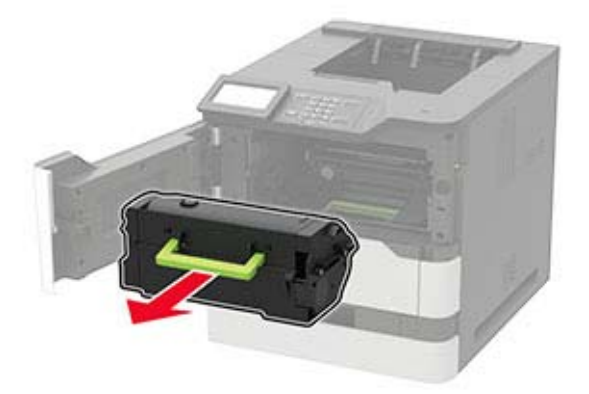

**3** Remova a unidade de criação de imagens.

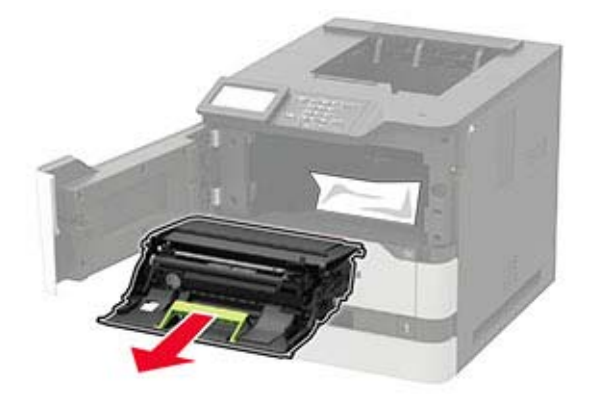

**Aviso — Danos potenciais:** Não exponha a unidade de criação de imagens à luz por mais de dez minutos. A longa exposição à luz pode causar problemas na qualidade de impressão.

**Aviso — Danos potenciais:** Não toque no cilindro fotocondutor. Fazer isso pode afetar a qualidade dos trabalhos de impressão futuros.

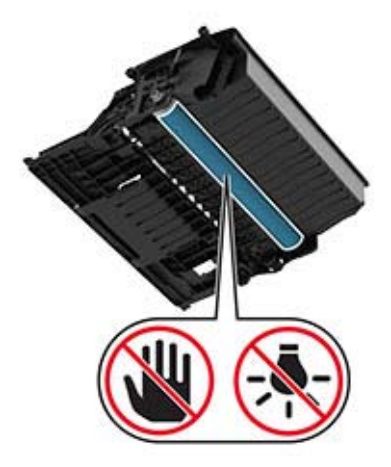

Puxe a unidade duplex para fora.

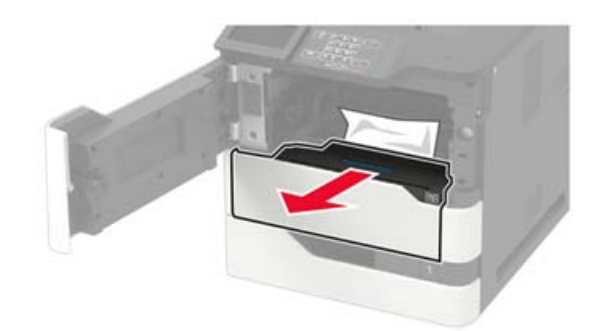

Remova o papel atolado.

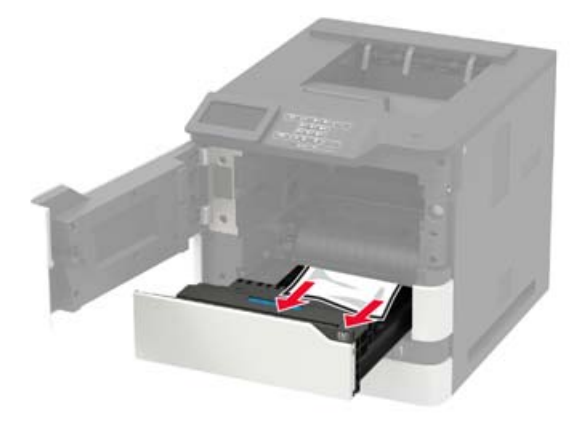

- Insira a unidade duplex.
- Insira a unidade de criação de imagens.

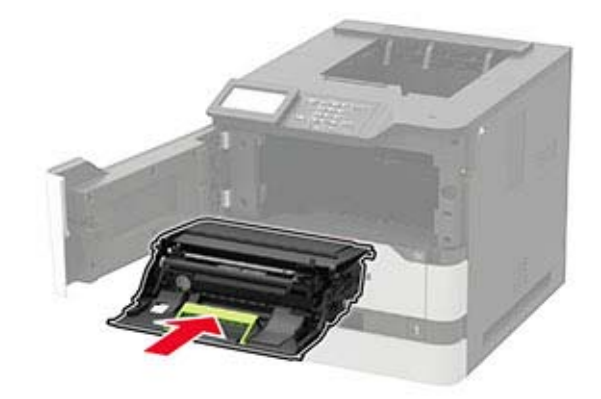

**8** Insira o cartucho de toner.

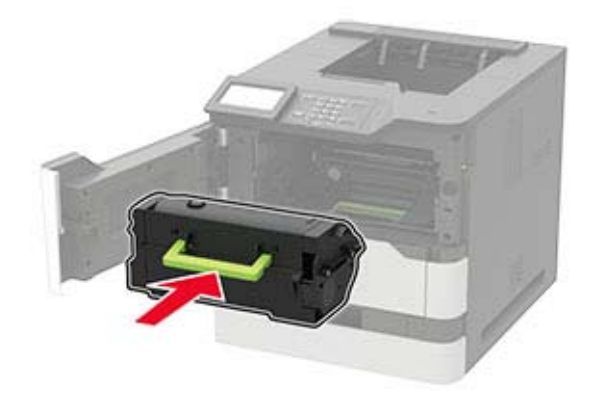

**9** Feche a porta.

# **Atolamento de papel na porta C**

**1** Abra a porta C.

**ATENÇÃO—SUPERFÍCIE QUENTE:** A parte interna da impressora pode estar quente. Para reduzir o risco de ferimentos devido a um componente quente, espere a superfície esfriar antes de tocá-la.

**Aviso — Danos potenciais:** Para evitar danos de descarga eletrostática, toque em qualquer estrutura metálica exposta da impressora antes de acessar ou de tocar na área interna da impressora.

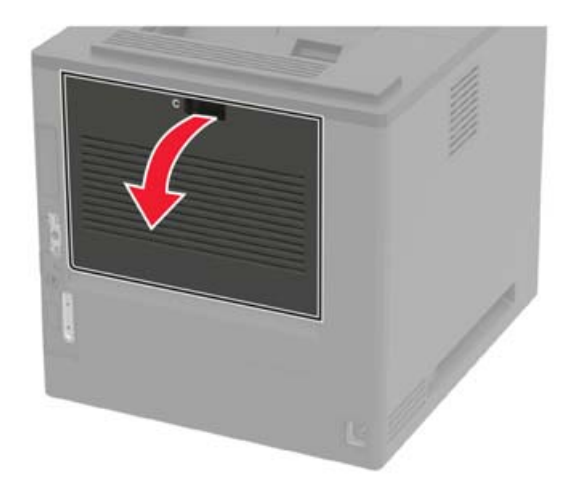

**2** Remova o papel atolado de qualquer uma das seguintes áreas:

**•** Área do fusor

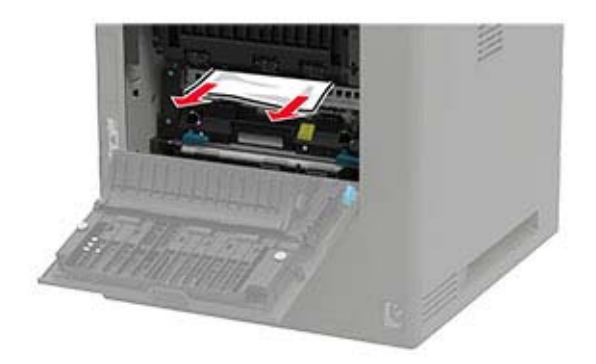

**•** Abaixo da área do fusor

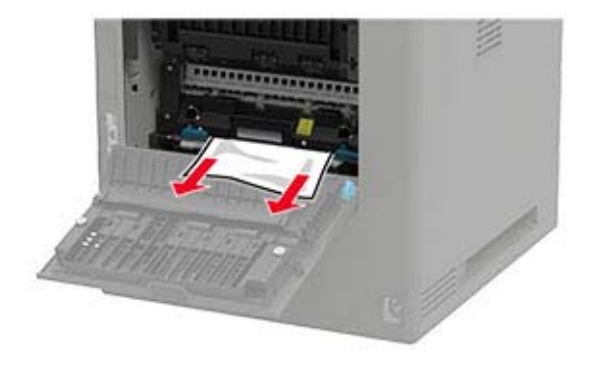

**•** Área duplex

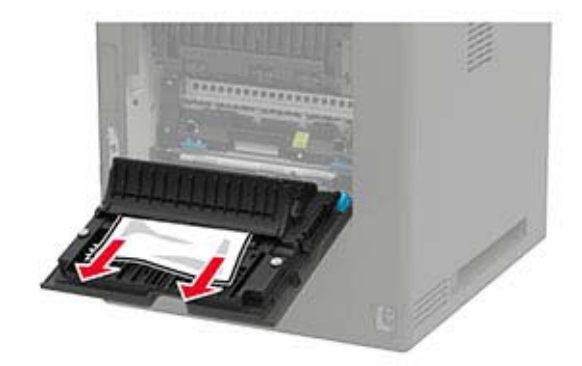

**3** Feche a porta.

# **Atolamento de papel na bandeja padrão**

Remova o papel atolado.

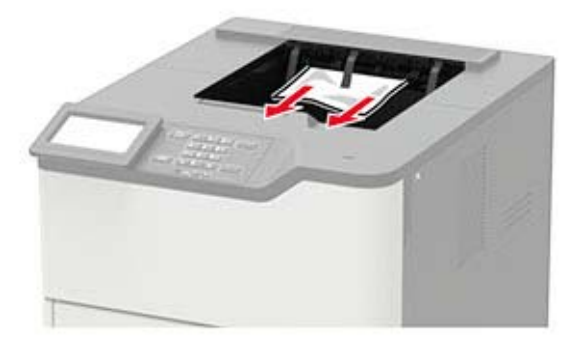

# **Atolamento de papel no alimentador multiuso**

**1** Remova o papel do alimentador multiuso.

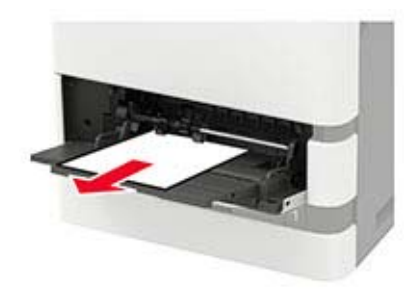

**2** Remova o papel atolado.

**Nota:** Certifique-se de que todos os fragmentos de papel sejam removidos.

**3** Flexione, ventile e alinhe as bordas do papel antes de carregá-lo.

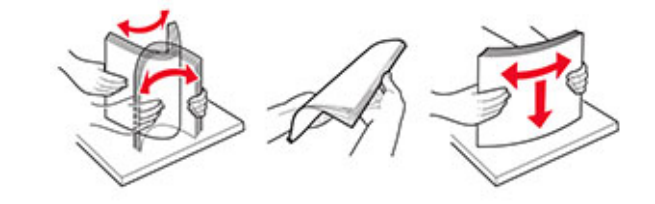

**4** Recolocar papel.

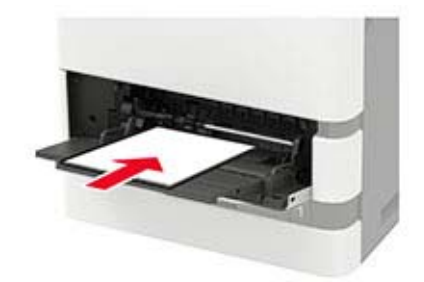

# **Atolamento de papel no expansor de saída**

**1** Abra a porta K.

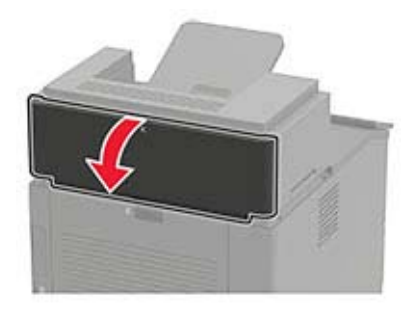

**2** Remova o papel atolado.

**Nota:** Certifique-se de que todos os fragmentos de papel sejam removidos.

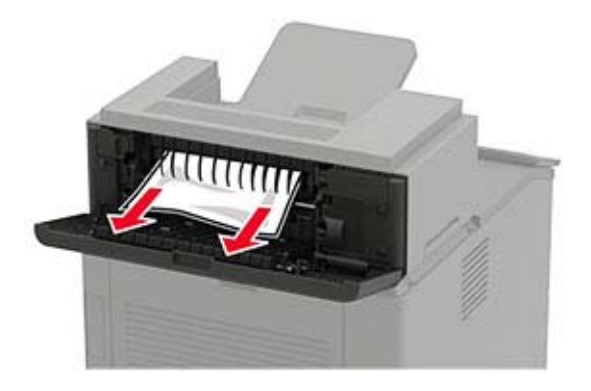

**3** Feche a porta.

# **Atolamento de papel no expansor de saída de alta capacidade**

**1** Abra a porta L.

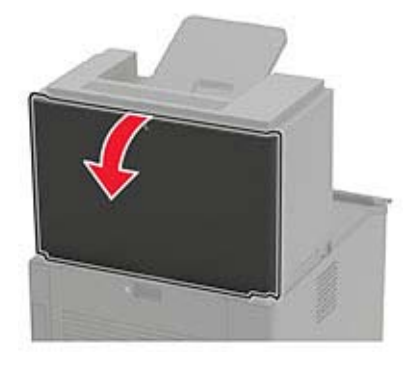

**2** Remova o papel atolado.

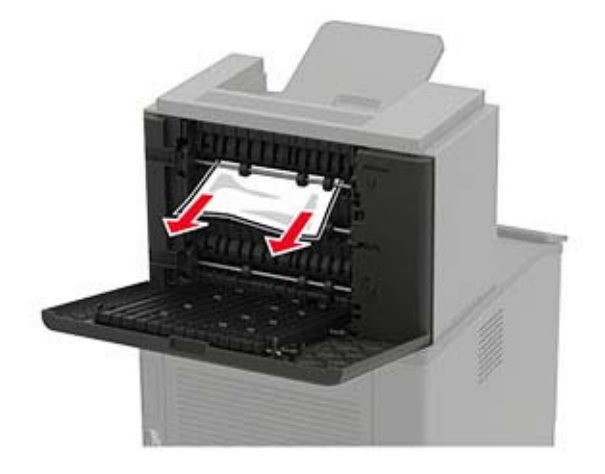

**3** Feche a porta.

# **Atolamento de papel na caixa de correio de 4 compartimentos**

#### **Atolamento de papel na porta N**

**1** Abra a porta N.

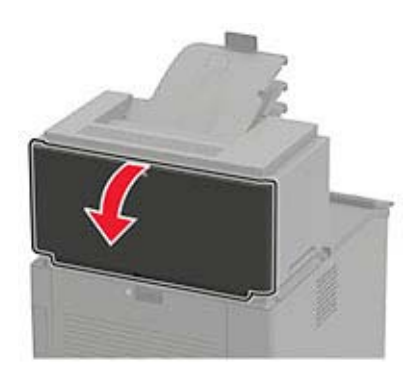

**2** Remova o papel atolado.

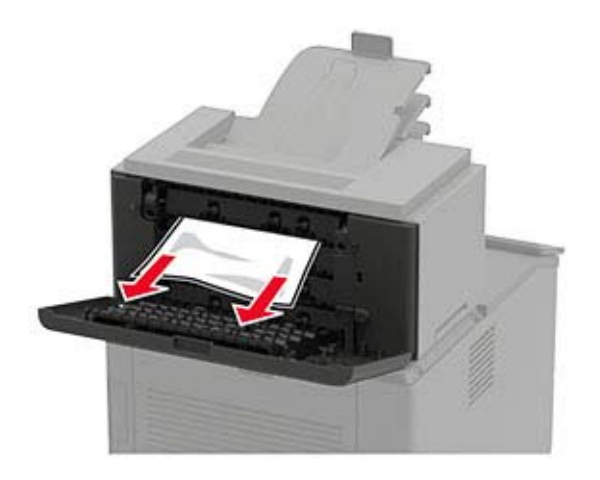

**3** Feche a porta.

#### **Atolamento de papel no compartimento da caixa de correio**

Remova o papel atolado.

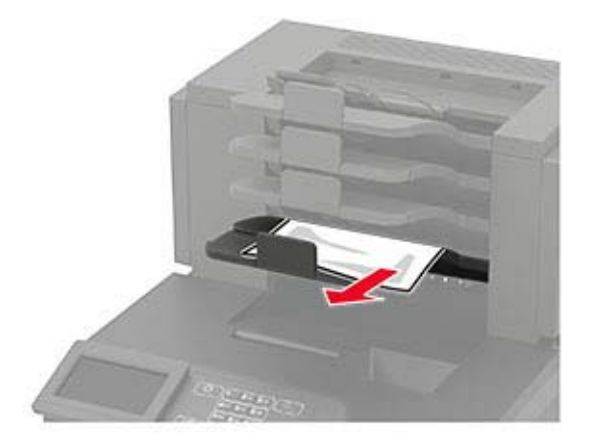

# **Atolamento de papel no grampeador**

#### **Atolamento de papel na porta H**

**1** Abra a porta H.

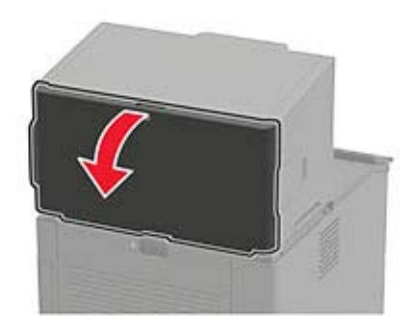

**2** Remova o papel atolado.

**Nota:** Certifique-se de que todos os fragmentos de papel sejam removidos.

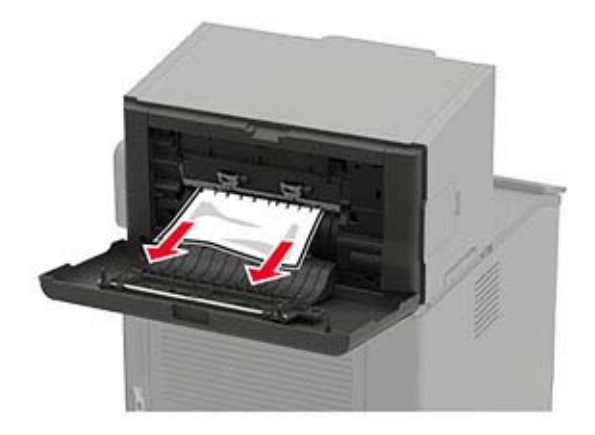

**3** Feche a porta.

#### **Atolamento de papel na bandeja do grampeador**

Remova o papel atolado.

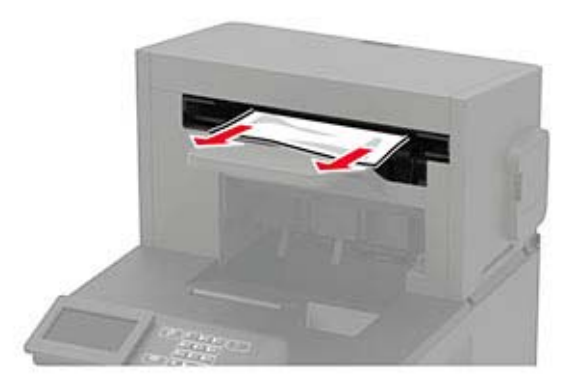

# **Atolamento de papel no grampeador e perfurador**

#### **Atolamento de papel na porta P**

**1** Abra a porta P.

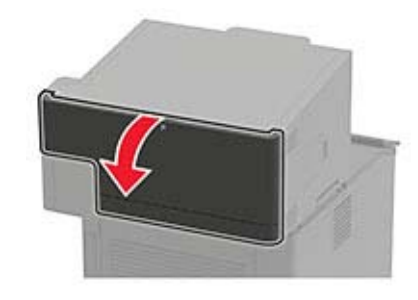

**2** Remova o papel atolado.

**Nota:** Certifique-se de que todos os fragmentos de papel sejam removidos.

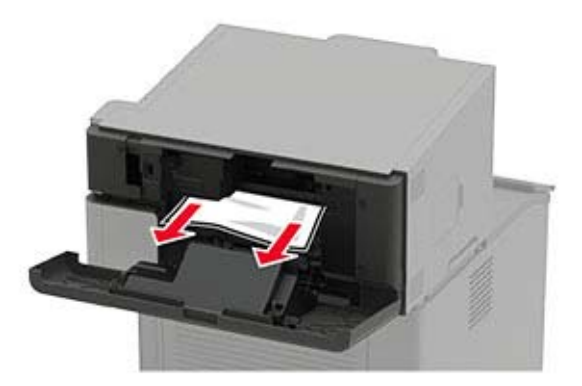

**3** Feche a porta.

#### **Atolamento de papel no compartimento do grampeador e perfurador**

Remova o papel atolado.

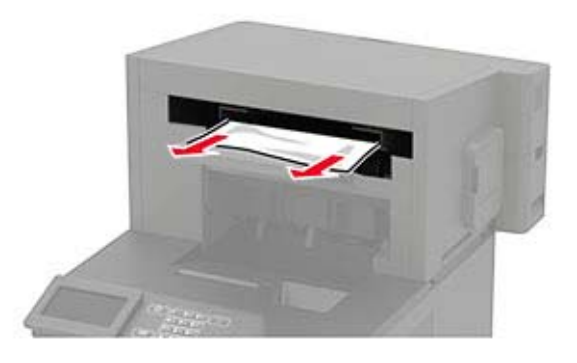

# **Atolamento de grampos no grampeador**

**1** Abrir porta F.

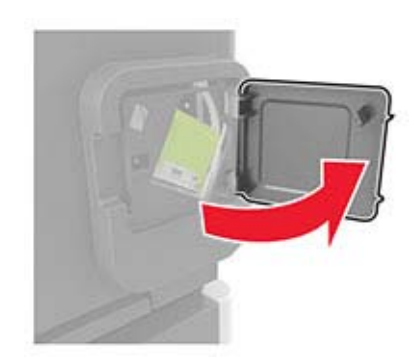

**2** Remova o suporte do cartucho de grampos.

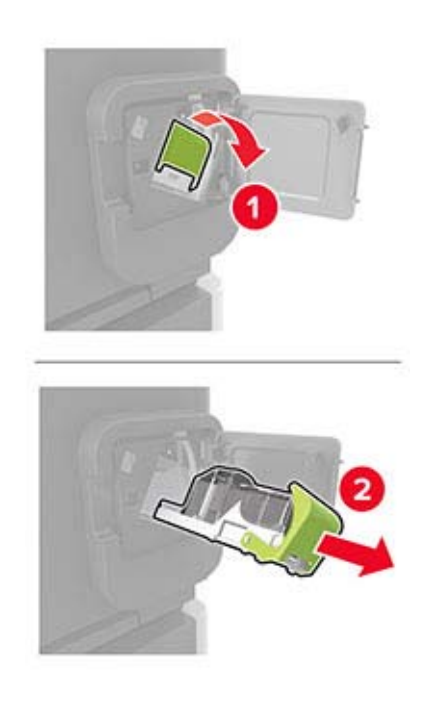

**3** Remova os grampos soltos.

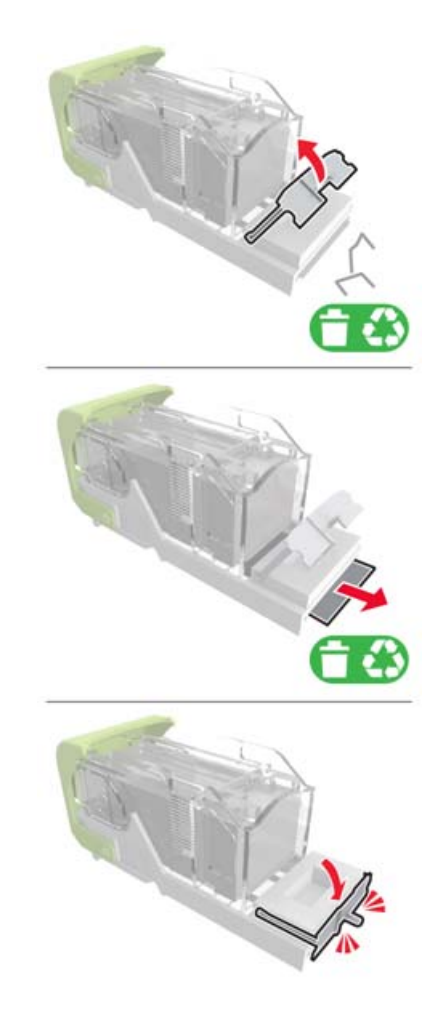

**4** Pressione os grampos contra o suporte de metal.

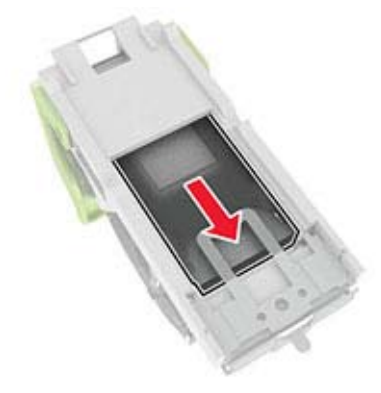

**Nota:** Se os grampos estiverem na parte posterior do cartucho, sacuda o cartucho para baixo para trazer os grampos próximos do suporte de metal.

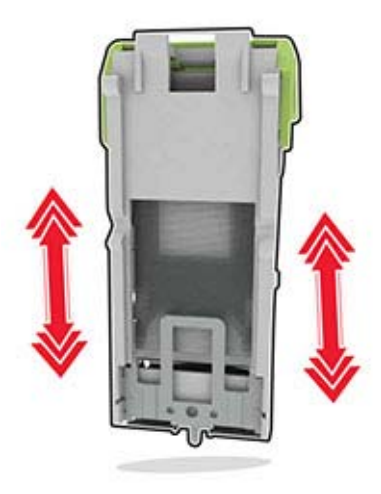

**5** Insira o suporte do cartucho de grampos até ele encaixar no lugar.

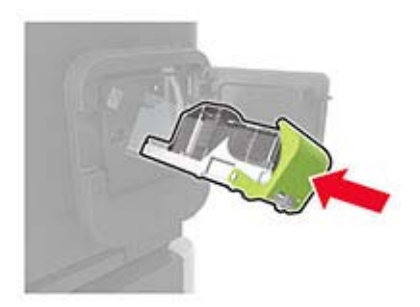

**6** Feche a porta.

## **Atolamento de grampos no grampeador e perfurador**

**1** Dependendo do local do atolamento de grampos, abra as portas F ou G.

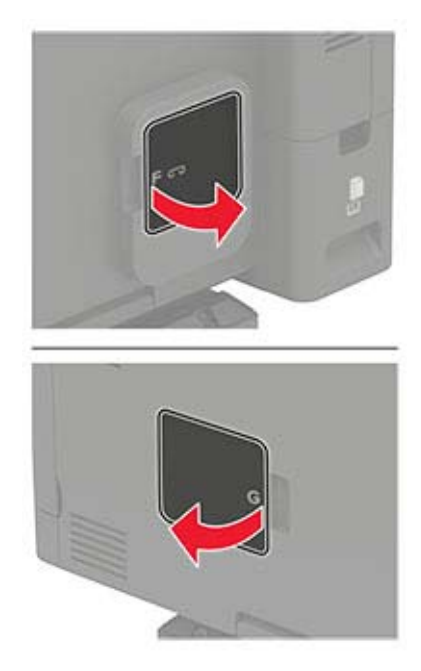

Remova o suporte do cartucho de grampos.

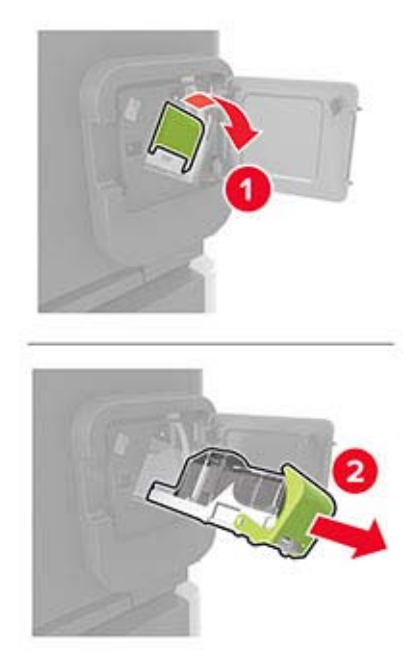

Remova os grampos soltos.

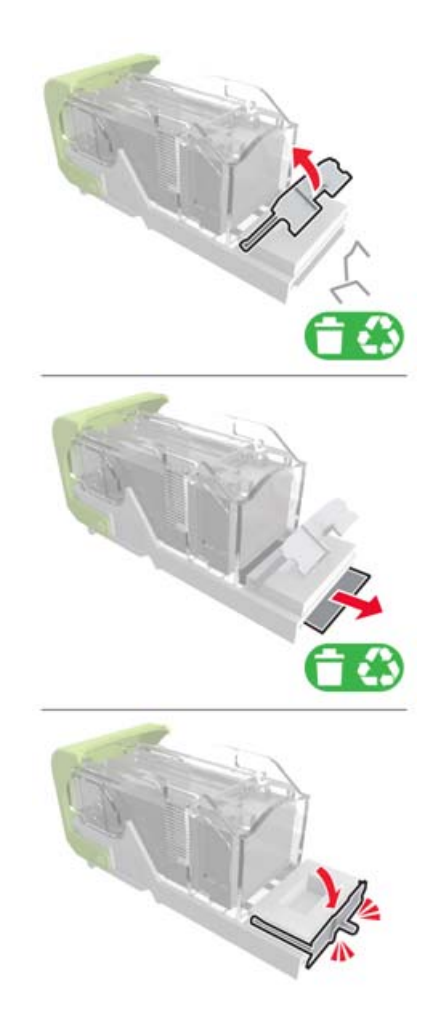

**4** Pressione os grampos contra o suporte de metal.

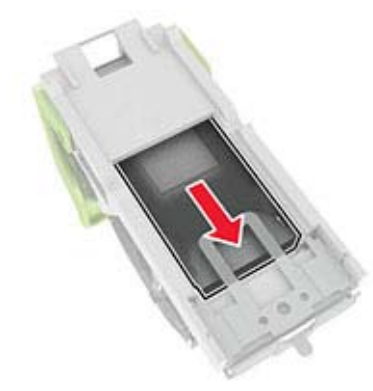

**Nota:** Se os grampos estiverem na parte posterior do cartucho, sacuda o cartucho para baixo para trazer os grampos próximos do suporte de metal.

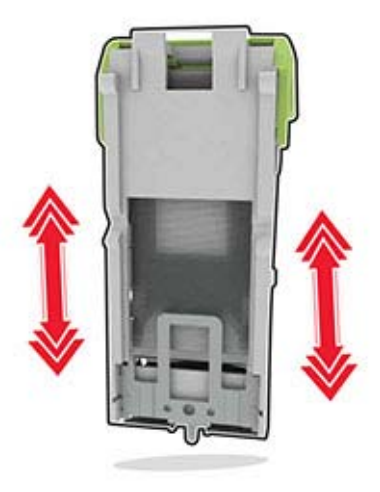

**5** Insira o suporte do cartucho de grampos até ele encaixar no lugar.

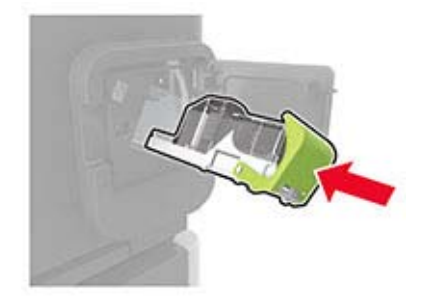

**6** Feche a porta.

# **Solução de problemas**

# **Problemas de conexão de rede**

## **Não é possível abrir o Embedded Web Server**

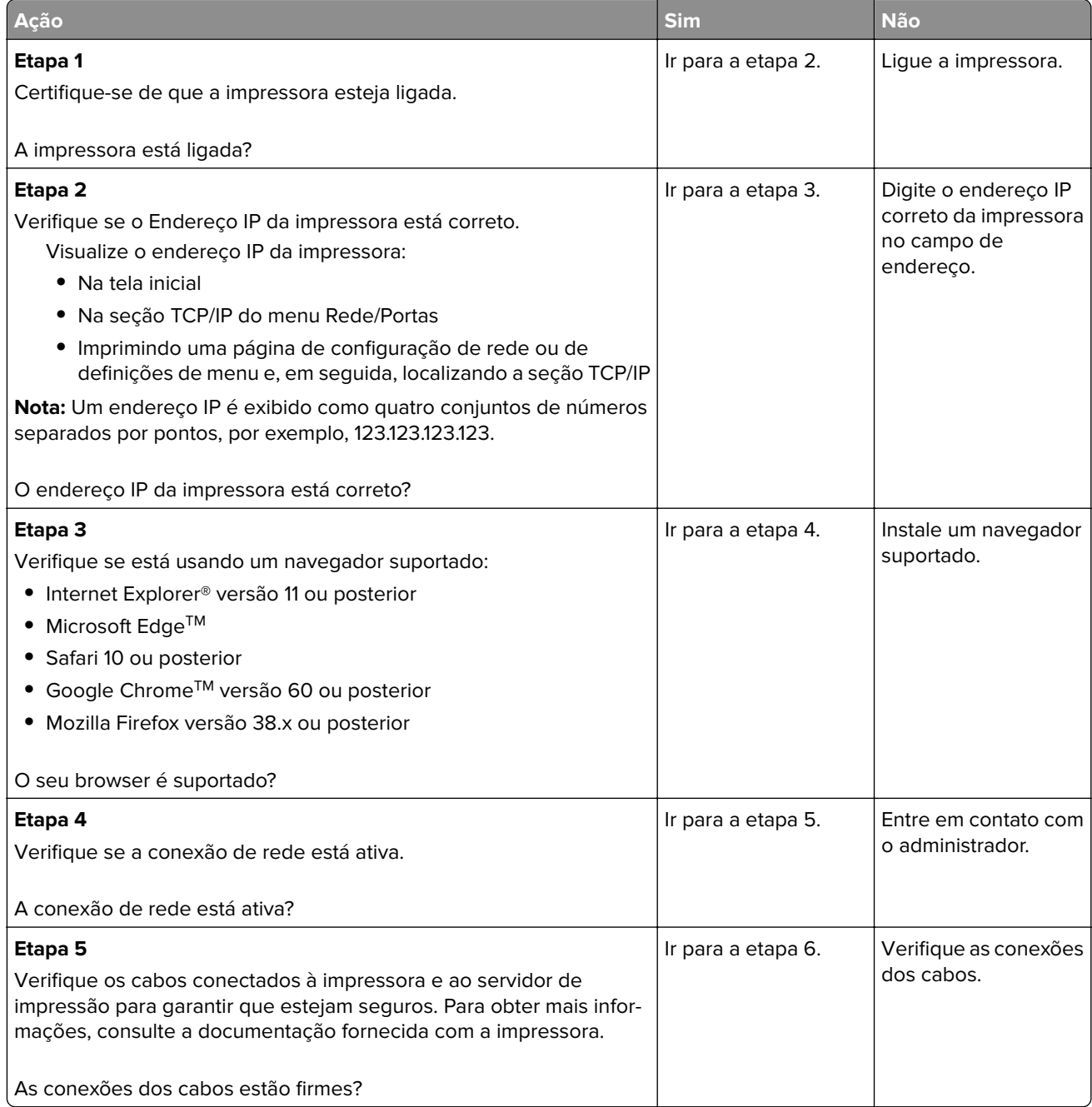

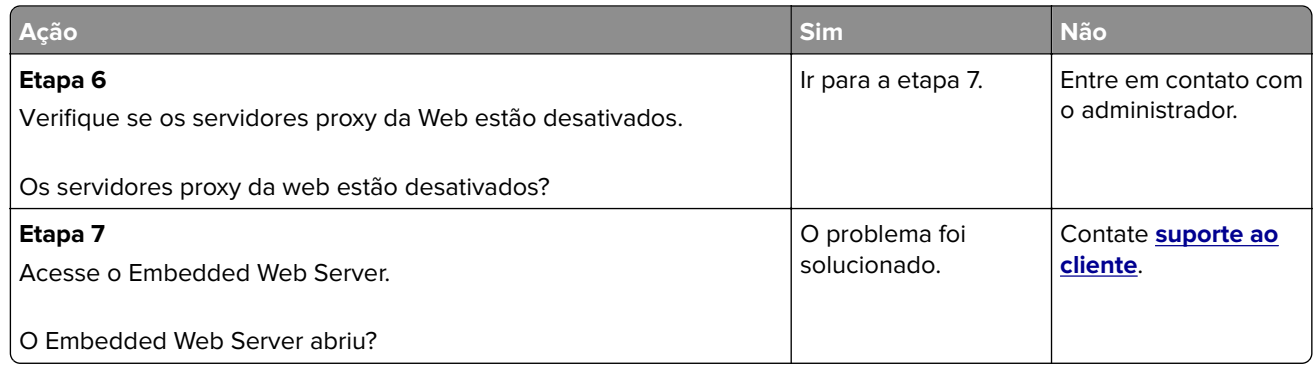

## **Não foi possível ler unidade flash**

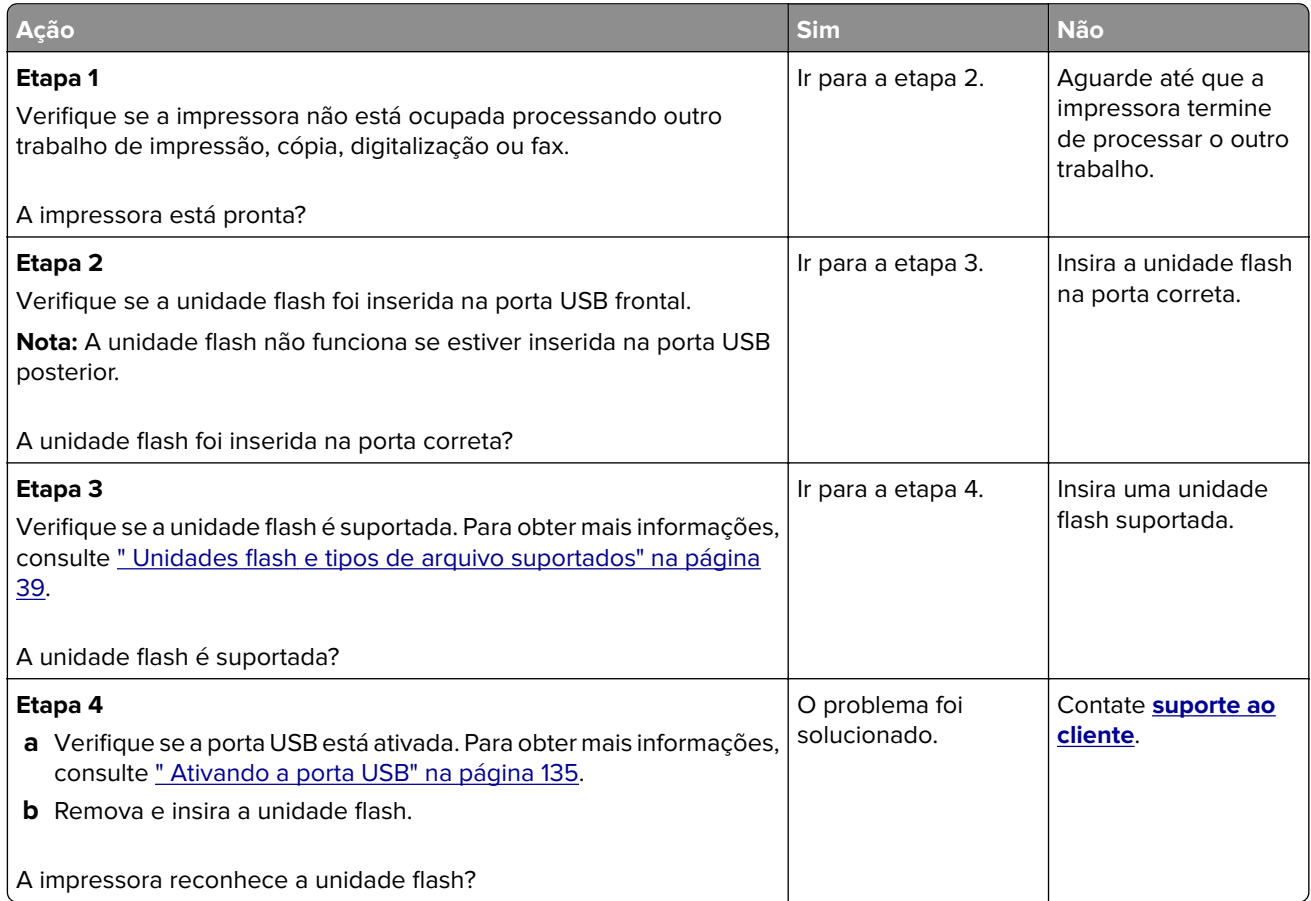

## **Ativando a porta USB**

No painel de controle, navegue até:

#### **Configurações** > **Rede/Portas** > **USB** > **Ativar porta USB**

Para modelos de impressora que não sejam de tela sensível ao toque, pressione OK para navegar pelas configurações.

## **Verificando a conectividade da impressora**

**1** Imprimir a página de configuração de rede.

No painel de controle, navegue até:

#### **Configurações** > **Relatórios** > **Rede** > **Página de configuração de rede**

Para modelos de impressora que não sejam de tela sensível ao toque, pressione 0K para navegar pelas configurações.

**2** Consulte a primeira seção da página e confirme se o status está definido como conectado.

Se o status estiver definido como não conectado, talvez o ponto de rede esteja inativo ou o cabo de rede não esteja conectado ou funcionando corretamente. Entre em contato com o administrador para assistência.

# **Problemas de opções de hardware**

## **A opção interna não foi detectada**

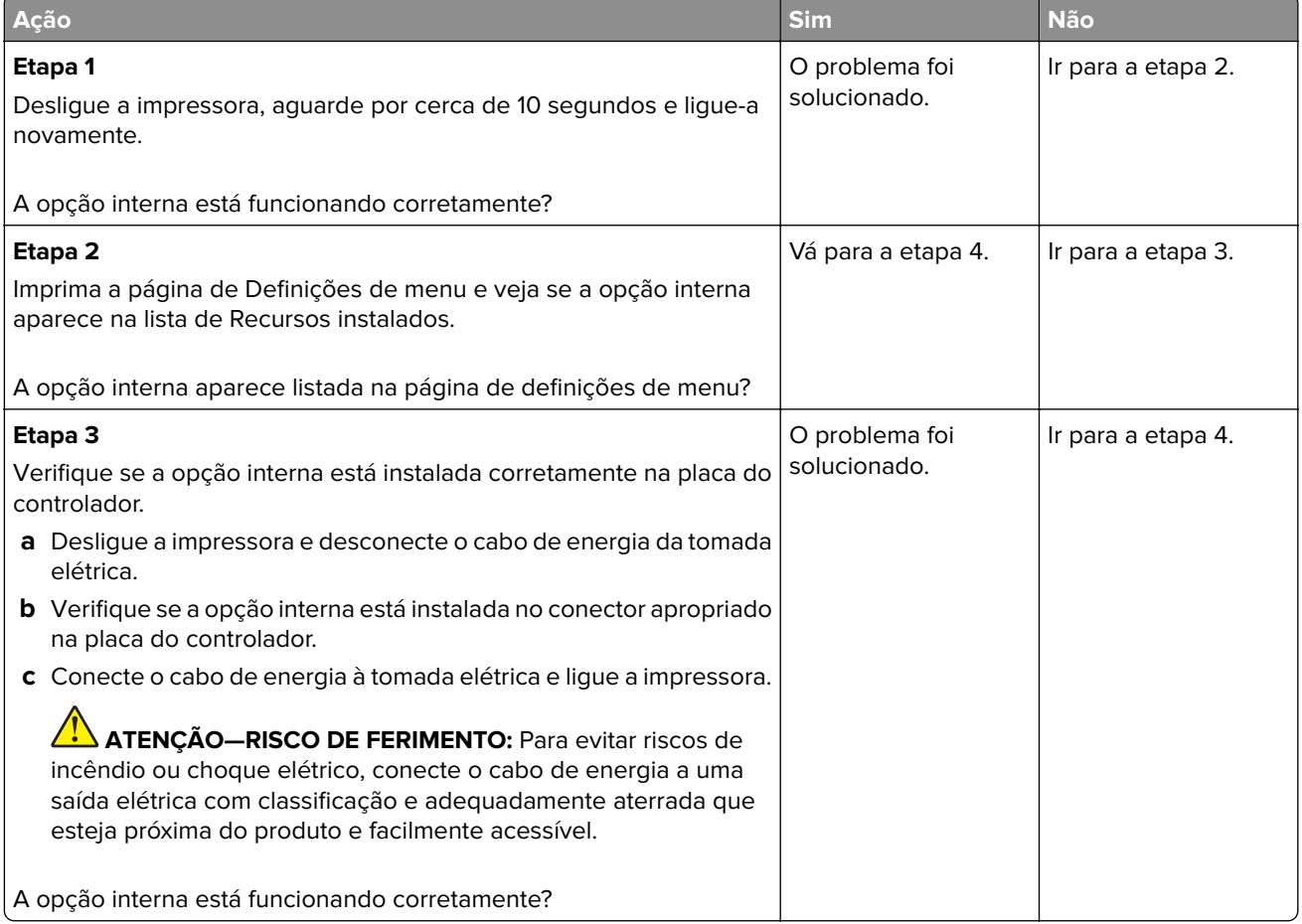

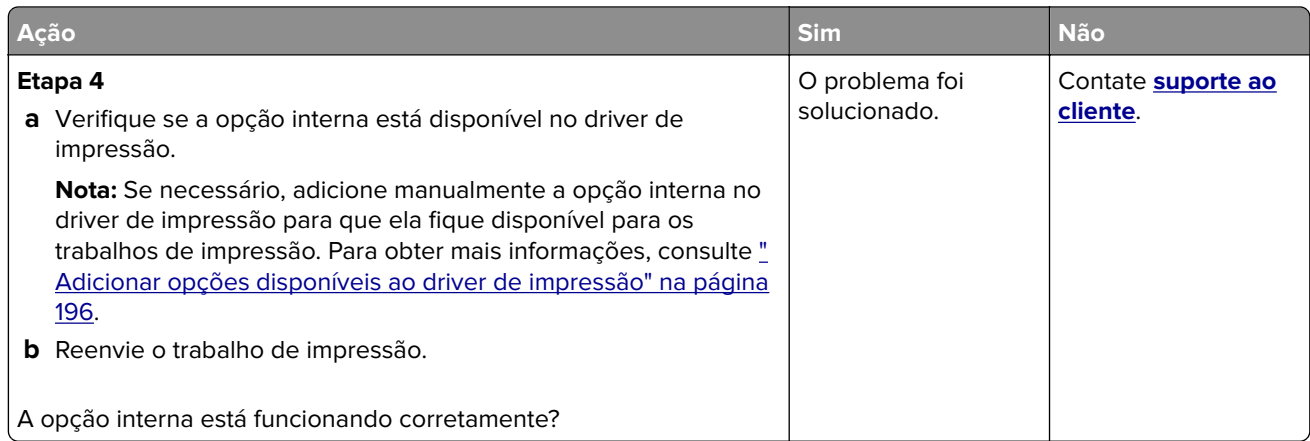

## **Flash danificado detectado**

Experimente uma ou mais das seguintes opções:

- **•** Substitua a memória flash danificada.
- **•** No painel de controle da impressora, selecione **Continuar** para ignorar a mensagem e continuar a impressão.
- **•** Cancele o trabalho de impressão atual.

## **Sem espaço livre suficiente na memória flash para recurso**

Experimente uma ou mais das seguintes opções:

- **•** No painel de controle da impressora, selecione **Continuar** para limpar a mensagem e continuar a impressão.
- **•** Exclua fontes, macros e outros dados armazenados na memória flash.
- **•** Instale um cartão de memória flash com capacidade grande.

**Nota:** As fontes e macros carregadas e não armazenadas previamente na memória flash serão excluídas.

## **Flash não formatada detectada**

Experimente uma ou mais das seguintes opções:

- **•** No painel de controle, selecione **Continuar** para parar a desfragmentação e continuar a impressão.
- **•** Formate a memória flash.

**Nota:** Se a mensagem de erro continuar sendo exibida, talvez a memória flash esteja danificada e precise ser trocada.

# **Problemas com suprimentos**

## **Substituir cartucho, incompatibilidade de região da impressora**

Instale o cartucho de toner correto.

## **Suprimento de fabricante que não é da impressora**

A impressora detectou um suprimento ou peça não reconhecidos instalados na impressora.

Sua impressora apresenta melhor funcionamento com peças e suprimentos genuínos produzidos pelo fabricante da impressora. O uso de suprimentos ou peças de terceiros afeta o desempenho, a confiabilidade ou a vida da impressora e de seus componentes de criação de imagens.

Todos os indicadores de vida foram projetados para funcionar com suprimentos e peças do fabricante da impressora e podem apresentar resultados imprevisíveis se forem usados suprimentos ou peças de terceiros. O uso de componentes de criação de imagens além da vida útil pretendida pode danificar a impressora ou componentes associados.

**Aviso — Danos potenciais:** O uso de suprimentos ou peças de terceiros pode afetar a cobertura de garantia. A garantia pode não cobrir danos causados pelo uso de suprimento ou peças de terceiros.

Para aceitar estes e todos os demais riscos e continuar com o uso de suprimentos ou peças não originais na impressora, dependendo do modelo da impressora, no painel de controle, aperte e segure **X** e **#** ou **X**

e <sup>OK</sup> simultaneamente por 15 segundos.

Caso contrário, remova o suprimento ou peça de terceiros da impressora e instale uma opção genuína do mesmo fabricante da impressora.

# **Problemas na bandeja de papel**

## **O envelope se fecha durante a impressão**

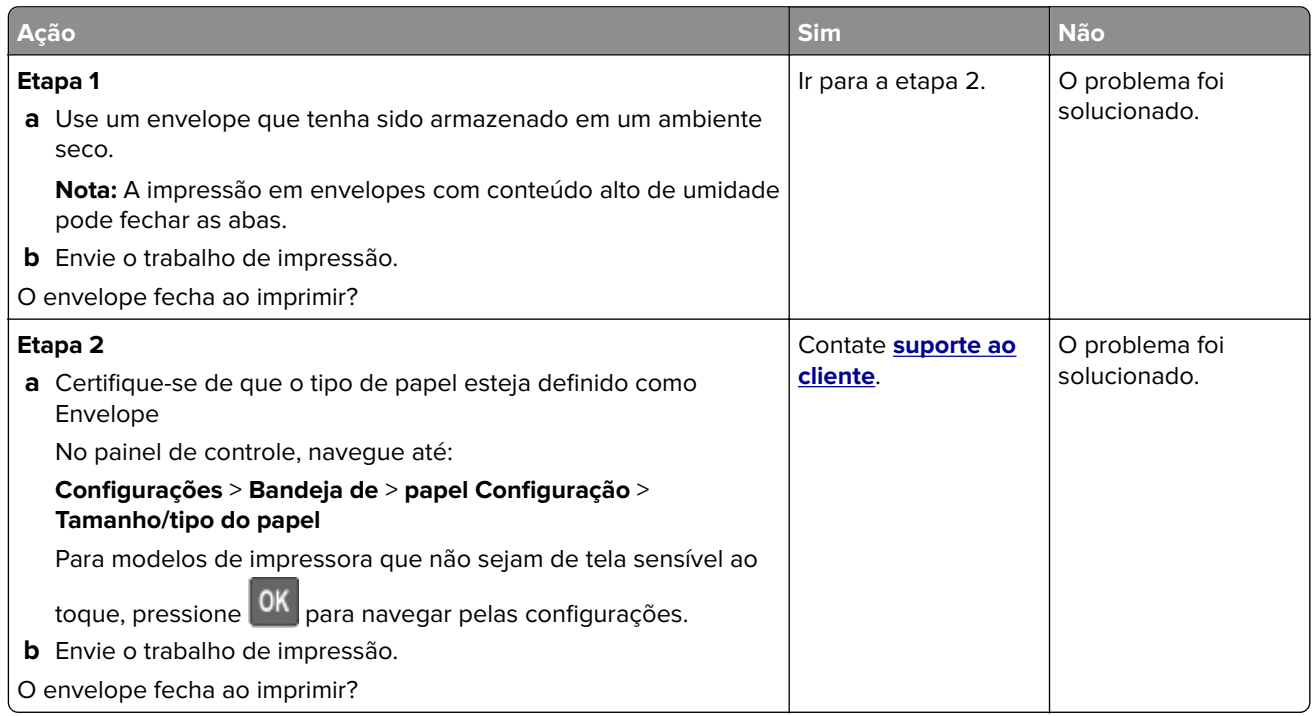

## **A impressão Agrupada não funciona**

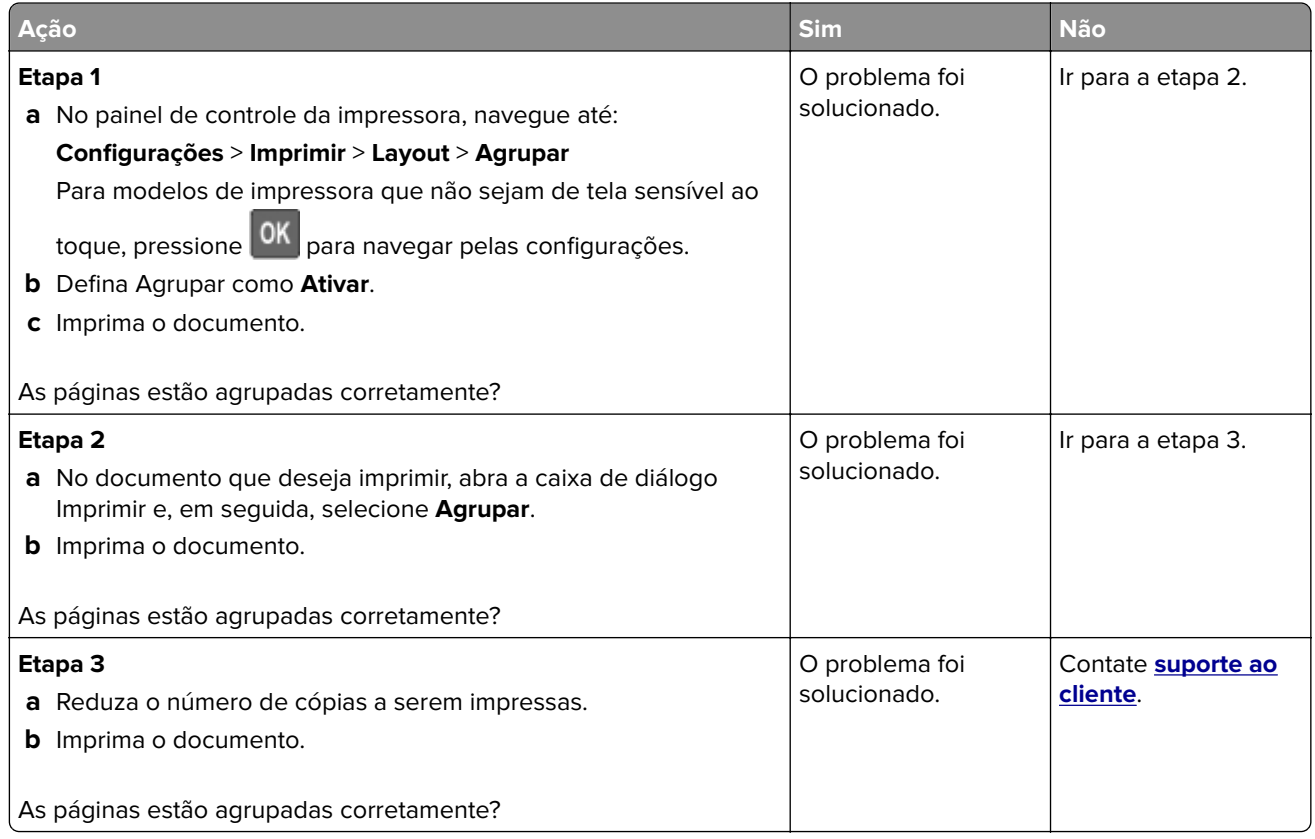

## **A vinculação de bandejas não funciona**

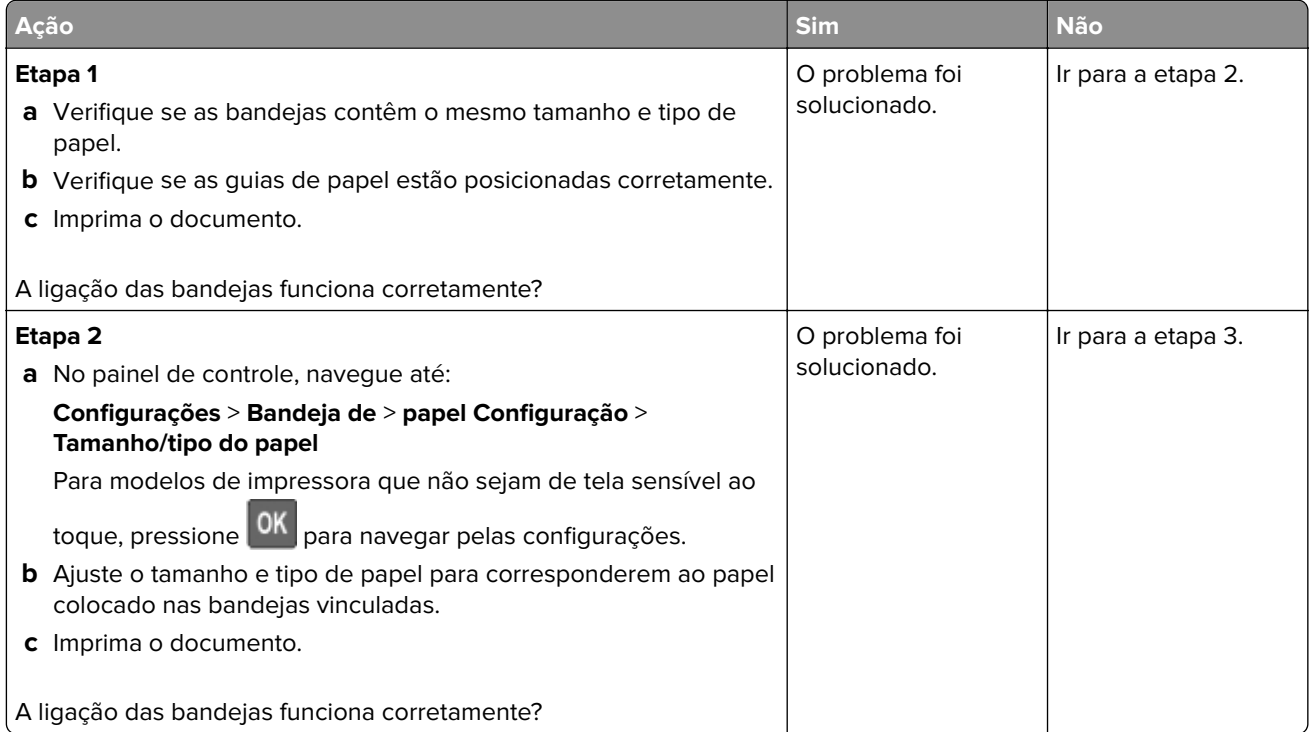

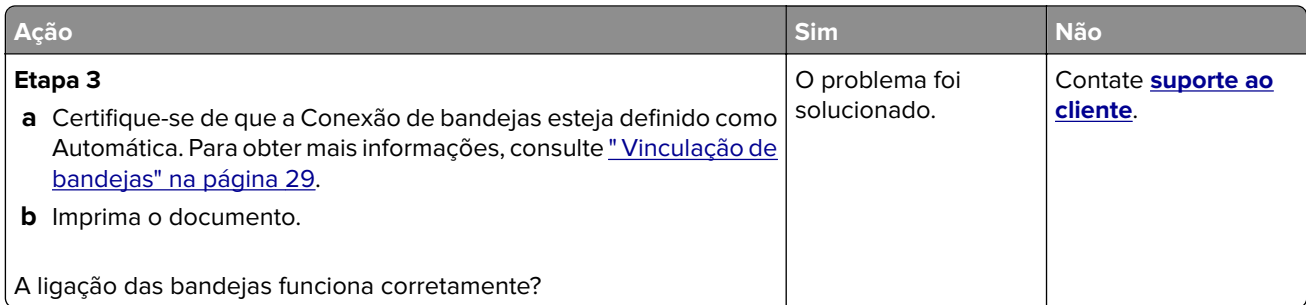

# **O papel atola com frequência**

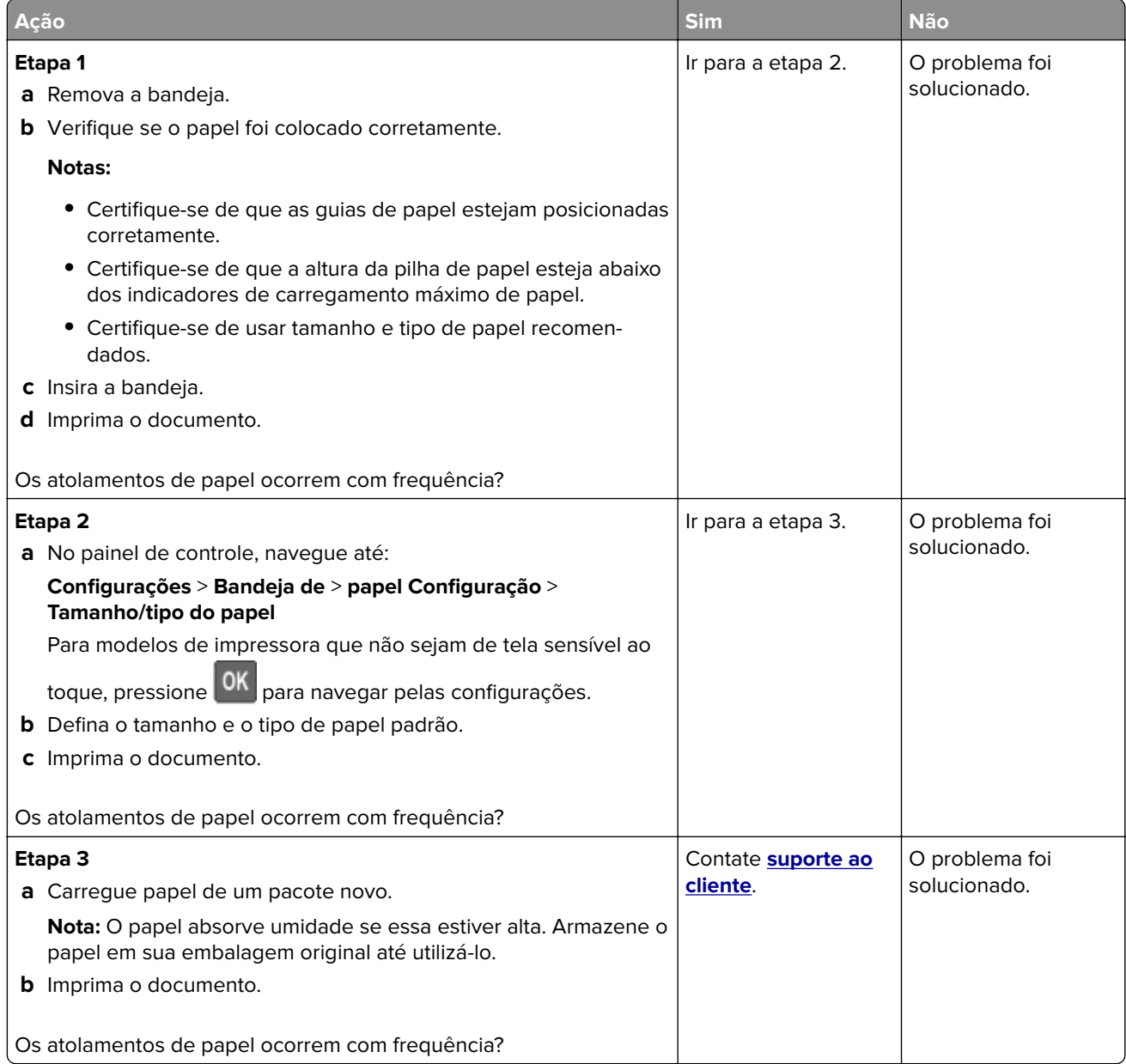

## **As páginas atoladas não são impressas novamente**

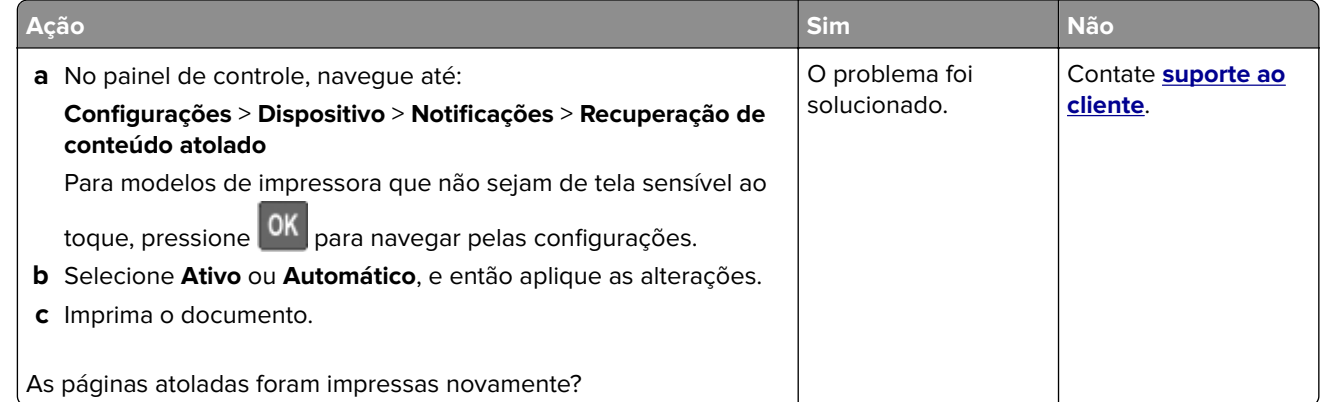

# **Problemas de impressão**

## **Baixa qualidade de impressão**

#### **Páginas em branco ou brancas**

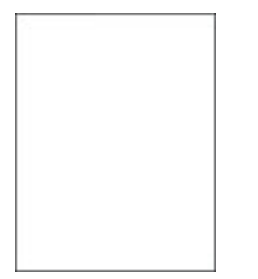

**Nota:** Antes de solucionar o problema, imprima as páginas de teste de qualidade de impressão. No painel de controle, navegue até **Configurações** > **Solucionar problemas** > **Imprimir as páginas de teste de**

**qualidade**. Para modelos de impressora que não sejam de tela sensível ao toque, pressione 0K para navegar pelas configurações.

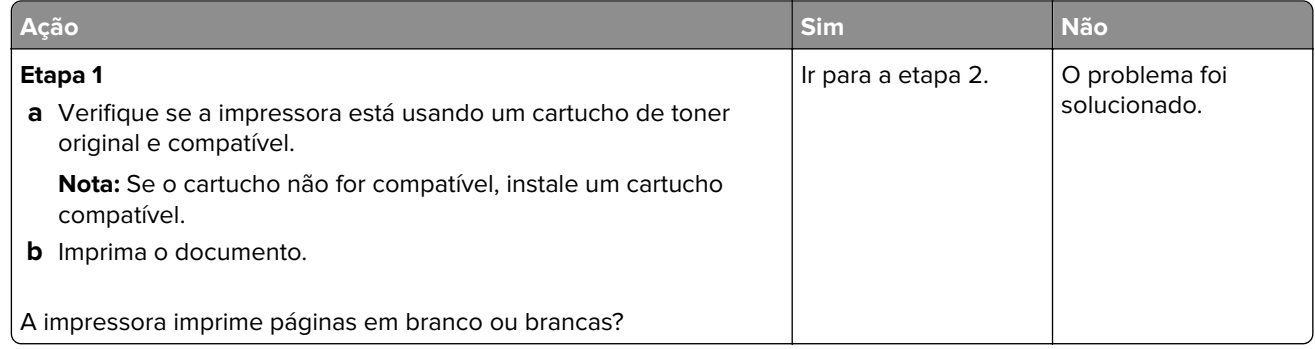

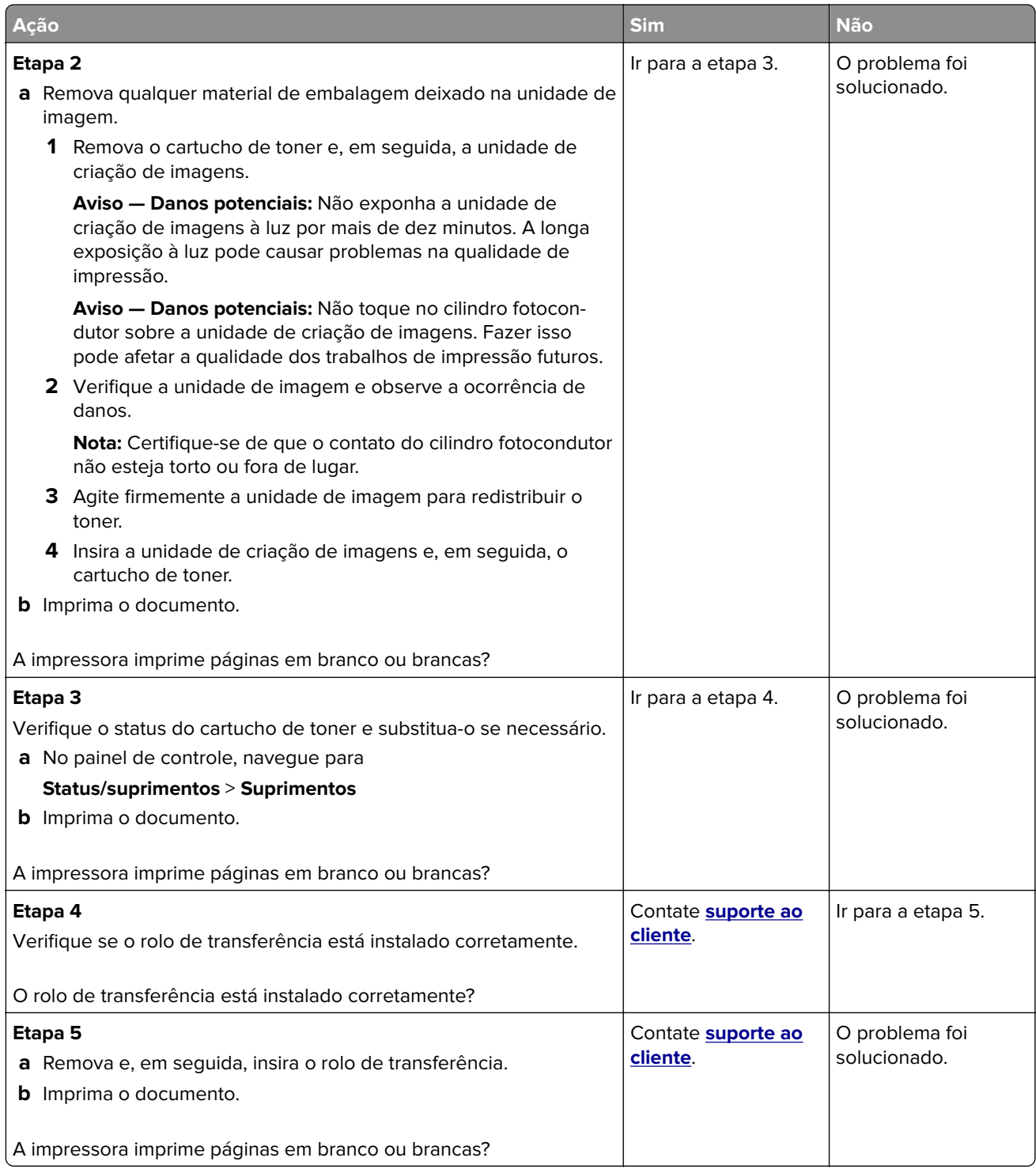

#### **Impressão escura**

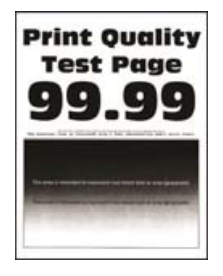

**Nota:** Antes de solucionar o problema, imprima as páginas de teste de qualidade de impressão. No painel de controle, navegue até **Configurações** > **Solução de problemas** > **Páginas de teste de qualidade de**

**impressão**. Para modelos de impressora que não sejam de tela sensível ao toque, pressione **OK** para navegar pelas configurações.

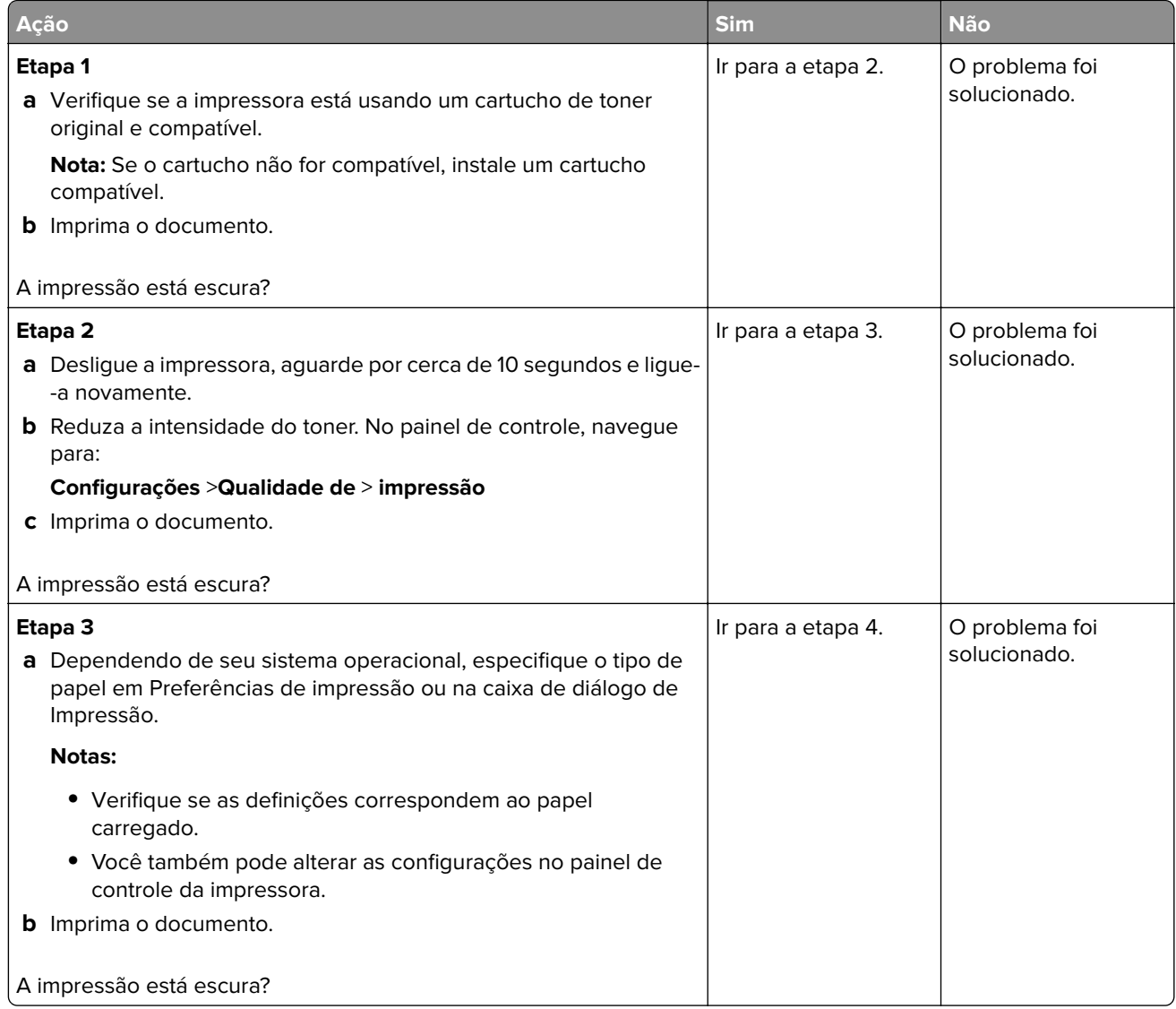

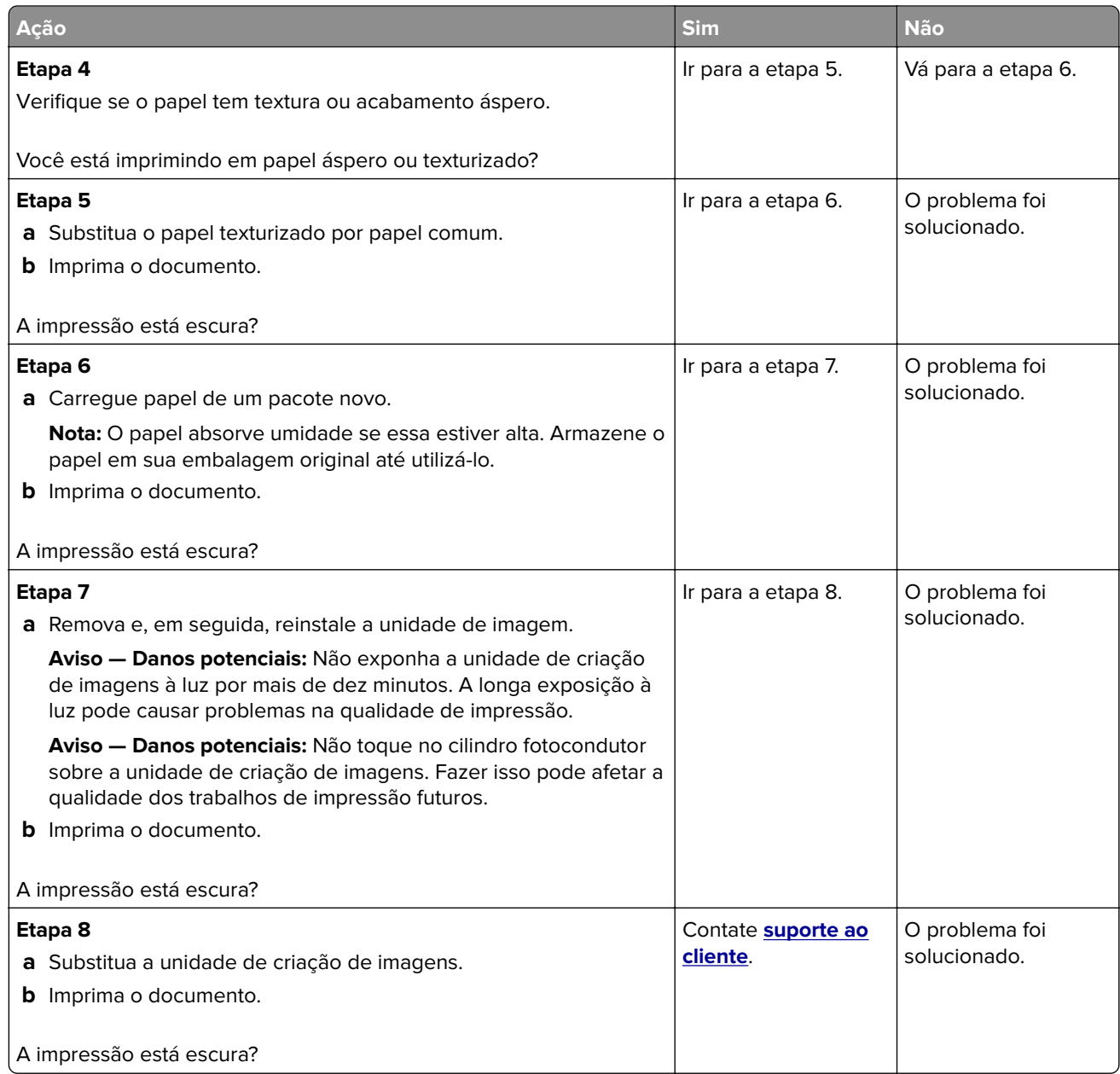

## **As linhas finas não são impressas corretamente**

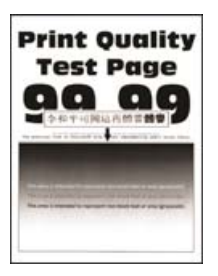
**Nota:** Antes de solucionar o problema, imprima as páginas de teste de qualidade de impressão. No painel de controle, navegue até **Configurações** > **Solucionar problemas** > **Imprimir as páginas de teste de**

**qualidade**. Para modelos de impressora que não sejam de tela sensível ao toque, pressione **OK** para navegar pelas configurações.

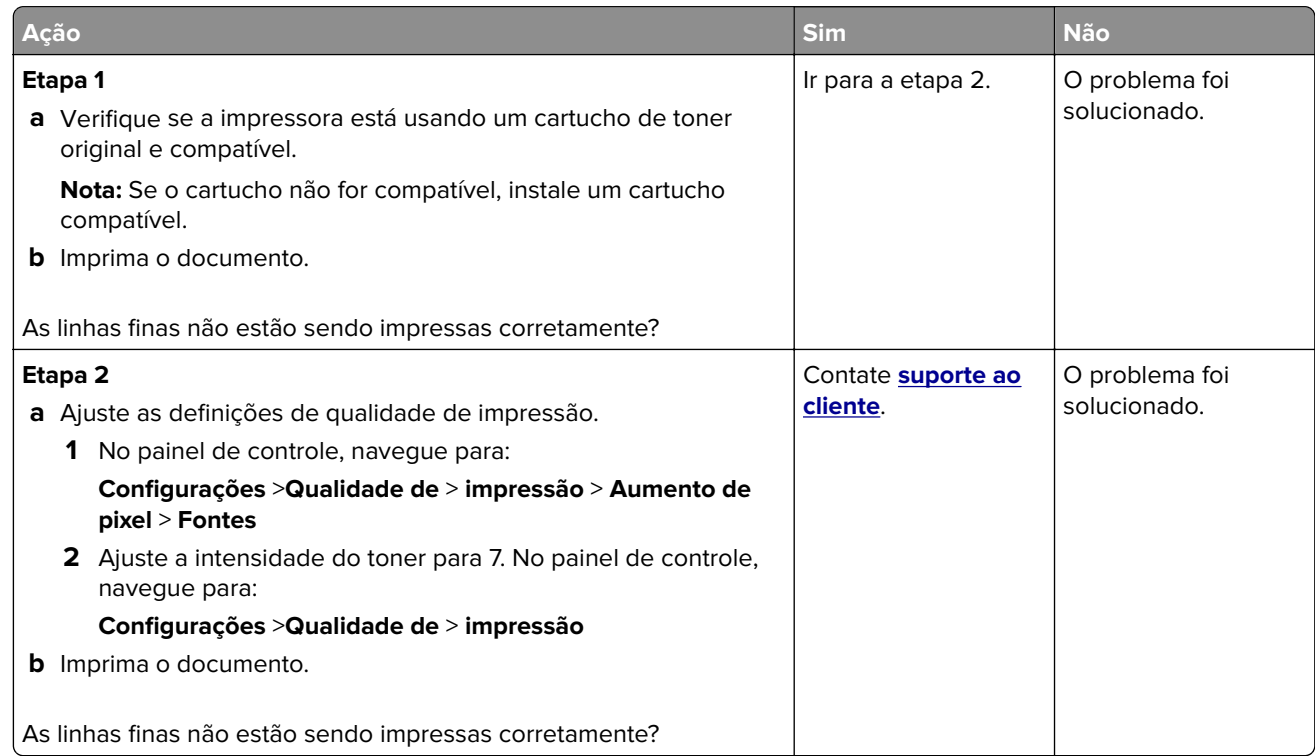

### **Papel dobrado ou enrugado**

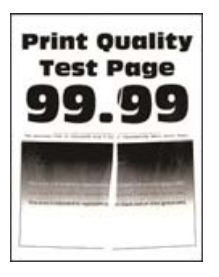

**Nota:** Antes de solucionar o problema, imprima as páginas de teste de qualidade de impressão. No painel de controle, navegue até **Configurações** > **Solucionar problemas** > **Imprimir as páginas de teste de**

**qualidade**. Para modelos de impressora que não sejam de tela sensível ao toque, pressione 0K para navegar pelas configurações.

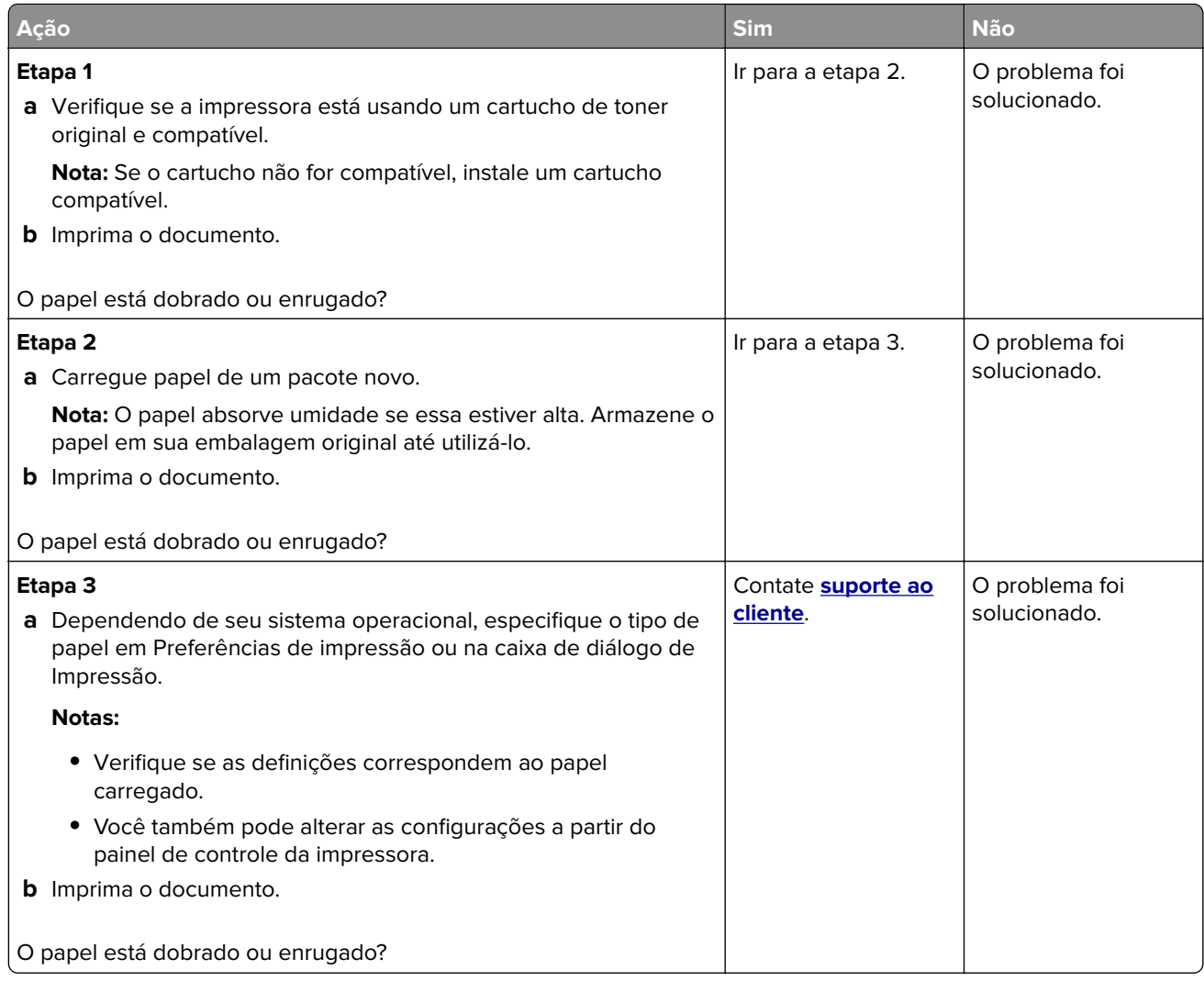

### **Plano de fundo cinza**

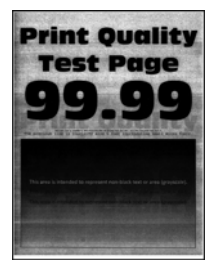

**Nota:** Antes de solucionar o problema, imprima as páginas de teste de qualidade de impressão. No painel de controle, navegue até **Configurações** > **Solução de problemas** > **Páginas de teste de qualidade de**

**impressão**. Para modelos de impressora que não sejam de tela sensível ao toque, pressione **OK** para navegar pelas configurações.

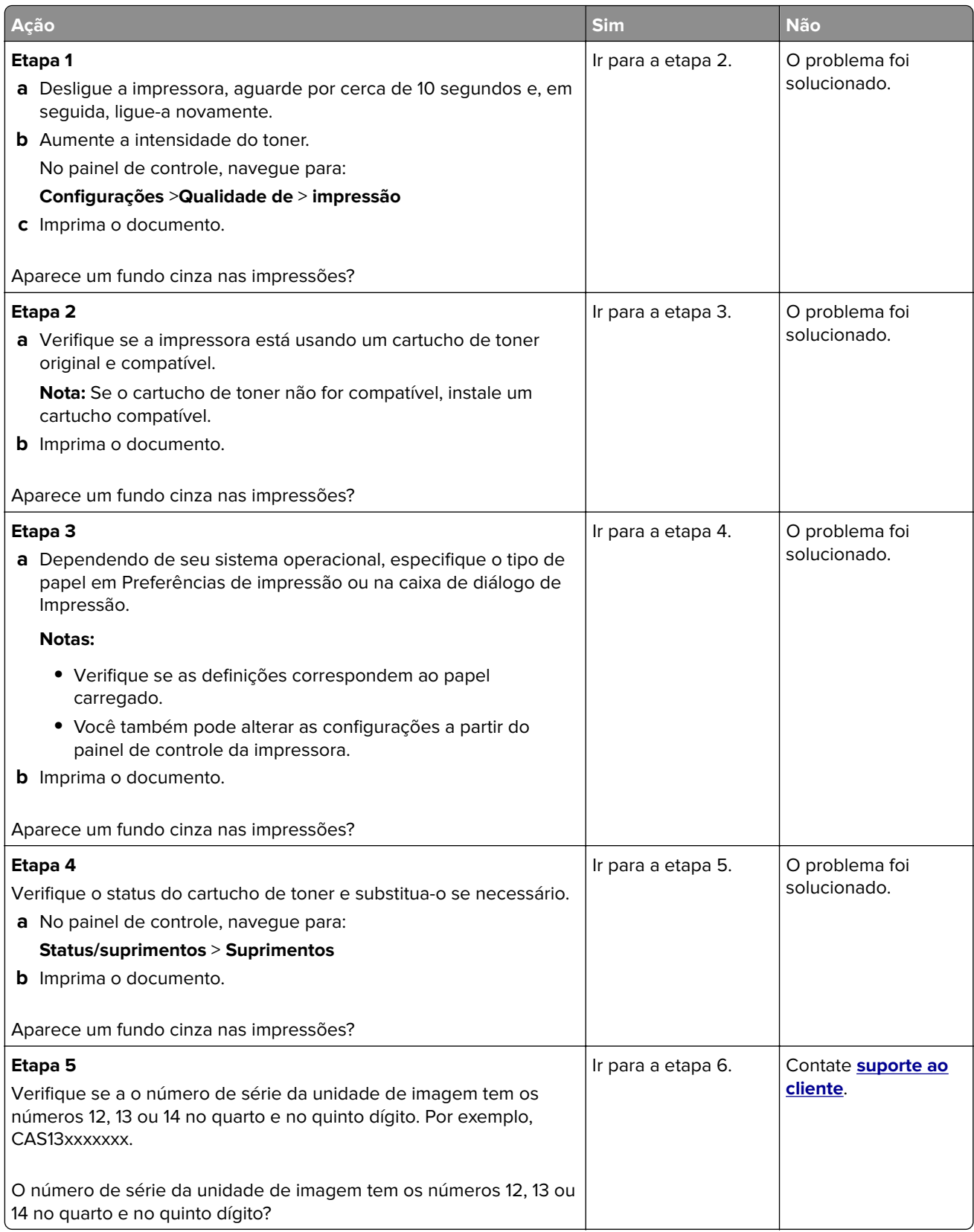

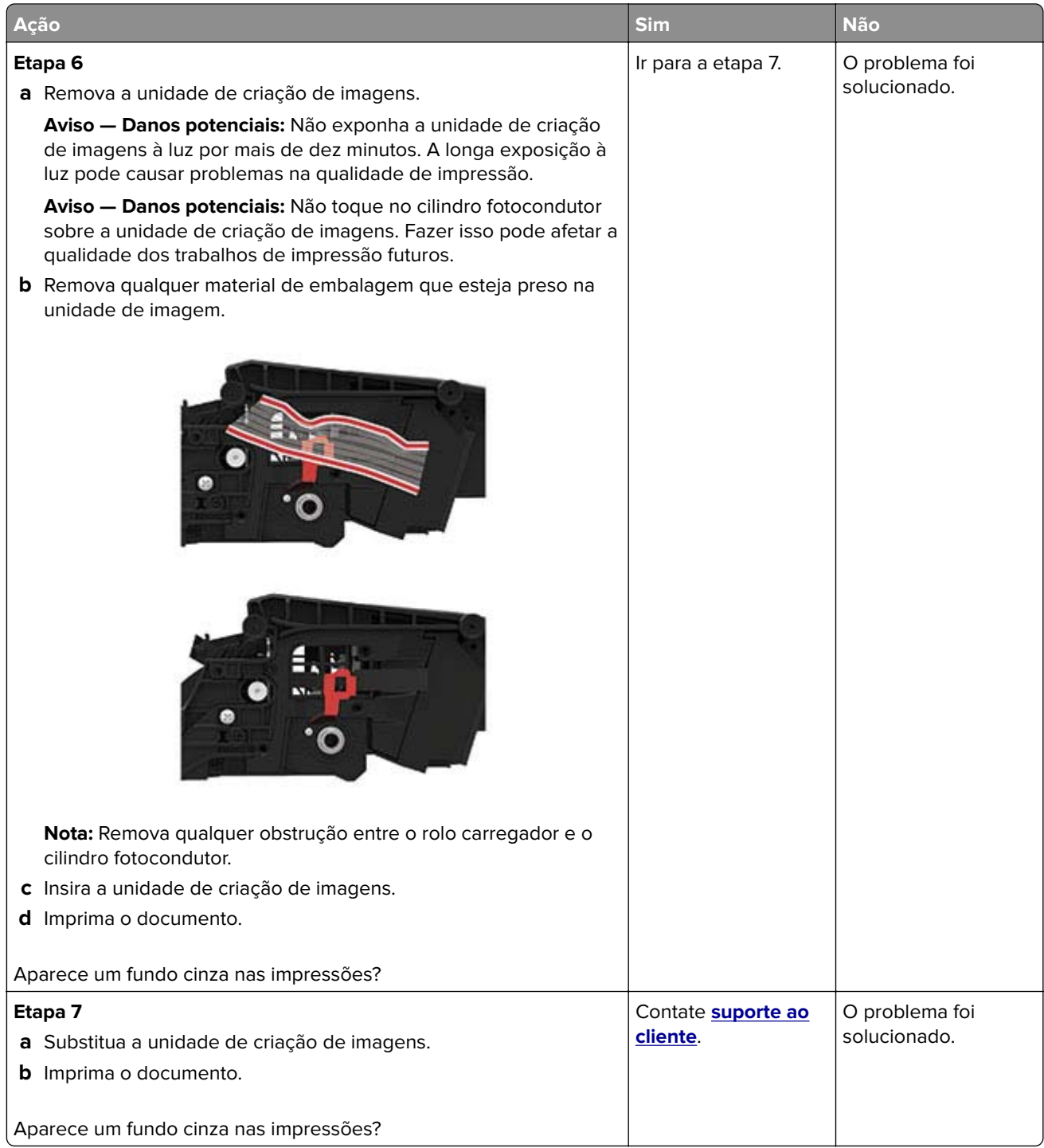

### **Margens incorretas**

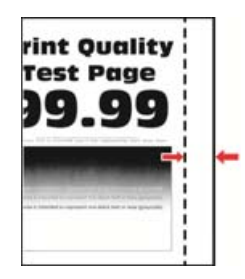

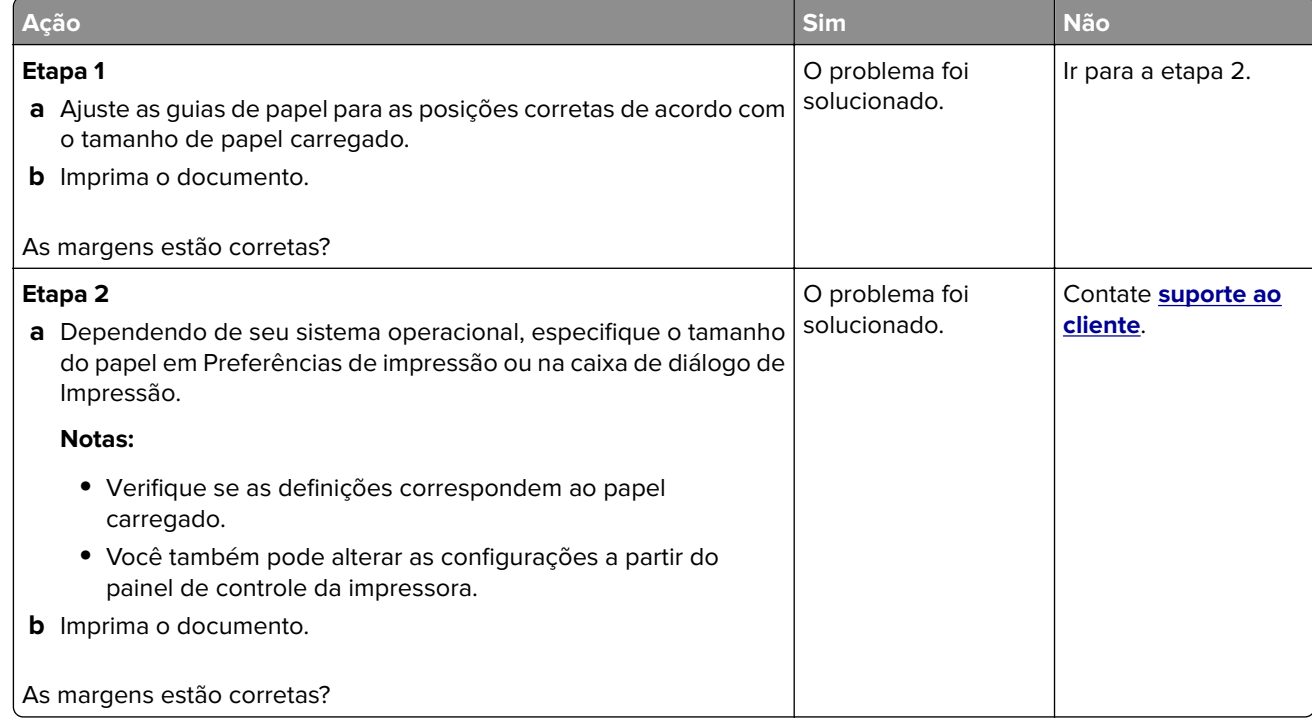

#### **Impressão clara**

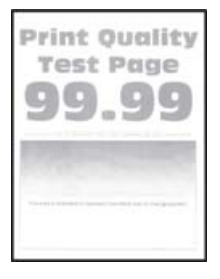

**Nota:** Antes de solucionar o problema, imprima as páginas de teste de qualidade de impressão. No painel de controle, navegue até **Configurações** > **Solução de problemas** > **Páginas de teste de qualidade de**

**impressão**. Para modelos de impressora que não sejam de tela sensível ao toque, pressione 0K para navegar pelas configurações.

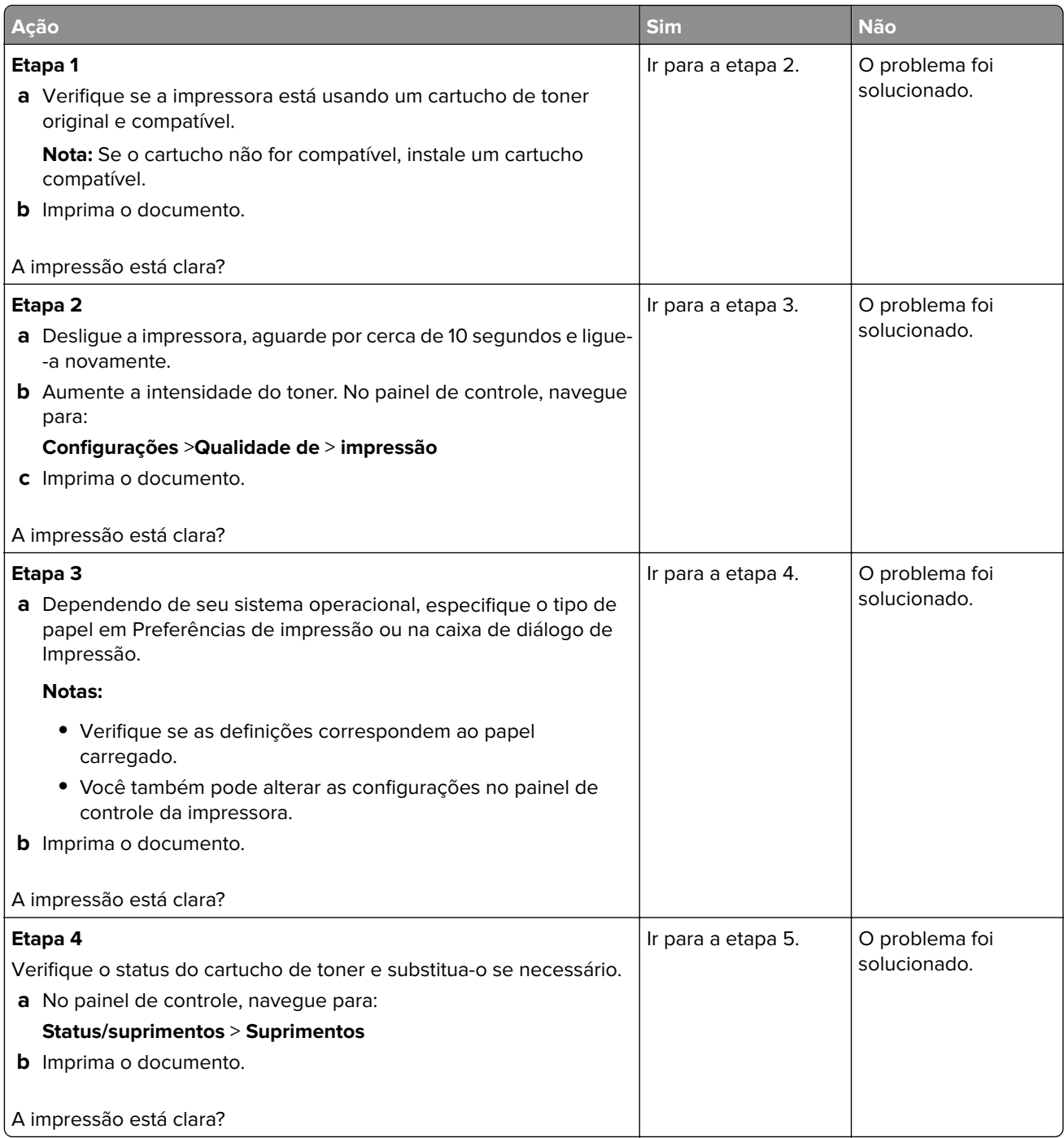

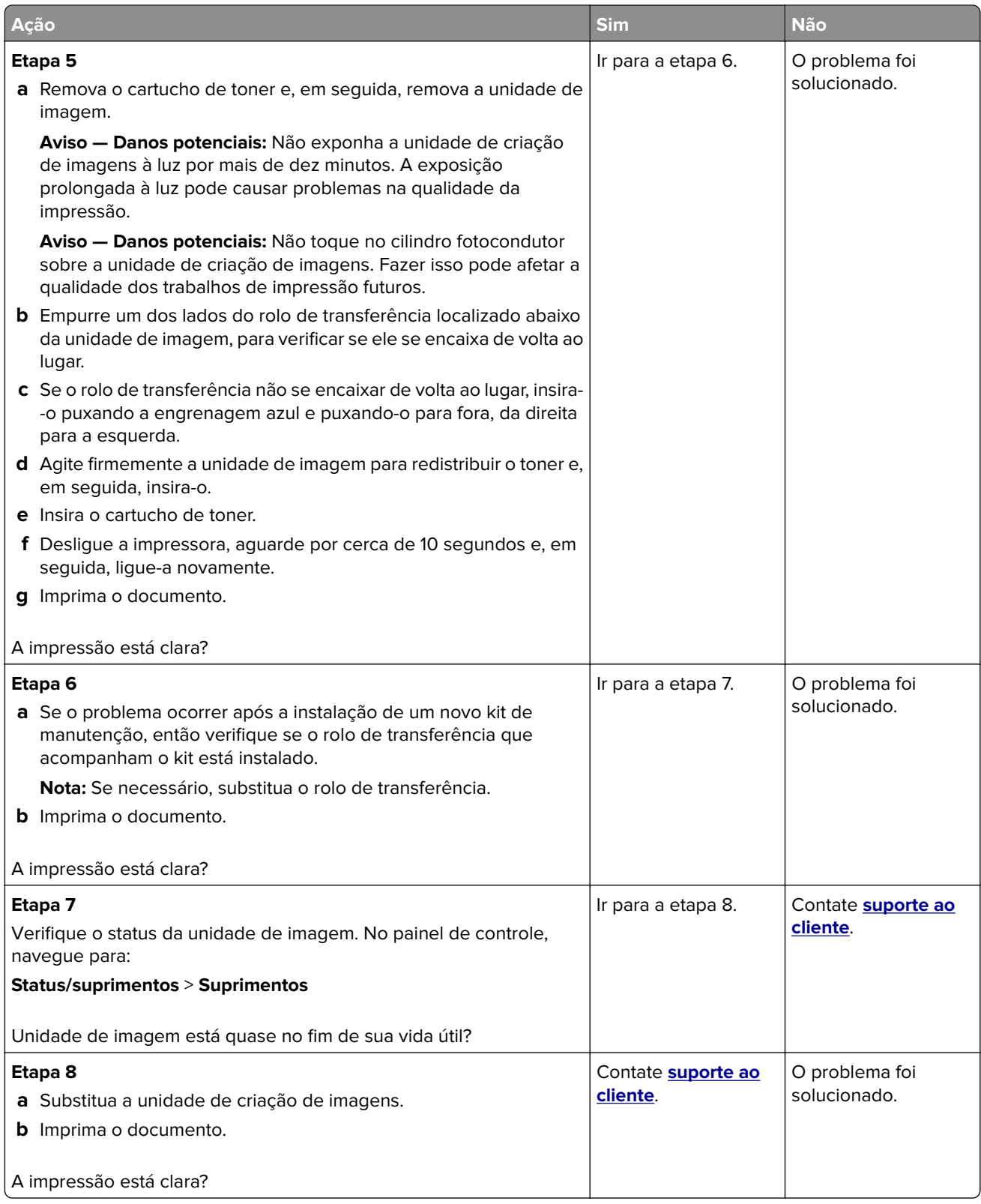

### **Impressão manchada e com pontos**

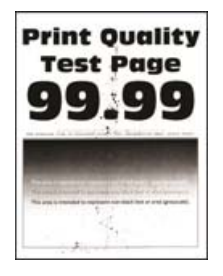

**Nota:** Antes de solucionar o problema, imprima as páginas de teste de qualidade de impressão. No painel de controle, navegue até **Definições** > **Solucionando Problemas** > **Imprimir páginas de teste de qualidade**.

Para modelos de impressora que não sejam de tela sensível ao toque, pressione 0K para navegar pelas configurações.

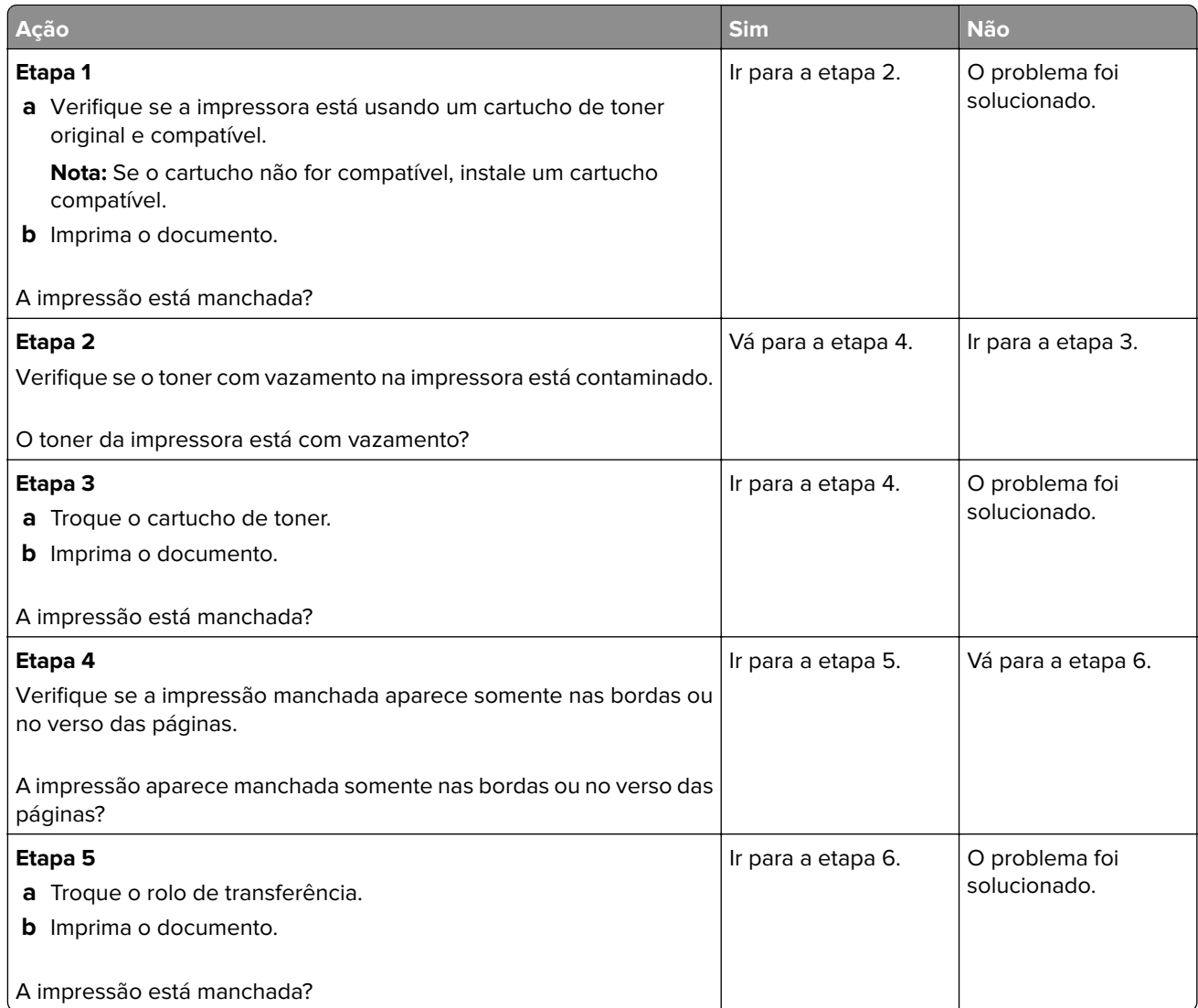

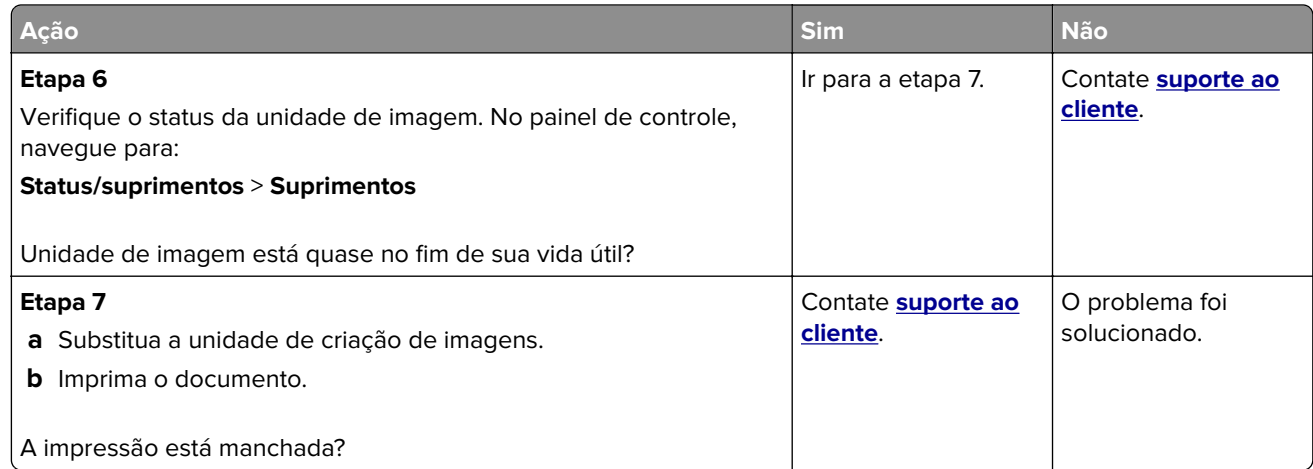

### **Papel ondulado**

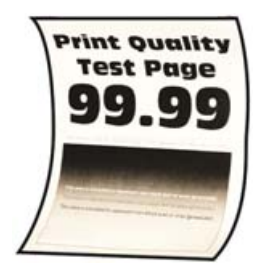

**Nota:** Antes de solucionar o problema, imprima as páginas de teste de qualidade de impressão. No painel de controle, navegue até **Configurações** > **Solucionar problemas** > **Imprimir as páginas de teste de**

**qualidade**. Para modelos de impressora que não sejam de tela sensível ao toque, pressione 0K para navegar pelas configurações.

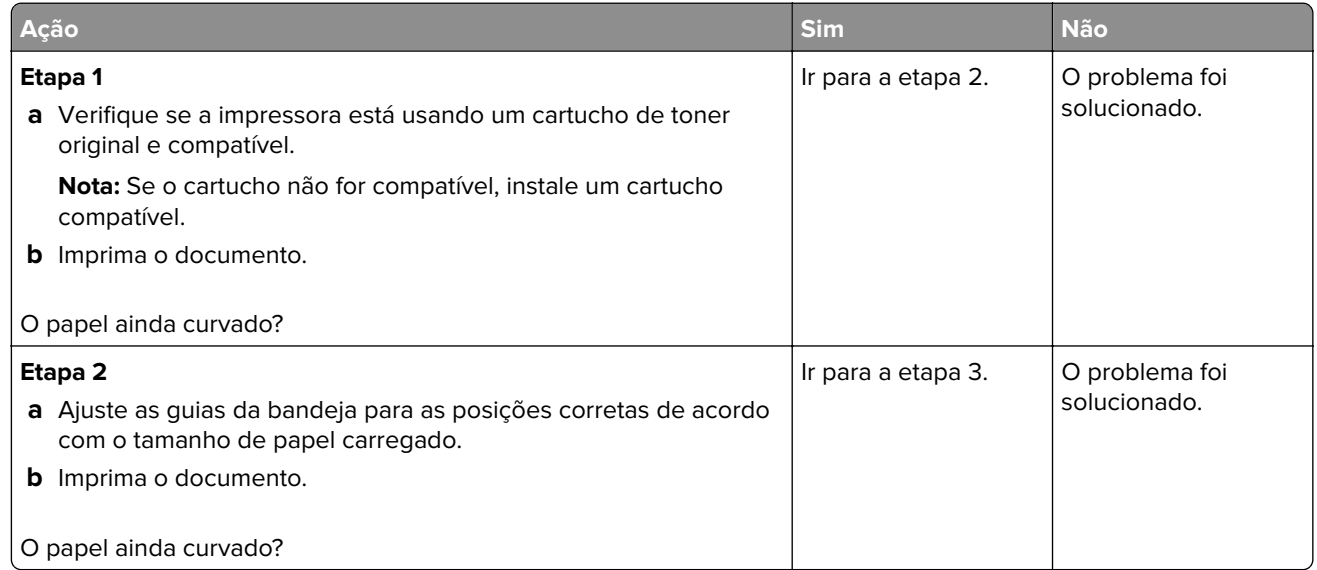

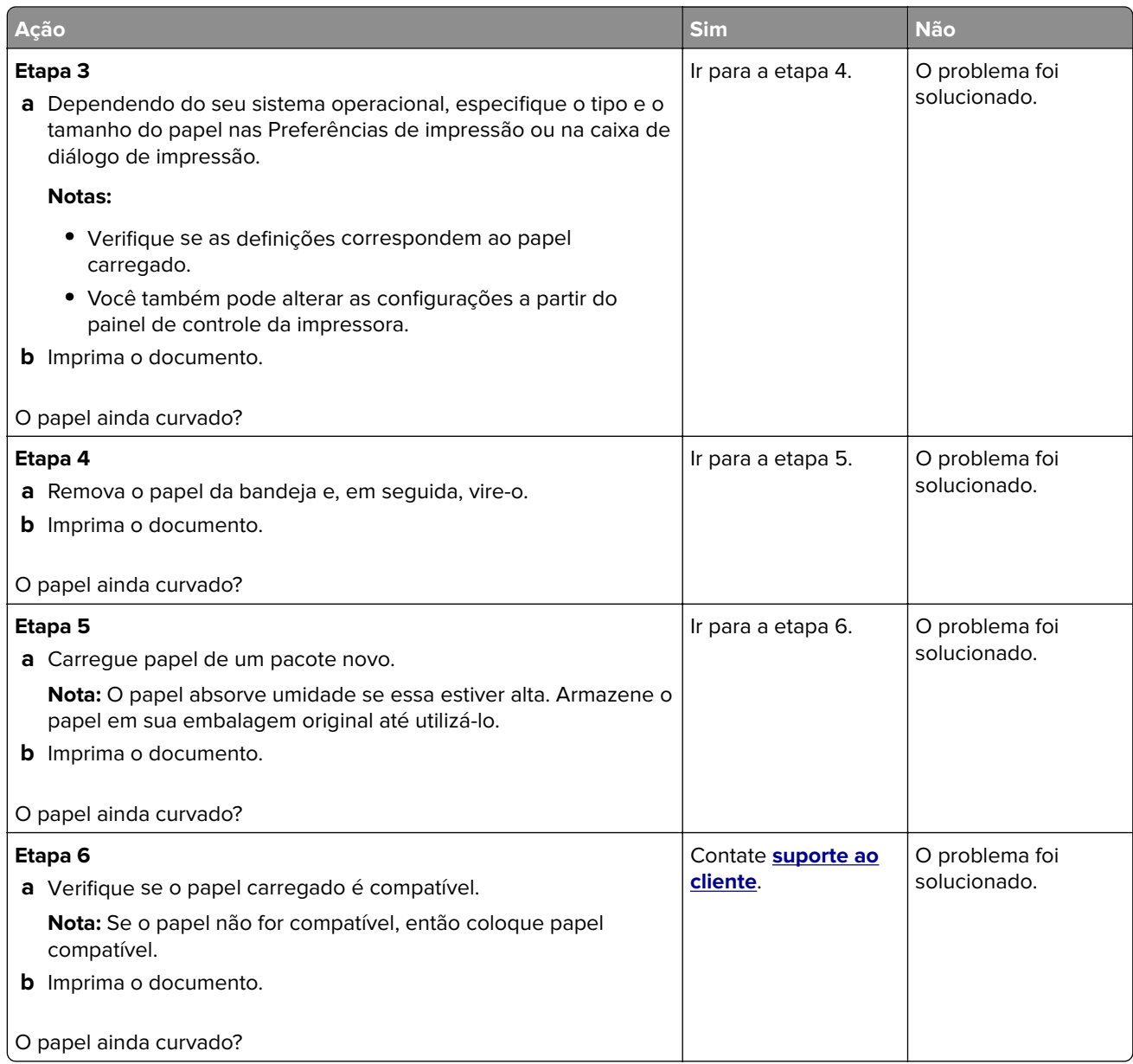

### **Impressão torta ou distorcida**

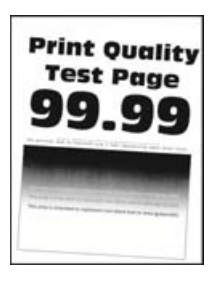

**Nota:** Antes de solucionar o problema, imprima as páginas de teste de qualidade de impressão. No painel de controle, navegue até **Configurações** > **Solucionar problemas** > **Imprimir as páginas de teste de**

**qualidade**. Para modelos de impressora que não sejam de tela sensível ao toque, pressione **OK** para navegar pelas configurações.

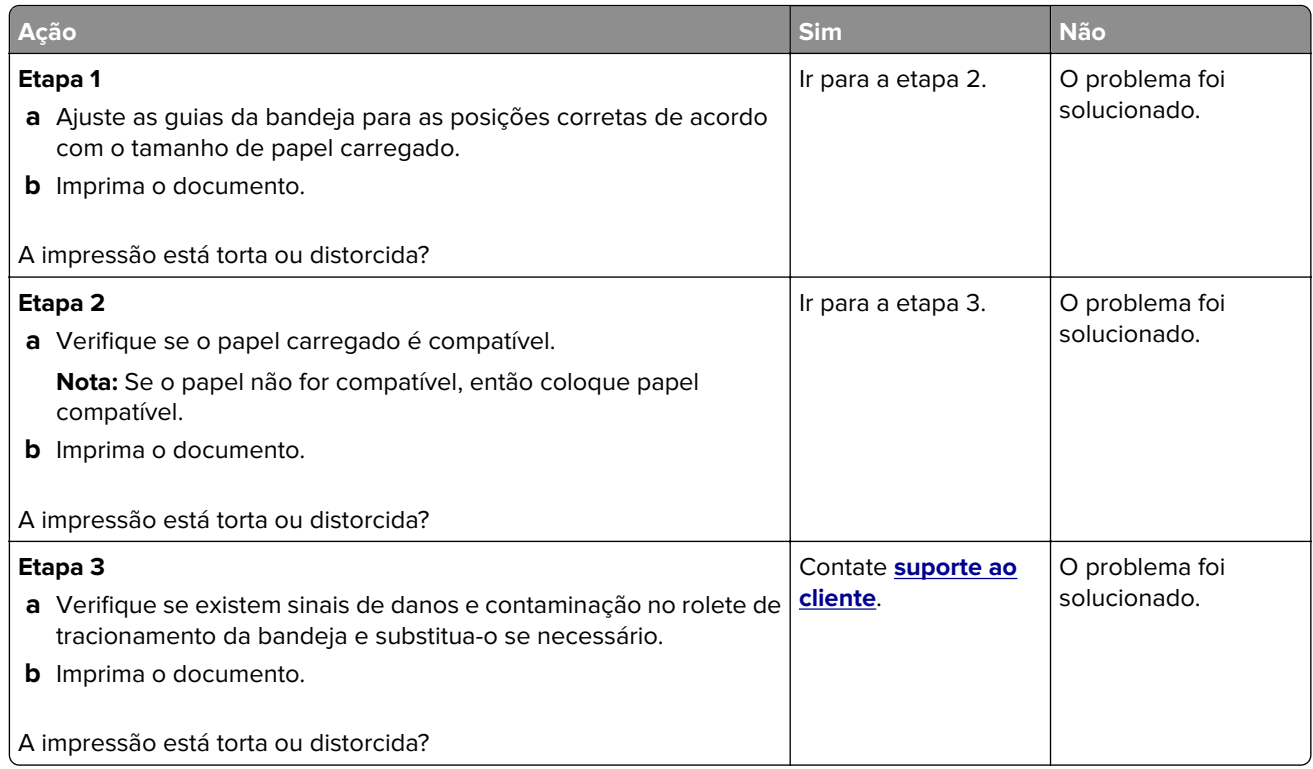

### **Páginas em preto**

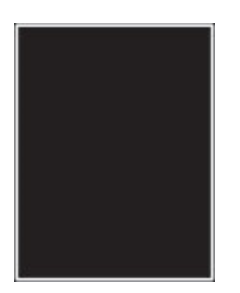

**Nota:** Antes de solucionar o problema, imprima as páginas de teste de qualidade de impressão. No painel de controle, navegue até **Configurações** > **Solução de problemas** > **Páginas de teste de qualidade de**

**impressão**. Para modelos de impressora que não sejam de tela sensível ao toque, pressione 0K para navegar pelas configurações.

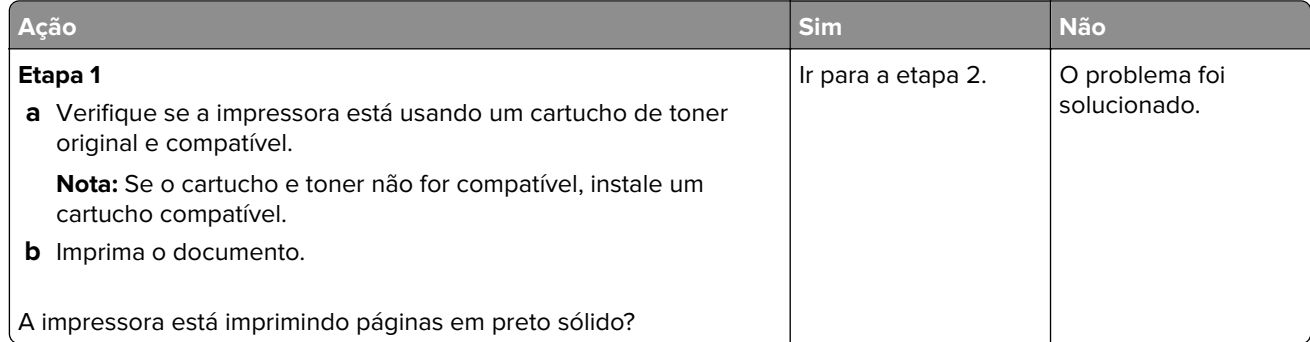

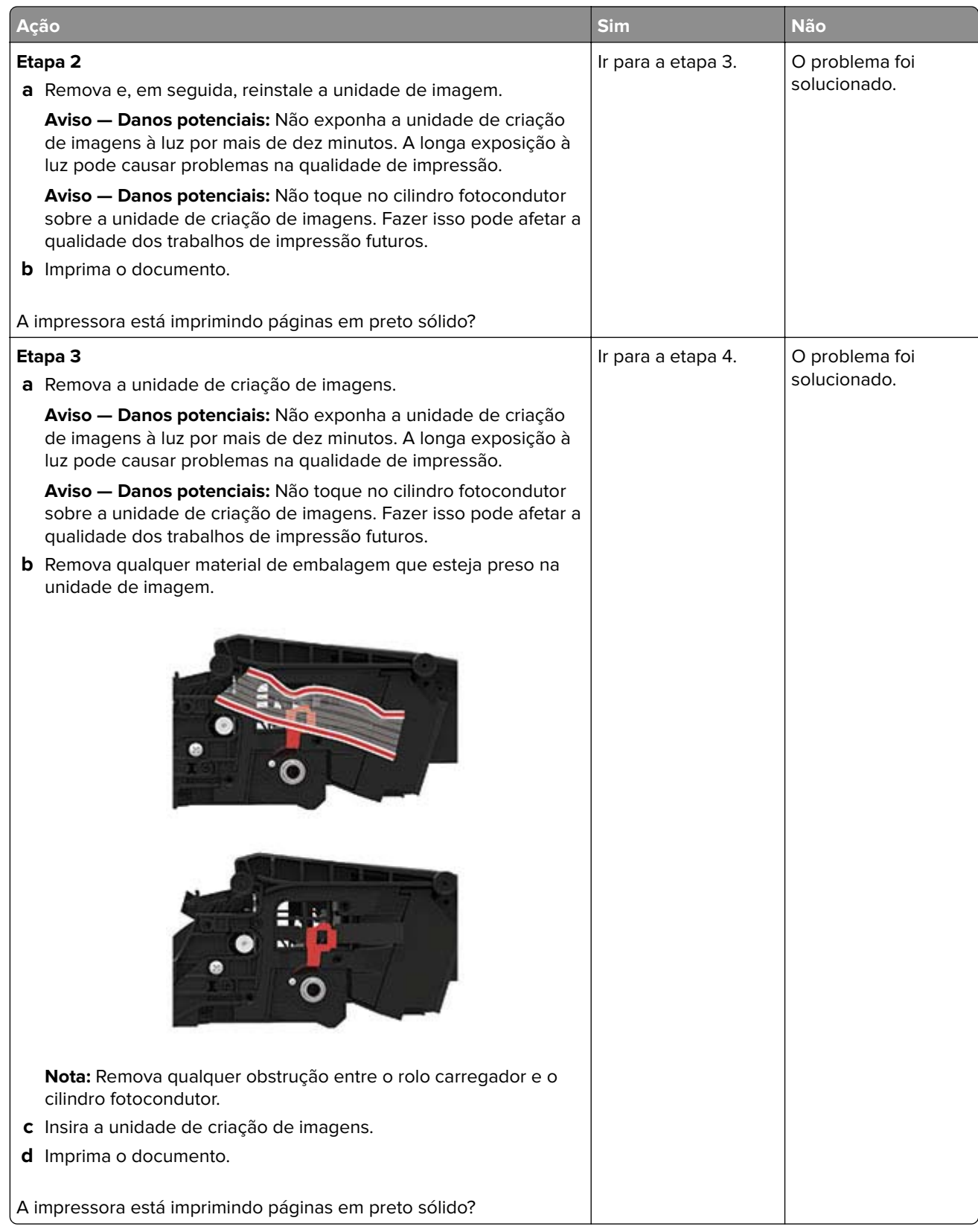

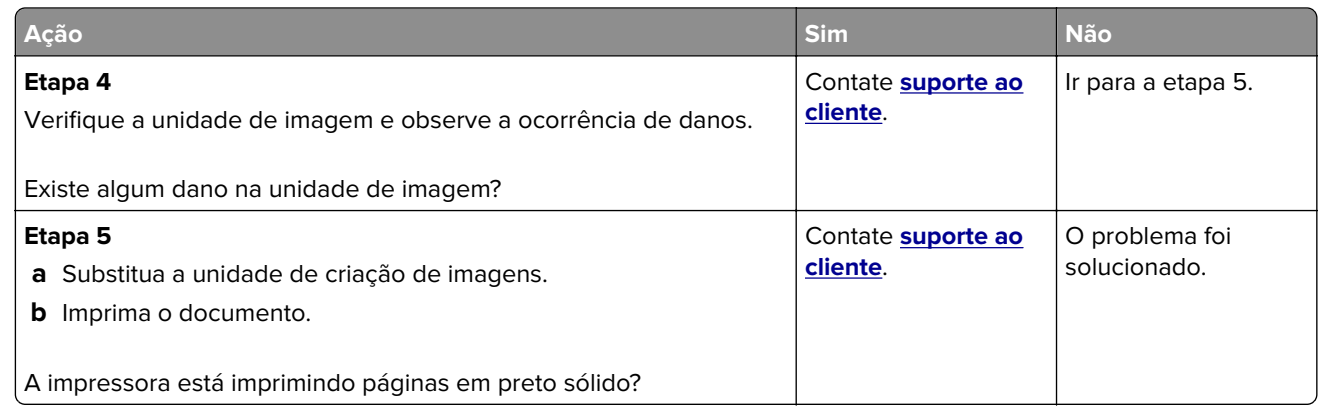

### **Textos ou imagens cortadas**

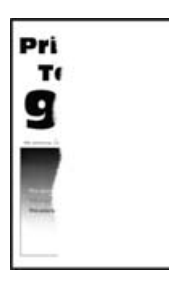

**Nota:** Antes de solucionar o problema, imprima as páginas de teste de qualidade de impressão. No painel de controle, navegue até **Configurações** > **Solução de problemas** > **Páginas de teste de qualidade de**

**impressão**. Para modelos de impressora que não sejam de tela sensível ao toque, pressione 0K para navegar pelas configurações.

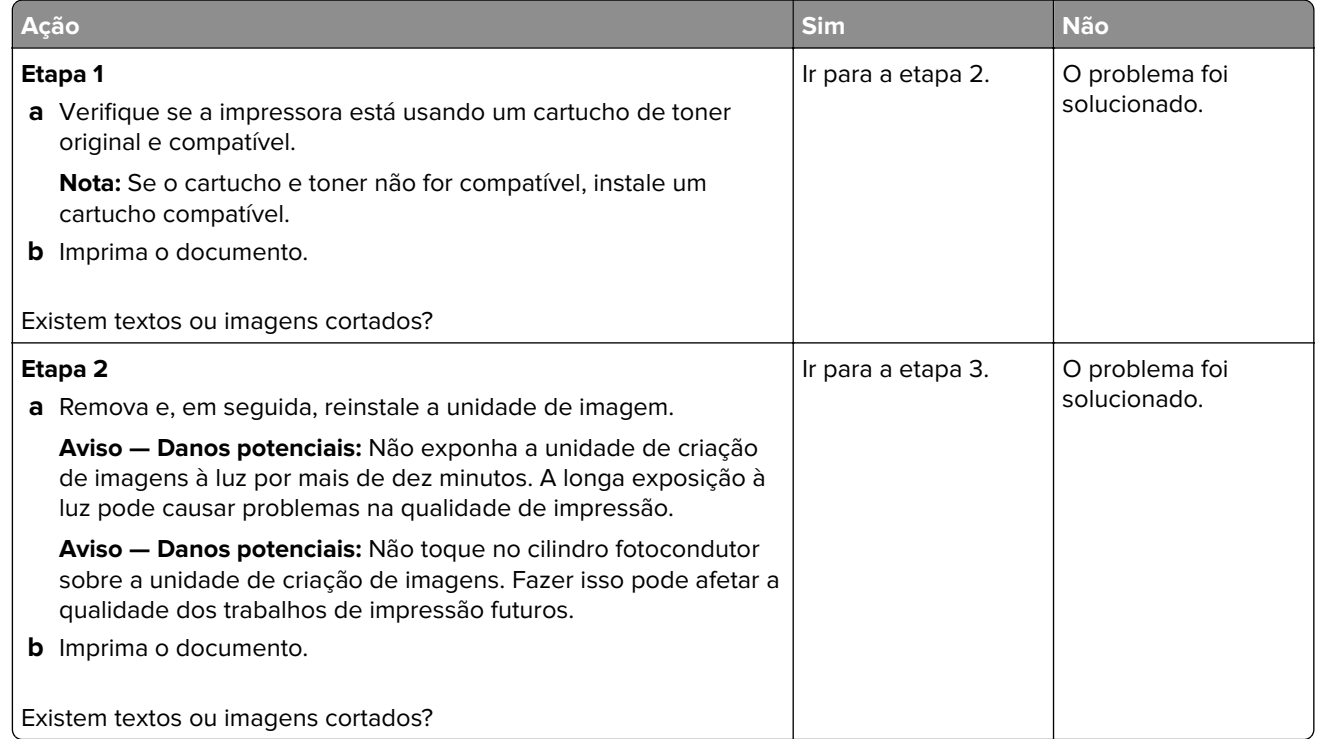

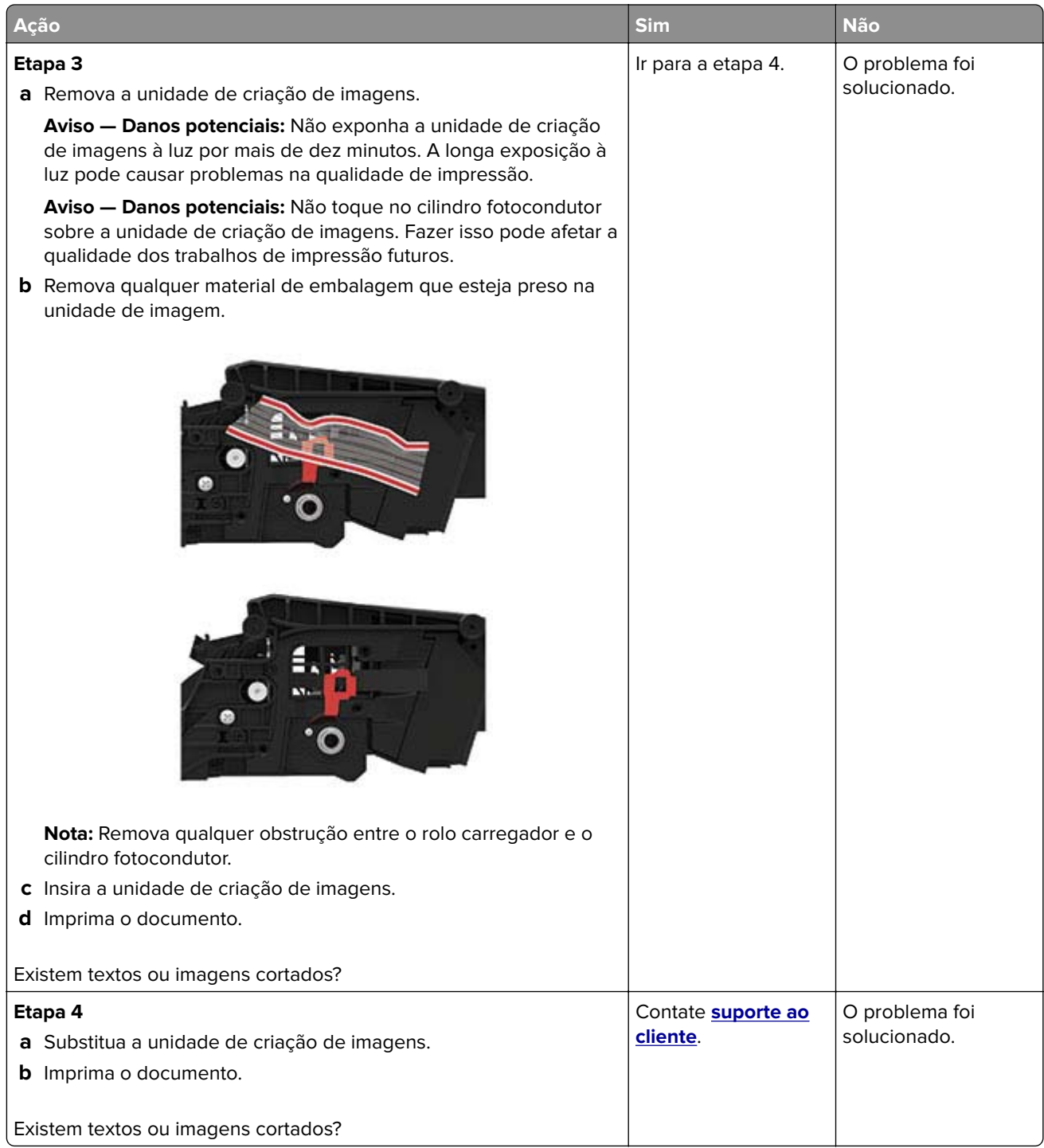

### **O toner sai facilmente do papel**

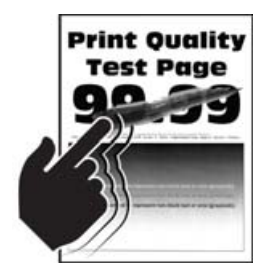

**Nota:** Antes de solucionar o problema, imprima as páginas de teste de qualidade de impressão. No painel de controle, navegue até **Configurações** > **Solucionar problemas** > **Imprimir as páginas de teste de**

**qualidade**. Para modelos de impressora que não sejam de tela sensível ao toque, pressione 0K para navegar pelas configurações.

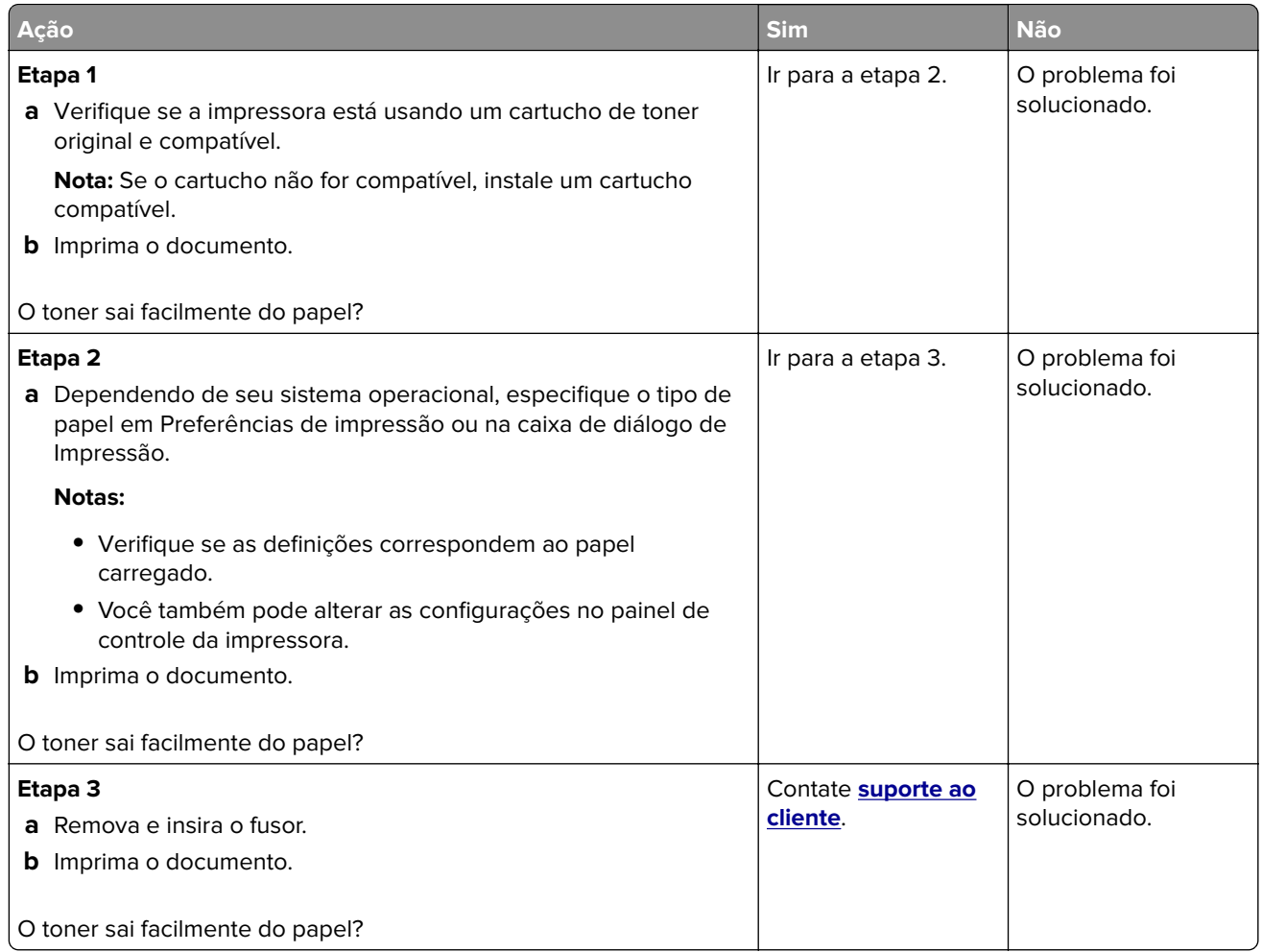

### **faixas horizontais claras**

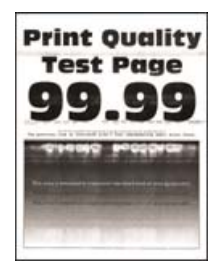

**Nota:** Antes de solucionar o problema, imprima as páginas de teste de qualidade de impressão. No painel de controle, navegue até **Configurações** > **Solucionar problemas** > **Imprimir as páginas de teste de**

**qualidade**. Para modelos de impressora que não sejam de tela sensível ao toque, pressione 0K para navegar pelas configurações.

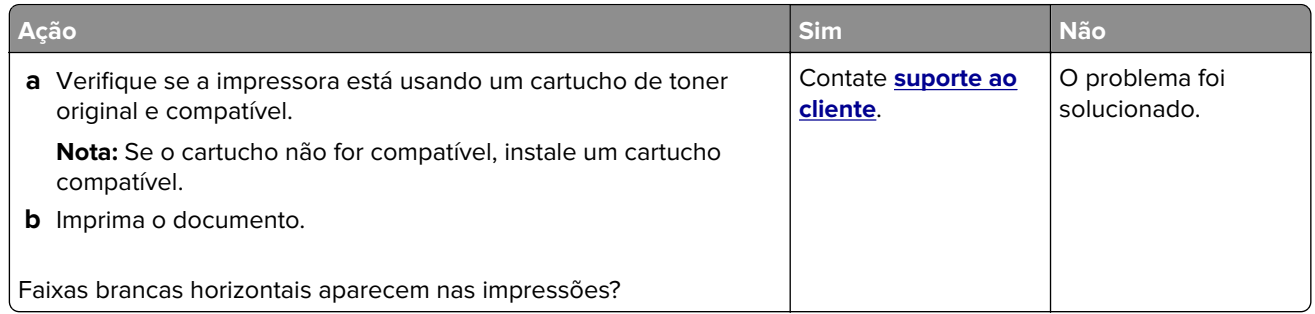

### **Faixas verticais claras**

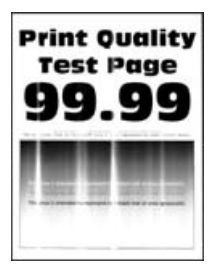

**Nota:** Antes de solucionar o problema, imprima as páginas de teste de qualidade de impressão. No painel de controle, navegue até **Configurações** > **Solucionar problemas** > **Imprimir as páginas de teste de**

**qualidade**. Para modelos de impressora que não sejam de tela sensível ao toque, pressione **OK** para navegar pelas configurações.

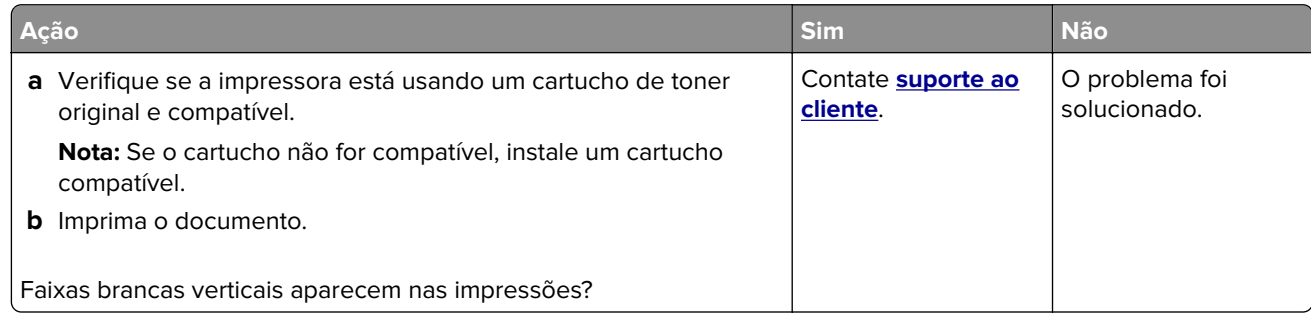

### **Linhas brancas verticais**

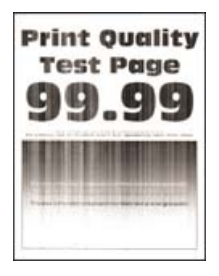

**Nota:** Antes de solucionar o problema, imprima as páginas de teste de qualidade de impressão. No painel de controle, navegue até **Configurações** > **Solução de problemas** > **Páginas de teste de qualidade de**

**impressão**. Para modelos de impressora que não sejam de tela sensível ao toque, pressione **OK** para navegar pelas configurações.

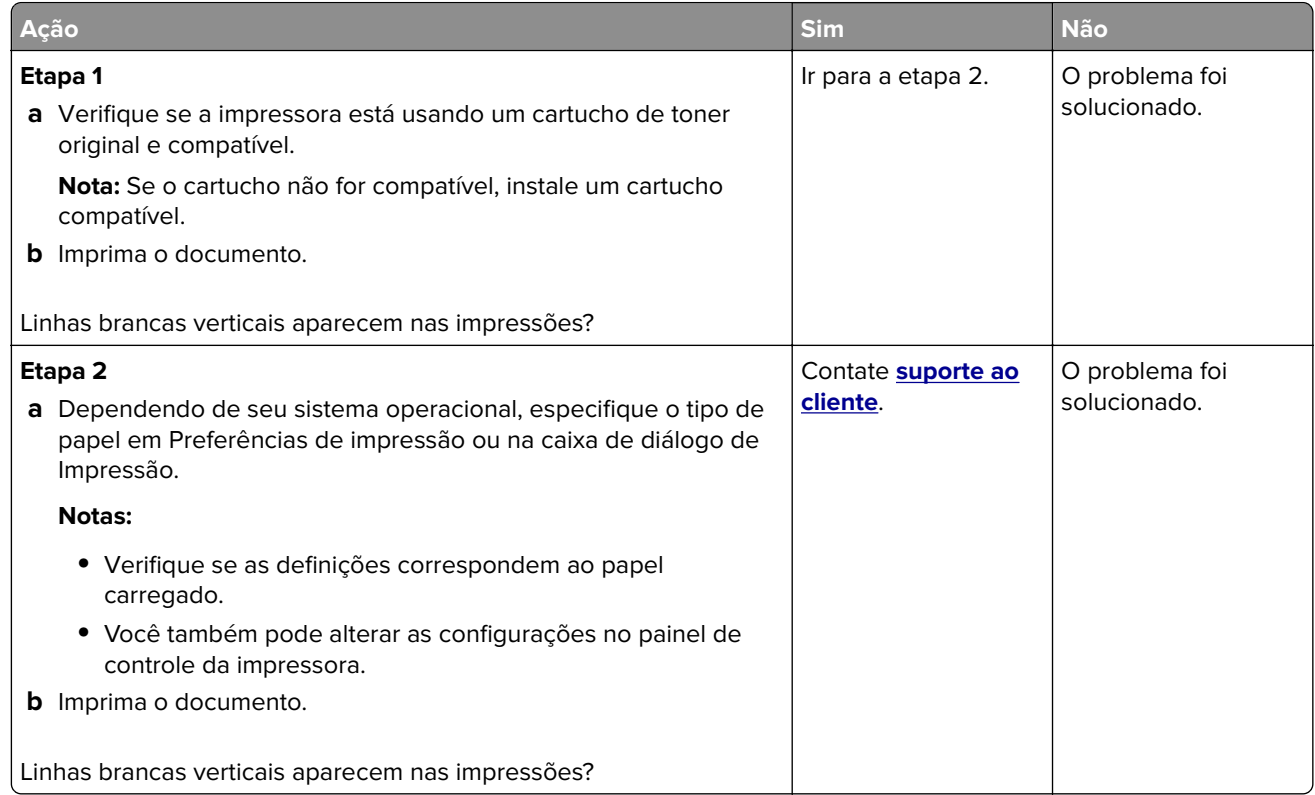

#### **Faixas verticais escuras**

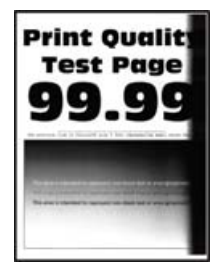

**Nota:** Antes de solucionar o problema, imprima as páginas de teste de qualidade de impressão. No painel de controle, navegue até **Configurações** > **Solucionar problemas** > **Imprimir as páginas de teste de**

**qualidade**. Para modelos de impressora que não sejam de tela sensível ao toque, pressione **OK** para navegar pelas configurações.

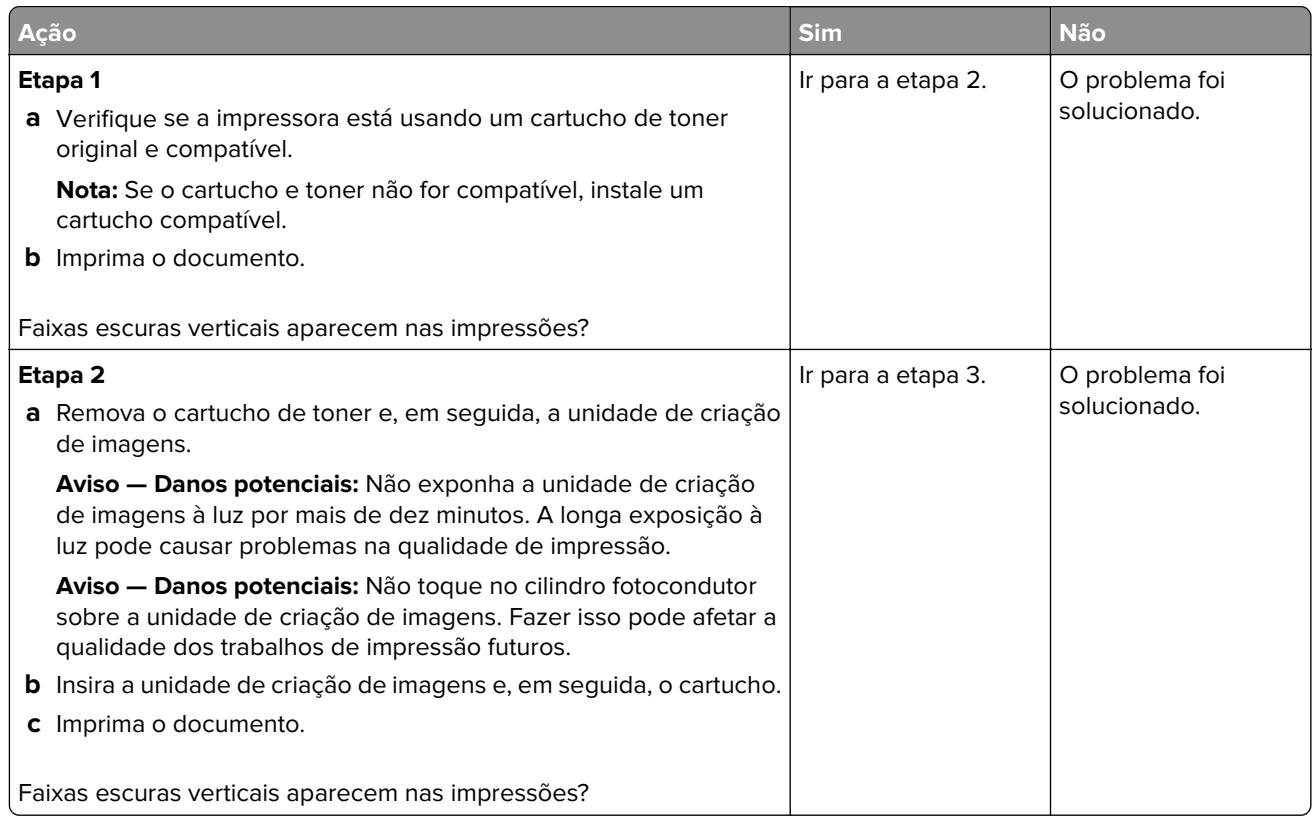

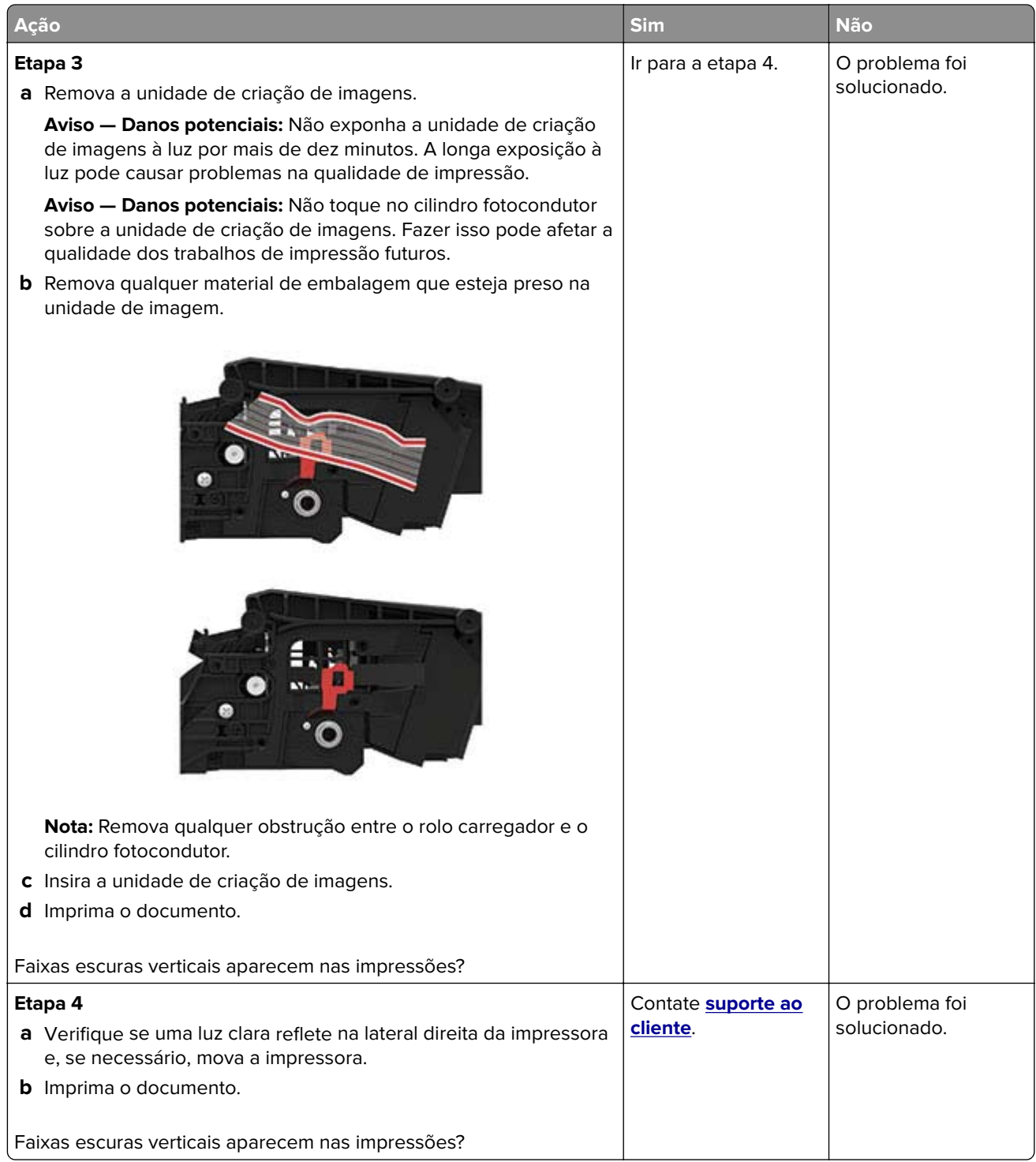

### **Listras ou linhas escuras verticais**

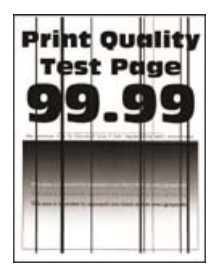

**Nota:** Antes de solucionar o problema, imprima as páginas de teste de qualidade de impressão. No painel de controle, navegue até **Configurações** > **Solucionar problemas** > **Imprimir as páginas de teste de**

**qualidade**. Para modelos de impressora que não sejam de tela sensível ao toque, pressione 0K para navegar pelas configurações.

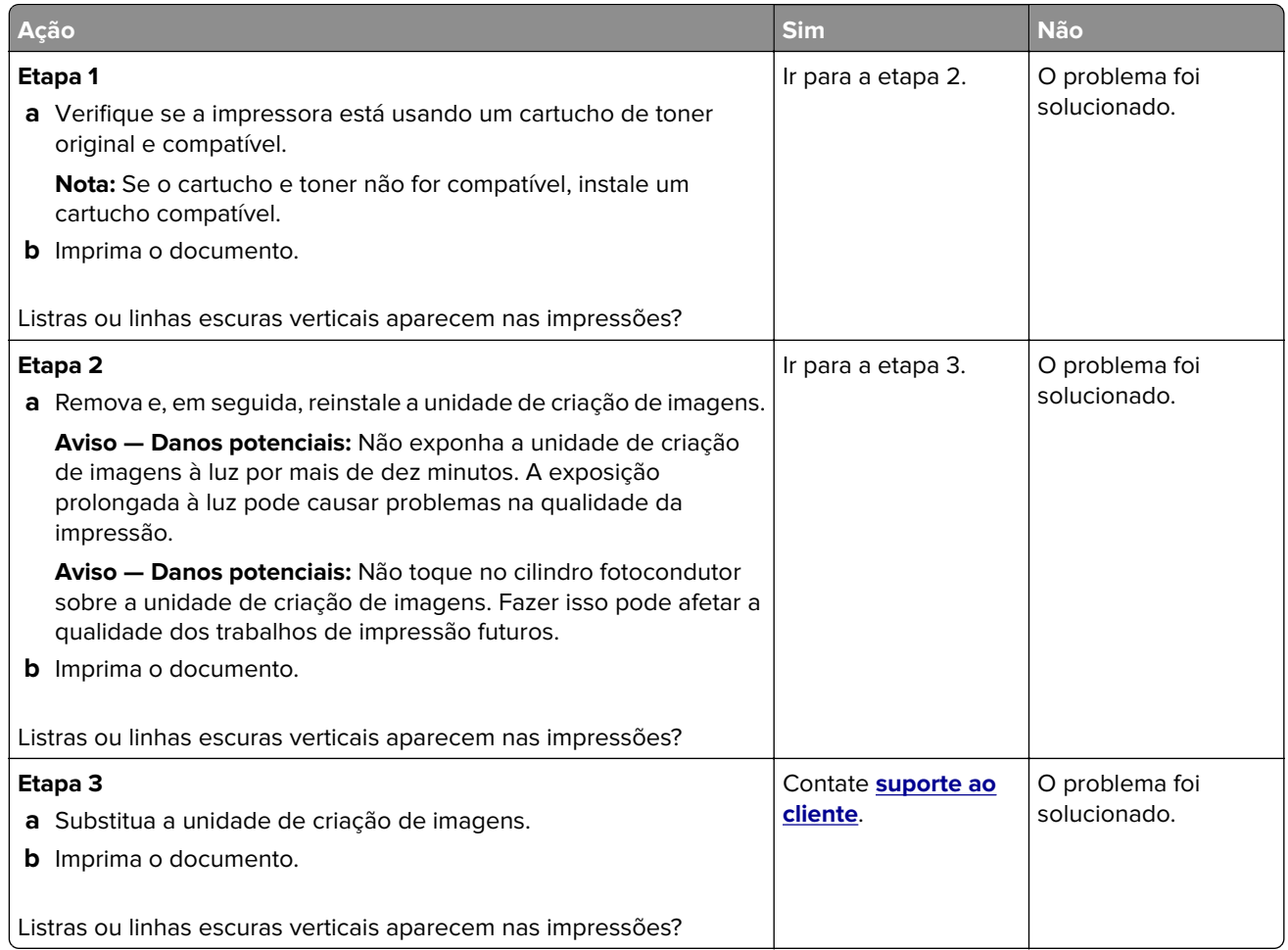

### **Listras escuras verticais com impressão faltante**

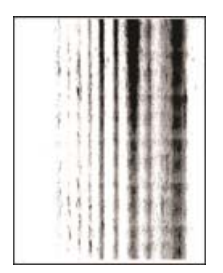

**Nota:** Antes de solucionar o problema, imprima as páginas de teste de qualidade de impressão. No painel de controle, navegue até **Configurações** > **Solucionar problemas** > **Imprimir as páginas de teste de**

**qualidade**. Para modelos de impressora que não sejam de tela sensível ao toque, pressione 0K para navegar pelas configurações.

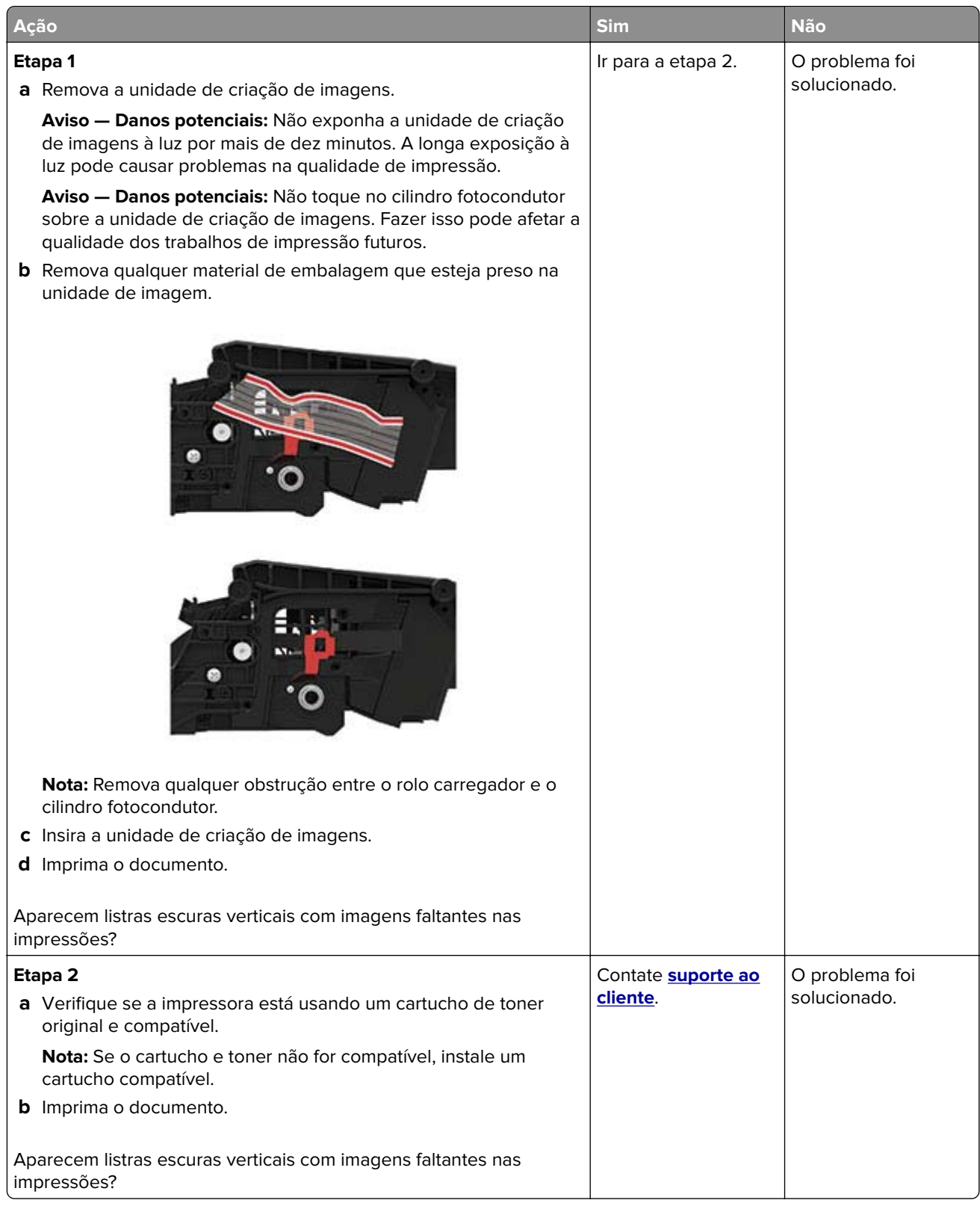

### **Defeitos repetitivos**

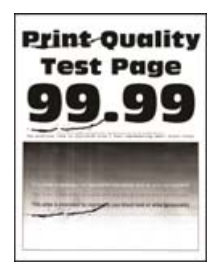

**Nota:** Antes de solucionar o problema, imprima as páginas de teste de qualidade de impressão. No painel de controle, navegue até **Configurações** > **Solucionar problemas** > **Imprimir as páginas de teste de**

**qualidade**. Para modelos de impressora que não sejam de tela sensível ao toque, pressione **OK** para navegar pelas configurações.

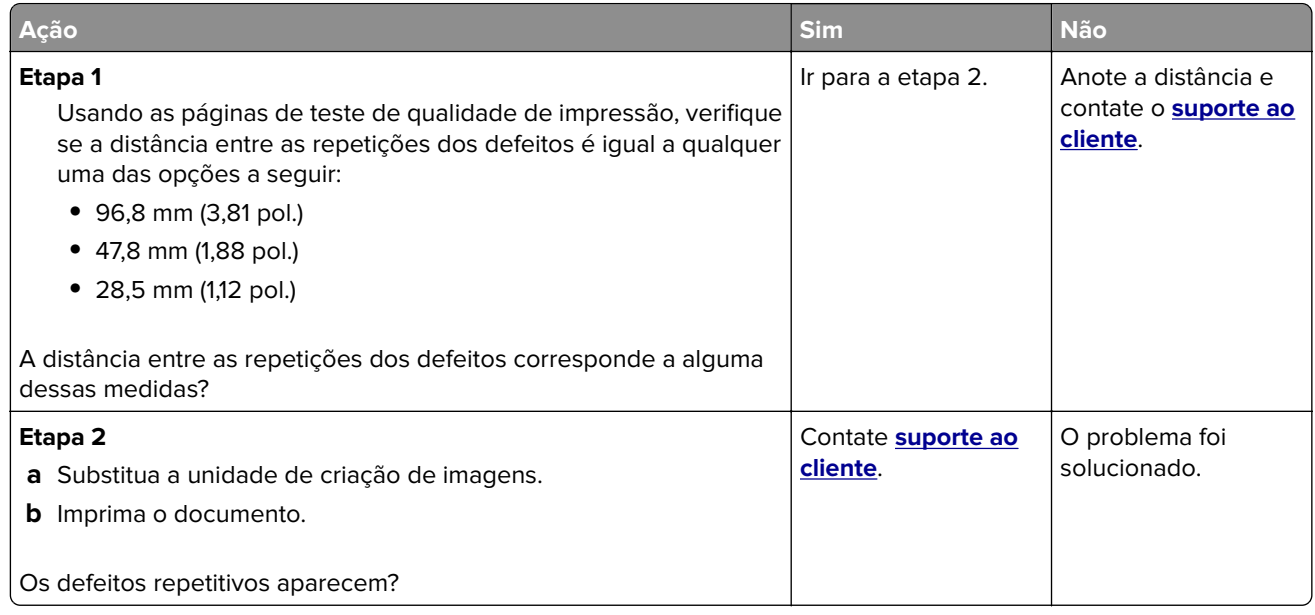

# **Os trabalhos confidenciais e outros documentos suspensos não são impressos**

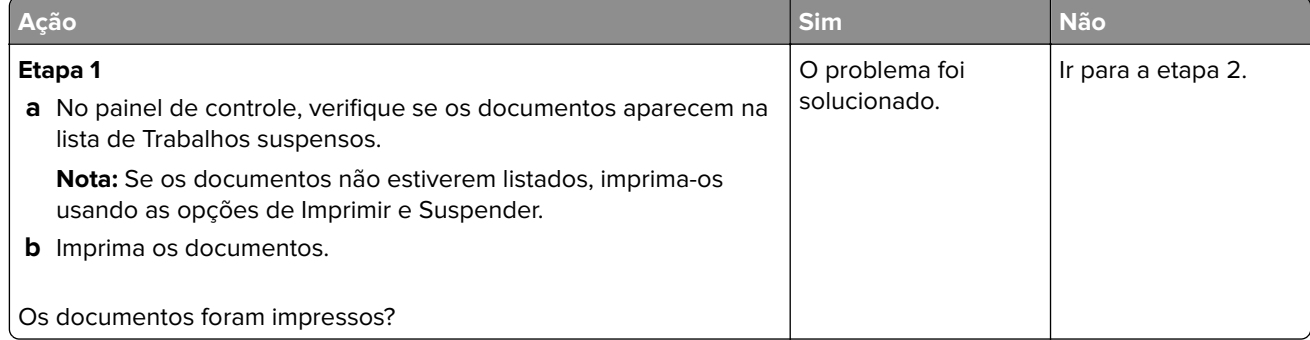

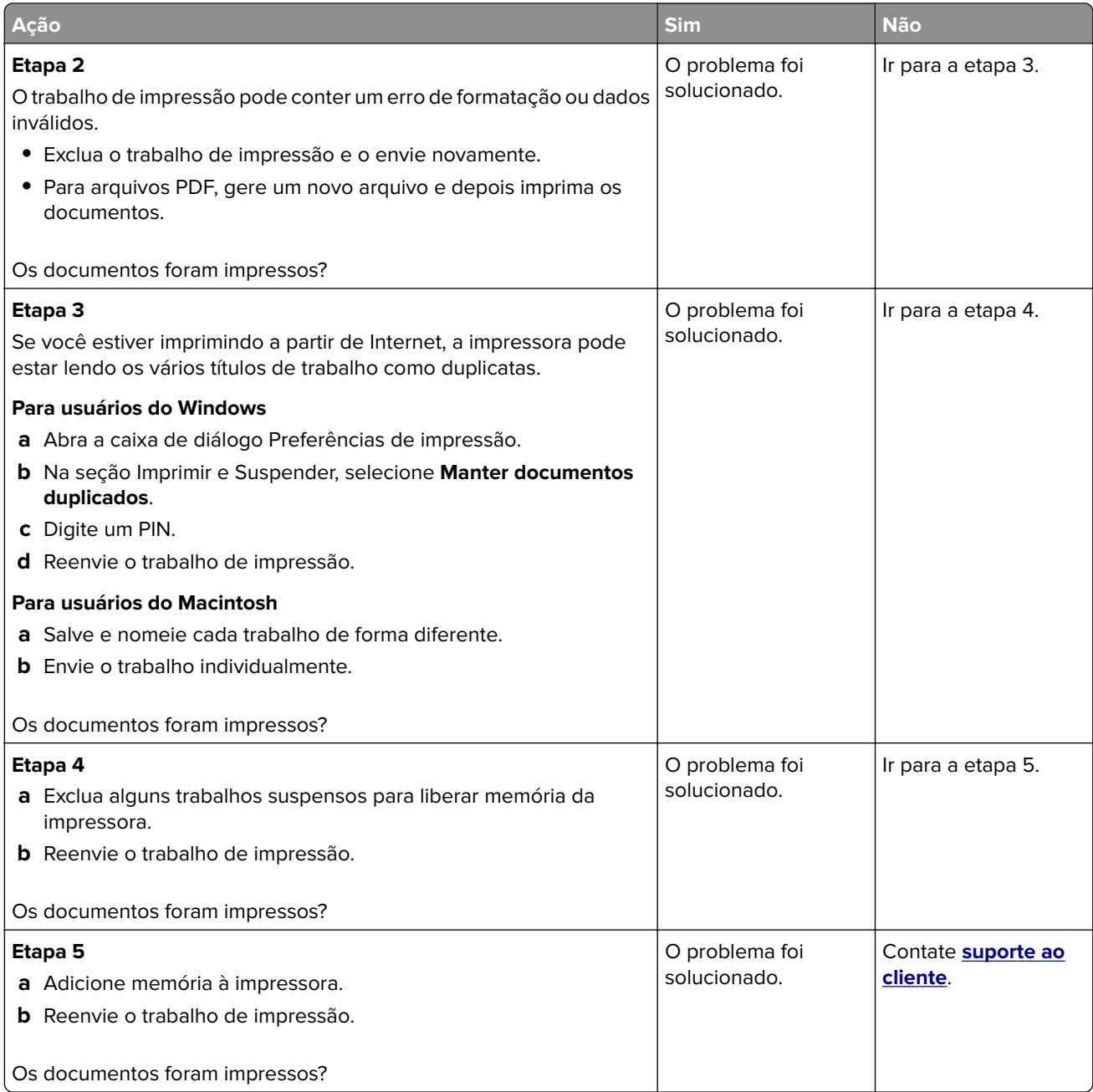

# **Impressão lenta**

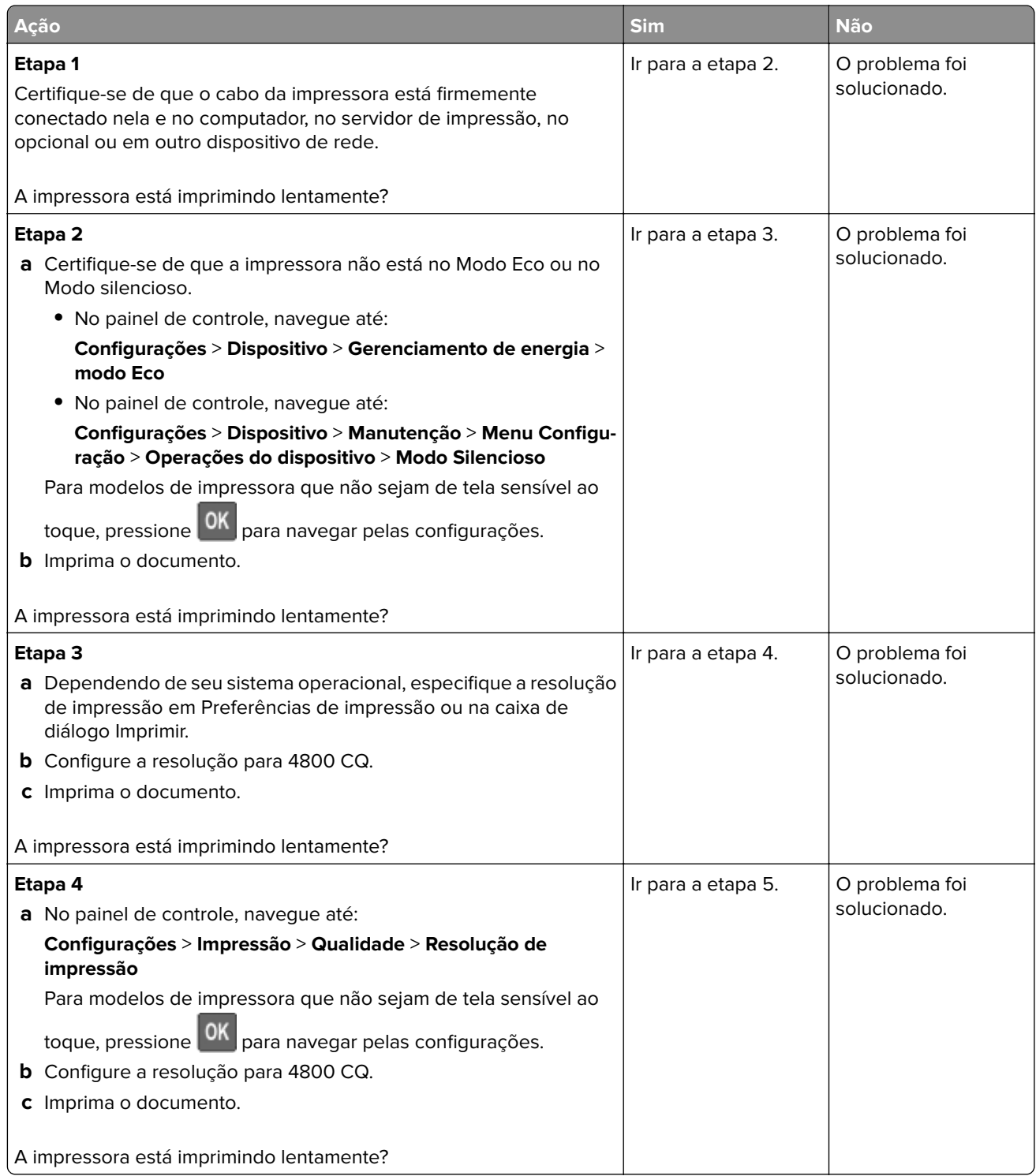

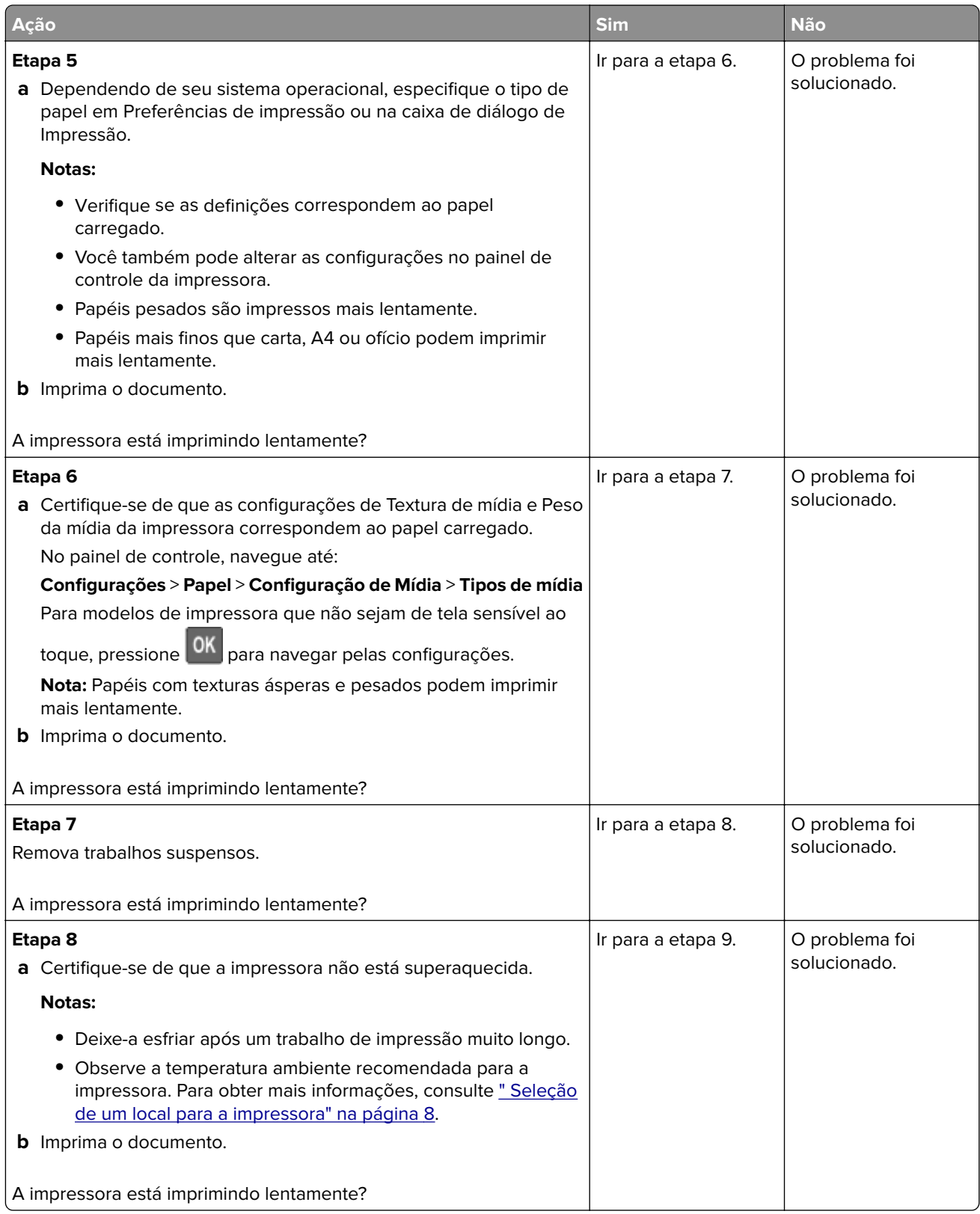

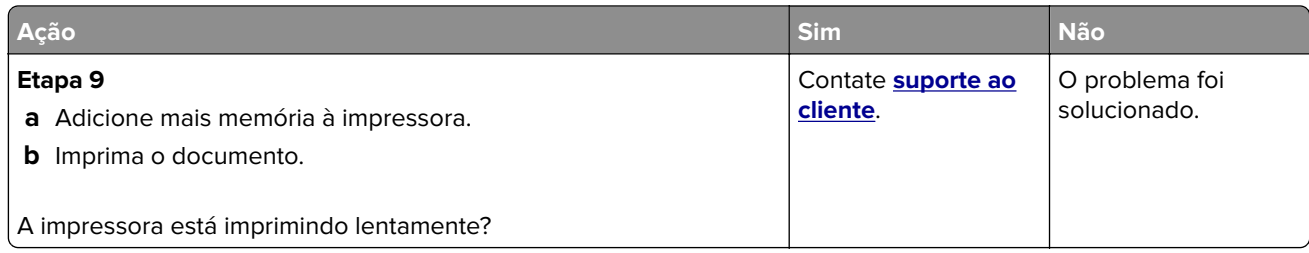

# **Os trabalhos de impressão não são impressos**

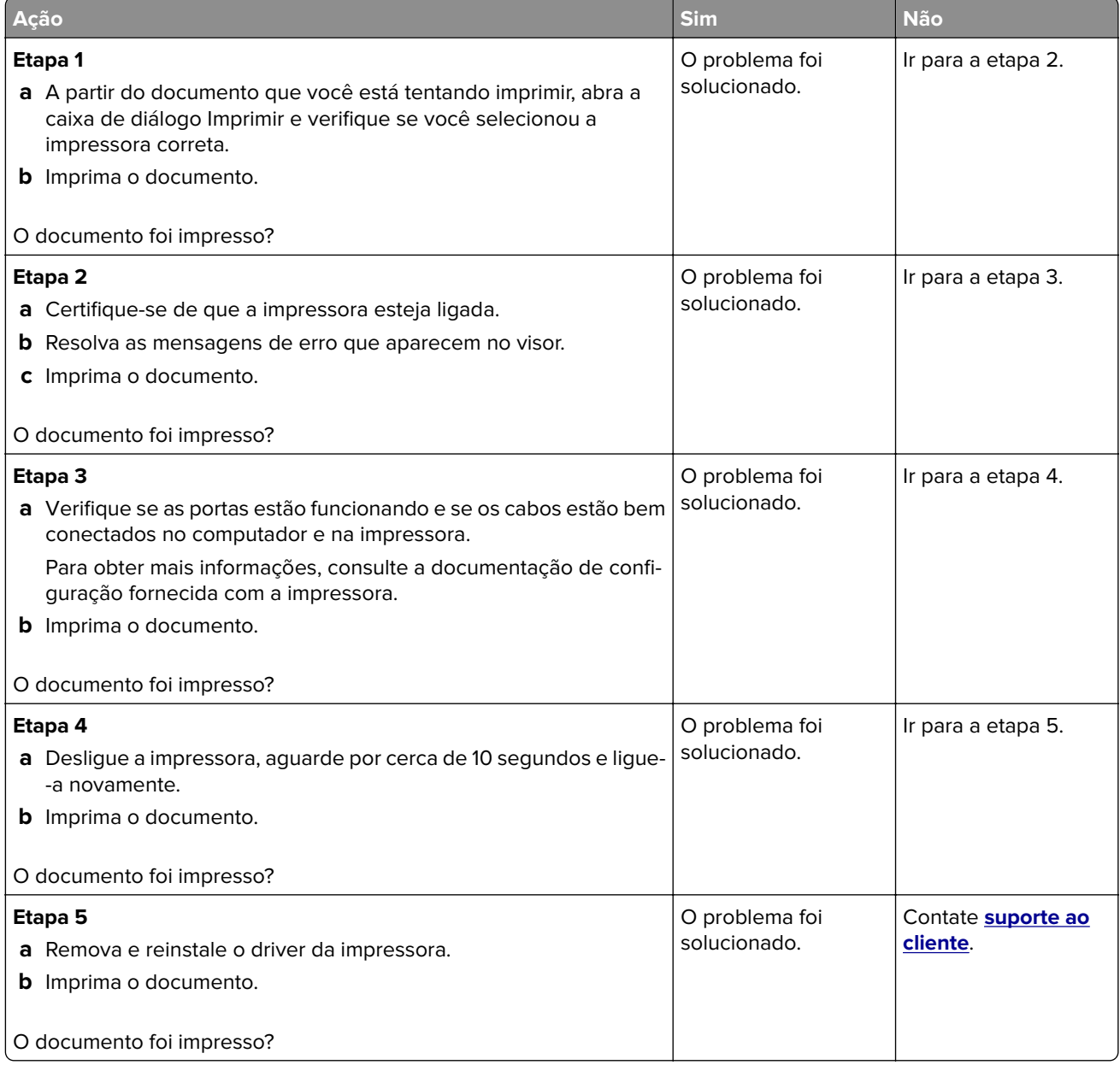

# **A impressora não está respondendo**

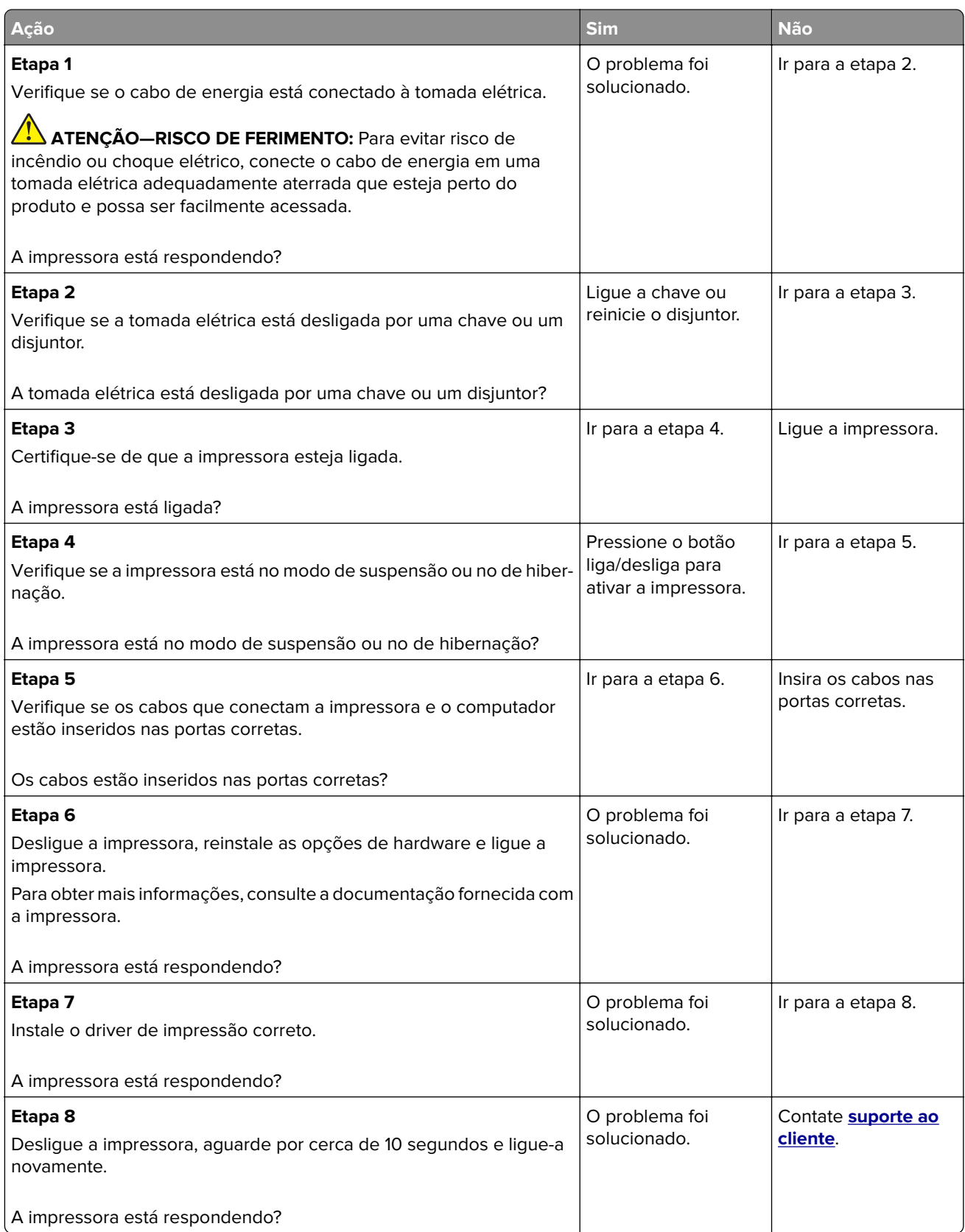

# <span id="page-172-0"></span>**Ajustando a tonalidade do toner**

**1** No painel de controle, navegue até:

#### **Configurações** > **Impressão** > **Qualidade** > **Tonalidade do toner**

Para modelos de impressora que não sejam de tela sensível ao toque, pressione 0K para navegar pelas configurações.

- **2** Ajuste as configurações.
- **3** Aplique as alterações.

# **O trabalho é impresso a partir da bandeja errada ou no papel errado**

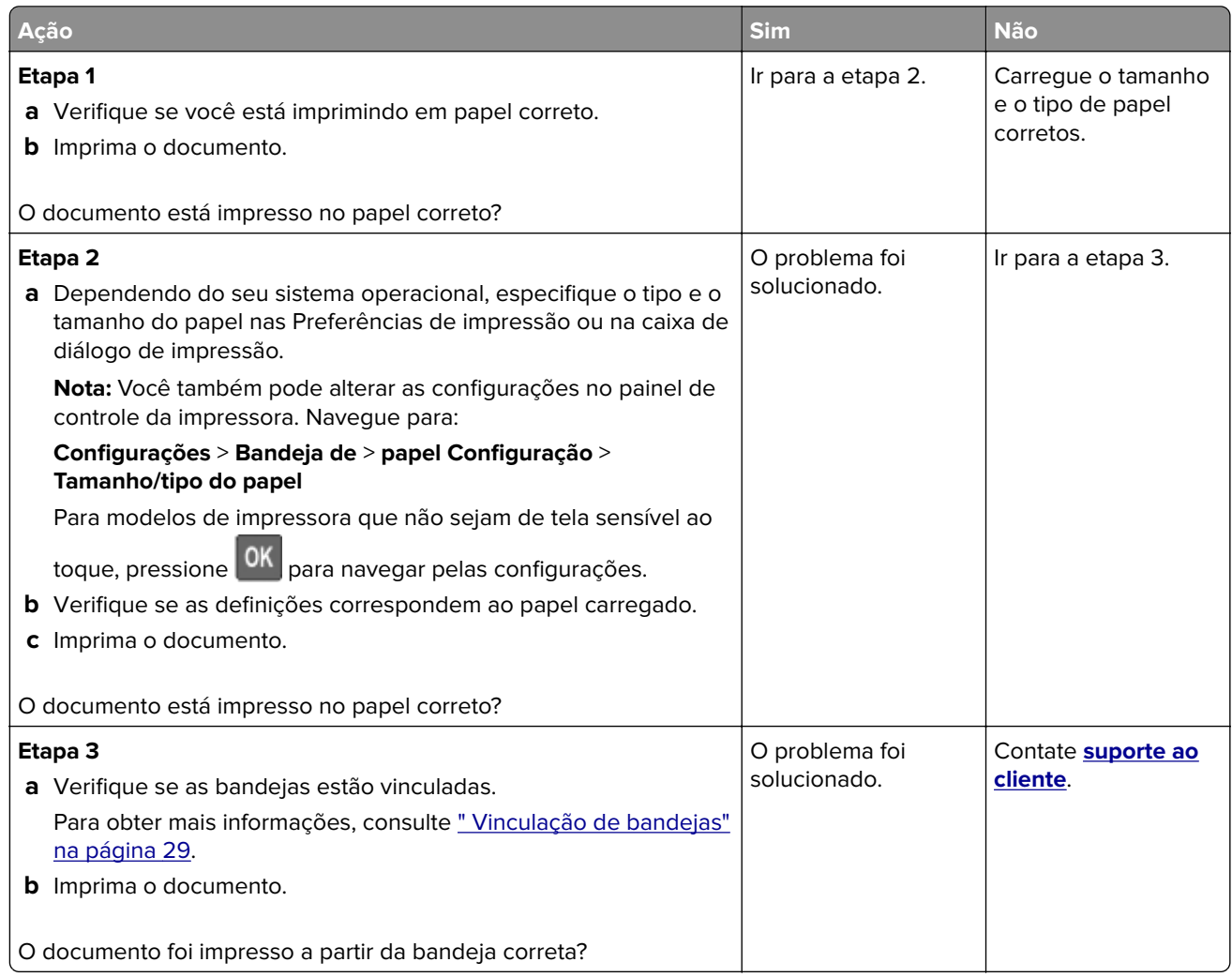

# **Entrando em contato com o suporte ao cliente**

Antes de entrar em contato com Suporte ao cliente, certifique-se de ter as seguintes informações:

- **•** Problemas com a impressora
- **•** Mensagem de erro

**•** Modelo e o número de série da impressora

Visite o local onde você comprou sua impressora.

# **Atualização e migração**

# **Hardware**

# **Opções internas disponíveis**

- **•** Memória Flash
- **•** Placas de fontes
- **•** Placas de firmware
	- **–** Formulários e código de barras
	- **–** PRESCRIBE
	- **–** IPDS
- **•** Disco rígido da impressora
- **•** Porta de soluções internas
	- **–** Placa de interface paralela 1284-B
	- **–** Placa de Interface Serial RS-232C
	- **–** Placa de interface de fibra
	- **–** Placa de interface do servidor de impressão sem fio N8350 802.11b/g/n

# **Acessando a placa do controlador**

**ATENÇÃO—RISCO DE CHOQUE:** Para evitar o risco de choque elétrico, se você for acessar a placa do controlador ou instalar hardware opcional ou dispositivos de memória algum tempo após configurar a impressora, desligue a impressora e desconecte o cabo de energia da tomada elétrica antes de continuar. Se houver outros dispositivos conectados à impressora, desligue-os também e desconecte os cabos que vão para a impressora.

- **1** Desligue a impressora.
- **2** Desconecte o cabo de energia da tomada elétrica e da impressora.
- **3** Usando uma chave de fenda, abra a tampa de acesso à placa do controlador.

**Aviso — Danos potenciais:** Os componentes eletrônicos da placa do controlador são facilmente danificados pela eletricidade estática. Toque em uma superfície metálica da impressora antes de tocar em qualquer conector ou componente da placa do controlador.

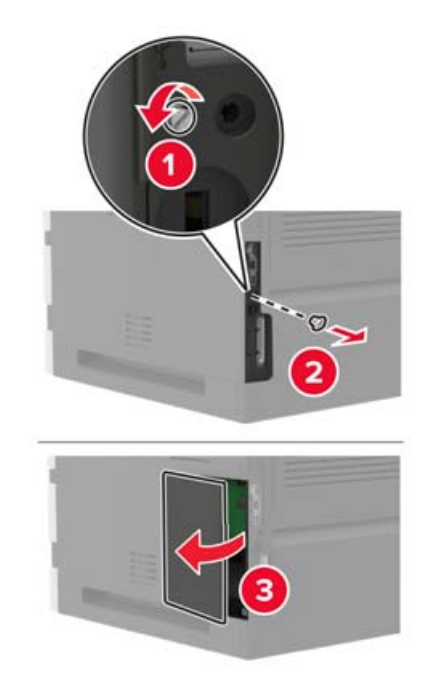

- **4** Instale qualquer uma das opções internas com suporte. Para obter mais informações, consulte a documentação fornecida com a impressora.
- **5** Feche a tampa de acesso.
- **6** Conecte o cabo de energia à impressora e à tomada elétrica.

**ATENÇÃO—RISCO DE FERIMENTO:** Para evitar riscos de incêndio ou choque elétrico, conecte o cabo de energia a uma saída elétrica com classificação e adequadamente aterrada que esteja próxima do produto e facilmente acessível.

**7** Ligue a impressora.

# **Instalando um cartão de memória**

**ATENÇÃO—RISCO DE CHOQUE:** Para evitar o risco de choque elétrico, se você for acessar a placa do controlador ou instalar hardware opcional ou dispositivos de memória algum tempo após configurar a impressora, desligue a impressora e desconecte o cabo de energia da tomada elétrica antes de continuar. Se houver outros dispositivos conectados à impressora, desligue-os também e desconecte os cabos que vão para a impressora.

- **1** Desligue a impressora.
- **2** Desconecte o cabo de energia da tomada elétrica e da impressora.
- **3** Usando uma chave de fenda, abra a tampa de acesso à placa do controlador.

**Aviso — Danos potenciais:** Os componentes eletrônicos da placa do controlador são facilmente danificados pela eletricidade estática. Toque em uma superfície metálica da impressora antes de tocar em qualquer conector ou componente da placa do controlador.

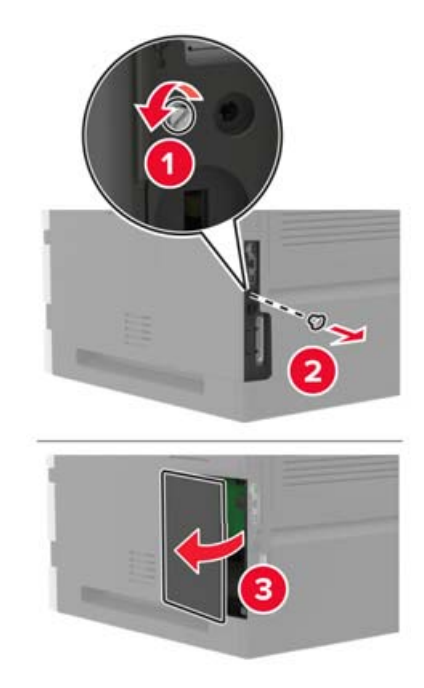

**4** Desembale o cartão de memória.

**Aviso — Danos potenciais:** Não toque nos pontos de conexão nas extremidades da placa.

**5** Insira o cartão de memória até que ele se encaixe no lugar.

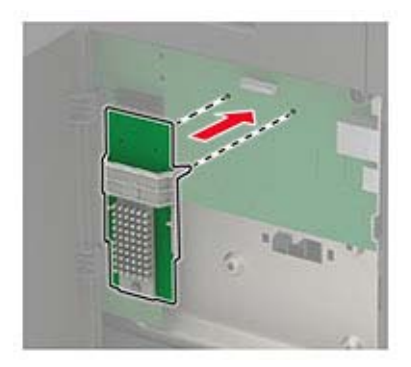

- **6** Feche a tampa de acesso.
- **7** Conecte o cabo de energia à impressora e à tomada elétrica.

**ATENÇÃO—RISCO DE FERIMENTO:** Para evitar riscos de incêndio ou choque elétrico, conecte o cabo de energia a uma saída elétrica com classificação e adequadamente aterrada que esteja próxima do produto e facilmente acessível.

**8** Ligue a impressora.

### **Instalando uma placa opcional**

**ATENÇÃO—RISCO DE CHOQUE:** Para evitar o risco de choque elétrico, se você for acessar a placa do controlador ou instalar hardware opcional ou dispositivos de memória algum tempo após configurar a impressora, desligue a impressora e desconecte o cabo de energia da tomada elétrica antes de continuar. Se houver outros dispositivos conectados à impressora, desligue-os também e desconecte os cabos que vão para a impressora.

- **1** Desligue a impressora.
- **2** Desconecte o cabo de energia da tomada elétrica e da impressora.
- **3** Usando uma chave de fenda, abra a tampa de acesso à placa do controlador.

**Aviso — Danos potenciais:** Os componentes eletrônicos da placa do controlador são facilmente danificados pela eletricidade estática. Toque em uma superfície metálica da impressora antes de tocar em qualquer conector ou componente.

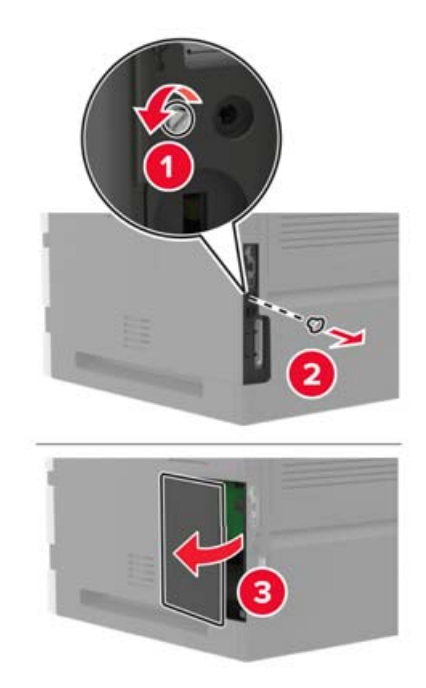

**4** Abra a embalagem da placa opcional.

**Aviso — Danos potenciais:** Não toque nos pontos de conexão nas extremidades da placa.

**5** Pressione a placa firmemente no lugar.

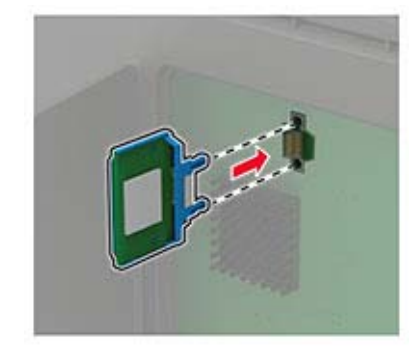

**Nota:** Todo o comprimento do conector na placa deve tocar e ficar encostado na placa do controlador.

**Aviso — Danos potenciais:** A instalação incorreta da placa pode causar danos à placa e à placa do controlador.

- **6** Feche a tampa de acesso.
- **7** Conecte o cabo de energia à impressora e à tomada elétrica.

**ATENÇÃO—RISCO DE FERIMENTO:** Para evitar riscos de incêndio ou choque elétrico, conecte o cabo de energia a uma saída elétrica com classificação e adequadamente aterrada que esteja próxima do produto e facilmente acessível.

**8** Ligue a impressora.

### **Instalação de um disco rígido na impressora**

**ATENÇÃO—RISCO DE CHOQUE:** Para evitar o risco de choque elétrico, se você for acessar a placa do controlador ou instalar hardware opcional ou dispositivos de memória algum tempo após configurar a impressora, desligue a impressora e desconecte o cabo de energia da tomada elétrica antes de continuar. Se houver outros dispositivos conectados à impressora, desligue-os também e desconecte os cabos que vão para a impressora.

- **1** Desligue a impressora.
- **2** Desconecte o cabo de energia da tomada elétrica e da impressora.
- **3** Usando uma chave de fenda, abra a tampa de acesso à placa do controlador.

**Aviso — Danos potenciais:** Os componentes eletrônicos da placa do controlador são facilmente danificados pela eletricidade estática. Toque em uma superfície metálica da impressora antes de tocar em qualquer conector ou componente da placa do controlador.

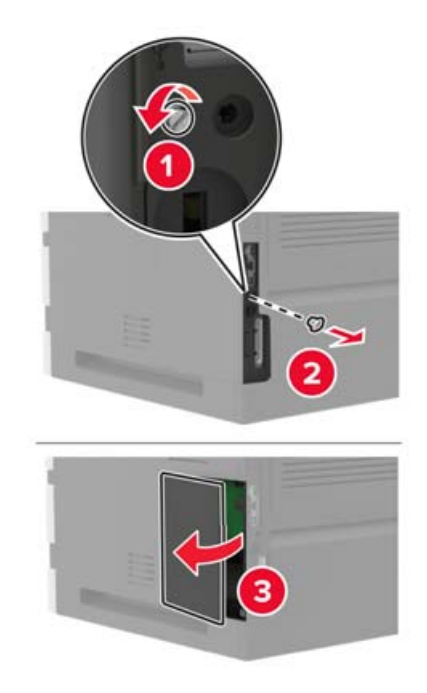

- **4** Desembale o disco rígido da impressora.
- **5** Fixe o disco rígido e, em seguida, conecte o cabo de interface do disco rígido a placa controladora.

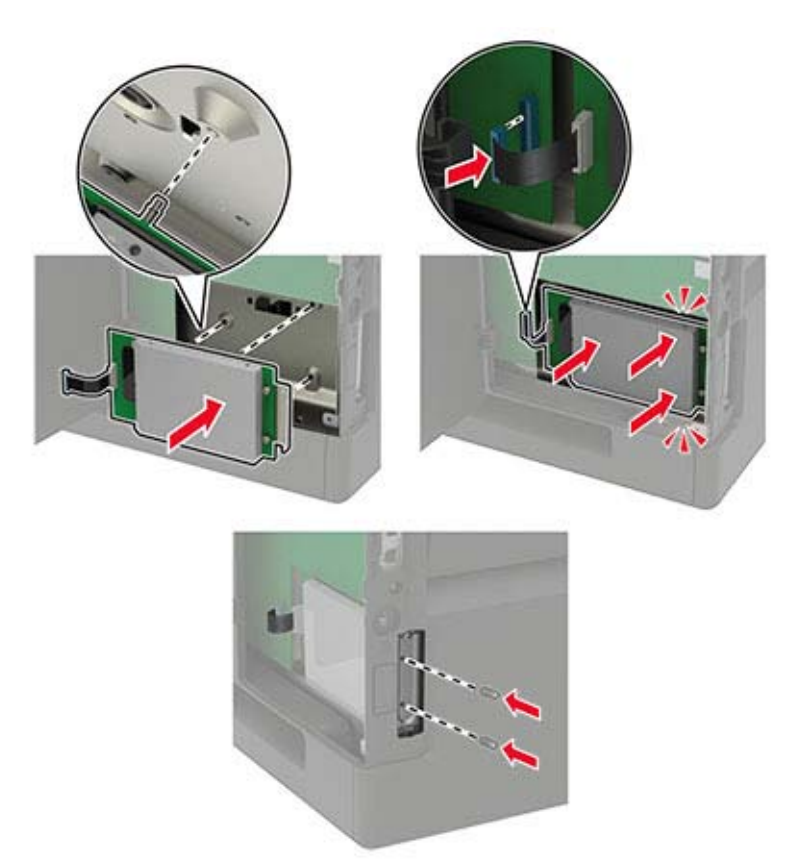

**Aviso — Danos potenciais:** Não toque nem pressione o centro do disco rígido.

- **6** Feche a tampa de acesso.
- **7** Conecte o cabo de energia à impressora e à tomada elétrica.

**ATENÇÃO—RISCO DE FERIMENTO:** Para evitar riscos de incêndio ou choque elétrico, conecte o cabo de energia a uma saída elétrica com classificação e adequadamente aterrada que esteja próxima do produto e facilmente acessível.

**8** Ligue a impressora.

### **Instalação de uma porta de soluções internas**

**ATENÇÃO—RISCO DE CHOQUE:** Para evitar o risco de choque elétrico, se você for acessar a placa do controlador ou instalar hardware opcional ou dispositivos de memória algum tempo após configurar a impressora, desligue a impressora e desconecte o cabo de energia da tomada elétrica antes de continuar. Se houver outros dispositivos conectados à impressora, desligue-os também e desconecte os cabos que vão para a impressora.

- **1** Desligue a impressora e desconecte o cabo de energia da tomada elétrica.
- **2** Usando uma chave de fenda, abra a tampa de acesso à placa do controlador.

**Aviso — Danos potenciais:** Os componentes eletrônicos da placa do controlador são facilmente danificados pela eletricidade estática. Toque em uma superfície metálica da impressora antes de tocar em qualquer conector ou componente da placa do controlador.
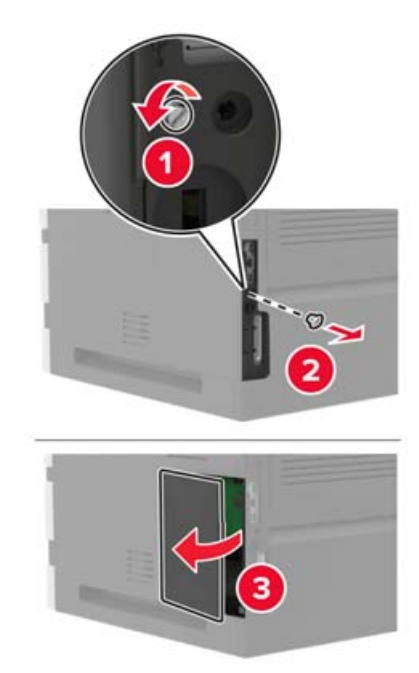

Desembale o kit da porta de soluções internas (ISP).

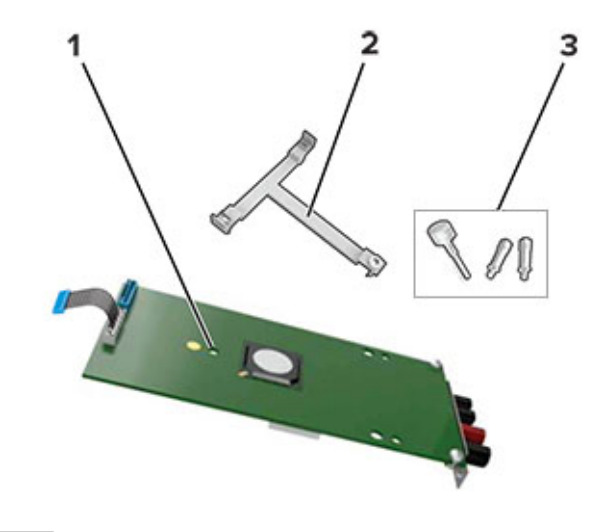

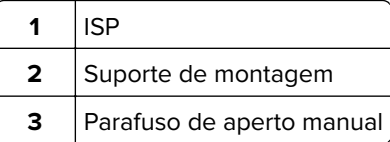

Se necessário, remova o disco rígido da impressora.

Insira o suporte na placa até que ele se encaixe no lugar.

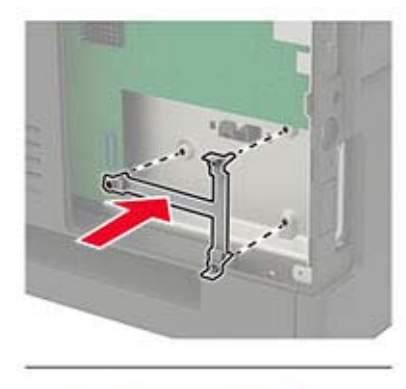

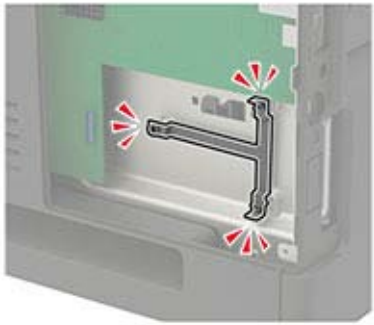

Fixar o ISP no suporte.

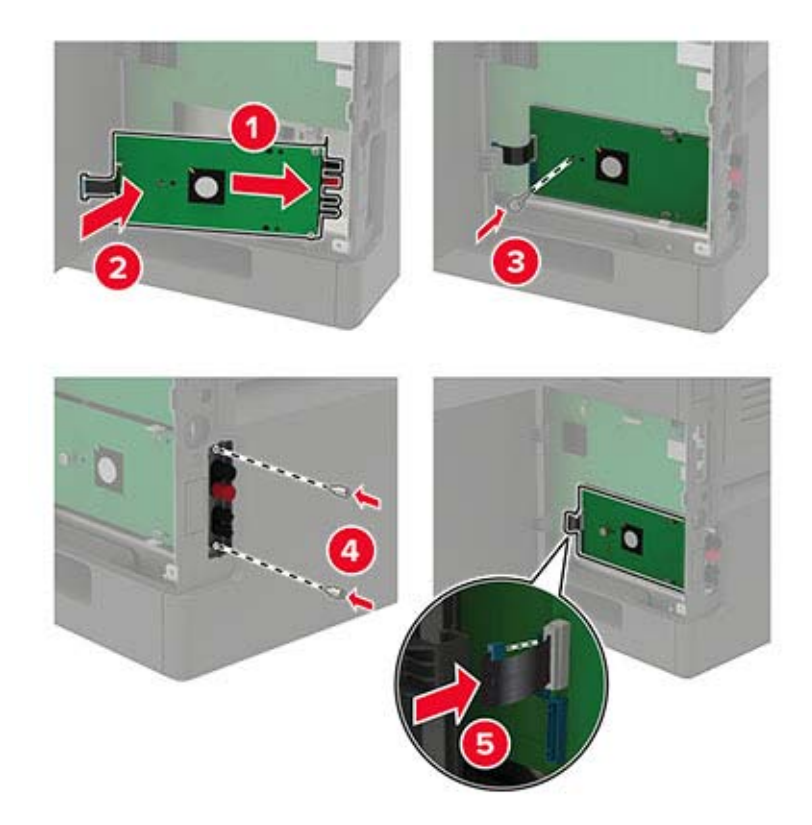

- **7** Se necessário, fixe o disco rígido no ISP.
	- **a** Remova o suporte do disco rígido.

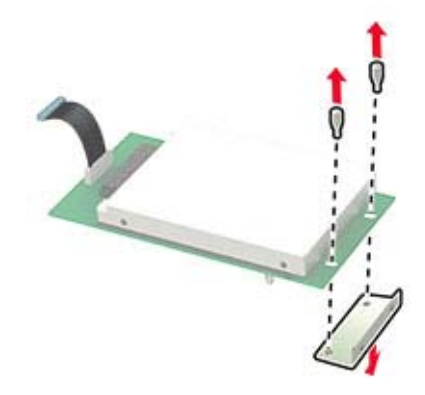

**b** Conecte o disco rígido no ISP.

**Aviso — Danos potenciais:** Não toque nem pressione o centro do disco rígido.

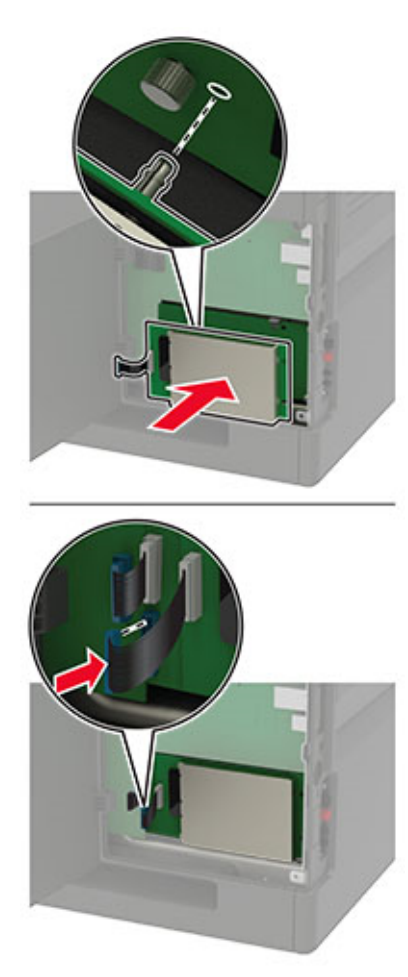

- <span id="page-183-0"></span>**8** Feche a tampa de acesso.
- **9** Conecte o cabo de energia à tomada elétrica e ligue a impressora.

**ATENÇÃO—RISCO DE FERIMENTO:** Para evitar risco de incêndio ou choque elétrico, conecte o cabo de energia em uma tomada elétrica adequadamente aterrada que esteja perto do produto e possa ser facilmente acessada.

#### **Instalando a bandeja para 250 ou 550 folhas**

**ATENÇÃO—RISCO DE CHOQUE:** Para evitar o risco de choque elétrico, se você for acessar a placa do controlador ou instalar hardware opcional ou dispositivos de memória algum tempo após configurar a impressora, desligue a impressora e desconecte o cabo de energia da tomada elétrica antes de continuar. Se houver outros dispositivos conectados à impressora, desligue-os também e desconecte os cabos que vão para a impressora.

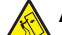

**ATENÇÃO—RISCO DE TOMBAMENTO:** A instalação de uma ou mais opções em sua impressora ou multifuncional pode exigir uma base com rodinhas, mobília ou outro recurso para evitar instabilidades que causem possíveis lesões. Para obter mais informações sobre configurações compatíveis, entre em contato com o local em que você adquiriu a impressora.

- **1** Desligue a impressora.
- **2** Desconecte o cabo de energia da tomada elétrica e da impressora.
- **3** Desembale a bandeja opcional e remova todo o material de embalagem.

**Nota:** Se bandejas opcionais já estiverem instaladas, destrave-as antes de levantar a impressora. Não tente levantar a impressora e as bandejas ao mesmo tempo.

**4** Alinhe a impressora à bandeja opcional e baixe a impressora até que ela se encaixe no lugar.

**ATENÇÃO—RISCO DE FERIMENTO:** O peso da impressora é superior a 18 kg (40 lb) e exige duas ou mais pessoas treinadas para movê-la com segurança.

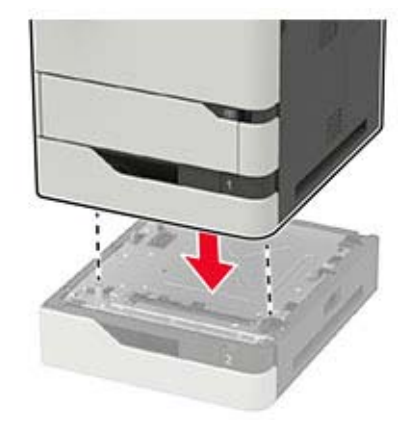

**5** Conecte o cabo de energia à impressora e à tomada elétrica.

**ATENÇÃO—RISCO DE FERIMENTO:** Para evitar risco de incêndio ou choque elétrico, conecte o cabo de energia em uma tomada elétrica adequadamente aterrada que esteja perto do produto e possa ser facilmente acessada.

**6** Ligue a impressora.

<span id="page-184-0"></span>Adicione a bandeja no driver de impressão para que ela fique disponível para os trabalhos de impressão. Para obter mais informações, consulte [" Adicionar opções disponíveis ao driver de impressão" na página 196.](#page-195-0)

## **Instalando a bandeja para 2100 folhas**

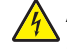

**ATENÇÃO—RISCO DE CHOQUE:** Para evitar o risco de choque elétrico, se você for acessar a placa do controlador ou instalar hardware opcional ou dispositivos de memória algum tempo após configurar a impressora, desligue a impressora e desconecte o cabo de energia da tomada elétrica antes de continuar. Se houver outros dispositivos conectados à impressora, desligue-os também e desconecte os cabos que vão para a impressora.

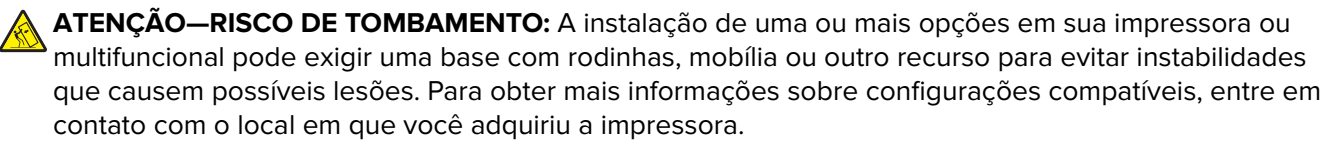

- **1** Desligue a impressora.
- **2** Desconecte o cabo de energia da tomada elétrica e da impressora.
- **3** Desembale a bandeja e remova todo o material de embalagem.

**Nota:** Se bandejas opcionais já estiverem instaladas, destrave-as antes de levantar a impressora. Não tente levantar a impressora e as bandejas ao mesmo tempo.

**4** Instale a bandeja na base com rodízios.

**Nota:** Certifique-se de que as rodas da base com rodízios estejam travadas.

**ATENÇÃO—RISCO DE FERIMENTO:** O peso da bandeja é superior a 18 kg (40 lb) e exige duas ou mais pessoas treinadas para movê-la com segurança.

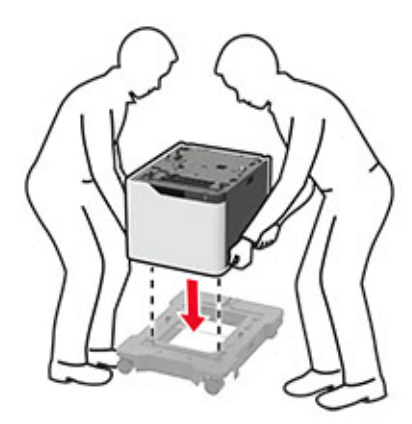

**5** Alinhe a impressora à bandeja e abaixe a impressora até que ela se encaixe no lugar.

**ATENÇÃO—RISCO DE FERIMENTO:** O peso da impressora é superior a 18 kg (40 lb) e exige duas ou mais pessoas treinadas para movê-la com segurança.

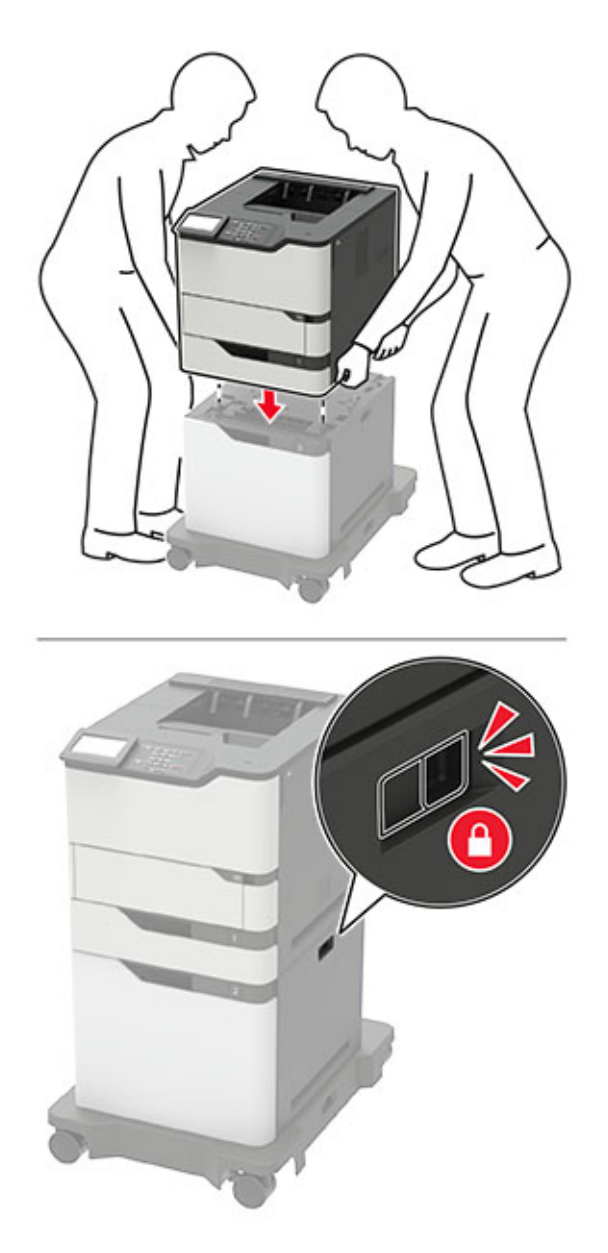

**6** Conecte o cabo de energia à impressora e à tomada elétrica.

**ATENÇÃO—RISCO DE FERIMENTO:** Para evitar risco de incêndio ou choque elétrico, conecte o cabo de energia em uma tomada elétrica adequadamente aterrada que esteja perto do produto e possa ser facilmente acessada.

**7** Ligue a impressora.

Adicione a bandeja no driver de impressão para que ela fique disponível para os trabalhos de impressão. Para obter mais informações, consulte [" Adicionar opções disponíveis ao driver de impressão" na página 196.](#page-195-0)

#### <span id="page-186-0"></span>**Instalando a caixa de correio de 4 compartimentos**

**ATENÇÃO—RISCO DE TOMBAMENTO:** A instalação de uma ou mais opções em sua impressora ou multifuncional pode exigir uma base com rodinhas, mobília ou outro recurso para evitar instabilidades que causem possíveis lesões. Para obter mais informações sobre configurações compatíveis, entre em contato com o local em que você adquiriu a impressora.

- **1** Desligue a impressora.
- **2** Desconecte o cabo de energia da tomada elétrica e da impressora.
- **3** Desembale a caixa de correio.

**Nota:** Pode ser preciso instalar a barra de guia antes de instalar a caixa de correio. Para obter mais informações, consulte a folha de instalação fornecida com a barra de guia.

**4** Remova a tampa superior da impressora.

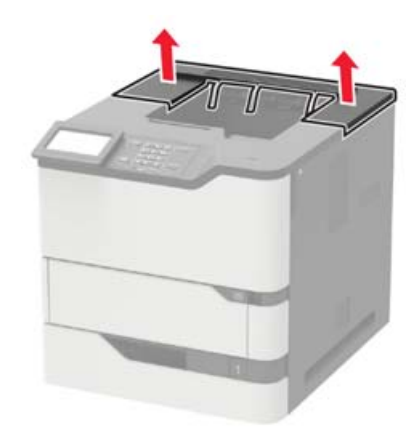

**5** Instale a caixa de correio na impressora.

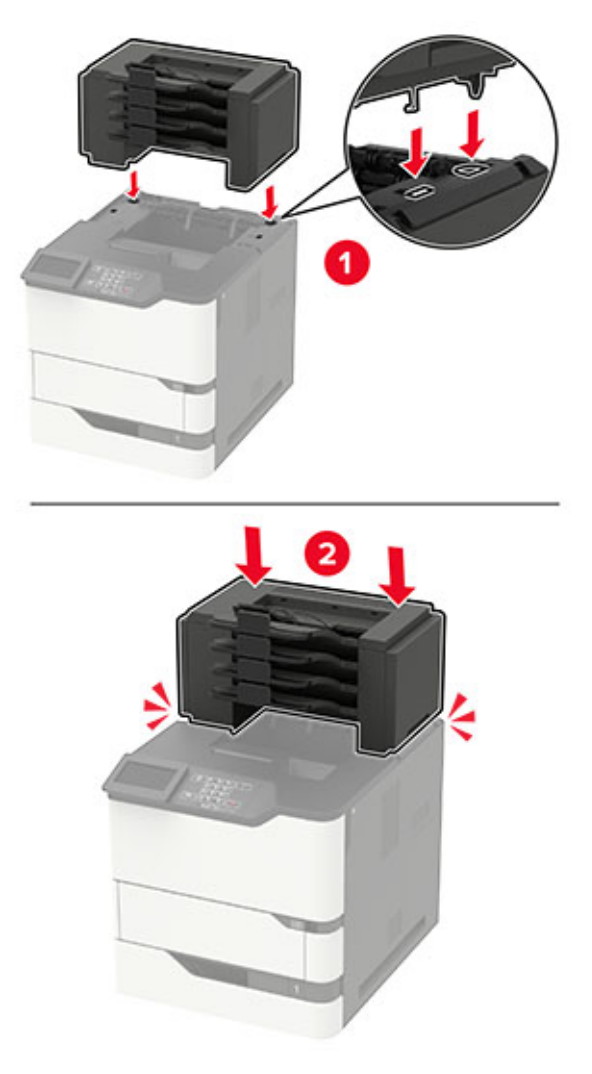

- **•** No máximo, três caixas de correio podem ser configuradas na impressora.
- **•** Se configurados com o expansor de saída, a caixa de correio e o expansor de saída podem ser instalados em qualquer ordem.
- **6** Conecte o cabo de energia à impressora e à tomada elétrica.

**ATENÇÃO—RISCO DE FERIMENTO:** Para evitar risco de incêndio ou choque elétrico, conecte o cabo de energia em uma tomada elétrica adequadamente aterrada que esteja perto do produto e possa ser facilmente acessada.

**7** Ligue a impressora.

Adicione a caixa de correio no driver de impressão para que ela fique disponível para os trabalhos de impressão. Para obter mais informações, consulte [" Adicionar opções disponíveis ao driver de impressão"](#page-195-0) [na página 196](#page-195-0).

#### <span id="page-188-0"></span>**Instalando o expansor de saída ou expansor de saída de alta capacidade**

**ATENÇÃO—RISCO DE TOMBAMENTO:** A instalação de uma ou mais opções em sua impressora ou multifuncional pode exigir uma base com rodinhas, mobília ou outro recurso para evitar instabilidades que causem possíveis lesões. Para obter mais informações sobre configurações compatíveis, entre em contato com o local em que você adquiriu a impressora.

- **1** Desligue a impressora.
- **2** Desconecte o cabo de energia da tomada elétrica e da impressora.
- **3** Desembale o expansor de saída ou expansor de saída de alta capacidade.

**Nota:** Pode ser preciso instalar a barra de guia antes de instalar um dos opcionais. Para obter mais informações, consulte a folha de instalação fornecida com a barra de guia.

**4** Remova a tampa superior da impressora.

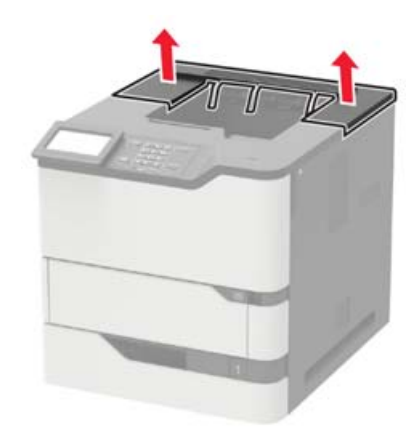

**5** Instale o opcional na impressora.

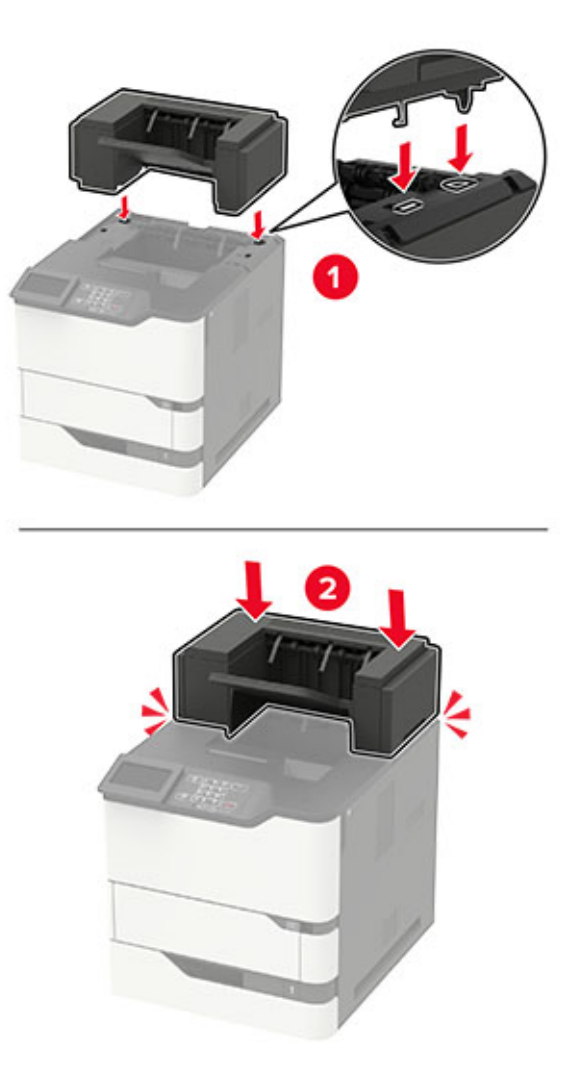

Na configuração com duas ou mais opções de hardware:

- **•** O expansor de saída é a única opção que pode ser colocada na parte de cima do expansor de saída de alta-capacidade.
- **•** O expansor de saída de alta‑capacidade deve sempre estar na parte de baixo.
- **6** Conecte o cabo de energia à impressora e à tomada elétrica.

**ATENÇÃO—RISCO DE FERIMENTO:** Para evitar risco de incêndio ou choque elétrico, conecte o cabo de energia em uma tomada elétrica adequadamente aterrada que esteja perto do produto e possa ser facilmente acessada.

**7** Ligue a impressora.

Adicione o opcional no driver de impressão para que ela fique disponível para os trabalhos de impressão. Para obter mais informações, consulte [" Adicionar opções disponíveis ao driver de impressão" na página](#page-195-0) [196.](#page-195-0)

#### <span id="page-190-0"></span>**Instalar o grampeador**

**ATENÇÃO—RISCO DE TOMBAMENTO:** A instalação de uma ou mais opções em sua impressora ou multifuncional pode exigir uma base com rodinhas, mobília ou outro recurso para evitar instabilidades que causem possíveis lesões. Para obter mais informações sobre configurações compatíveis, entre em contato com o local em que você adquiriu a impressora.

- **1** Desligue a impressora.
- **2** Desconecte o cabo de energia da tomada elétrica e da impressora.
- **3** Desembale o encadernador.

**Nota:** Pode ser preciso instalar a barra de guia antes de instalar o encadernador. Para obter mais informações, consulte a folha de instalação fornecida com a barra de guia.

**4** Remova a tampa superior da impressora.

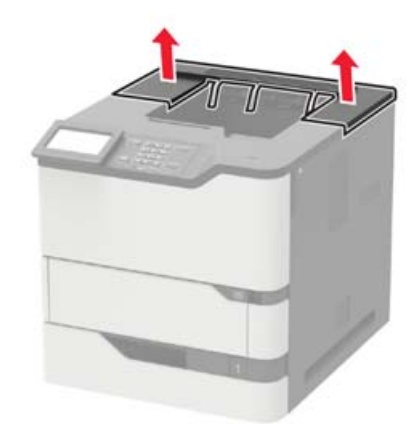

**5** Fixe o grampeador na impressora.

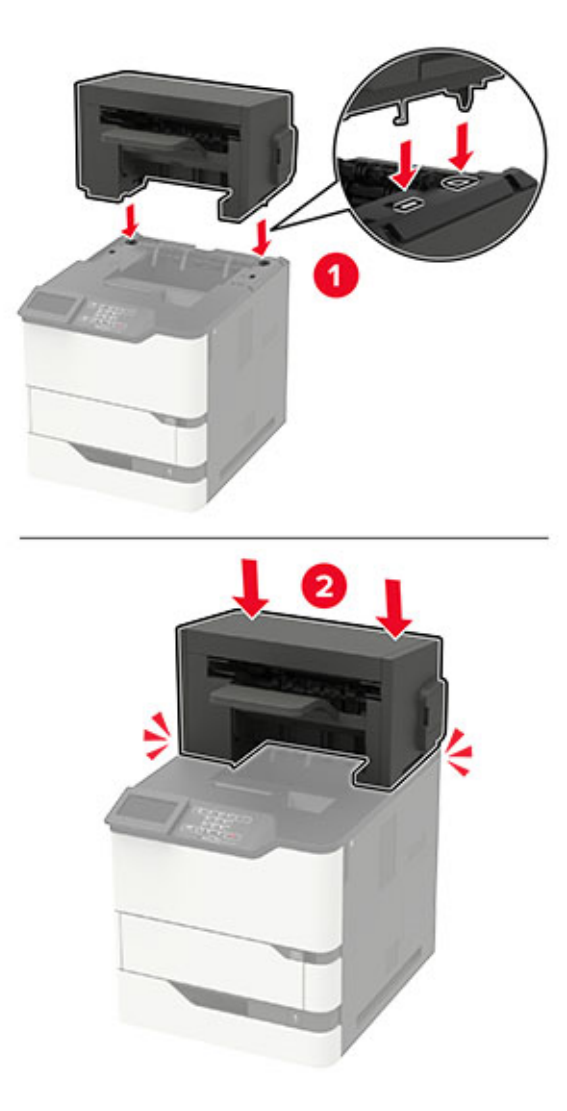

Se estiver configurado com duas ou mais opções de hardware, o encadernador deve estar sempre por cima.

**6** Conecte o cabo de energia à impressora e à tomada elétrica.

**ATENÇÃO—RISCO DE FERIMENTO:** Para evitar risco de incêndio ou choque elétrico, conecte o cabo de energia em uma tomada elétrica adequadamente aterrada que esteja perto do produto e possa ser facilmente acessada.

**7** Ligue a impressora.

Adicione o grampeador no driver de impressão para que fique disponível para trabalhos de impressão. Para obter mais informações, consulte [" Adicionar opções disponíveis ao driver de impressão" na página 196.](#page-195-0)

#### <span id="page-192-0"></span>**Instalando o encadernador de perfuração e grampeamento**

**ATENÇÃO—RISCO DE TOMBAMENTO:** A instalação de uma ou mais opções em sua impressora ou multifuncional pode exigir uma base com rodinhas, mobília ou outro recurso para evitar instabilidades que causem possíveis lesões. Para obter mais informações sobre configurações compatíveis, entre em contato com o local em que você adquiriu a impressora.

- **1** Desligue a impressora.
- **2** Desconecte o cabo de energia da tomada elétrica e da impressora.
- **3** Desembale o encadernador, perfurador.

**Nota:** Pode ser preciso instalar a barra de guia antes de instalar o encadernador. Para obter mais informações, consulte a folha de instalação fornecida com a barra de guia.

**4** Remova a tampa superior da impressora.

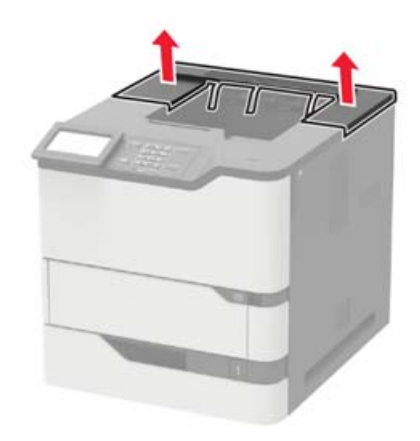

**5** Fixe o encadernador na impressora.

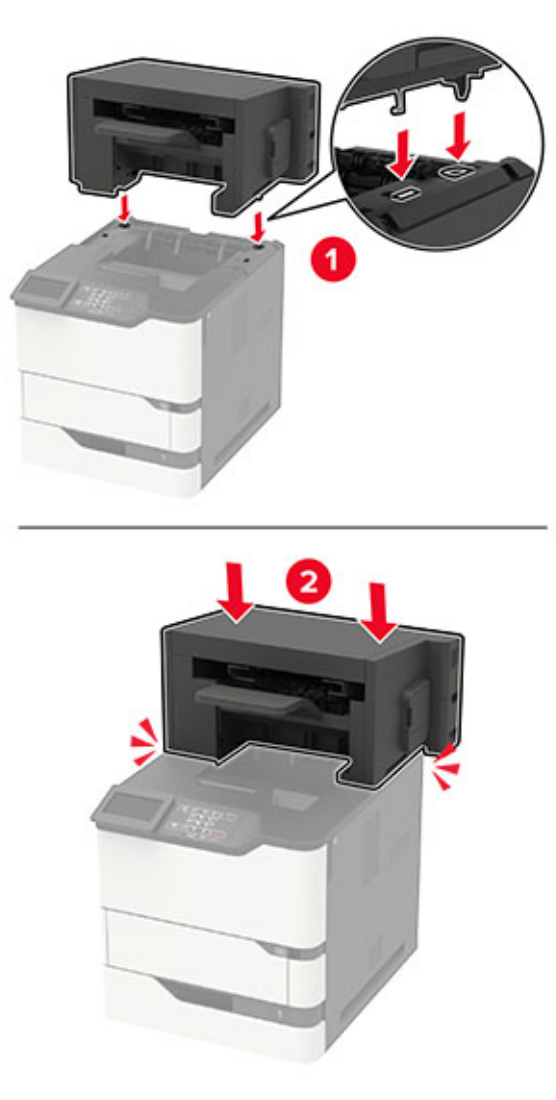

O encadernador não deve ser combinado com outras opções de saída.

**6** Conecte o cabo de energia à impressora e à tomada elétrica.

**ATENÇÃO—RISCO DE FERIMENTO:** Para evitar risco de incêndio ou choque elétrico, conecte o cabo de energia em uma tomada elétrica adequadamente aterrada que esteja perto do produto e possa ser facilmente acessada.

**7** Ligue a impressora.

Adicione o encadernador no driver de impressão para que fique disponível para trabalhos de impressão. Para obter mais informações, consulte [" Adicionar opções disponíveis ao driver de impressão" na página](#page-195-0) [196.](#page-195-0)

# <span id="page-194-0"></span>**Software**

#### **Sistemas operacionais suportados**

Com o CD do software, você pode instalar o software da impressora nos seguintes sistemas operacionais:

- **•** Windows 10
- **•** Windows 8.1
- **•** Windows Server 2012 R2
- **•** Windows Server 2012
- **•** Windows 7 SP1
- **•** Windows Server 2008 R2 SP1
- **•** Windows Server 2008 SP2
- **•** Windows Vista SP2
- **•** Mac OS X versão 10.7 ou posterior
- **•** Red Hat Enterprise Linux WS
- **•** openSUSE Linux
- **•** SUSE Linux Enterprise Server
- **•** Debian GNU/Linux
- **•** Ubuntu
- **•** Fedora
- **•** IBM AIX
- **•** Oracle Solaris SPARC
- **•** Oracle Solaris x86

#### **Notas:**

- **•** Para sistemas operacionais Windows, os drivers e utilitários de impressão são compatíveis com as versões de 32 e 64 bits.
- **•** Para drivers e utilitários compatíveis com Mac OS X versão 10.6 ou anterior e para versões específicas dos sistemas operacionais Linux ou UNIX compatíveis, acesse nosso site.
- **•** Para obter mais informações sobre a compatibilidade do software com outros sistemas operacionais, entre em contato com o suporte ao cliente.

#### **Instalação do software da impressora**

- **1** Obtenha uma cópia do pacote instalador do software.
	- **•** No CD do software fornecido com a impressora
	- **•** No nosso website ou no local onde você adquiriu a impressora.
- **2** Execute a instalação e siga as instruções exibidas na tela do computador.
- **3** Para usuários do Macintosh, adicione a impressora.

**Nota:** Obtenha o endereço IP da impressora na seção TCP/IP do menu Rede/Portas.

# <span id="page-195-0"></span>**Adicionar opções disponíveis ao driver de impressão**

#### **Para usuários do Windows**

- **1** Abra a pasta de impressoras.
- **2** Selecione a impressora que você deseja atualizar e execute os seguintes procedimentos:
	- **•** No Windows 7 ou posterior, selecione **Propriedades da impressora**.
	- **•** Em versões anteriores, selecione **Propriedades**.
- **3** Navegue até a guia Configuração e selecione **Atualizar agora** ‑ **Perguntar à impressora**.
- **4** Aplique as alterações.

#### **Para usuários do Macintosh**

- **1** Em Preferências do sistema no menu da Apple, navegue até a impressora e selecione **Opções e suprimentos**.
- **2** Navegue até a lista de opções de hardware e, em seguida, adicione qualquer uma das opções instaladas.
- **3** Aplique as alterações.

# **Firmware**

#### **Exportando ou importando um arquivo de configuração**

Você pode exportar as definições de configuração da impressora para um arquivo de texto e importar esse arquivo a fim de aplicar as definições em outras impressoras.

**1** Abra o navegador da Internet e digite o endereço IP da impressora no campo de endereço.

#### **Notas:**

- **•** Veja o endereço IP da impressora na tela inicial da impressora. O endereço IP é exibido como quatro conjuntos de números separados por pontos, por exemplo, 123.123.123.123.
- **•** Se você estiver usando um servidor proxy, desative-o temporariamente para carregar a página da web corretamente.
- **2** Exporte ou importe um arquivo de configuração para um ou vários aplicativos.

#### **Para um aplicativo**

- **a** No Servidor da Web incorporado, clique em **Aplicativos** > o aplicativo que você deseja > **Configurar**.
- **b** Clique em **Exportar** ou **Importar**.

#### **Para vários aplicativos**

- **a** No Servidor da Web incorporado, clique em **Exportar configurações** ou **Importar configurações**.
- **b** Siga as instruções exibidas na tela.

# <span id="page-196-0"></span>**Atualização de firmware**

Alguns aplicativos requerem um nível mínimo de firmware do dispositivo para operar corretamente.

Para obter mais informações sobre como atualizar o firmware do dispositivo, entre em contato com o seu representante de vendas.

- **1** No Servidor da Web incorporado, clique em **Configurações** > **Dispositivo** > **Atualizar firmware**.
- **2** Procure o local do arquivo de flash necessário.
- **3** Aplique as alterações.

# <span id="page-197-0"></span>**Avisos**

#### **Informações sobre o produto**

Nome do produto:

Impressora a Laser Monocromática

Tipo de máquina:

4064

Modelo(s):

210, 230, 235, 295, 410, 430, 435, 438, 495, 630, 635, 695, 830 e seus modelos equivalentes

#### **Aviso de edição**

Setembro de 2018

**O parágrafo a seguir não se aplica a países onde as cláusulas descritas não são compatíveis com a lei local:** ESTA PUBLICAÇÃO É FORNECIDA "NO ESTADO EM QUE SE ENCONTRA" SEM QUALQUER TIPO DE GARANTIA, EXPRESSA OU TÁCITA, INCLUINDO, ENTRE OUTRAS, GARANTIAS IMPLÍCITAS DE COMERCIABILIDADE OU ADEQUAÇÃO A UM DETERMINADO PROPÓSITO. Alguns estados não permitem a contestação de garantias expressas ou implícitas em certas transações. Conseqüentemente, é possível que esta declaração não se aplique ao seu caso.

É possível que esta publicação contenha imprecisões técnicas ou erros tipográficos. Serão feitas alterações periódicas às informações aqui contidas; essas alterações serão incorporadas em edições futuras. Alguns aperfeiçoamentos ou alterações nos produtos ou programas descritos poderão ser feitos a qualquer momento.

AirPrint e o logotipo do AirPrint são marcas comerciais da Apple, Inc.

#### **Avisos de licenciamento**

Todos os avisos de licenciamento associados a este produto podem ser encontrados no diretório CD:\NOTICES do CD do software de instalação.

#### **Níveis de emissão de ruído**

As medições a seguir foram realizadas em conformidade com a ISO 7779 e reportadas de acordo com a ISO 9296.

**Nota:** alguns modos podem não ser aplicáveis ao seu produto.

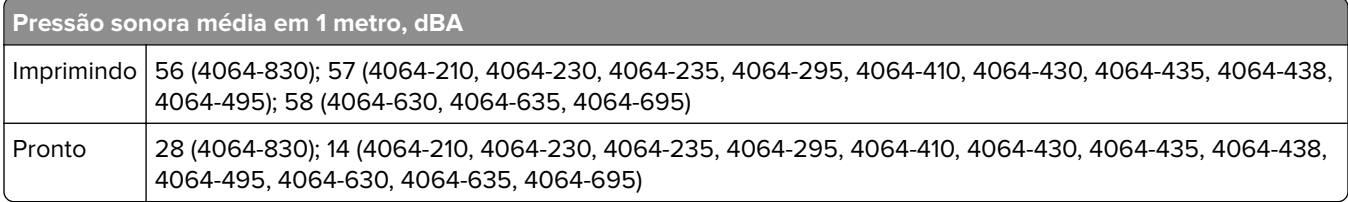

# <span id="page-198-0"></span>**Diretiva de resíduos de equipamentos elétricos e eletrônicos (WEEE, Waste from Electrical and Electronic Equipment)**

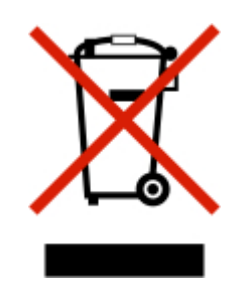

O logotipo WEEE representa programas e procedimentos específicos da reciclagem de produtos eletrônicos nos países da União Européia. Estimulamos a reciclagem de nossos produtos. Se você tiver outras dúvidas sobre opções de reciclagem, entre em contato com o escritório de vendas local.

# **Descarte do produto**

Não descarte a impressora ou os suprimentos da mesma forma que o lixo doméstico regular. Consulte as autoridades locais quanto ao descarte e às opções de reciclagem.

### **Aviso de sensibilidade à estática**

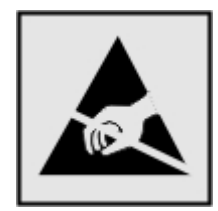

Este símbolo identifica peças sensíveis à estática. Não toque nas áreas próximas a este símbolo sem antes tocar uma superfície de metal em uma área longe do símbolo.

Para evitar danos de descarga eletrostática ao realizar tarefas de manutenção, como limpeza de atolamentos de papel ou troca de suprimentos, toque em qualquer estrutura metálica exposta da impressora antes de acessar ou tocar em áreas interiores, mesmo que o símbolo não esteja presente.

# **Informações sobre temperatura**

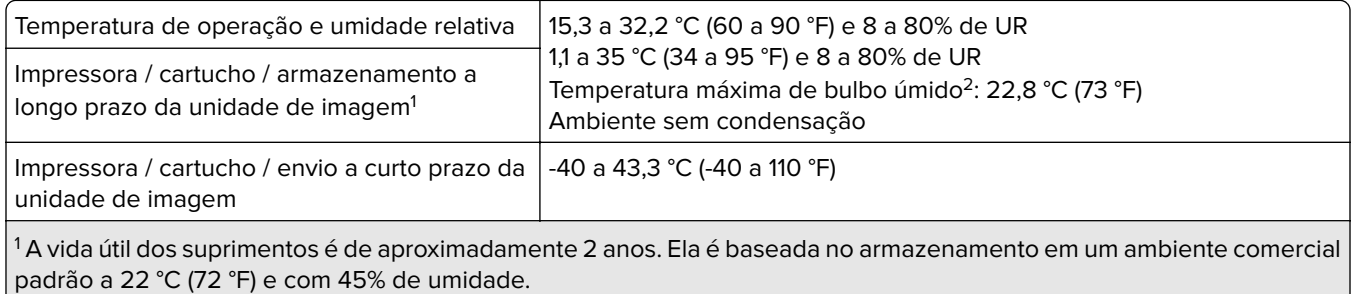

2 A temperatura de bulbo úmido é determinada pela temperatura e umidade relativa do ar.

#### <span id="page-199-0"></span>**Aviso sobre laser**

Esta impressora foi certificada nos EUA por estar em conformidade com os requisitos do DHHS 21 CFR capítulo I, subcapítulo J, para produtos a laser de Classe I (1) e, nos demais países, foi certificada como um produto a laser de Classe I em conformidade com os requisitos da IEC 60825-1: 2014.

Os produtos a laser de Classe I não são considerados prejudiciais. O sistema do laser e a impressora foram projetados para que jamais haja acesso humano à radiação do laser acima do nível da Classe I durante a operação normal ou a manutenção pelo usuário ou sob as condições de manutenção prescritas. A impressora tem um conjunto do cabeçote de impressão sem possibilidade de manutenção que contém um laser com as seguintes especificações:

Classe: IIIb (3b) AlGaAs

Potência nominal (miliwatts): 25

Comprimento de onda (nanômetros): 755 a 800

#### **Consumo de energia**

#### **Consumo de energia do produto**

A tabela a seguir documenta as características de consumo de energia do produto.

**Nota:** alguns modos podem não ser aplicáveis ao seu produto.

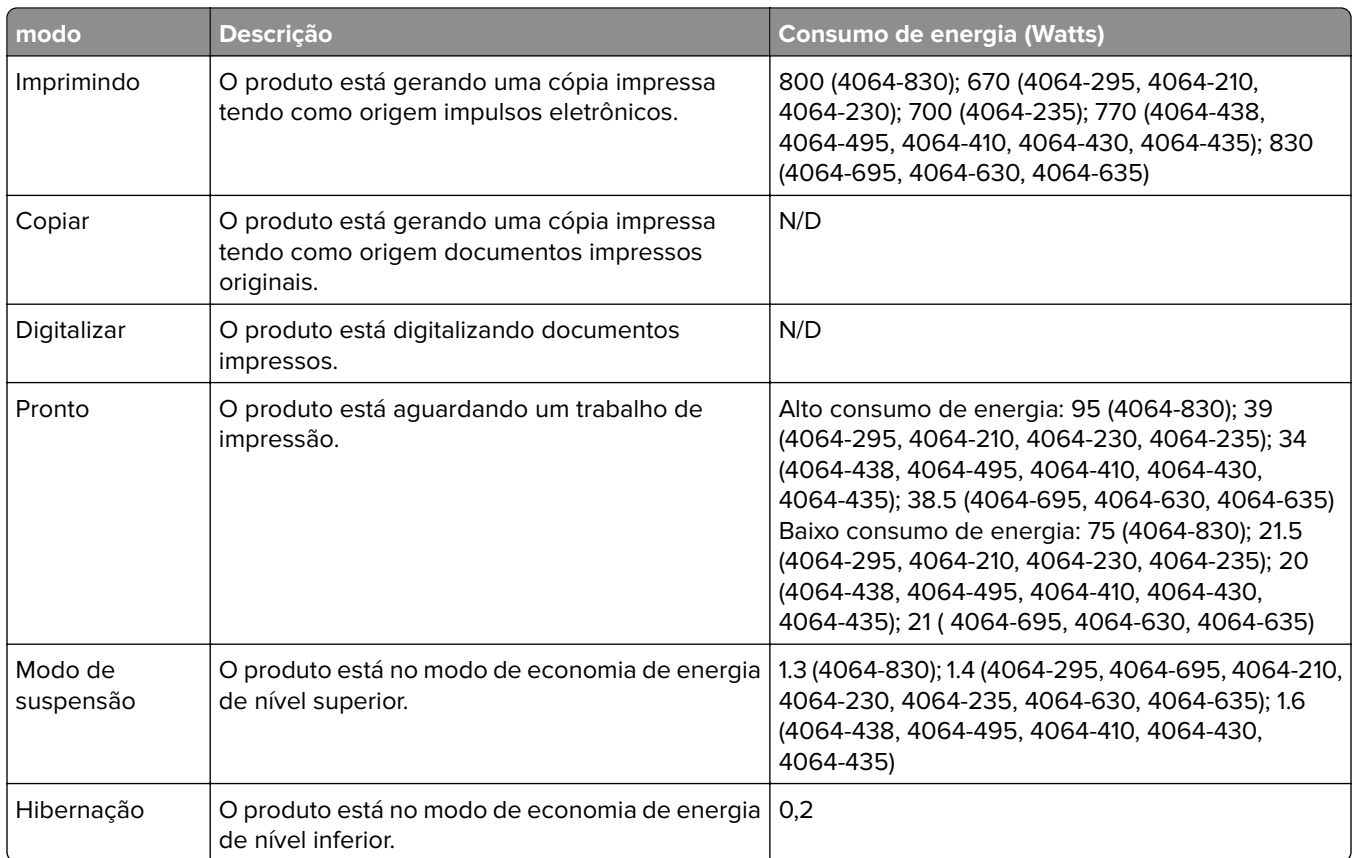

<span id="page-200-0"></span>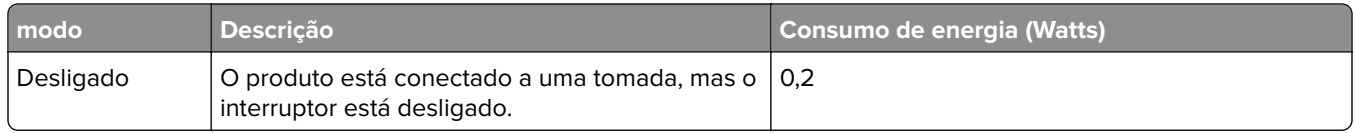

Os níveis de consumo de energia relacionados na tabela anterior representam médias registradas ao longo do tempo. Picos de energia instantâneos podem ser significativamente mais altos que a média.

#### **Modo de suspensão**

Este produto foi desenvolvido com um modo de economia de energia chamado Modo de suspensão. O Modo de suspensão economiza energia diminuindo o consumo durante longos períodos de inatividade. O modo de suspensão é automaticamente ativado quando o produto não é usado durante um período especificado, chamado de Tempo limite do modo de suspensão.

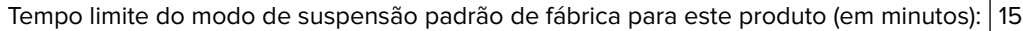

Pelo uso dos menus de configuração, o Tempo limite do modo de suspensão pode ser ficar entre 1 e 120 minutos. A definição do Tempo limite do modo de suspensão reduz o consumo de energia, mas pode aumentar o tempo de resposta do produto. Definir o Tempo limite do modo de suspensão para um valor alto mantém resposta rápida, mas consome mais energia.

#### **Modo de hibernação**

Este produto foi desenvolvido com modo de operação com energia extremamente baixa chamado Modo Hibernação. Ao operar no modo Hibernação, todos os outros sistemas e dispositivos são desligados com segurança.

O modo Hibernação pode ser inserido usando um dos métodos a seguir:

- **•** Usando o Tempo limite de hibernação
- **•** Usando os modos de Programação de energia

O padrão de fábrica Tempo até hibernação desse produto em todos os países e regiões | 3 dias

A quantidade de tempo que a impressora aguarda depois que um trabalho é impresso antes que ele entre no modo de Hibernação pode ser modificada entre uma hora e um mês.

#### **Modo de inatividade**

Caso este produto possua o modo desligado, que ainda consome uma pequena quantidade de energia, é necessário que o cabo de alimentação seja desconectado da tomada a fim de interromper completamente o consumo de energia do produto.

#### **Uso total de energia**

Em algumas situações, é útil calcular o uso total de energia do produto. Como as indicações de consumo de energia são representadas em unidades de energia Watts, deve-se multiplicar o consumo de energia pelo tempo que o produto permanece em cada modo, para calcular o uso de energia. O uso total de energia do produto corresponde à soma do uso de energia de cada modo.

#### <span id="page-201-0"></span>**Avisos regulamentares para produtos sem fio**

Esta seção contém informações regulamentares que se aplicam somente a modelos sem fio.

Caso não tenha certeza se seu modelo é sem fio ou não, acesse nosso site.

#### **Aviso de componente modular**

Os modelos equipados com wireless contêm os seguintes componentes modulares:

Tipo/modelo regulamentar da Lexmark: LEX-M07-001; FCC ID: IYLLEXM07001; Industry Canada IC: 2376A-M07001

# **Exposição à radiação de radiofreqüência**

A energia de saída de radiação deste dispositivo é muito mais baixa do que os limites de exposição à radiofreqüência da FCC e outros órgãos de regulamentação. Uma separação mínima de 20 cm (8 pol) deve ser mantida entre a antena e qualquer pessoa para que esse dispositivo atenda aos requisitos da FFC e outros órgãos de regulamentação de exposição à radiofreqüência.

### **Conformidade com as diretivas da Comunidade Europeia (CE)**

Este produto está em conformidade com os requisitos de proteção das diretivas do Conselho da CE 2014/53/UE no que se refere à aproximação e harmonização das leis dos estados membros, em relação a equipamentos de rádio.

A declaração de conformidade com os requisitos das Diretivas está disponível mediante solicitação da Lexmark International Technology Hungária Kft., 8 Lechner Ödön fasor, Millennium Tower III, 1095 Budapest HUNGARY.

A conformidade é indicada pela marca CE:

# $\in \epsilon$

#### **Restrições**

O uso deste equipamento de rádio é restrito ao uso em ambientes fechados. O uso externo é proibido. Essa restrição se aplica a todos os países listados na tabela abaixo:

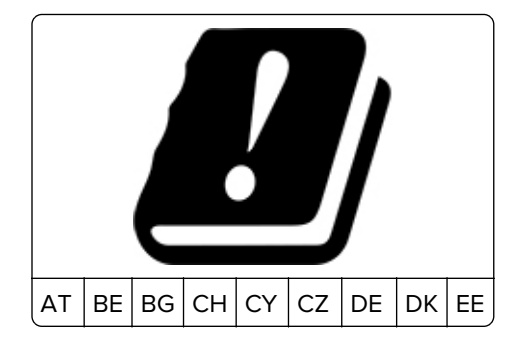

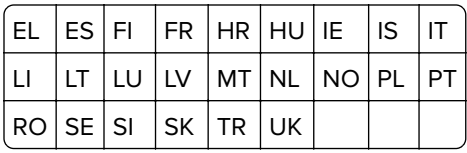

#### **Declaração da União Europeia sobre as bandas de frequência operacional e a potência máxima de RF de transmissores de rádio**

Este rádio transmite nas bandas de 2,4 GHz (2,412–2,472 GHz na UE) ou de 5 GHz (5,15–5,35, 5,47–5,725 na UE). A saída de potência máxima EIRP dos transmissores, inclusive ganho de antena, é de ≤ 20dBm para ambas as mãos.

#### **Aviso aos usuários de produtos de Classe A no Brasil**

Este produto não é apropriado para uso em ambientes domésticos, pois poderá causar interferências eletromagnéticas que obrigam o usuário a tomar medidas necessárias para minimizar estas interferências.

# **Conformidade com as diretivas da Comunidade Europeia (CE)**

Este produto está em conformidade com os requisitos de proteção das diretivas do Conselho da CE 2014/30/EU, 2014/35/EU e 2011/65/EU sobre a aproximação e a harmonização das leis dos estados-membros em relação à compatibilidade eletromagnética, à segurança de equipamentos elétricos projetados para uso dentro de determinados limites de tensão, ao ecodesign de produtos que usam energia e à restrição do uso de determinadas substâncias perigosas em equipamentos elétricos e eletrônicos.

A declaração de conformidade com os requisitos das Diretivas está disponível mediante solicitação da Lexmark Lexmark International Technology Hungária Kft., 8 Lechner Ödön fasor, Millennium Tower III, 1095 Budapest HUNGARY.

Este produto está de acordo com os limites de Classe A do EN 55022 e do EN55032, e com os requisitos de segurança do EN 60950‑1 ou EN 62368-1.

#### **Aviso de radiointerferência**

#### **Aviso**

Este é um produto que está em conformidade com os requisitos de emissão dos limites de produto de Classe A da EN55022 e da EN55032 e os requisitos de imunidade da EN55024. Este produto não foi projetado para uso em ambientes residenciais/domésticos.

Este é um produto de Classe A. Em um ambiente doméstico, ele pode causar radiointerferência, e, nesse caso, o usuário deverá adotar as medidas adequadas.

# **Índice**

### **A**

acessando a placa de controle [175](#page-174-0) adicionando grupos [18](#page-17-0) adicionando opções de hardware driver de impressão [196](#page-195-0) adicionando opções internas driver de impressão [196](#page-195-0) adicionar contatos [18](#page-17-0) AirPrint uso [37](#page-36-0) ajustando a tonalidade do toner [173](#page-172-0) ajustando o brilho visor [112](#page-111-0) ajustando o volume padrão alto-falante [89](#page-88-0) fones de ouvido [89](#page-88-0) alimentador multifunção carregamento [28](#page-27-0) alterando as configurações de porta da após instalar a ISP [91](#page-90-0) alterando o papel de parede [15](#page-14-0) apagando a memória do disco rígido da impressora [86](#page-85-0) apagando a memória da impressora [86](#page-85-0), [87](#page-86-0) armazenando trabalhos de impressão [40](#page-39-0) ativando a porta USB [135](#page-134-0) atolamento de papel na área de frente e verso [121](#page-120-0) no fusor [121](#page-120-0) atolamento de papel na bandeja do encadernador [127](#page-126-0) atolamento de papel na caixa de correio de 4 compartimentos [125](#page-124-0) atolamento de papel na porta A [118](#page-117-0) atolamento de papel na porta C [121](#page-120-0) atolamento de papel na porta H [127](#page-126-0) atolamento de papel na porta N [125](#page-124-0)

atolamento de papel nas bandejas [118](#page-117-0) atolamento de papel no alimentador multiuso [123](#page-122-0) atolamento de papel no expansor de saída [124](#page-123-0) atolamento de papel no expansor de saída de alta capacidade [124](#page-123-0) atolamentos para evitar [114](#page-113-0) atolamentos, limpeza na bandeja padrão [122](#page-121-0) atolamentos de papel local [116](#page-115-0) para evitar [114](#page-113-0) atolamentos de papel, limpando na bandeja padrão [122](#page-121-0) atualização de firmware arquivo de flash [197](#page-196-0) avisos [198,](#page-197-0) [199](#page-198-0)[, 200](#page-199-0), [201,](#page-200-0) [202](#page-201-0) avisos da FCC [202](#page-201-0) avisos de emissão [198,](#page-197-0) [202](#page-201-0)

# **B**

bandeja para 2100 folhas carregamento [23](#page-22-0) instalação [185](#page-184-0) bandejas carregamento [20](#page-19-0) brilho da tela ajustando [112](#page-111-0)

# **C**

Caixa de correio de 4 bandejas instalação [187](#page-186-0) carregamento bandeja para 2100 folhas [23](#page-22-0) papel timbrado em bandeja para 2100 folhas [23](#page-22-0) carregamento das bandejas [20](#page-19-0) carregando o alimentador multifunção [28](#page-27-0) cartão de memória instalação [176](#page-175-0) cartucho de toner pedido [92](#page-91-0) substituindo [93](#page-92-0)

cartuchos de grampos substituindo [108](#page-107-0), [109](#page-108-0) Códigos de QR adição [16](#page-15-0) como configurar Cotas do dispositivo [16](#page-15-0) Como usar o Suporte ao cliente [17](#page-16-0) conectando a impressora a uma rede sem fio [89](#page-88-0) conectando a rede sem fio usando o método de botão de controle [90](#page-89-0) usando o método de PIN [90](#page-89-0) conectividade da impressora verificação [136](#page-135-0) conexão de cabos [11](#page-10-0) configuração de notificação de suprimentos [92](#page-91-0) Configuração protegida de Wi-Fi rede sem fio [90](#page-89-0) configurações ambientais Modo de hibernação [112](#page-111-0) modo de suspensão [112](#page-111-0) Modo econômico [112](#page-111-0) configurações da impressora [9](#page-8-0) Configurações econômicas configuração [16](#page-15-0) configurações padrão de fábrica restauração [87](#page-86-0) configurando definições de economia [16](#page-15-0) configurando o modo econômico [16](#page-15-0) configurando o papel universal [20](#page-19-0) contatos adição [18](#page-17-0) edição [19](#page-18-0) exclusão [19](#page-18-0) Cotas do dispositivo configuração [16](#page-15-0) criação de marcadores [17](#page-16-0) criação de pastas para marcadores [18](#page-17-0) criptografando o disco rígido da impressora [87](#page-86-0)

# **D**

declaração de volatilidade [87](#page-86-0) definições da impressora restaurando os padrões de fábrica [87](#page-86-0) definições de porta da impressora alteração [91](#page-90-0) definindo o tamanho do papel [20](#page-19-0) definindo o tipo de papel [20](#page-19-0) desativando a rede Wi-Fi [90](#page-89-0) desligamento de bandejas [29](#page-28-0) disco rígido da impressora criptografando [87](#page-86-0) instalação [179](#page-178-0) dispositivo móvel impressão a partir de [37](#page-36-0) documentos, impressão de um computador [37](#page-36-0) de um dispositivo móvel [37](#page-36-0) driver de impressão opções de hardware, adicionando [196](#page-195-0)

# **E**

economia de suprimentos [113](#page-112-0) editando contatos [19](#page-18-0) editando grupos [19](#page-18-0) encadernador instalação [191](#page-190-0) encadernador, perfurador instalação [193](#page-192-0) entrando em contato com o suporte ao cliente [173](#page-172-0) envelopes carregamento [28](#page-27-0) evitando atolamentos de papel [114](#page-113-0) excluindo grupos [19](#page-18-0) excluir contatos [19](#page-18-0) executando uma apresentação de slides [15](#page-14-0) exibir ícones na tela inicial [15](#page-14-0) Exibir personalização uso [15](#page-14-0) expansor de saída instalação [189](#page-188-0) expansor de saída de alta capacidade instalação [189](#page-188-0)

exportação de um arquivo de configuração usando o Embedded Web Server [196](#page-195-0)

# **F**

firmware atualizar [197](#page-196-0) Flash danificado detectado [137](#page-136-0) Flash não formatada detectada [137](#page-136-0) fusor substituindo [96](#page-95-0) fusor do rolo quente substituindo [99](#page-98-0)

### **G**

gerenciando a proteção de tela [15](#page-14-0) Google Cloud Print uso [37](#page-36-0) grupos adição [18](#page-17-0) edição [19](#page-18-0) exclusão [19](#page-18-0)

#### **I**

ícones da tela inicial [14](#page-13-0) ícones na tela inicial mostrar [15](#page-14-0) importação de um arquivo de configuração usando o Embedded Web Server [196](#page-195-0) impressão AirPrint [83](#page-82-0) de uma unidade flash [38](#page-37-0) de um computador [37](#page-36-0) lista de amostra de fontes [41](#page-40-0) lista de diretórios [41](#page-40-0) Página de definições de menu [85](#page-84-0) impressão agrupada não funciona [139](#page-138-0) impressão de trabalhos confidenciais e outros trabalhos suspensos a partir de um computador com o Macintosh [40](#page-39-0) a partir do Windows [40](#page-39-0) impressão enviesada [154](#page-153-0)

impressão imperfeita [154](#page-153-0) impressora espaços livres mínimos [8](#page-7-0) movimentação [8](#page-7-0) seleção do local [8](#page-7-0) transporte [111](#page-110-0) impressora não está respondendo [172](#page-171-0) imprimindo de uma unidade flash [38](#page-37-0) imprimindo de um computador [37](#page-36-0) Imprimir páginas de teste de qualidade [85](#page-84-0) informações sobre segurança [6](#page-5-0), [7](#page-6-0) instalação de opções disco rígido da impressora [179](#page-178-0) instalação de uma placa opcional [178](#page-177-0) instalação de um cartão de memória [176](#page-175-0) instalação do software da impressora [195](#page-194-0) instalando a bandeja para 2100 folhas [185](#page-184-0) instalando a caixa de correio de 4 compartimentos opcional [187](#page-186-0) instalando bandejas [184](#page-183-0) instalando o encadernador [191](#page-190-0) instalando o encadernador de perfuração e grampeamento [193](#page-192-0) instalando o expansor de saída [189](#page-188-0) instalando o expansor de saída de alta‑capacidade [189](#page-188-0)

#### **K**

kit de manutenção pedido [92](#page-91-0)

#### **L**

ligação de bandejas [29](#page-28-0) limpando a memória volátil [86](#page-85-0) limpando atolamento na bandeja do encadernador [127](#page-126-0) na porta A [118](#page-117-0) na porta H [127](#page-126-0) na porta N [125](#page-124-0) nas bandejas [118](#page-117-0)

na unidade duplex [121](#page-120-0) no alimentador multiuso [123](#page-122-0) no compartimento da caixa de correio [125](#page-124-0) no compartimento do encadernador de perfuração e grampeamento [128](#page-127-0) no encadernador [129](#page-128-0) no encadernador de perfuração e grampeamento [128](#page-127-0) no expansor de saída [124](#page-123-0) no expansor de saída de alta capacidade [124](#page-123-0) no fusor [121](#page-120-0) limpeza interior da impressora [91](#page-90-0) parte externa da impressora [91](#page-90-0) limpeza da impressora [91](#page-90-0) limpeza da memória do disco rígido da impressora [86](#page-85-0) limpeza da memória não volátil [86](#page-85-0) linhas brancas [161](#page-160-0) linhas escuras verticais nas impressões [164](#page-163-0) lista de amostra de fontes impressão [41](#page-40-0) lista de diretórios impressão [41](#page-40-0) listras verticais nas impressões [164](#page-163-0) localização do slot de segurança [86](#page-85-0) localizando áreas de atolamento [116](#page-115-0) luz do botão liga/desliga entendendo o status [13](#page-12-0) luz indicadora entendendo o status [13](#page-12-0)

#### **M**

manter trabalhos de impressão impressão a partir do Windows [40](#page-39-0) impressão de um computador com o Macintosh [40](#page-39-0) Mapa de menus [42](#page-41-0) marcadores criação [17](#page-16-0) criando pastas para [18](#page-17-0)

memória do disco rígido da impressora [87](#page-86-0) limpando [86](#page-85-0) memória não volátil [87](#page-86-0) memória volátil [87](#page-86-0) mensagens da impressora Flash danificado detectado [137](#page-136-0) Flash não formatada detectada [137](#page-136-0) Sem espaço livre suficiente na memória flash para recurso [137](#page-136-0) Substituir cartucho, incompatibilidade de região da impressora [137](#page-136-0) Suprimento do fabricante que não é da impressora [138](#page-137-0) menu 802.1x [73](#page-72-0) Acessibilidade [49](#page-48-0) Ajuda [84](#page-83-0) Apagamento fora de serviço [52](#page-51-0) Apagar arquivos de dados temporários [82](#page-81-0) Config. de bandeja [61](#page-60-0) Configuração [55](#page-54-0) Configuração de impressão confidencial [81](#page-80-0) Configuração LPD [73](#page-72-0) Configuração universal [62](#page-61-0) Configurações de HTTP/FTP [74](#page-73-0) Configurações de Soluções LDAP [82](#page-81-0) Cont. de trabalhos [56](#page-55-0) Contas locais [78](#page-77-0) Dispositivo [84](#page-83-0) Diversos [83](#page-82-0) Ethernet [68](#page-67-0) Gerenciamento de energia [48](#page-47-0) Gerenciamento de serviços móveis [83](#page-82-0) Gerenciar permissões [77](#page-76-0) Google Cloud Print [75](#page-74-0) HTML [60](#page-59-0) Ícones visíveis da tela inicial [52](#page-51-0) Imagem [60](#page-59-0) Impressão da unidade flash [63](#page-62-0) Imprimir [84](#page-83-0) IPSec [72](#page-71-0) Layout [53](#page-52-0) Log de auditoria de segurança [78](#page-77-0)

Notificações [44](#page-43-0) Página de definições de menu [84](#page-83-0) Painel Operador Remoto [44](#page-43-0) PCL [58](#page-57-0) PDF [58](#page-57-0) PostScript [58](#page-57-0) Preferências [43](#page-42-0) Qualidade [55](#page-54-0) Rede [84](#page-83-0) Restaurar padrões de fábrica [50](#page-49-0) Restrições de login [81](#page-80-0) SNMP [71](#page-70-0) Sobre esta impressora [53](#page-52-0) Solução de problemas [85](#page-84-0) TCP/IP [69](#page-68-0) ThinPrint [74](#page-73-0) Tipos de mídia [63](#page-62-0) USB [75](#page-74-0) Visão geral sobre rede [64](#page-63-0) Wi-Fi Direct [76](#page-75-0) XPS [57](#page-56-0) Menu Configurações de HTTP/FTP [74](#page-73-0) Menu Qualidade [55](#page-54-0) menus Criptografia de disco [82](#page-81-0) Menu de Configuração [50](#page-49-0) Programar dispositivos USB [78](#page-77-0) Sem fio [65](#page-64-0) Menu Sem fio [65](#page-64-0) Menu TCP/IP [69](#page-68-0) Método acionado por botão [90](#page-89-0) método de número de identificação pessoal [90](#page-89-0) Modo de hibernação configuração [112](#page-111-0) modo de suspensão configuração [112](#page-111-0) Modo econômico configuração [112](#page-111-0)

#### **N**

não é possível abrir o Embedded Web Server [134](#page-133-0) não foi possível ler unidade flash solução de problemas, impressão [135](#page-134-0) níveis de emissão de ruído [198](#page-197-0) notificações de suprimento configuração [92](#page-91-0)

# **O**

opção interna não foi detectada [136](#page-135-0) opções de hardware bandejas [184](#page-183-0) cartão de memória [176](#page-175-0) instalação [180](#page-179-0), [185,](#page-184-0) [187](#page-186-0)[, 189](#page-188-0), [191](#page-190-0), [193](#page-192-0) opções de hardware, adicionando driver de impressão [196](#page-195-0) opções internas cartão de fontes [175](#page-174-0) disco rígido da impressora [175](#page-174-0) memória flash [175](#page-174-0) placa de firmware [175](#page-174-0) porta de soluções internas [175](#page-174-0) opções internas, adicionando driver de impressão [196](#page-195-0)

### **P**

Página de definições de menu impressão [85](#page-84-0) páginas brancas [141](#page-140-0) páginas em branco [141](#page-140-0) papel dobrado [145](#page-144-0) papel enrugado [145](#page-144-0) papel perfurado carregamento [28](#page-27-0) papel timbrado carregamento [28](#page-27-0) carregamento, bandeja para 2100 folhas [23](#page-22-0) Papel universal configuração [20](#page-19-0) Para identificar os locais dos atolamentos [116](#page-115-0) pedido kit de manutenção [92](#page-91-0) pedido de suprimentos cartucho de toner [92](#page-91-0) unidade de criação de imagens [92](#page-91-0) personalizando a exibição [15](#page-14-0) pesos de papel suportados [34](#page-33-0) placa do controlador acesso [175](#page-174-0) placa opcional instalação [178](#page-177-0) porta de soluções internas instalação [180](#page-179-0)

Porta Ethernet [11](#page-10-0) portas da impressora [11](#page-10-0) Porta USB [11](#page-10-0) ativando [135](#page-134-0) programação de modos de energia [16](#page-15-0) protegendo a memória da impressora [87](#page-86-0)

#### **R**

rede sem fio [89](#page-88-0) conexão da impressora a [89](#page-88-0) Configuração protegida de Wi-Fi [90](#page-89-0) Rede Wi-Fi desativação [90](#page-89-0) removendo atolamento de papel na bandeja do encadernador [127](#page-126-0) na porta A [118](#page-117-0) na porta H [127](#page-126-0) na porta N [125](#page-124-0) nas bandejas [118](#page-117-0) na unidade duplex [121](#page-120-0) no alimentador multiuso [123](#page-122-0) no compartimento da caixa de correio [125](#page-124-0) no compartimento do encadernador de perfuração e grampeamento [128](#page-127-0) no encadernador de perfuração e grampeamento [128](#page-127-0) no expansor de saída [124](#page-123-0) no expansor de saída de alta capacidade [124](#page-123-0) no fusor [121](#page-120-0) removendo o atolamento de grampos [129](#page-128-0), [131](#page-130-0) repetir trabalhos de impressão [40](#page-39-0) impressão a partir do Windows [40](#page-39-0) impressão de um computador com o Macintosh [40](#page-39-0) restauração das configurações padrão de fábrica [87](#page-86-0) retirando o atolamento de grampos no encadernador de perfuração e grampeamento [131](#page-130-0) rolo de transferência substituindo [101](#page-100-0)

rolo de transporte no alimentador multiuso substituindo [105](#page-104-0) rolo transportador substituindo [104](#page-103-0)

#### **S**

selecionando um local para a impressora [8](#page-7-0) Sem espaço livre suficiente na memória flash para recurso [137](#page-136-0) Serviço de impressão Mopria uso [37](#page-36-0) sistemas operacionais suportados [195](#page-194-0) sistemas operacionais suportados [195](#page-194-0) slot de segurança localização [86](#page-85-0) software da impressora, instalação [195](#page-194-0) solução de problemas impressora não está respondendo [172](#page-171-0) não é possível abrir o Embedded Web Server [134](#page-133-0) solução de problemas, impressão as páginas atoladas não são impressas novamente [141](#page-140-0) a vinculação de bandejas não funciona [139](#page-138-0) envelope se fecha durante a impressão [138](#page-137-0) impressão agrupada não funciona [139](#page-138-0) impressão lenta [169](#page-168-0) margens incorretas [149](#page-148-0) o papel atola com frequência [140](#page-139-0) os trabalhos confidenciais e outros documentos suspensos não são impressos [167](#page-166-0) os trabalhos de impressão não são impressos [171](#page-170-0) o trabalho é impresso da bandeja errada [173](#page-172-0) o trabalho é impresso no papel errado [173](#page-172-0)

solução de problemas, opções da impressora não foi possível detectar a opção interna [136](#page-135-0) solução de problemas, qualidade de impressão defeitos repetitivos [167](#page-166-0) faixas horizontais claras [160](#page-159-0) faixas verticais claras [160](#page-159-0) faixas verticais escuras [161](#page-160-0) impressão clara [149](#page-148-0) impressão escura [143](#page-142-0) impressão manchada e com pontos [152](#page-151-0) impressão torta ou inclinada [154](#page-153-0) linhas brancas verticais [161](#page-160-0) linhas finas não são impressas corretamente [144](#page-143-0) listras escuras verticais com impressão faltante [165](#page-164-0) listras ou linhas escuras verticais [164](#page-163-0) o toner sai facilmente do papel [159](#page-158-0) páginas em branco ou brancas [141](#page-140-0) páginas em preto [155](#page-154-0) papel curvado [153](#page-152-0) papel dobrado ou enrugado [145](#page-144-0) plano de fundo cinza em impressões [146](#page-145-0) textos ou imagens cortados [157](#page-156-0) solução de problemas de impressão as páginas atoladas não são impressas novamente [141](#page-140-0) a vinculação de bandejas não funciona [139](#page-138-0) envelope se fecha durante a impressão [138](#page-137-0) impressão lenta [169](#page-168-0) margens incorretas [149](#page-148-0) não foi possível ler unidade flash [135](#page-134-0) o papel atola com frequência [140](#page-139-0) os trabalhos confidenciais e outros documentos suspensos não são impressos [167](#page-166-0)

os trabalhos de impressão não são impressos [171](#page-170-0) o trabalho é impresso da bandeja errada [173](#page-172-0) o trabalho é impresso no papel errado [173](#page-172-0) solução de problemas de opções da impressora não foi possível detectar a opção interna [136](#page-135-0) solução de problemas de qualidade de impressão defeitos repetitivos [167](#page-166-0) faixas horizontais claras [160](#page-159-0) faixas verticais claras [160](#page-159-0) faixas verticais escuras [161](#page-160-0) impressão clara [149](#page-148-0) impressão escura [143](#page-142-0) impressão manchada e com pontos [152](#page-151-0) impressão torta ou inclinada [154](#page-153-0) linhas brancas verticais [161](#page-160-0) linhas finas não são impressas corretamente [144](#page-143-0) listras escuras verticais com impressão faltante [165](#page-164-0) listras ou linhas escuras verticais [164](#page-163-0) o toner sai facilmente do papel [159](#page-158-0) páginas em branco ou brancas [141](#page-140-0) páginas em preto [155](#page-154-0) papel curvado [153](#page-152-0) papel dobrado ou enrugado [145](#page-144-0) plano de fundo cinza em impressões [146](#page-145-0) textos ou imagens cortados [157](#page-156-0) soquete do cabo de energia [11](#page-10-0) status da impressora [13](#page-12-0) status das peças verificação [92](#page-91-0) status dos suprimentos verificação [92](#page-91-0) substituição de peças fusor [96](#page-95-0) fusor do rolo quente [99](#page-98-0) rolo de transferência [101](#page-100-0) rolo transportador [104](#page-103-0)

substituindo rolo de transporte no alimentador multiuso [105](#page-104-0) substituindo suprimentos cartucho de toner [93](#page-92-0) cartuchos de grampos [108](#page-107-0), [109](#page-108-0) unidade de criação de imagens [94](#page-93-0) Substituir cartucho, incompatibilidade de região da impressora [137](#page-136-0) suporte ao cliente para entrar em contato [173](#page-172-0) Suporte ao cliente uso [17](#page-16-0) Suprimento do fabricante que não é da impressora [138](#page-137-0) suprimentos economia [113](#page-112-0)

#### **T**

tamanhos de papel suportados [30](#page-29-0) tela inicial exibir ícones [15](#page-14-0) personalização [15](#page-14-0) uso [14](#page-13-0) temperatura ao redor da impressora [199](#page-198-0) tipos de arquivo suportados [39](#page-38-0) tipos de papel suportados [33](#page-32-0) tonalidade do toner ajustando [173](#page-172-0) trabalhos de impressão confidenciais [40](#page-39-0) impressão a partir do Windows [40](#page-39-0) impressão de um computador com o Macintosh [40](#page-39-0) trabalhos de impressão não impressos [171](#page-170-0) trabalhos suspensos [40](#page-39-0) impressão a partir do Windows [40](#page-39-0) impressão de um computador com o Macintosh [40](#page-39-0) transporte da impressora [8](#page-7-0)[, 111](#page-110-0)

#### **U**

umidade ao redor da impressora [199](#page-198-0)

unidade de criação de imagens pedido [92](#page-91-0) substituindo [94](#page-93-0) unidade flash impressão a partir de [38](#page-37-0) unidades de flash suportadas [39](#page-38-0) usando a Personalização da exibição [15](#page-14-0) usando o painel de controle painel com LCD de 2,4 pol [12](#page-11-0) visor da tela sensível ao toque [13](#page-12-0) uso da tela inicial [14](#page-13-0) uso do gerador de códigos de QR [16](#page-15-0)

#### **V**

verificação da conectividade da impressora [136](#page-135-0) verificação do status das peças e dos suprimentos [92](#page-91-0) verificar trabalhos de impressão [40](#page-39-0) impressão a partir do Windows [40](#page-39-0) impressão de um computador com o Macintosh [40](#page-39-0) volume do alto-falante padrão ajustando [89](#page-88-0) volume padrão dos fones de ouvido ajustando [89](#page-88-0)